# **ERDAS IMAGINE**® **Installation Guide**

**ERDAS IMAGINE V8.4**

**ERDAS® , Inc. Atlanta, Georgia** ®<br>Copyright © 1991−1999 by ERDAS ⊄, Inc. All Rights Reserved.

Printed in the United States of America.

ERDAS Proprietary - Delivered under license agreement. Copying and disclosure prohibited without express written permission from ERDAS, Inc.

ERDAS Worldwide Headquarters 2801 Buford Highway, NE Atlanta, Georgia 30329-2137 USA www.erdas.com Toll Free: 877/GO ERDAS (463-7327) Phone: 404/248-9000 Fax: 404/248-9400 User Support: 404/248-9777

ERDAS in Europe, Africa, Middle East, Asia/Pacific Rim Phone: 011 44 1223 881 774 Fax: 011 44 1223 880 160

All Other Worldwide Inquiries Phone: 404/248-9000 Fax: 404/248-9400

#### **Warning**

All information in this document, as well as the software to which it pertains, is proprietary material of ERDAS, Inc., and is subject to an ERDAS license and non-disclosure agreement. Neither the software nor the documentation may be reproduced in any manner without the prior written permission of ERDAS, Inc.

Specifications are subject to change without notice.

#### **Trademarks**

ERDAS and ERDAS IMAGINE are registered trademarks of ERDAS, Inc. CellArray, Model Maker, ERDAS Field Guide, ERDAS IMAGINE Tour Guides, IMAGINE Essentials, IMAGINE Advantage, IMAGINE Professional, ERDAS MapSheets, ERDAS MapSheets Express, IMAGINE Radar Interpreter, IMAGINE OrthoRadar, IMAGINE StereoSAR DEM, IMAGINE IFSAR DEM, IMAGINE VirtualGIS, IMAGINE Vector, and IMAGINE Developers' Toolkit are trademarks of ERDAS, Inc. Other brands and product names are the property of their respective owners. ERDAS IMAGINE V8.4 1999. Part No. 29.

## **Table of Contents**

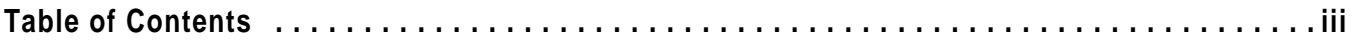

## **Section One Windows Installation and Configuration**

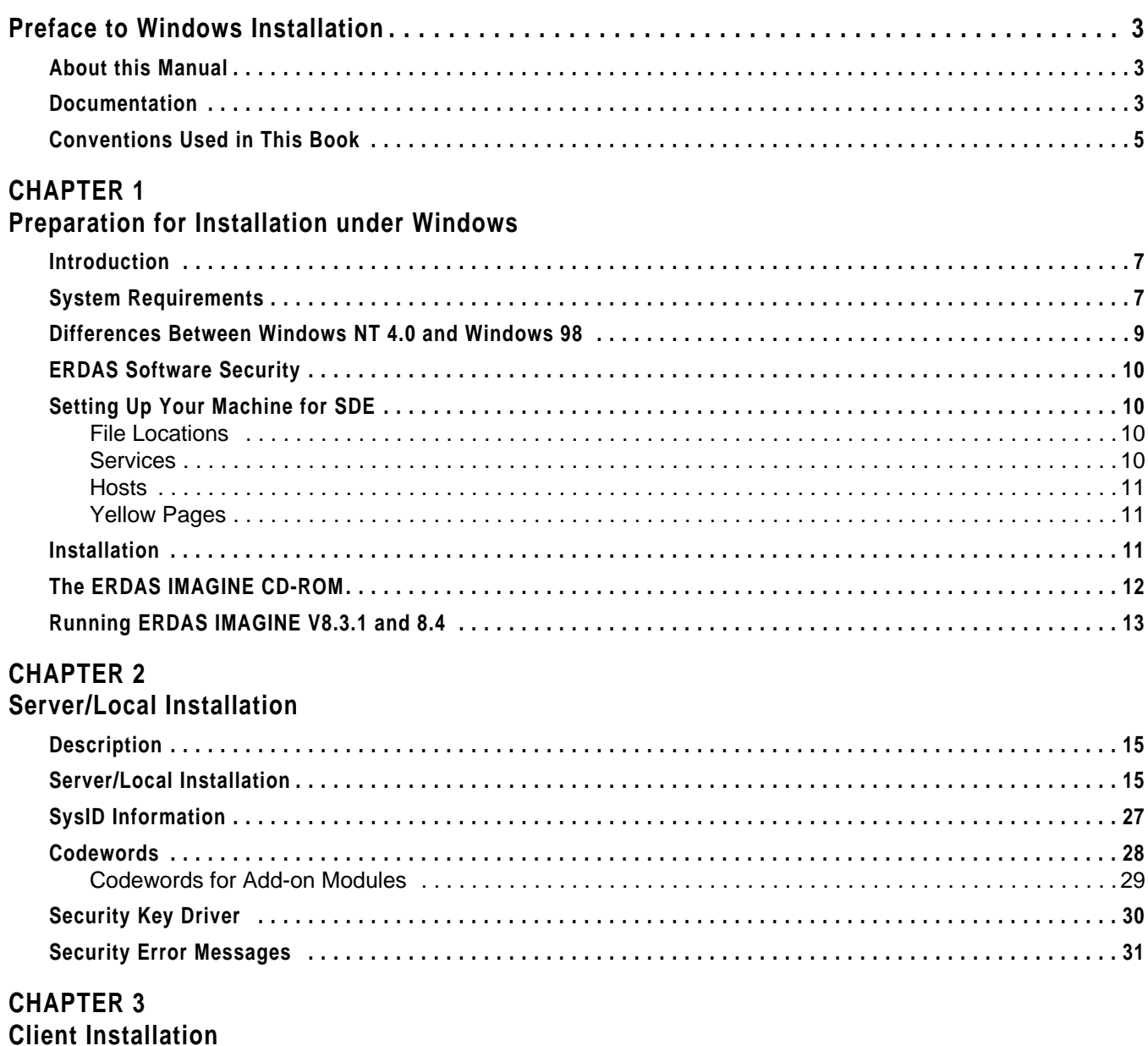

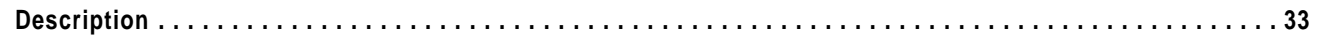

## *Table of Contents*

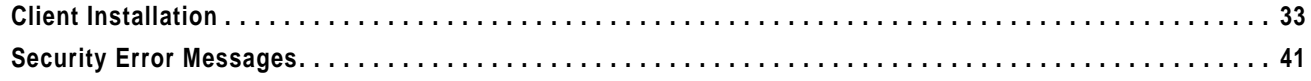

#### **[CHAPTER 4](#page-52-0) Erdmaster**

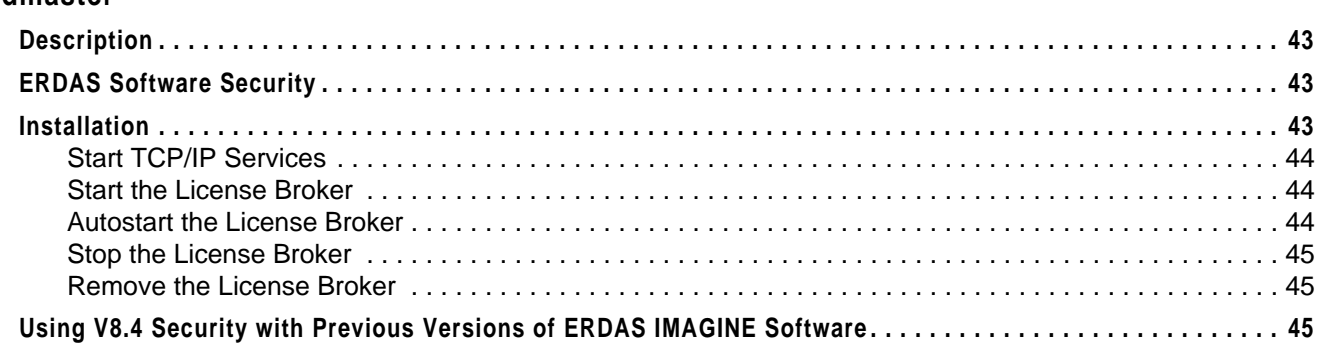

### **CHAPTER 5**

### **[Configure Tablet Digitizer](#page-56-0)**

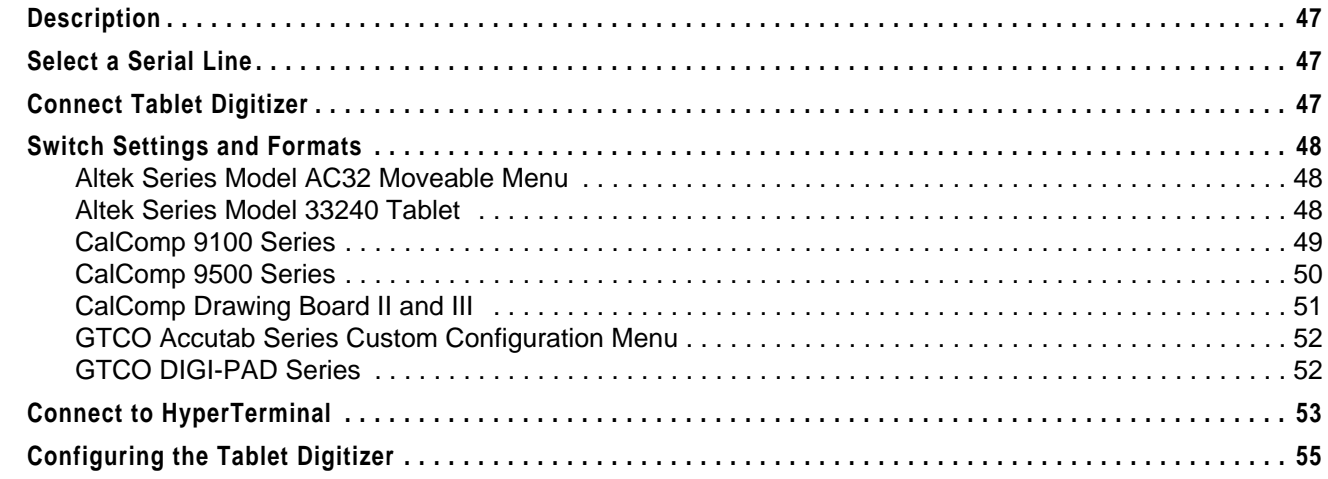

## **CHAPTER 6**

### **[Configure Tape Drive](#page-66-0)**

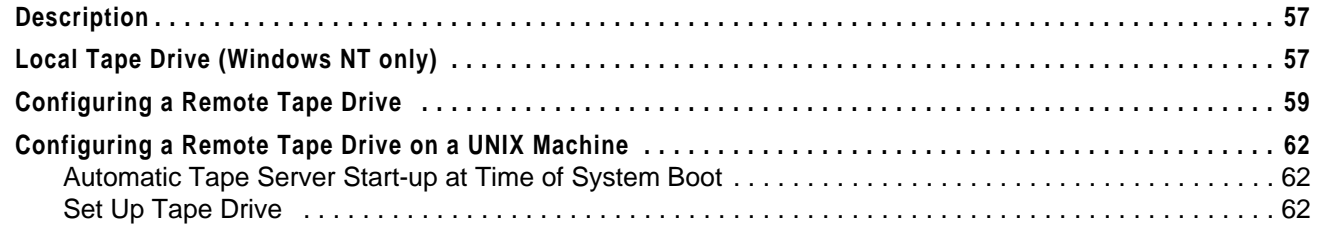

### **CHAPTER 7**

#### **[Adding Fonts to Annotation](#page-72-0)**

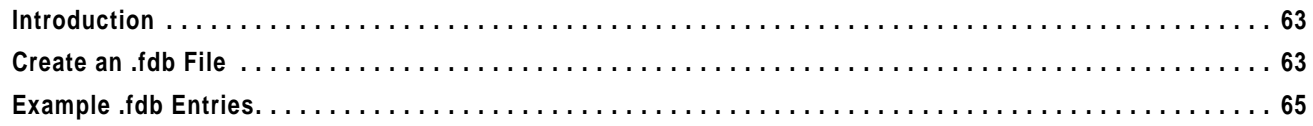

#### **CHAPTER 8 Windows Printing**

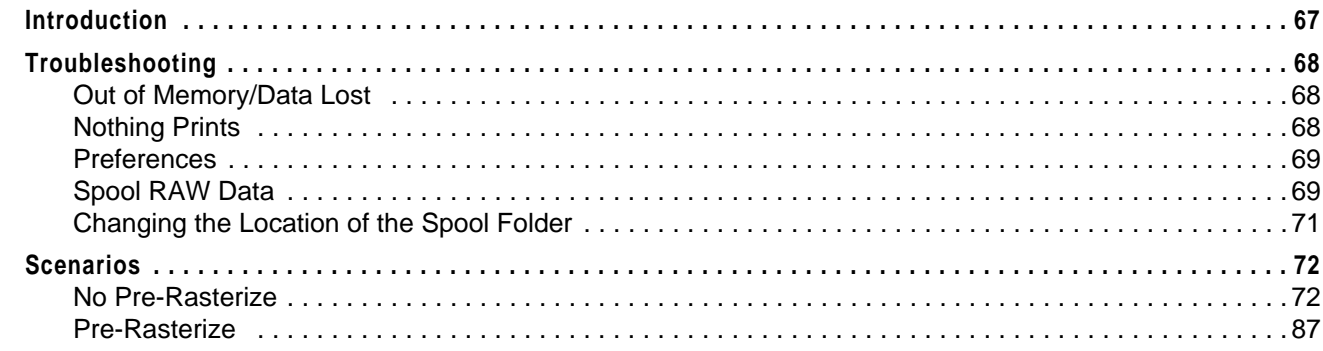

#### **CHAPTER 9**

#### **Configuring IMAGINE VirtualGIS for Windows**

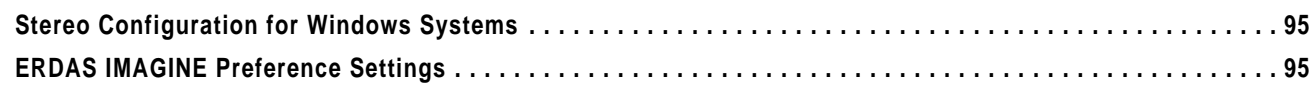

## **Section Two UNIX Installation and Configuration**

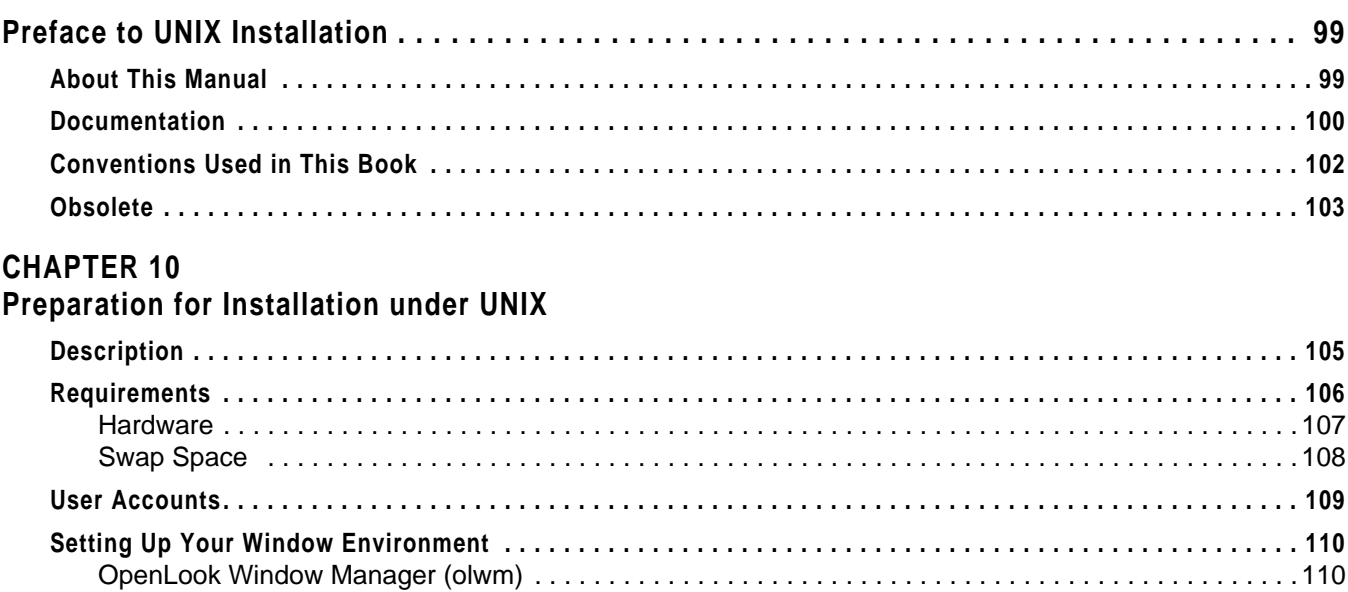

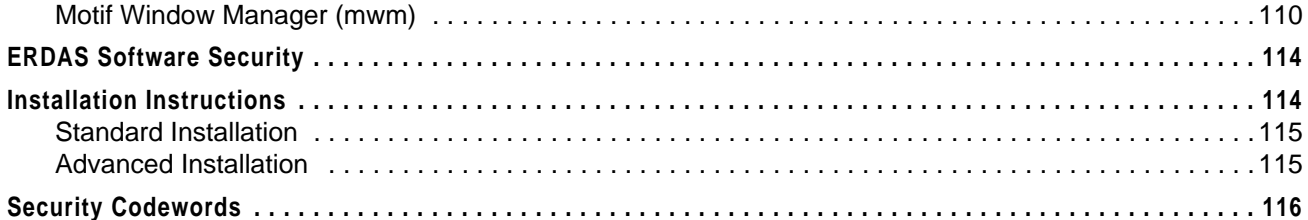

## Table of Contents

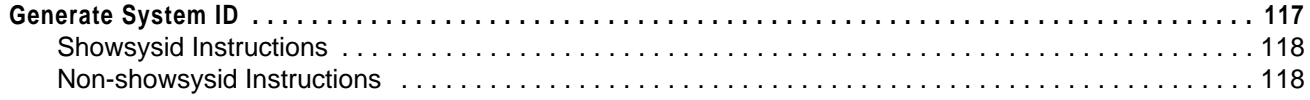

## **CHAPTER 11**

### **Standard CD-ROM Installation**

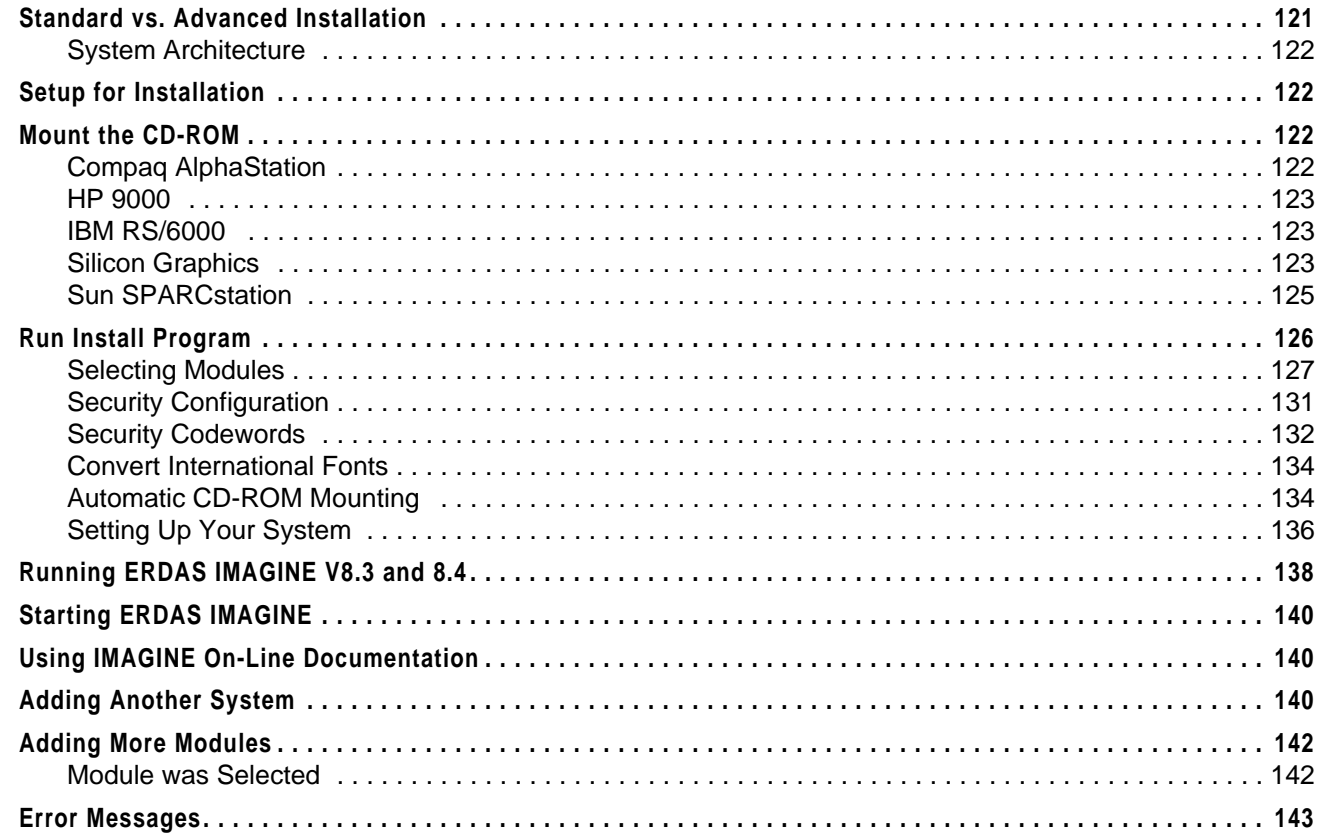

## **CHAPTER 12**

#### **Advanced CD-ROM Installation**

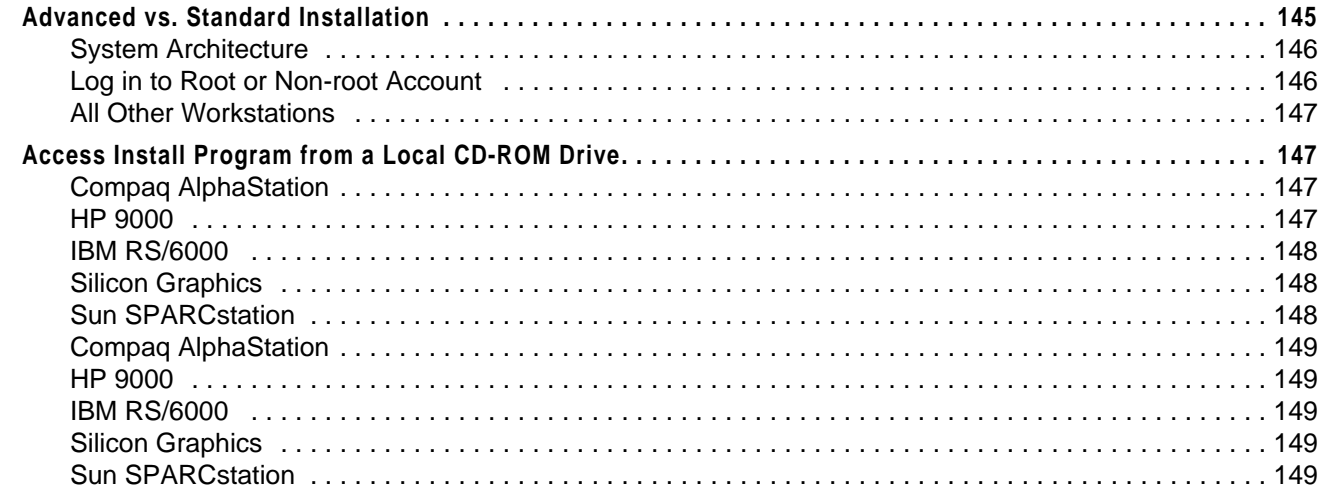

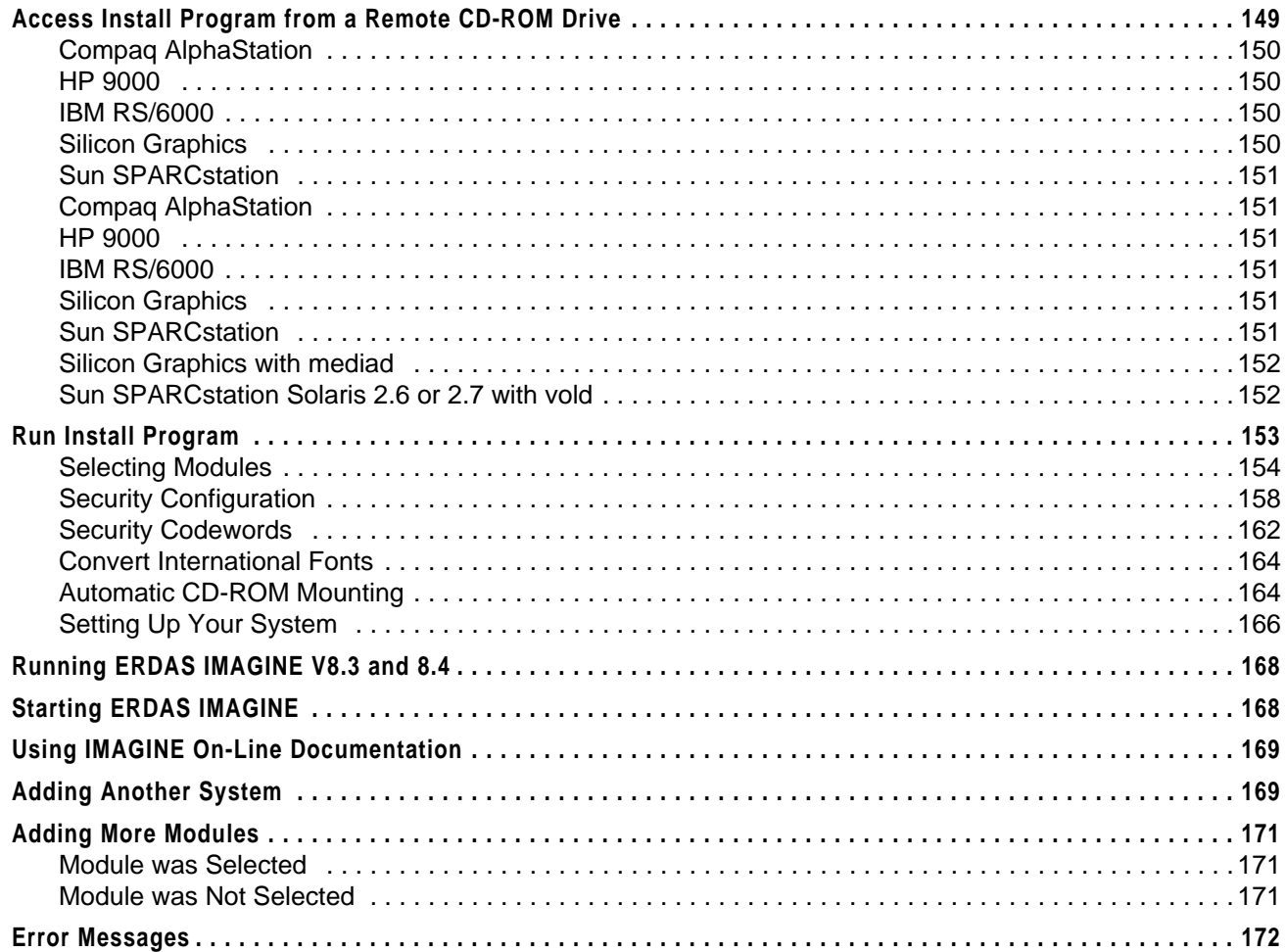

#### **CHAPTER 13**

### **Security System**

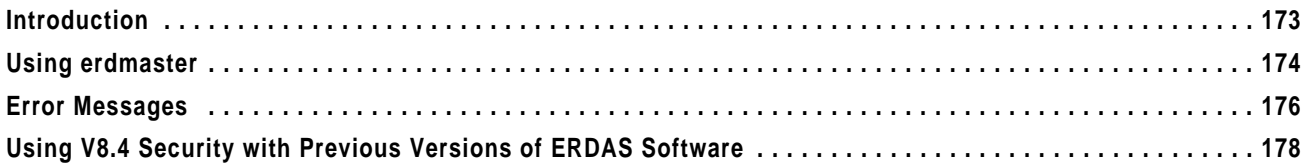

### **CHAPTER 14**

### **FontTastic Font Manager**

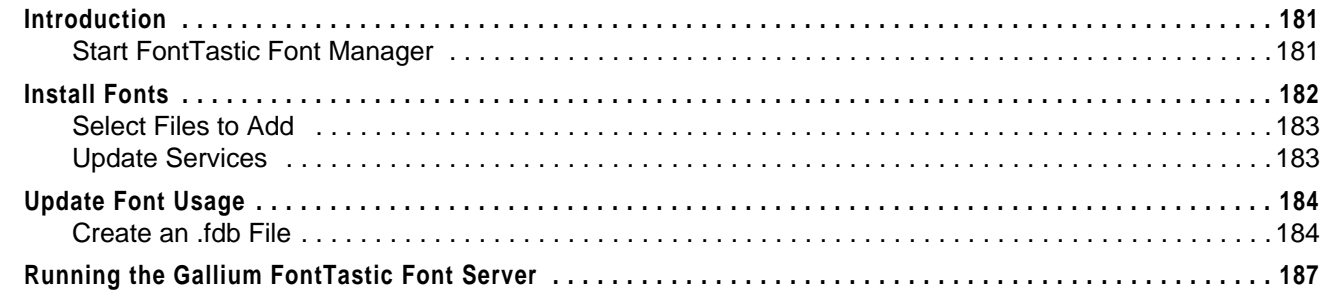

## Table of Contents

#### **CHAPTER 15 Printer Connections**

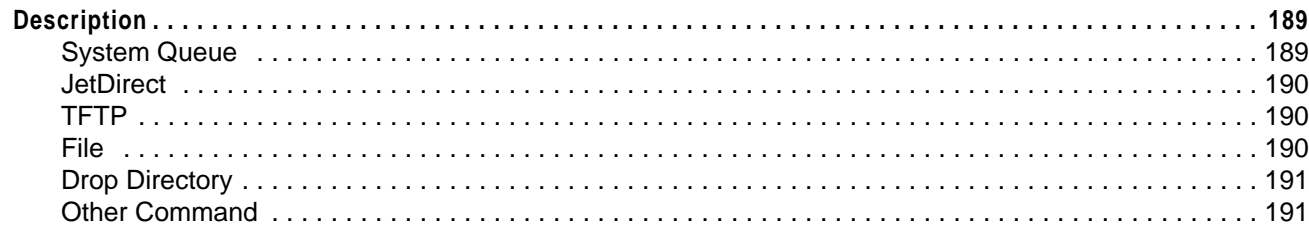

#### **CHAPTER 16 HPRTL Plotters**

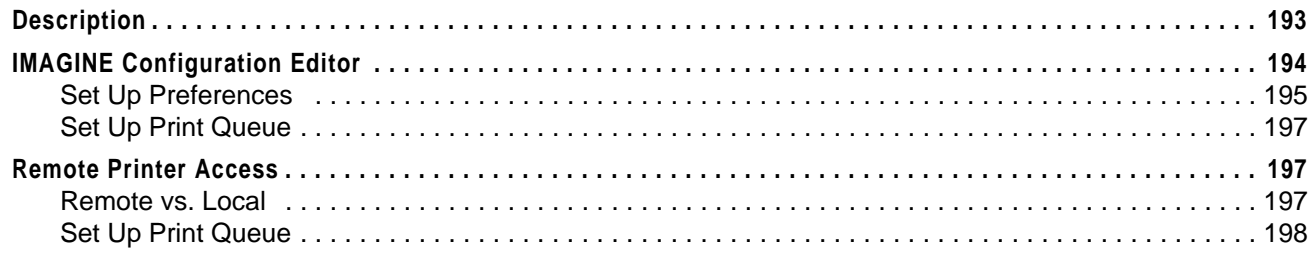

#### **CHAPTER 17 PostScript Printers**

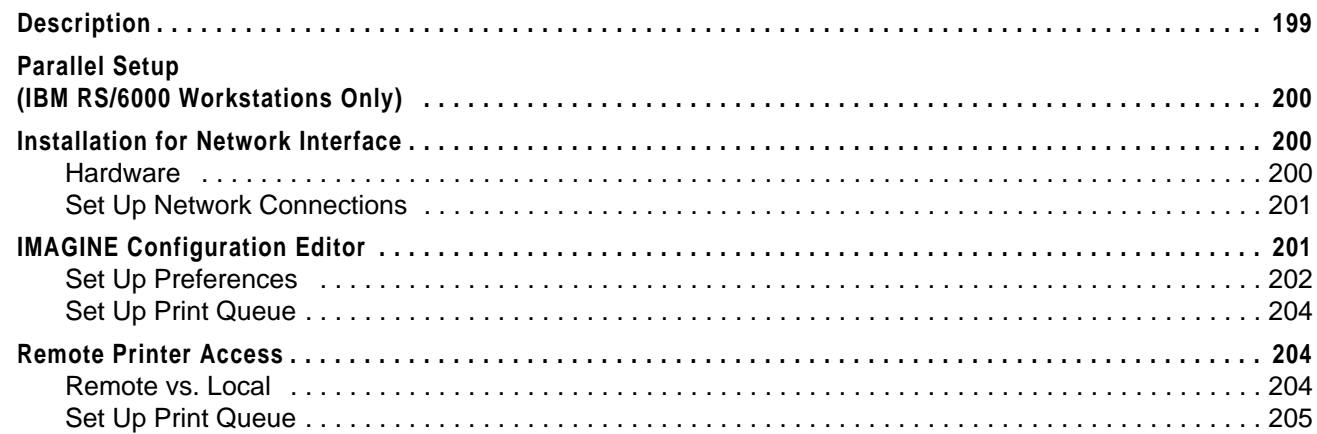

#### **CHAPTER 18**

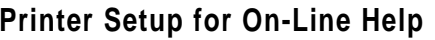

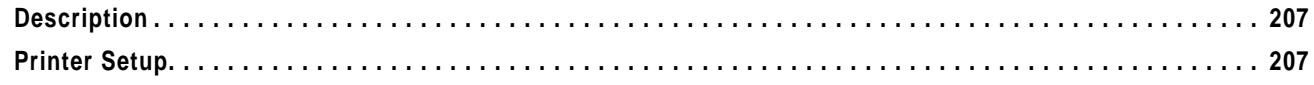

## **CHAPTER 19**

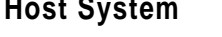

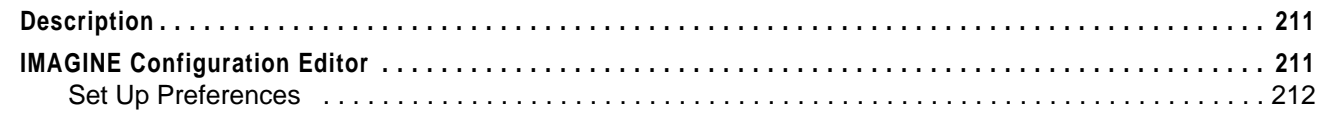

#### **CHAPTER 20 CD-ROM Device**

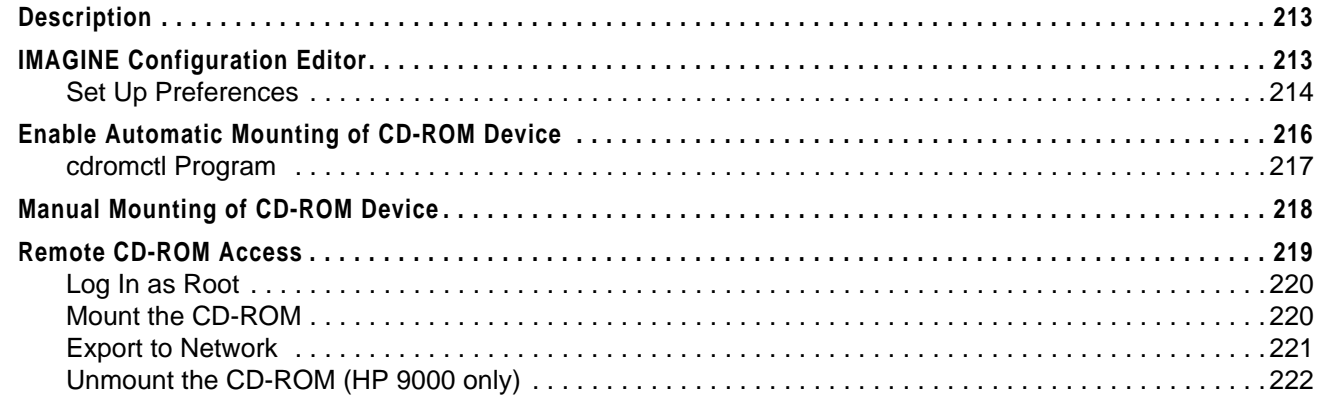

#### **CHAPTER 21**

#### **Tape Drive**

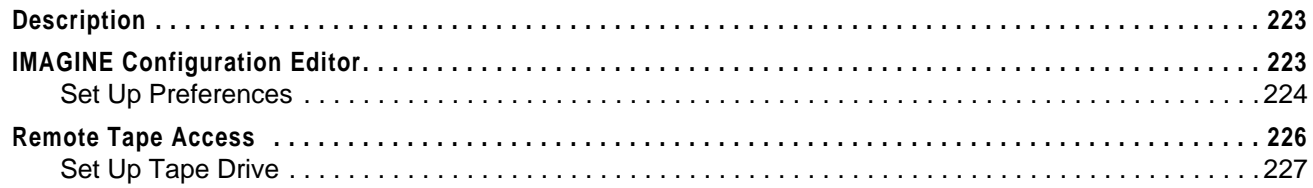

#### **CHAPTER 22**

### **Tablet Digitizers**

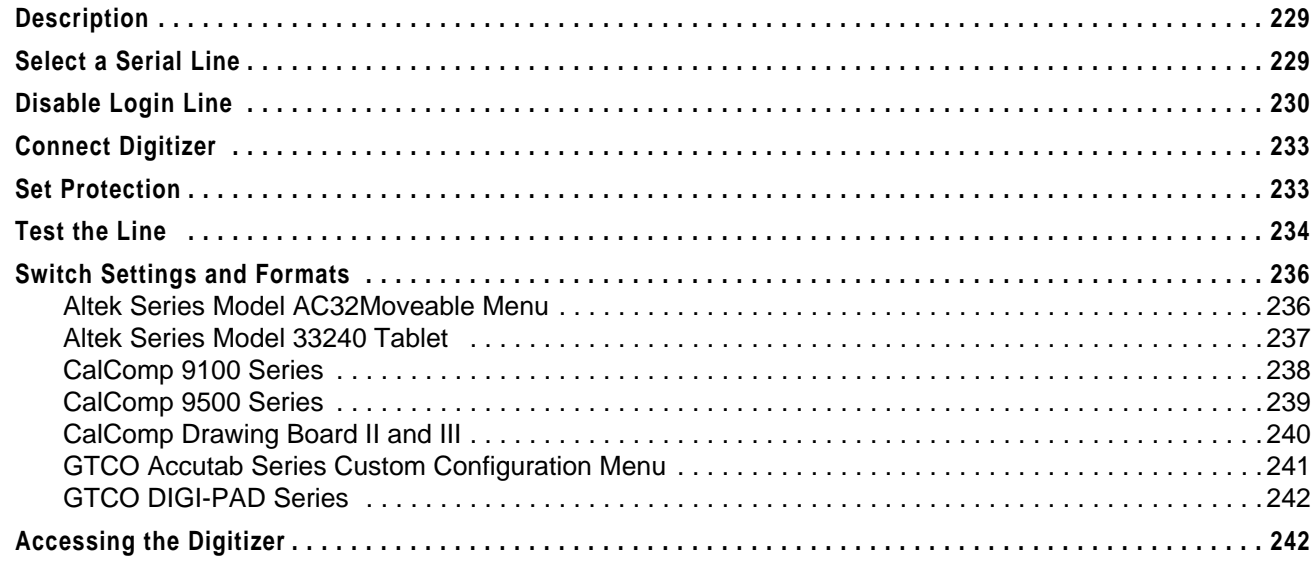

## **CHAPTER 23**

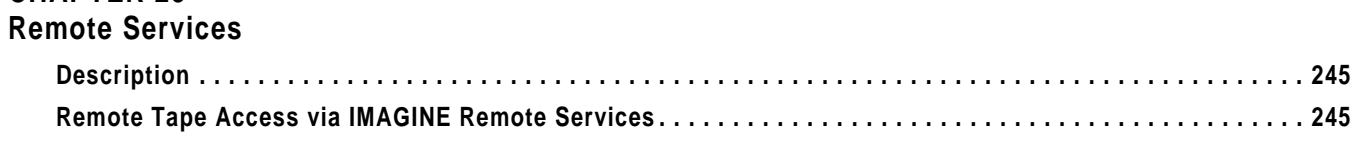

## *Table of Contents*

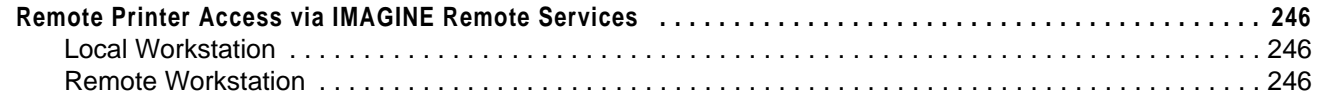

### **CHAPTER 24**

**x**

## **[Configuring IMAGINE VirtualGIS for UNIX](#page-258-0)**

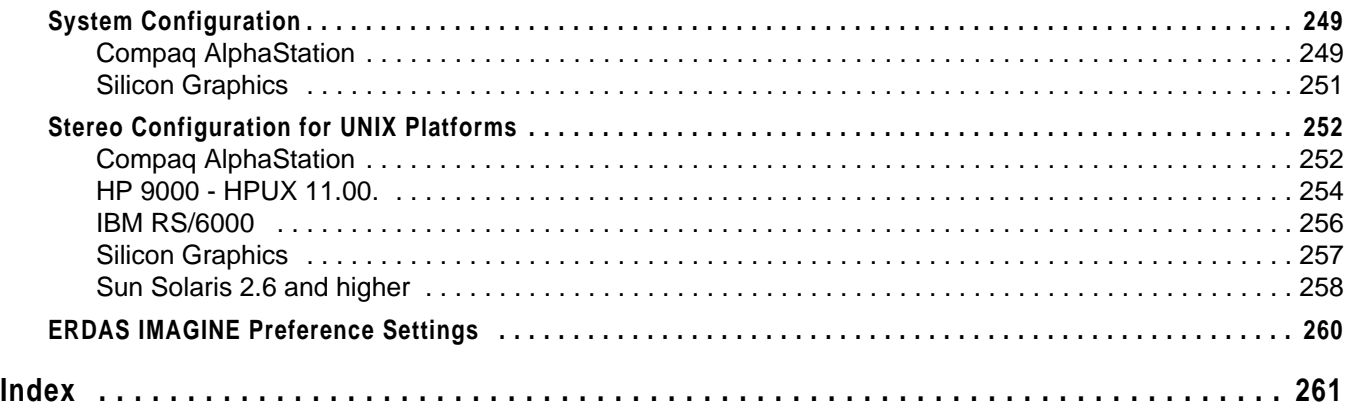

# <span id="page-10-0"></span>**Section One Windows Installation and Configuration**

## *Section One Windows Installation and Configuration*

*ERDAS IMAGINE*

## <span id="page-12-0"></span>**Preface to Windows Installation**

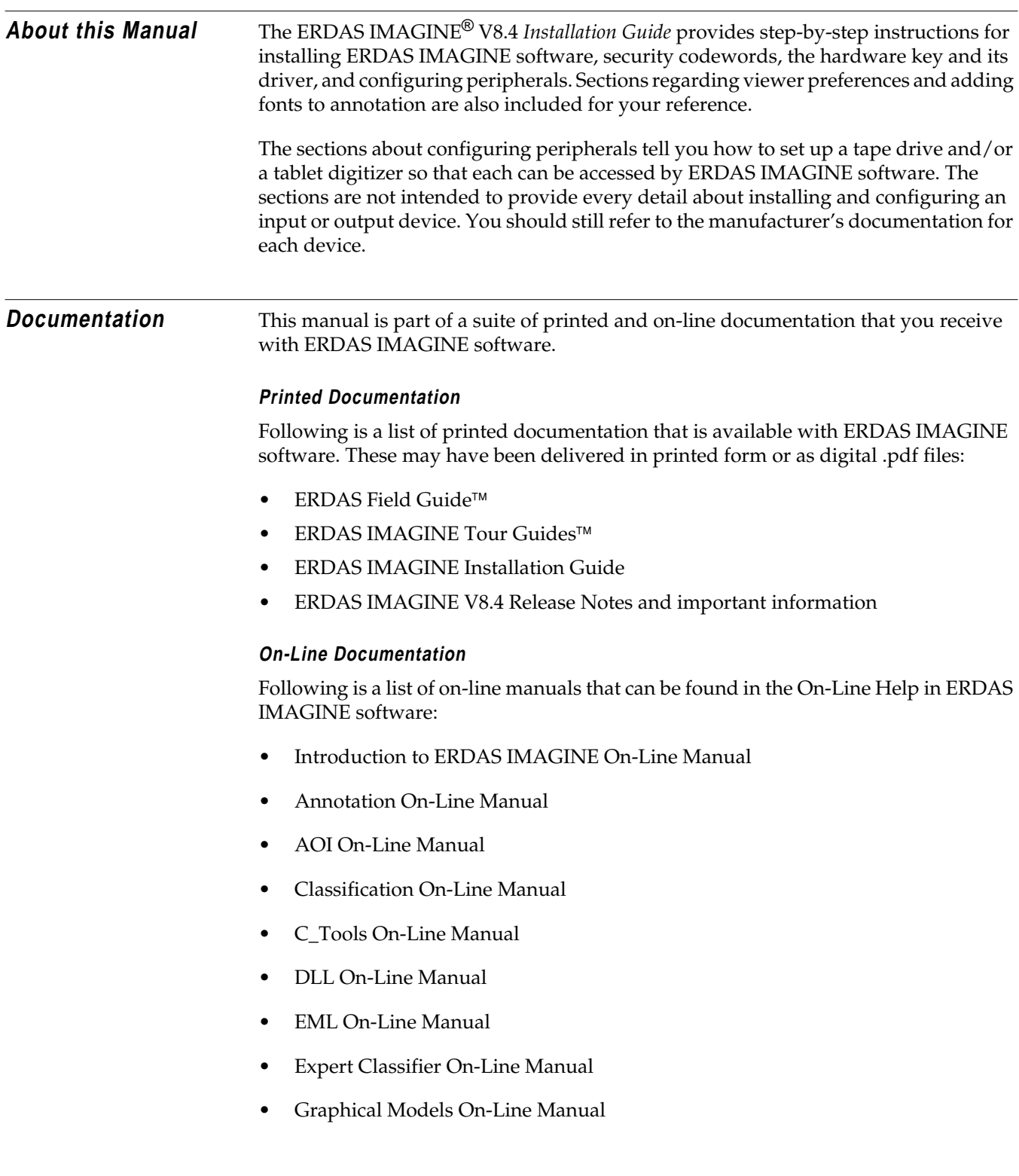

- HyperSpectral On-Line Manual
- IMAGINE Command and Function Syntax On-Line Manual
- IMAGINE Interface On-Line Manual
- Image Catalog On-Line Manual
- Image Interpreter On-Line Manual
- Import/Export On-Line Manual
- Map Composer On-Line Manual
- OrthoBASE On-Line Manual

#### **Documentation Functions**

The following table details the different types of information you can extract from ERDAS IMAGINE documentation.

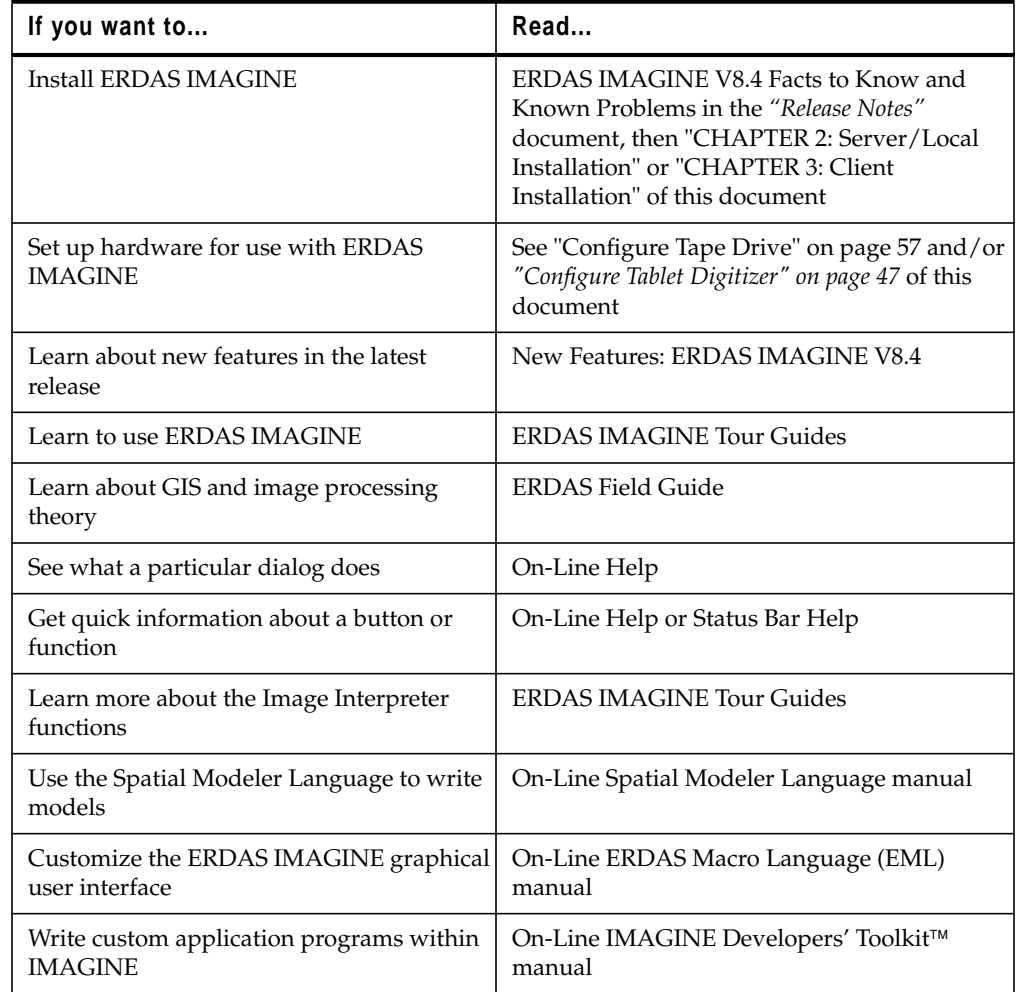

#### <span id="page-14-0"></span>**Conventions Used in This Book** In ERDAS IMAGINE, the names of menus, menu options, buttons, and other components of the interface are shown in bold type. For example:

"In the Raster dialog, select the **Fit to Frame** option."

Raster is the name of a specific dialog and **Fit to Frame** is an option within that dialog.

When asked to use the mouse, you are directed to click, shift-click, middle-click, rightclick, hold, drag, etc.

- click designates clicking with the left mouse button
- shift-click designates holding the Shift key down on your keyboard and simultaneously clicking with the left mouse button
- middle-click designates clicking with the middle mouse button
- right-click designates clicking with the right mouse button
- hold designates holding down the left (or right, as noted) mouse button
- drag designates dragging the mouse while holding down the left mouse button

Certain characters and font styles have special meaning in ERDAS IMAGINE documentation.

#### **<**words**>**

When you see words enclosed in  $\lt\gt$ , substitute the proper information for these words. For example, when you see <IMAGINE\_HOME> in this document, replace it with the name of the drive and directory where ERDAS IMAGINE is installed on your system.

Prompts

Words that appear in the above font style represent program prompts that appear on the screen.

#### Commands, Entries

Words that appear in the above font style are used to show commands that you need to enter, and examples of data that you may enter as a response to a program prompt. A word enclosed in brackets **[ ]** at the end of a prompt is the default answer for that prompt. Press the Return key to accept the default answer.

The following paragraphs are used throughout the ERDAS IMAGINE documentation:

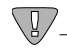

*These paragraphs contain strong warnings or important tips.*

## И,

*These paragraphs direct you to the ERDAS IMAGINE software function that accomplishes the described task.*

## $\mathbb{Q}$

*These paragraphs lead you to other sections of this manual or other specified manuals for additional information.*

# <span id="page-16-0"></span>**CHAPTER 1 Preparation for Installation under Windows**

**Introduction** This document provides updates to installation and configuration instructions for ERDAS IMAGINE V8.4 for Microsoft Windows NT 4.0 and Windows 98.

> *NOTE: This manual contains important updated information that is crucial to the successful installation and operation of your software. Please read this manual before trying to install or run ERDAS IMAGINE.*

#### $\setminus \llbracket / \rrbracket$

*You must have Administrator privileges to install ERDAS IMAGINE on a Windows NT 4.0 operating system.*

#### **System Requirements**

As with any advanced software, greater system resources result in greater performance. The following tables detail the minimum system requirements to run ERDAS IMAGINE V8.4.

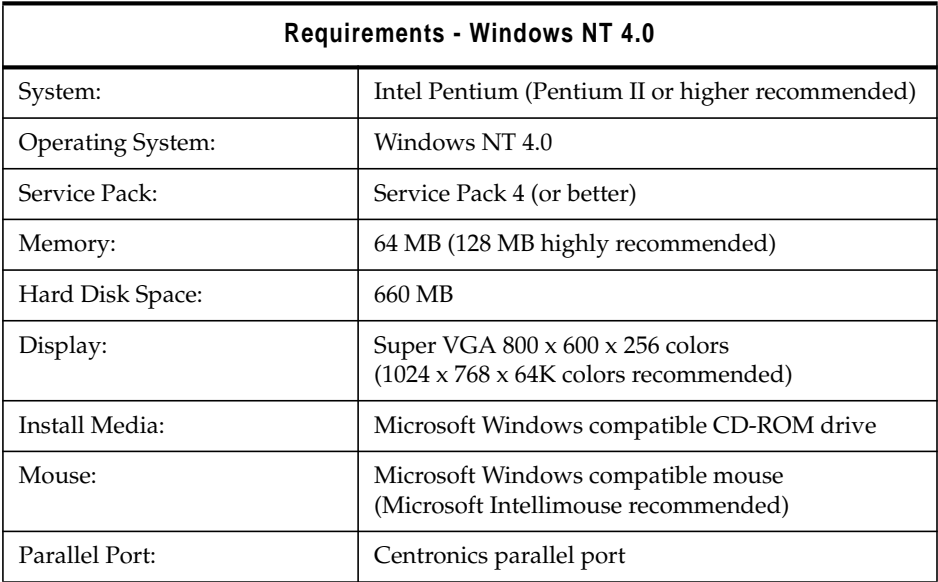

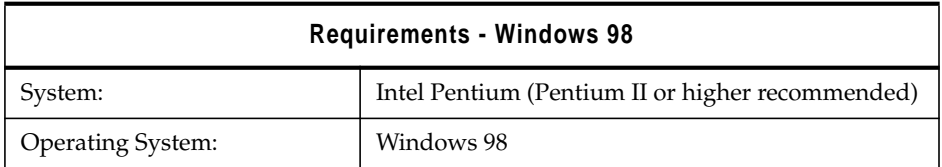

#### *Preparation for Installation under Windows*

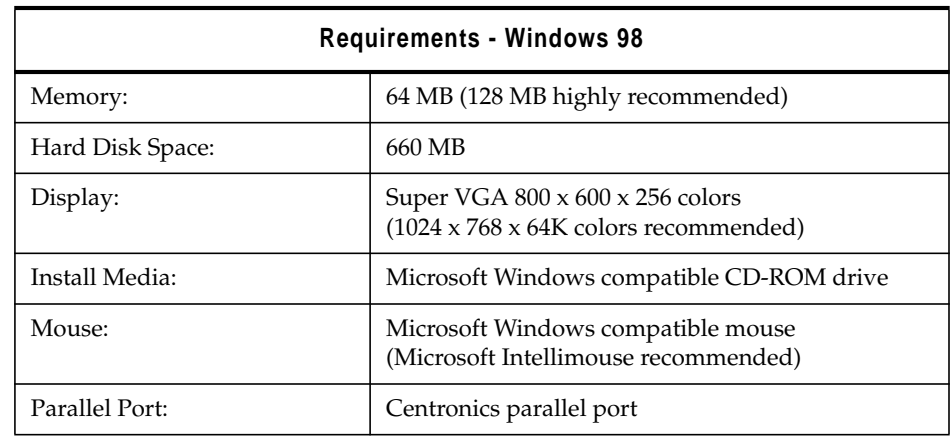

#### **Disk Space**

Several processes in ERDAS IMAGINE create temporary files. On a system with multiple disk drives, the drive that contains the default directory (**c:\temp**) may not have enough space. Be sure to set the **Temporary File Directory** in the **User Interface and Session** category of the **Preference Editor** to a directory with sufficient disk space (the actual amount you need depends on the size of the files and applications you use with ERDAS IMAGINE).

Some temporary files may not be deleted automatically, causing the temporary directory to become overloaded. If this happens, exit ERDAS IMAGINE and delete the files in the temporary directory.

If the **Temporary File Directory** in the **Preference Editor** specifies a nondirectory file or a nonexistent directory, no error message is reported and the **c:\temp** directory is created and used for temporary files.

*Refer to the "Microsoft Windows NT System Guide" for information on configuring spool directories.*

<span id="page-18-0"></span>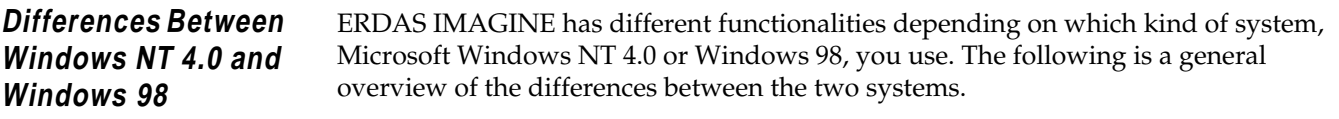

#### **Windows NT 4.0**

- To properly install ERDAS IMAGINE on a Windows NT 4.0 system, you must have Administrator privileges.
- The Administrator must create a user account for each user. This gives each user a username and password for logging into the system. A unique home directory for each user is highly recommended in order to make use of ERDAS IMAGINE's user-specific preference capabilities.

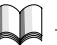

*Refer to the "Microsoft Windows NT System Guide" for information on setting up user accounts.*

#### **Windows 98**

- The Hardware Security Key Driver is always present in a Windows 98 installation of ERDAS IMAGINE, whether Server/Local or Client. To remotely license an installation of ERDAS IMAGINE on a Windows 98 system, you must physically remove the hardware key from the computer.
- Windows 98 does not support the use of the Erdmaster program. Therefore, a Windows 98 machine cannot be used as the license broker for floating licenses.

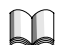

*[See "Erdmaster" on page 43.](#page-52-0) for an explanation of Erdmaster functionality.*

- Windows 98 does not support some vector import/export functions including ARC Interchange format, ESRI Shapefile format, ARC GRID, GRIDStack, etc.
- Windows 98 does not support some utilities such as clean and build vector layer topology, subset vector layers, mosaic polygon layers, transform vector layer, etc.

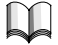

See the "ERDAS IMAGINE Vector<sup>™</sup> Capabilities Checklist" for more information on *vector capabilities.*

- Windows 98 does not support local tape drive access.
- Windows 98 does not support deferred batch processing. A batch file can be created to run multiple processes but it cannot be scheduled to execute at a later date or time.

<span id="page-19-0"></span>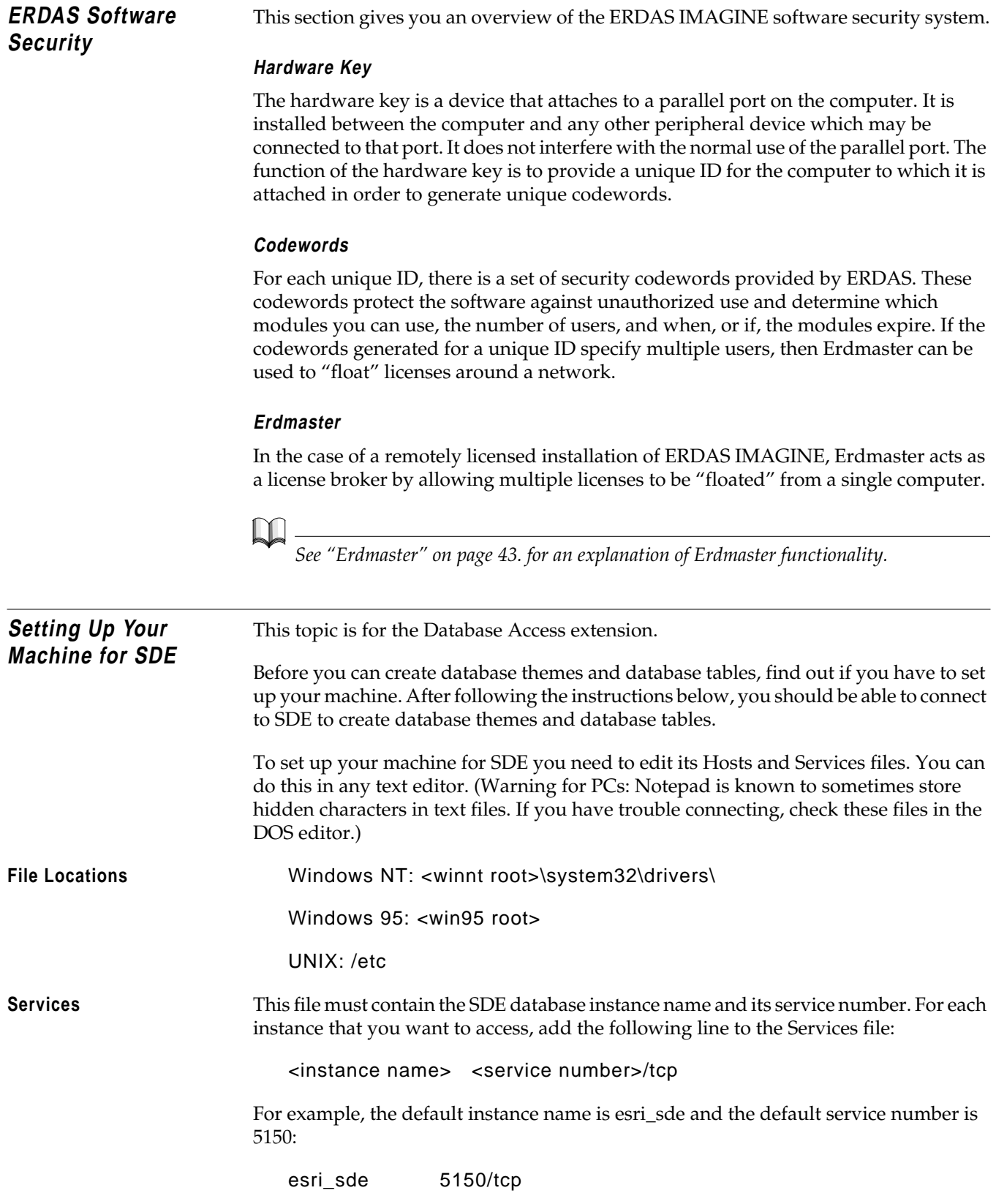

<span id="page-20-0"></span>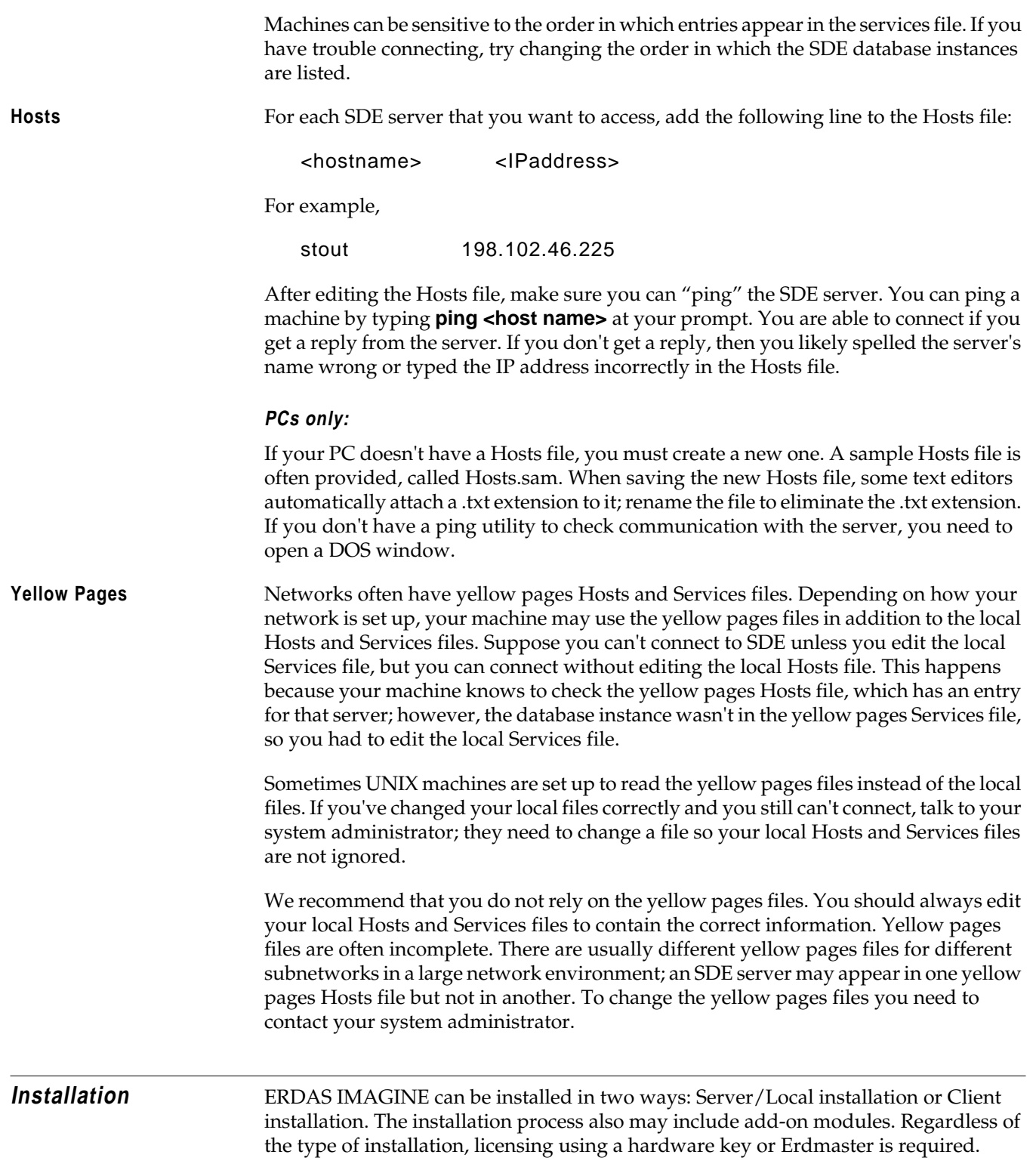

#### <span id="page-21-0"></span>*Preparation for Installation under Windows*

#### **Server/Local Installation**

Server/Local installation copies all necessary files and configures a machine to run ERDAS IMAGINE independently. It copies executable files to disk. All of the ERDAS IMAGINE modules and components reside only on the designated machine; network access is not required.

#### **Client Installation**

Client installation configures a machine to run ERDAS IMAGINE from a preinstalled location (e.g., a network share, or a local hard drive in a dual-booted system). No files, other than required system files, are copied to the client machine.

#### **Add-on Modules**

You can also incorporate add-on modules into an existing installation of ERDAS IMAGINE software.

In some cases, the module is included in the list of module components you access during installation. For example, you can choose VirtualGIS™ from the components list. If you have selected the add-on module during installation of ERDAS IMAGINE, then you can also incorporate its codewords as you do IMAGINE's.

If you did not choose the module at the time of ERDAS IMAGINE installation, you can reinsert the CD into the CD-ROM drive and begin again. This time, select only the module you wish to install. You also enter the codewords separately.

Other add-on modules to ERDAS IMAGINE come on separate CD. In this case, simply insert the CD-ROM into the appropriate drive, and follow the installation instructions provided with the module. You can input your codewords at the end of the installation process.

#### **Licensing**

For either installation, the licensing can be local (via the hardware key) or remote (via Erdmaster). The remote option requires a network connection.

*[See "Erdmaster" on page 43.](#page-52-0) for instructions on how to use Erdmaster as a license broker.*

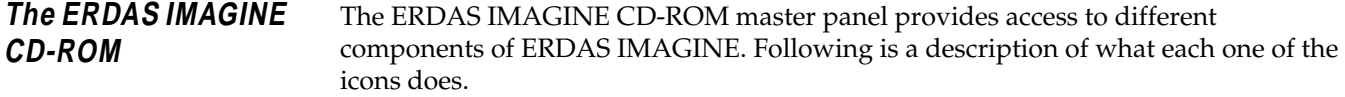

<span id="page-22-0"></span>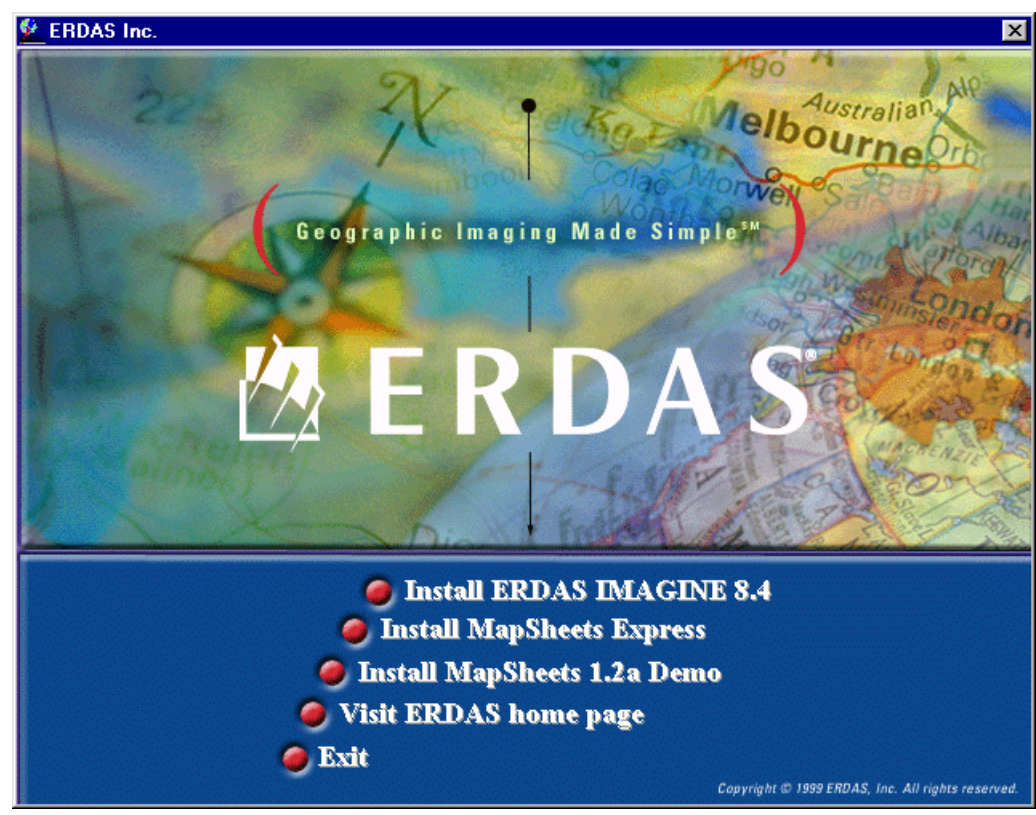

The **Install ERDAS IMAGINE 8.4** accesses the setup dialogs to perform a Server/Local or Client installation of ERDAS IMAGINE.

The Install Mapsheets Express installs ERDAS Mapsheets Express<sup>™1.2</sup>, a free viewer and mapping tool from ERDAS for working with imagery and vector map data. This viewer can be freely distributed with your data.

The Install Mapsheets 1.2a Demo installs a demo version of ERDAS MapSheets<sup>™</sup> 1.2a, which can be purchased from ERDAS; see **Install ERDAS IMAGINE 8.4** for further details.

The Visit ERDAS Home Page takes you directly to the ERDAS home page on the Web (www.erdas.com). If you are not connected to Microsoft Internet Explorer, or it is not your default browser, a message prompts you to change browsers. This message can be disabled after the first occurrence.

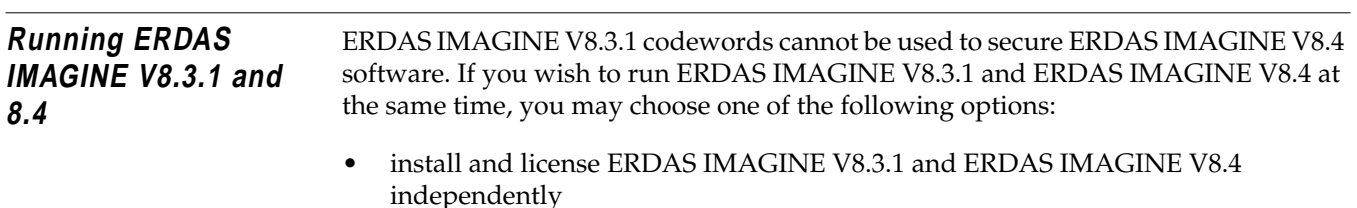

• use the license broker, Erdmaster, to secure both the ERDAS IMAGINE V8.3.1 and the ERDAS IMAGINE V8.4 licenses.

If you choose to use Erdmaster to secure licenses for both ERDAS IMAGINE V8.3.1 and ERDAS IMAGINE V8.4, enter your ERDAS IMAGINE V8.3.1 codewords (after the ERDAS IMAGINE V8.4 codewords) while setting up ERDAS IMAGINE V8.4 security. Also, make sure that the ERDAS IMAGINE V8.4 license broker gets started before running ERDAS IMAGINE V8.3.1 software.

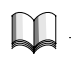

*For more information on running both ERDAS IMAGINE V8.3.1 and 8.4, see [See](#page-52-0) ["Erdmaster" on page 43.](#page-52-0)*

## <span id="page-24-0"></span>**CHAPTER 2 Server/Local Installation**

**Description** This section contains the steps for completing a Server/Local installation of ERDAS IMAGINE software on a Windows NT 4.0 or Windows 98 system. The dialogs used in the setup look the same regardless of system.

> A server or local installation is one in which the program files are copied to the machine on which the installation is being performed. A server installation is one which serves ERDAS IMAGINE program files to a remote client machine usually via a network connection. A local installation is one in which the ERDAS IMAGINE program files are run from the machine on which they are installed. Both of these types of installation are the same.

*You must have Administrator privileges to install ERDAS IMAGINE on a Windows NT 4.0 operating system.*

If you attempt to install ERDAS IMAGINE on a Windows NT 4.0 system without Administrator privileges, a dialog opens instructing you that you are not able to install the hardware security key driver.

Follow these instructions to perform a Server/Local installation of ERDAS IMAGINE.

**Server/Local Installation**

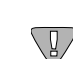

*As with any hardware installation, it is recommended that you turn your computer off before inserting the hardware security key.*

**1.** If this installation of ERDAS IMAGINE is going to act as the license broker for other machines, or if this installation of ERDAS IMAGINE is locally licensed, install the ERDAS-provided hardware security key on a parallel port.

This hardware device does not interfere with normal use of the parallel port. Simply insert it between the computer and any peripheral device using that port.

**2.** Start Microsoft Windows NT 4.0 or Windows 98.

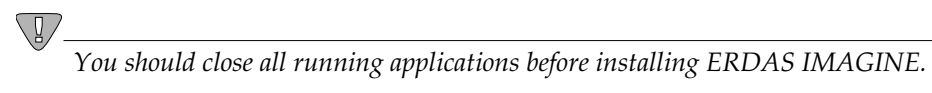

**3.** Insert the ERDAS IMAGINE installation CD into the CD-ROM drive.

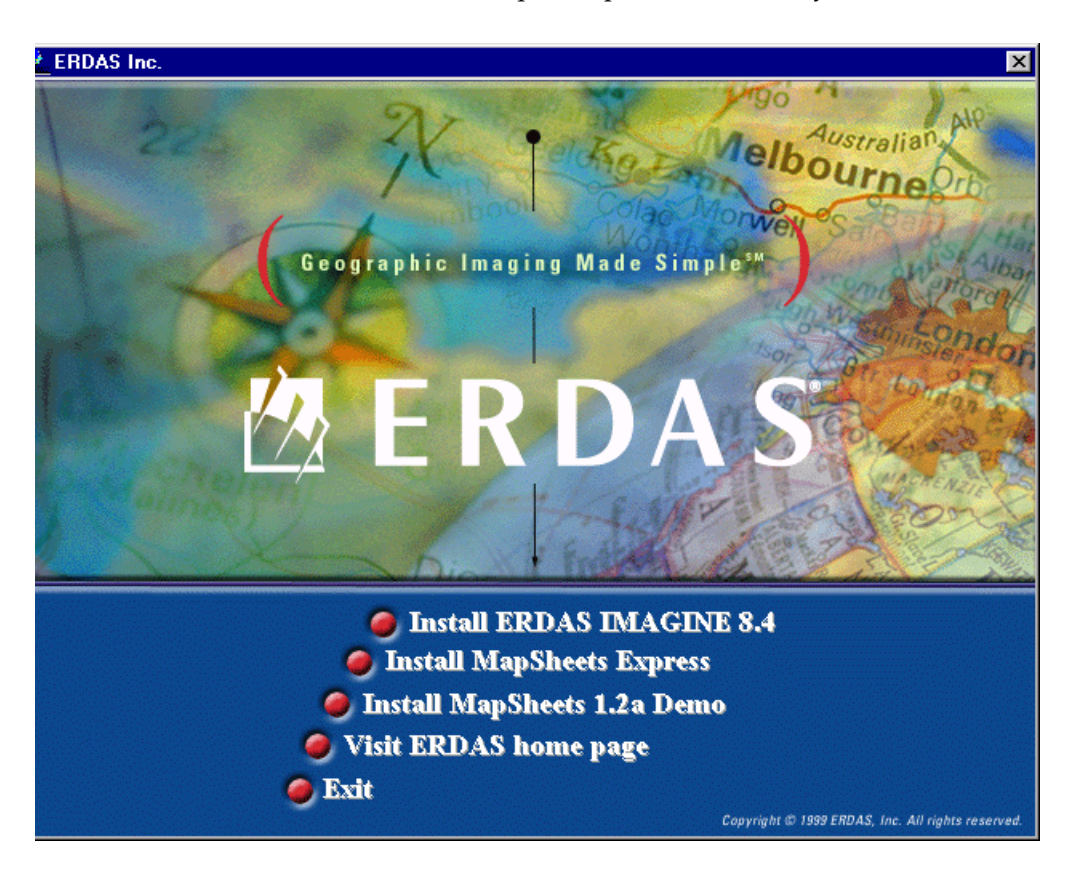

The ERDAS IMAGINE CD-ROM master panel opens automatically.

*NOTE: If your preference settings deactivate the autorun, you can also access this panel by selecting* **Start | Run** *from the Microsoft application bar and entering* **<CD-ROM>:\autorun** *in the text box (where <CD-ROM> represents the drive letter of your CD-ROM drive).*

**4.** From the ERDAS IMAGINE CD-ROM master panel, click on the **Install ERDAS IMAGINE 8.4** to launch the setup options.

The ERDAS IMAGINE CD-ROM master panel remains active in the background and the ERDAS IMAGINE V8.4 Setup window opens and fills the screen. The Welcome dialog opens, which directs you to close running applications.

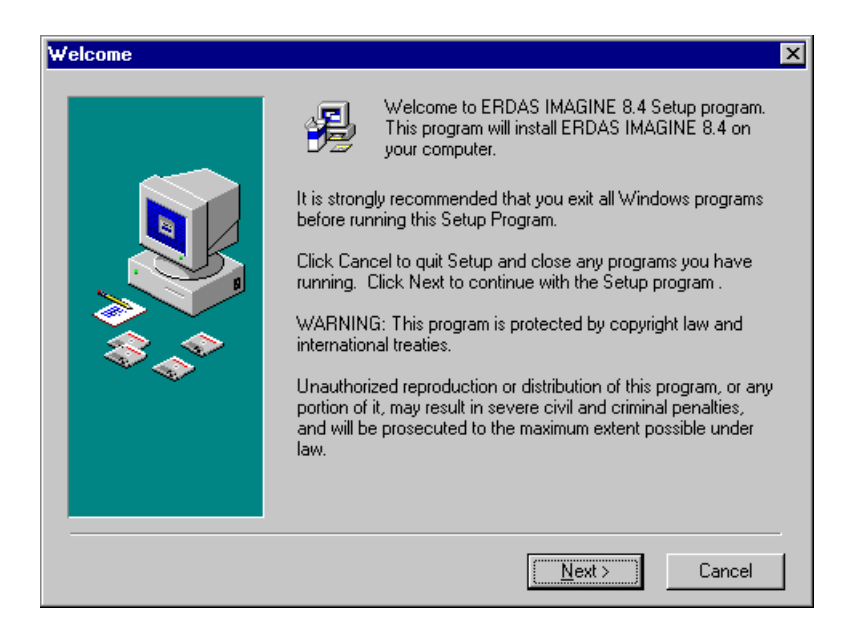

*NOTE: If, at any time, you wish to terminate the ERDAS IMAGINE Setup, click on the* **Cancel** *button located at the bottom of the dialogs, select* **Exit Setup***, and then click the* **Exit** *button located on the ERDAS IMAGINE CD-ROM master panel.*

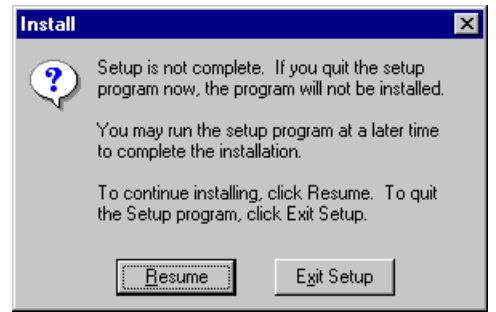

**5.** Click **Next** in the Welcome dialog.

### *Server/Local Installation*

The License Agreement dialog opens. You can use the arrows or Page Down to view all of the ERDAS Software License and Limited Warranty Agreement.

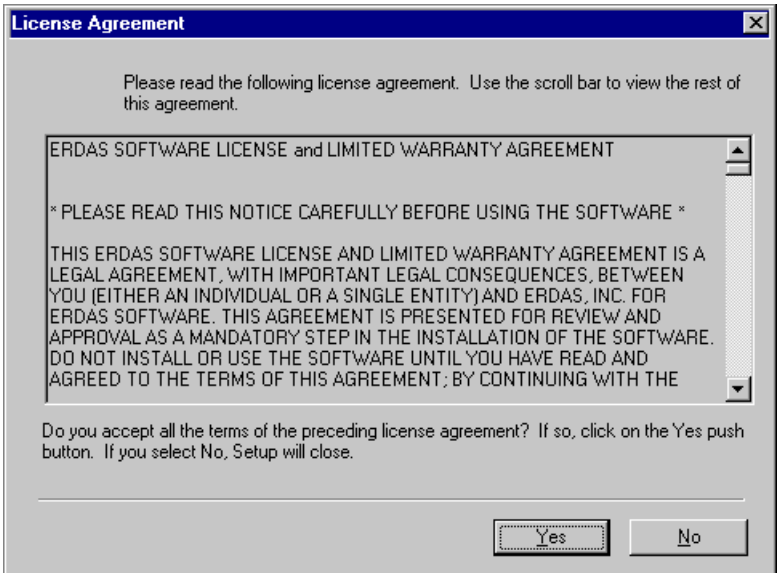

**6.** If you agree to the terms and conditions set forth in the ERDAS Software License and Limited Warranty Agreement, click **Yes** (if not, click **No** to cancel installation).

To aid you in completing your setup of ERDAS IMAGINE, an information dialog opens listing System Requirements. You can click the arrows or Page Down to scroll through all of the system requirements.

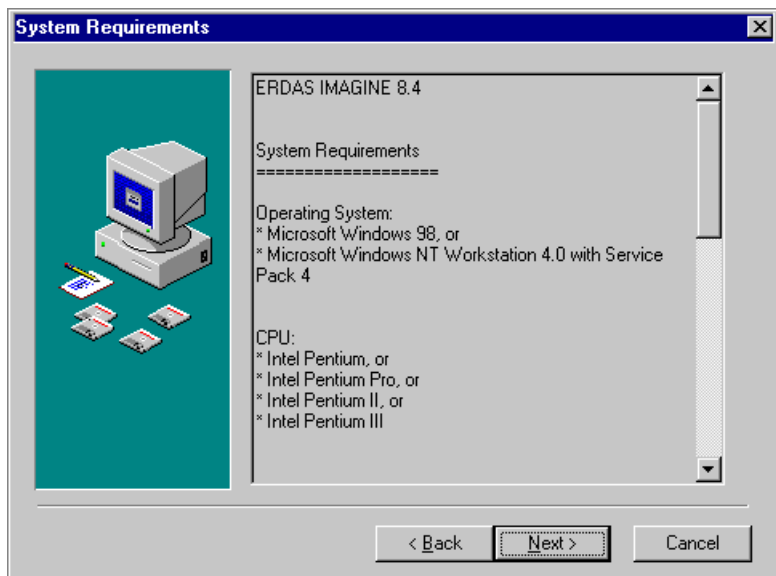

**7.** If your system meets or exceeds the requirements, click **Next** in the Information dialog.

The Registration Information dialog opens. This dialog records your name and the name of your company.

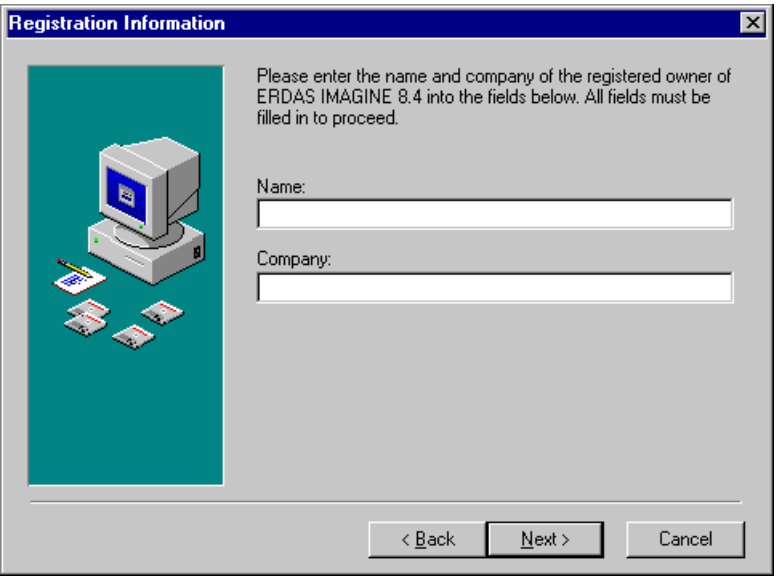

- **8.** Enter your name (or the Administrator's name) in the **Name** text box.
- **9.** Press the Tab key to move the cursor into the **Company** text box. Enter your Company name.
- **10.** Click the **Next** button at the bottom of the Registration Information dialog.

The Setup Type dialog opens. This dialog allows you to select the kind of installation you are going to perform.

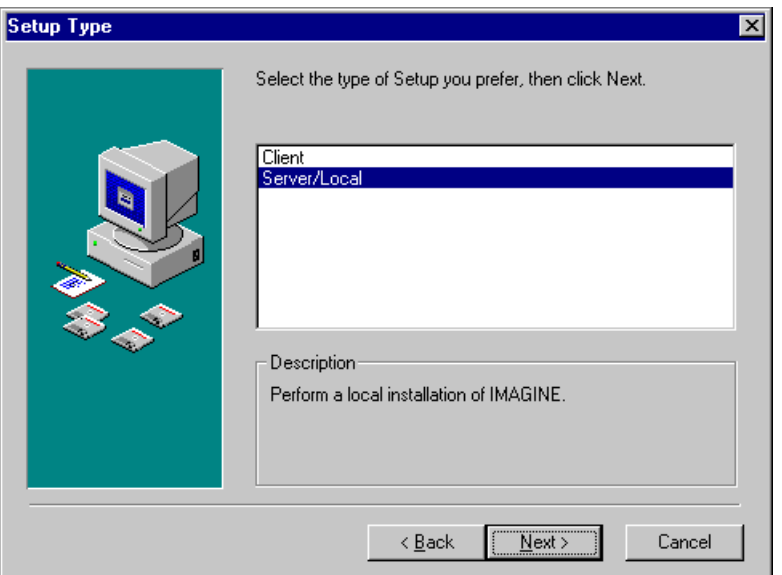

**11.** Click on the **Server/Local** installation type.

**12.** Click the **Next** button at the bottom of the Setup Type dialog.

The Choose Destination dialog opens. This dialog allows you to specify the name of the installation directory on a server or a local computer. All files required to run ERDAS IMAGINE are installed in this directory.

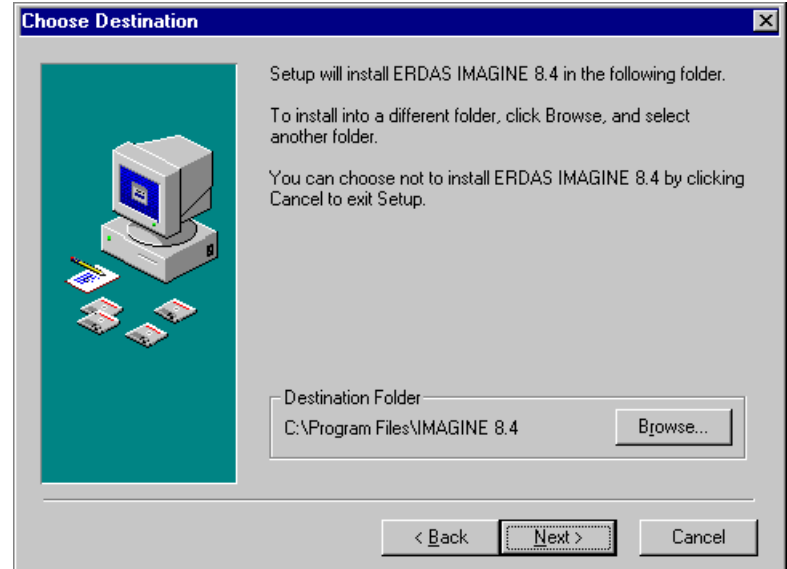

**13.** If you would like to change the installation directory, click the **Browse** button to access the Choose Folder dialog.

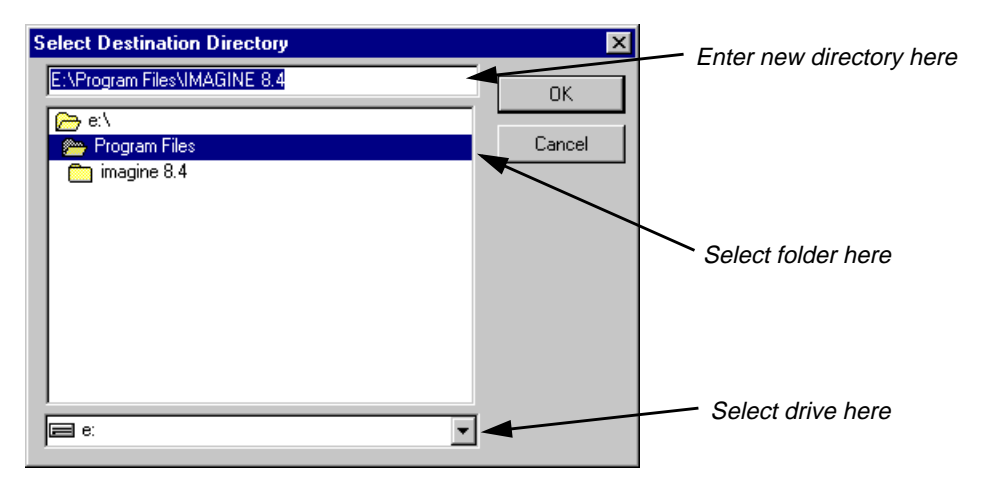

*NOTE: If you would like to create a new directory in which to install ERDAS IMAGINE, type the path in the text box.*

- **14.** Click to select or type the directory in which you would like to install ERDAS IMAGINE.
- **15.** Click the **OK** button to return to the Choose Destination dialog.
- **16.** Click the **Next** button at the bottom of the Choose Destination dialog.
- **17.** The Backup Replaced Files dialog opens. This dialog allows you to choose a location for the storage of files that are replaced by the current installation. This provides a means of returning to a previous version if needed.

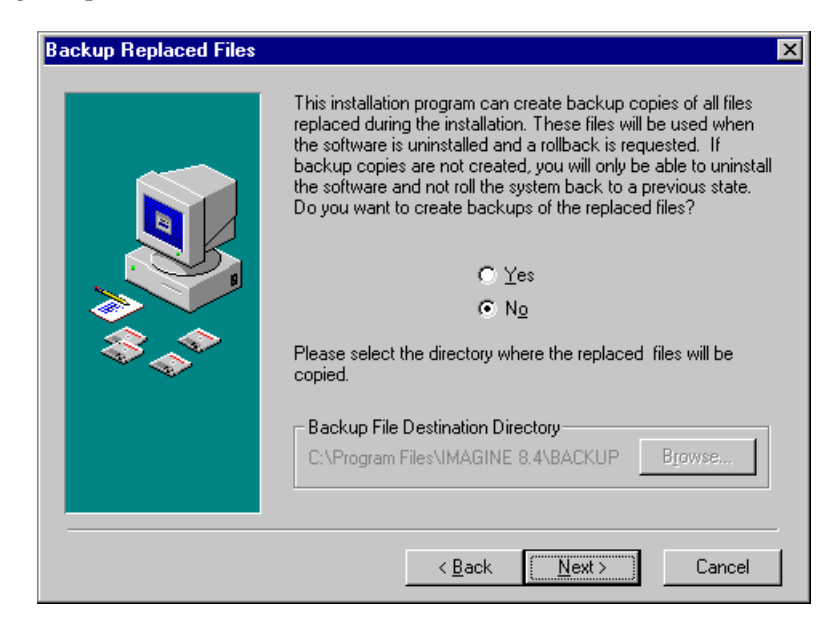

- **18.** If you would like to change the backup directory, click the **Browse** button to access the Choose Folder dialog.
- **19.** Click to select the directory in which you would like to save replaced files.
- **20.** Click the **OK** button to return to the Backup Replaced Files dialog.
- **21.** Click the **Next** button at the bottom of the Backup Replaced Files dialog.

The Select Components dialog opens. This dialog enables you to select ERDAS IMAGINE modules and their components.

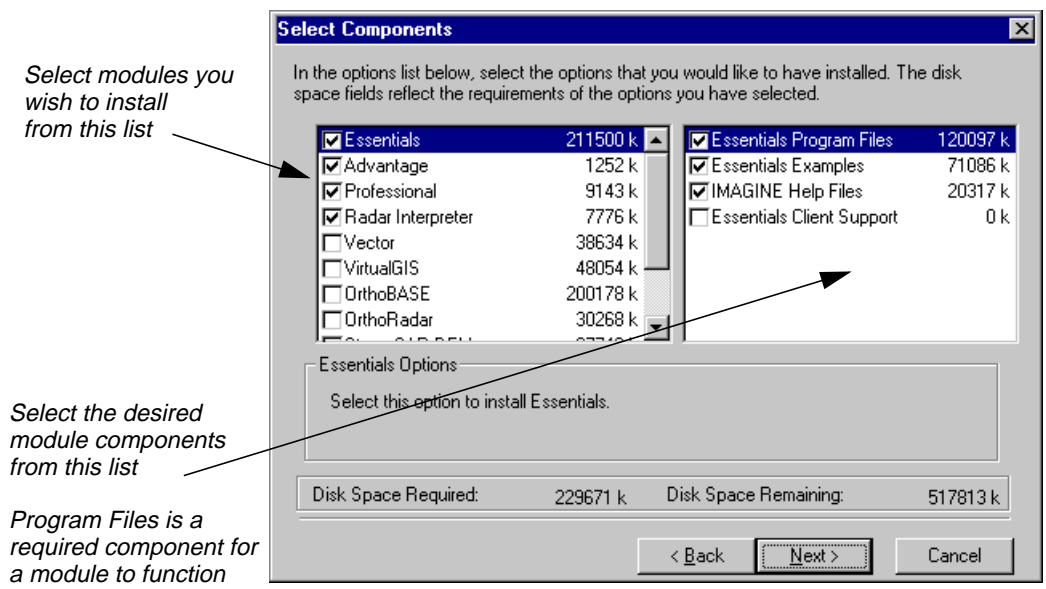

- **22.** Click to select the ERDAS IMAGINE modules you want to install in the left selection box.
- **23.** Click to select the optional components of each module in the right selection box.

*NOTE: Optional components vary depending on which modules you select. The Program Files component is required for a module to function. The* **Disk Space Required** *and* **Disk Space Remaining** *fields also change based on your selections.*

For example, if you have purchased ERDAS IMAGINE Professional and Vector modules, and this is a new installation, you need to select at least the Program Files components of Essentials<sup>™</sup>, Advantage<sup>™</sup>, Professional™, Radar Interpreter, and Vector<sup>™</sup> modules.

The following table is provided to assist you when selecting install modules.

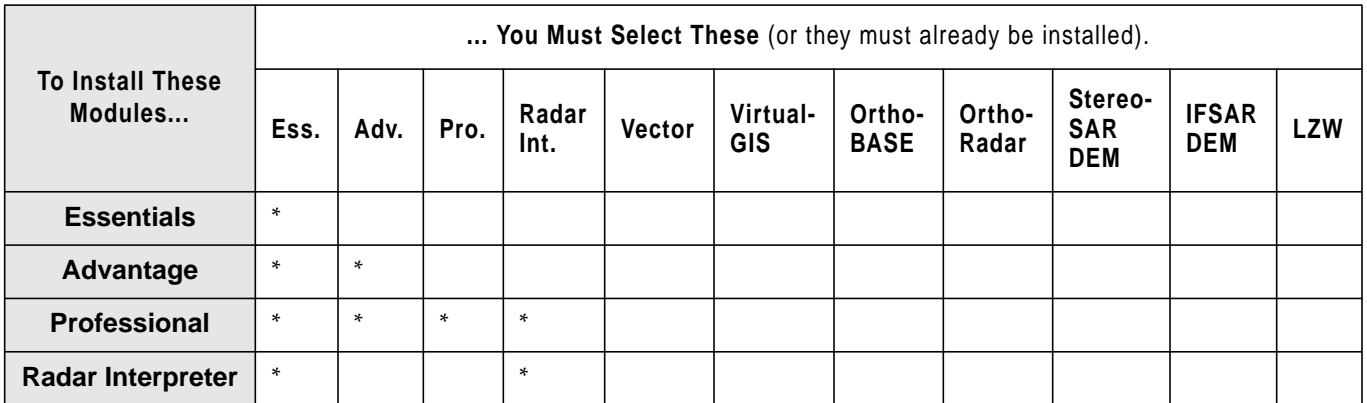

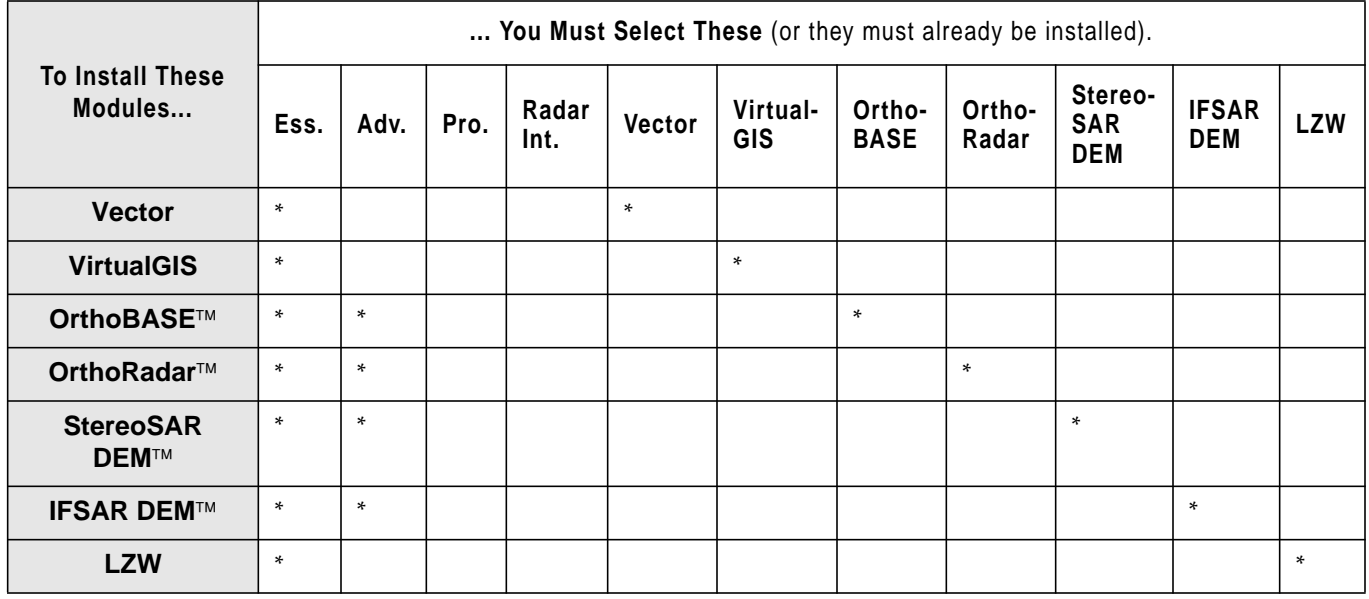

\*The Radar Interpreter may be installed as an add-on module or as part of IMAGINE Professional. Either way, it must be selected explicitly.

**24.** Click the **Next** button at the bottom of the Select Components dialog.

The Security Information dialog opens. This dialog contains the name and port number of the ERDAS license broker. If this is a remotely licensed installation, you must change the name in the Computer field to the name of the license broker.

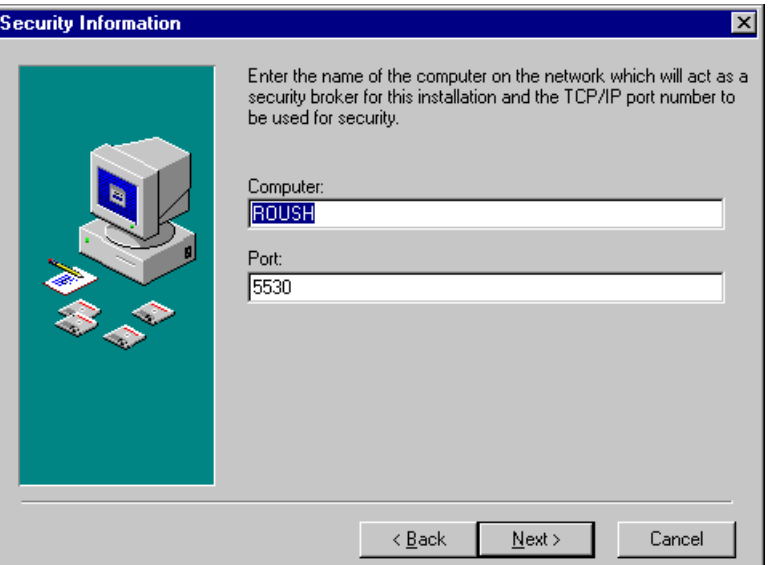

**25.** If the name displayed in the **Computer** text box is different than the name of the server or local machine which provides security (license broker), enter the name of the license broker.

**26.** Do not change the number in the **Port** text box unless you know that it must be changed.

*NOTE: If this installation of ERDAS IMAGINE is going to serve as the license broker, the number in the* **Port** *text box must also be assigned to the other computers secured by this machine.*

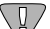

*Use port number 5532 to serve ERDAS IMAGINE V8.2 and other previous versions of ERDAS IMAGINE.*

**27.** Click the **Next** button at the bottom of the Enter Security Information dialog.

The Installation Settings dialog opens. In this dialog, you can use the arrows or Page Down to scroll and confirm that the options you selected are accurate. To make changes, click the **Back** button to access previous dialogs.

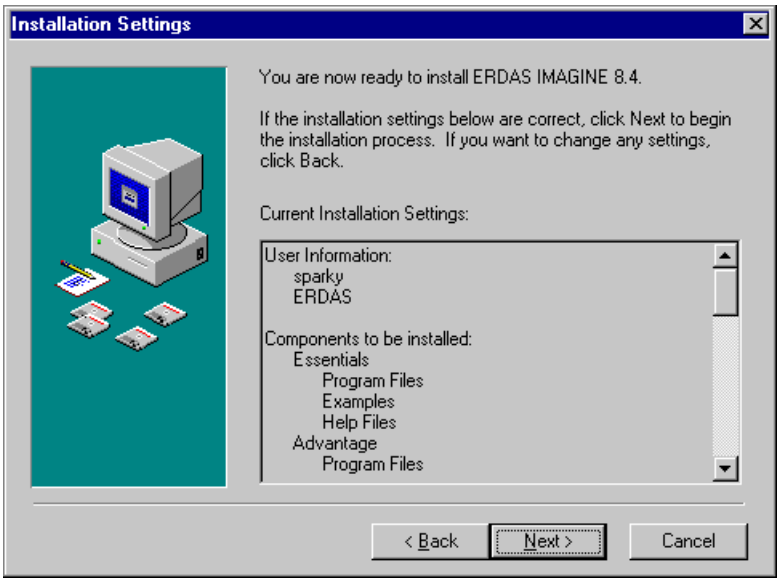

**28.** If your selections are accurate, click the **Next** button at the bottom of the Installation Settings dialog to begin the actual installation.

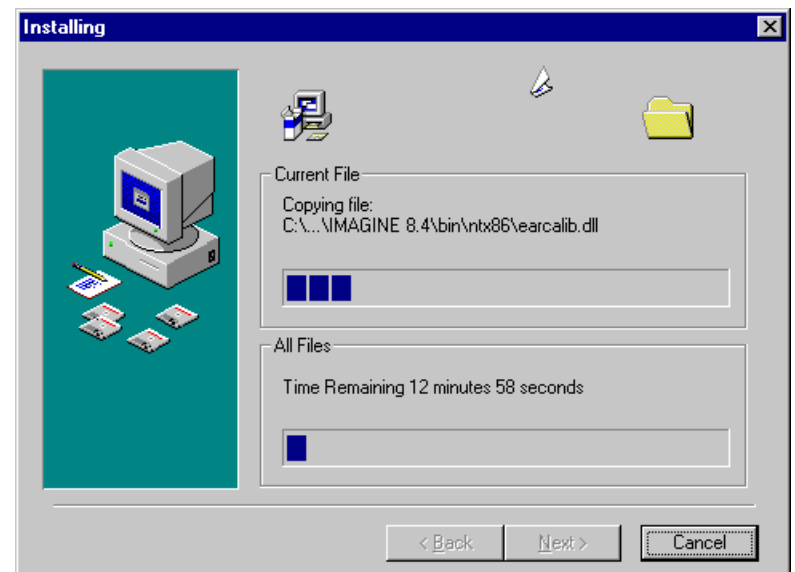

A status bar displays, tracking the progress of the installation:

When finished, the Installation Complete dialog opens:

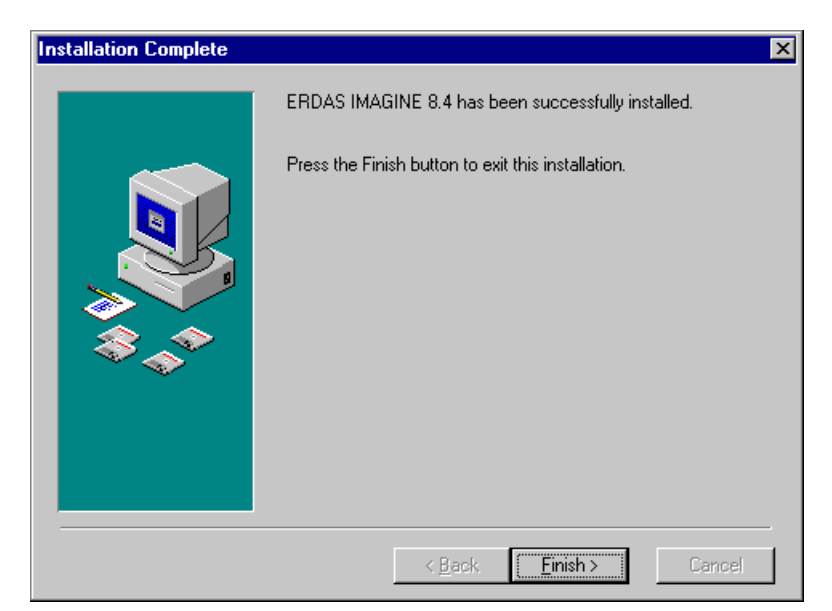

**29.** Click **Finish** in the Installation Complete dialog. The following Install message is displayed:

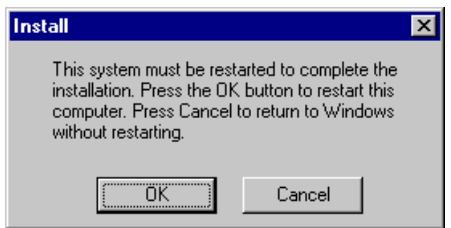

- **30.** Click the **OK** button to restart your computer.
- **31.** Verify security information as described under ["Server/Local Installation" on page 27](#page-36-0).
- **32.** Install codewords as described under ["Server/Local Installation" on page 28](#page-37-0)*.*
- **33.** If this machine is the license broker for remote machines, install erdmaster as described in ["Erdmaster" on page 43](#page-52-0).
- **34.** To start ERDAS IMAGINE, use the Microsoft task bar to select **Start | Programs | ERDAS IMAGINE 8.4** and click the ERDAS IMAGINE 8.4 icon.

This runs the eml.exe program in <IMAGINE\_HOME>\Bin\NTx86. As an alternate, a shortcut can also be made to ERDAS IMAGINE and placed on the desktop.
#### <span id="page-36-0"></span>**SysID Information** Start the IMAGINE Properties tool from the Windows Start menu. Select **Programs | ERDAS IMAGINE 8.4 | IMAGINE Properties**.

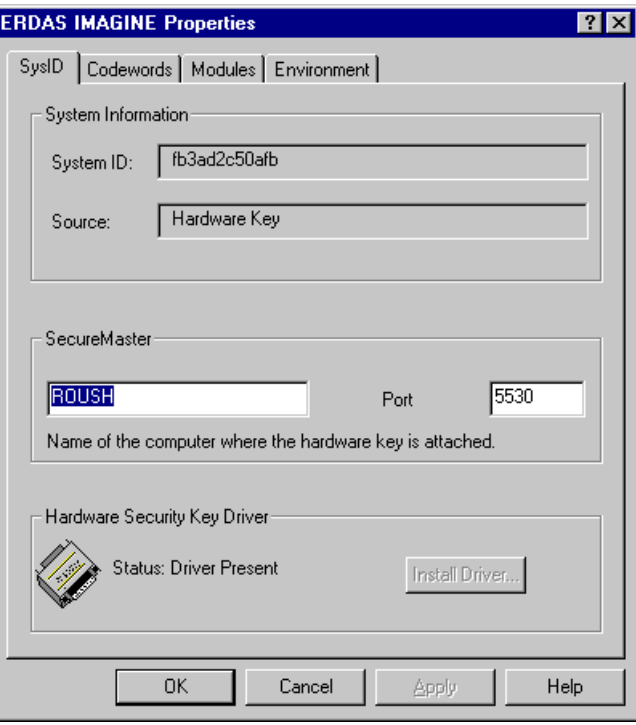

The **SysID** tab reflects options you select during the installation process. This tab and the **Codewords** tab are designed to give you direct access to all the security options you need to run ERDAS IMAGINE software.

The **System ID** text box states either the ID of the hardware key, or that the driver or hardware key is not installed. If the driver is installed, its status is listed as present in the **Hardware Security Key Driver** section. If the hardware key is installed, the **Source** text box indicates that is the case.

The **Source** text box indicates what type of licensing the ERDAS IMAGINE installation requires. If licensing is local, the text box shows **Hardware Key**. If licensing is remote, the text box shows **System**.

The **Secure Master** section of the **SysID** tab has a text box which names the computer where the hardware key is attached (license broker) as well as the port number. (This information corresponds to that which you provided in the Security Information dialog, [page 23.](#page-32-0))

The **Hardware Security Key Driver** section of the **SysID** tab details whether or not the hardware key driver is present. If the driver is not present, click the **Install Driver** button and follow the instructions given under ["Server/Local Installation" on page 30](#page-39-0).

<span id="page-37-0"></span>**Codewords** If this is a new installation, there are no stored codewords. In this case, from the Windows Start menu select **Programs | ERDAS IMAGINE 8.4 | IMAGINE Properties**. Click the **Codewords** tab in the ERDAS IMAGINE Properties dialog.

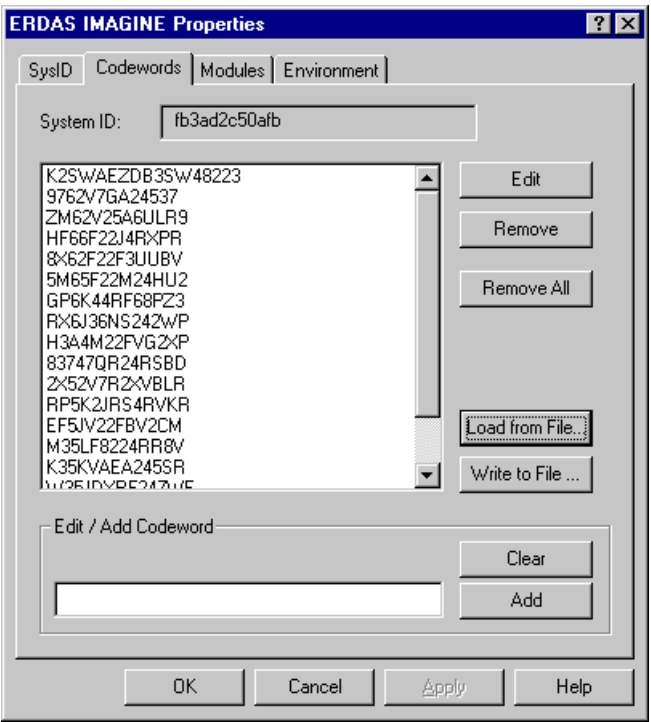

**1.** Enter the ERDAS-supplied codewords in the **Edit/Add Codeword** text box at the bottom of the dialog, clicking the **Add** button after each codeword.

If you make a mistake when typing your codewords, click the **Clear** button or press the Backspace key. Invalid codewords are not accepted by the system.

*NOTE: Codewords must be entered in the order that they appear on the ERDAS-supplied list.*

If you prefer, you can enter the codewords into a text file for safe keeping and use the **Load from File** button to read them in.

*CAUTION: When read from a file, the system does not notify you of a bad codeword until you attempt to run IMAGINE.*

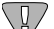

*For information on adding codewords for add-on modules, se[e Codewords for Add-on](#page-38-0) [Modules](#page-38-0) on [page 29](#page-38-0).*

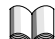

*For information on entering codewords to run both ERDAS IMAGINE V8.3.1 and 8.4, see ["Using V8.4 Security with Previous Versions of ERDAS IMAGINE Software" on](#page-54-0) [page 45](#page-54-0)*

- <span id="page-38-0"></span>**2.** After you have successfully added your codewords, click the **Apply** button.
- **3.** Click the **OK** button in the ERDAS IMAGINE Properties dialog.

*NOTE: If you have not restarted your computer since installing ERDAS IMAGINE, you must do so after installing the hardware key and driver for the installation to take effect.*

**Codewords for Add-on Modules**

Add-on modules for ERDAS IMAGINE also require codewords to execute the software. In some cases, add-on modules can be chosen from the components list during the installation of ERDAS IMAGINE. Add-on modules may also be supplied on a separate CD.

#### **Adding Modules During ERDAS IMAGINE Installation**

After you have selected the ERDAS IMAGINE components including add-on modules during the installation process, you can add both types of codewords at the same time. Simply add the codewords to the **Codewords** tab of the ERDAS IMAGINE Properties dialog at the end of the installation process.

#### **Adding Modules After ERDAS IMAGINE Installation**

If you did not select add-on modules during the ERDAS IMAGINE installation, you must install them separately. Follow the appropriate steps for Server/Local or Client installation, selecting only the add-on module(s) from the Select Components dialog. Then, add the add-on module's codewords to the **Codewords** tab of the ERDAS IMAGINE Properties dialog at the end of the installation process.

#### **Adding Modules from a Separate CD**

Some add-on modules to ERDAS IMAGINE are provided on separate CD-ROMs. In this case, insert the CD into the appropriate drive and proceed with the installation instructions provided with the add-on module. Then, input the codewords provided with the add-on module into the **Codewords** tab of the ERDAS IMAGINE Properties dialog.

<span id="page-39-0"></span>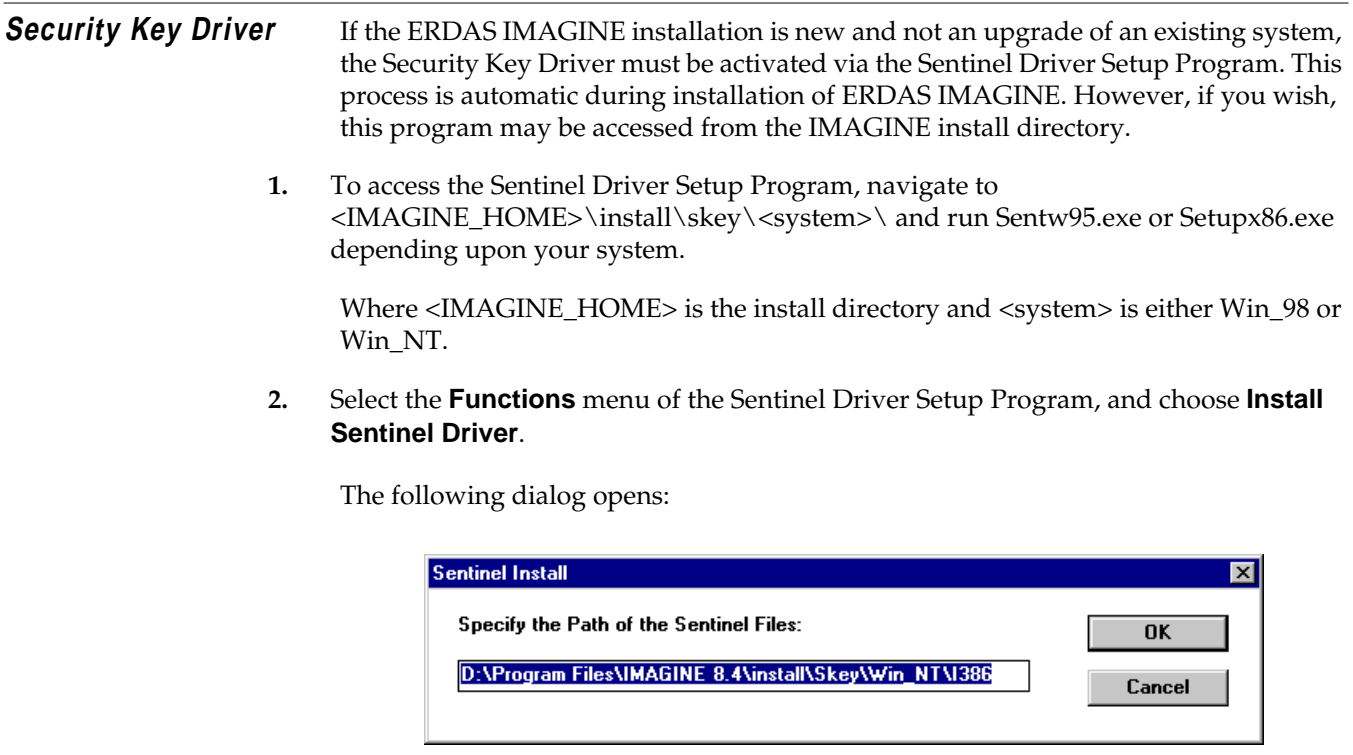

**3.** Type in the correct path, if required, and click **OK**.

The following message opens:

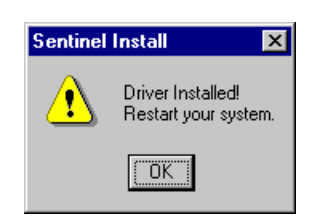

**4.** Click **OK** in the Sentinel Install dialog and restart your system.

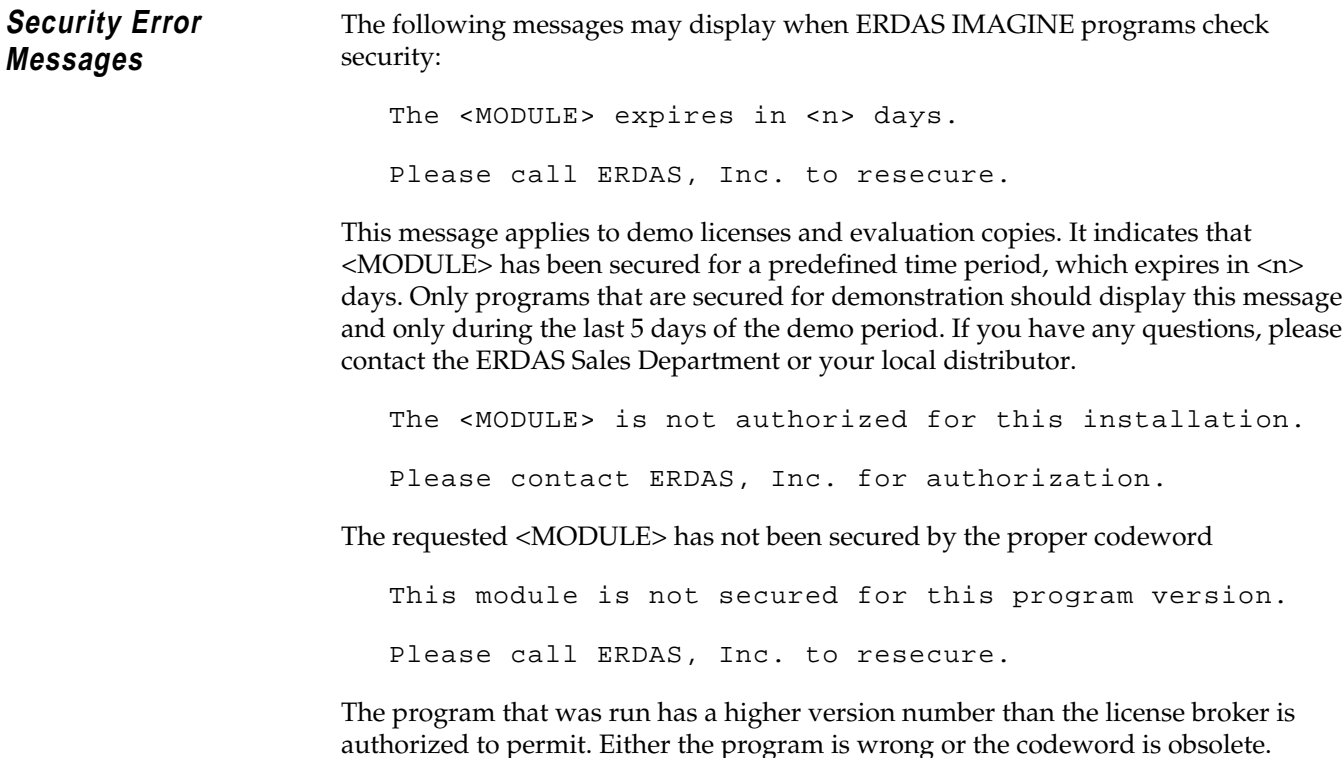

# *Server/Local Installation*

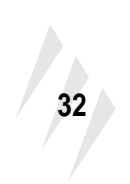

# **CHAPTER 3 Client Installation**

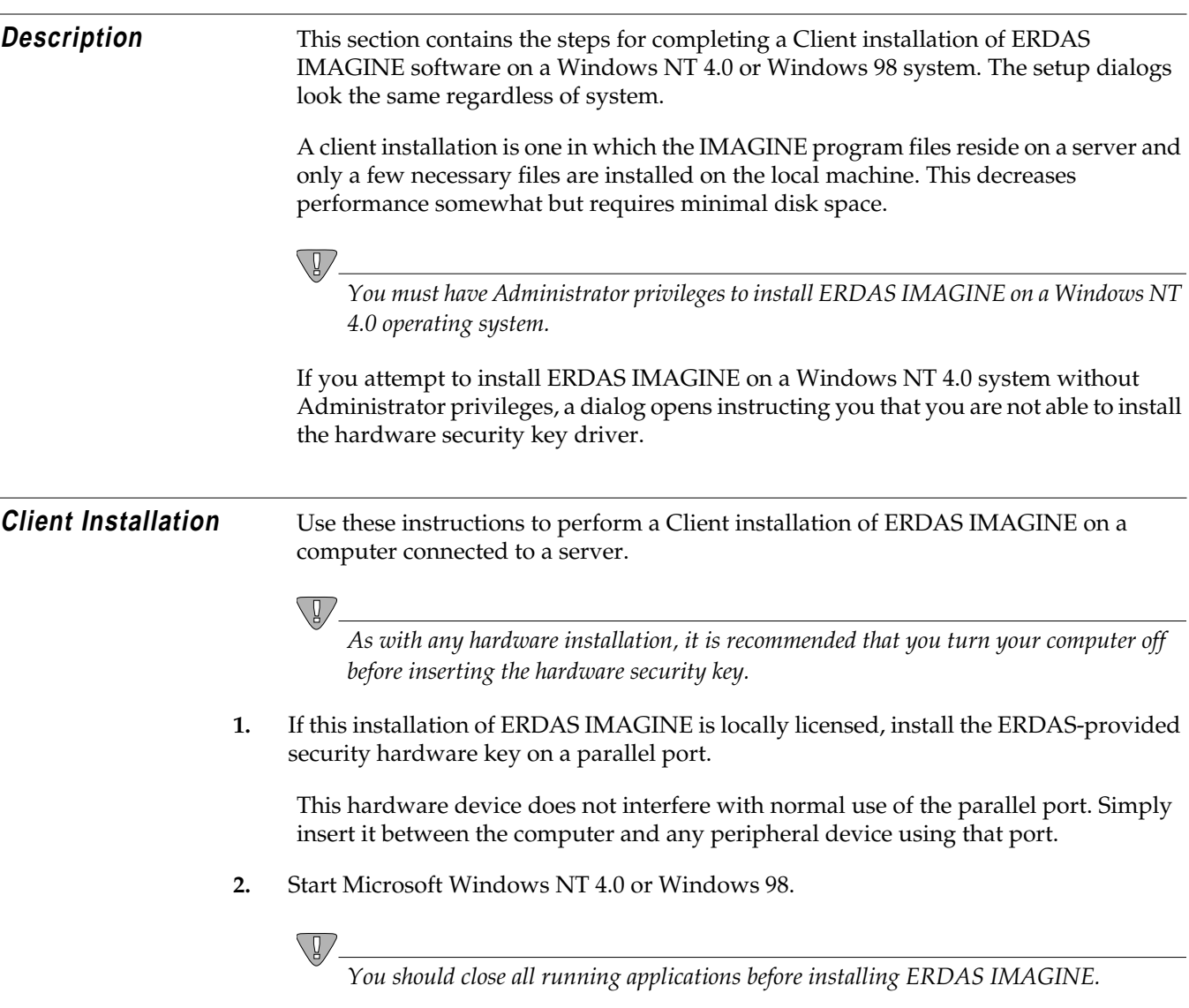

**3.** Insert the ERDAS IMAGINE installation CD into the CD-ROM drive.

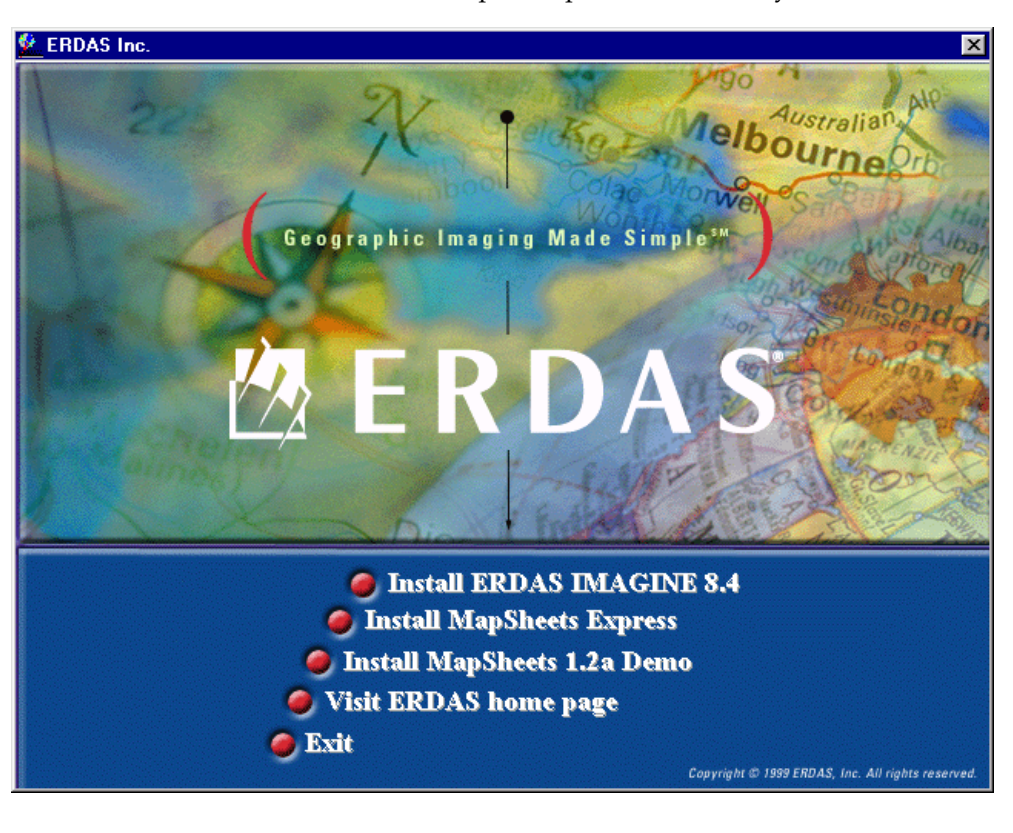

The ERDAS IMAGINE CD-ROM master panel opens automatically.

*NOTE: If your preference settings deactivate the autorun, you can also access this panel by selecting* **Start | Run** *from the Microsoft application bar and entering* **<CD-ROM>:\autorun** *in the text box (where <CD-ROM> represents the drive letter of your CD-ROM drive).*

**4.** From the ERDAS IMAGINE CD-ROM master panel, click on the **Install ERDAS IMAGINE 8.4** to launch the setup options.

The ERDAS IMAGINE CD-ROM master panel remains active in the background and the ERDAS IMAGINE V8.4 Setup window opens and fills the screen. The ERDAS IMAGINE V8.4 Welcome dialog opens, which directs you to close running applications.

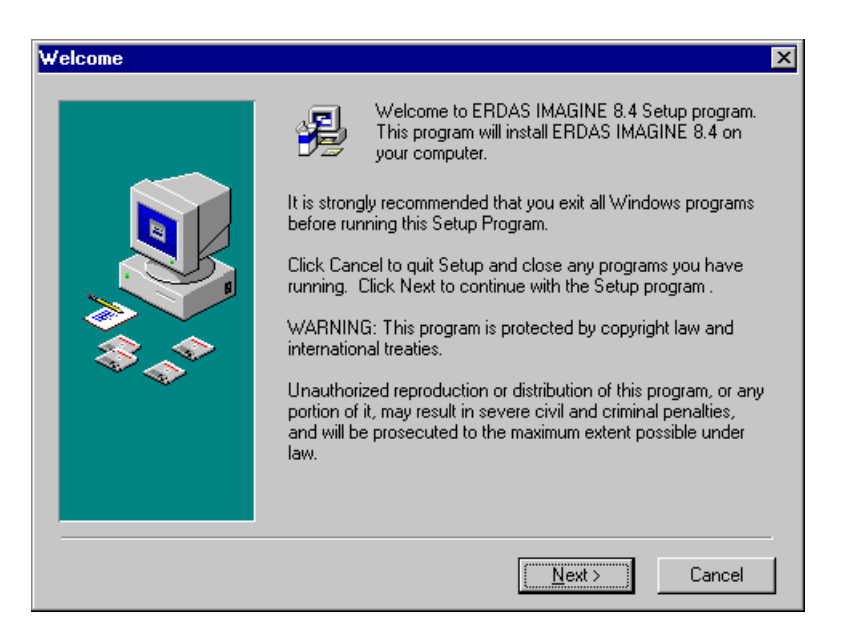

*NOTE: If, at any time, you wish to terminate the ERDAS IMAGINE Setup, click on the* **Cancel** *button located at the bottom of the dialogs, select* **Exit Setup***, and then click the* **Exit** *button located on the ERDAS IMAGINE CD-ROM master panel.*

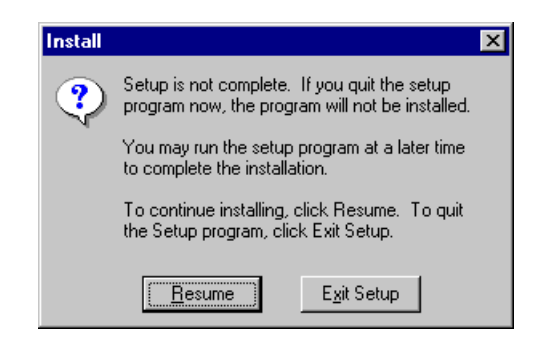

**5.** Click **Next** in the ERDAS IMAGINE V8.4 Installation dialog.

## *Client Installation*

The Software License Agreement dialog opens. You can use the arrows or Page Down to view all of the ERDAS Software License and Limited Warranty Agreement.

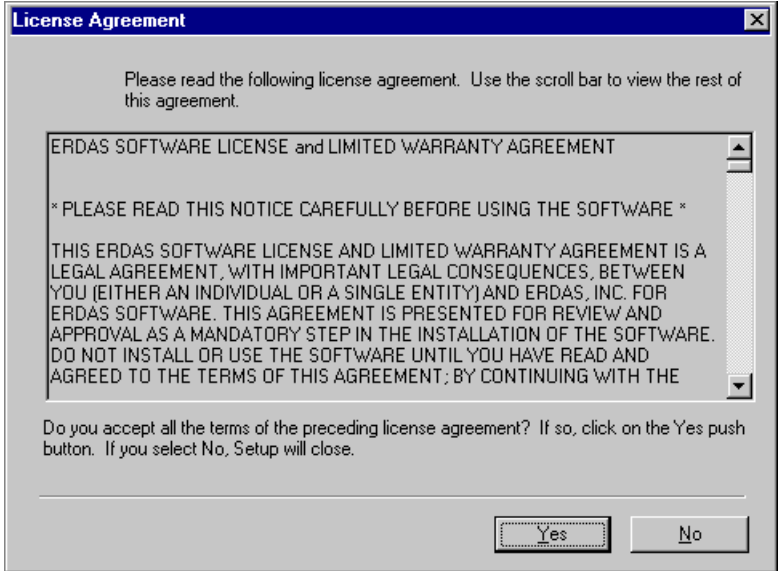

**6.** If you agree to the terms and conditions set forth in the ERDAS Software License and Limited Warranty Agreement, click **Yes** (if not, click **No** to cancel installation).

To aid you in completing your setup of ERDAS IMAGINE, an Information dialog opens listing system requirements. You can click the arrows or Page Down to scroll through all of the **System Requirements**.

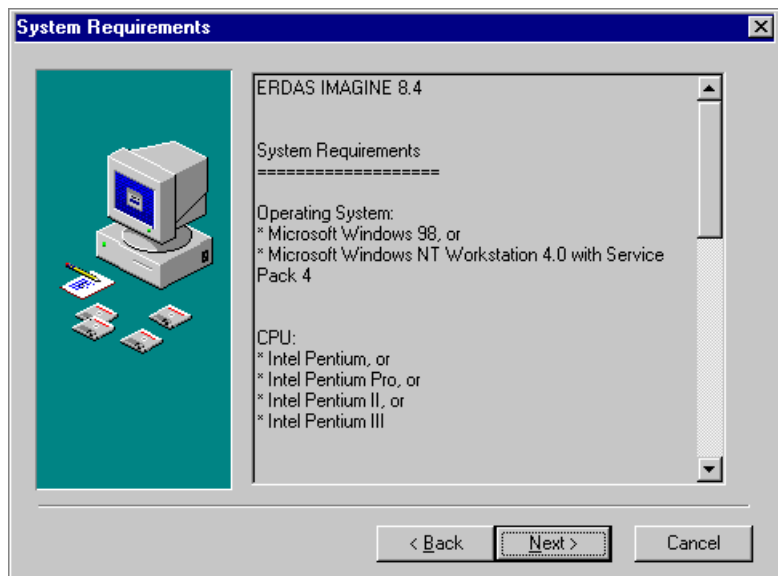

**7.** If your system meets or exceeds the requirements, click **Next** in the Information dialog.

Next, the Registration Information dialog opens. This dialog records your name and the name of your company.

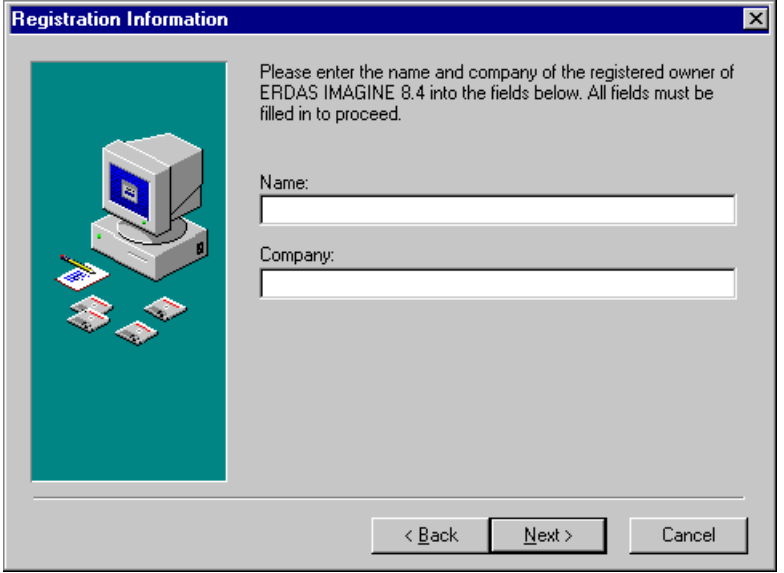

- **8.** Enter your name (or the Administrator's name) in the **Name** text box.
- **9.** Press the Tab key to move the cursor into the **Company** text box. Enter your company name.
- **10.** Click the **Next** button at the bottom of the Registration Information dialog.

The Setup Type dialog opens next. This dialog allows you to select which kind of installation you are going to perform.

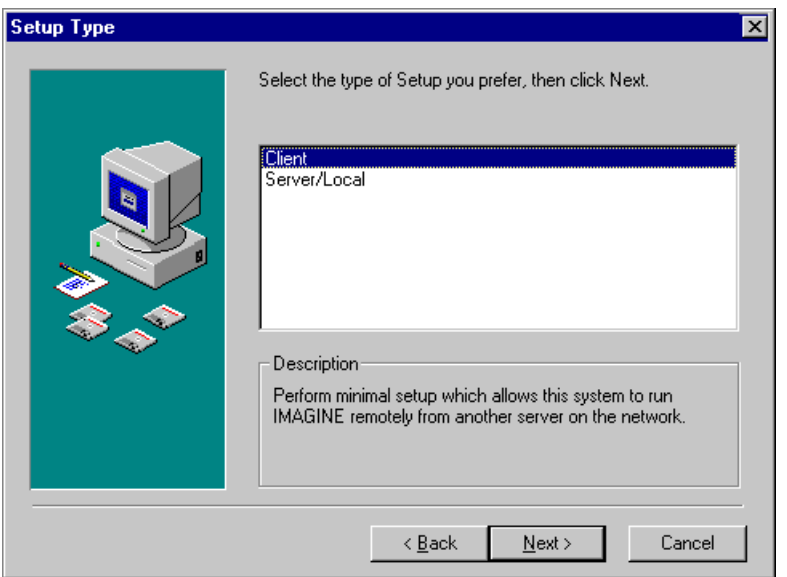

**11.** In the Setup Type dialog, click to select the **Client** installation type.

**12.** Click the **Next** button at the bottom of the Setup Type dialog.

In a Client installation, the Choose Existing Installation dialog opens. This folder already contains all of the files required to run ERDAS IMAGINE.

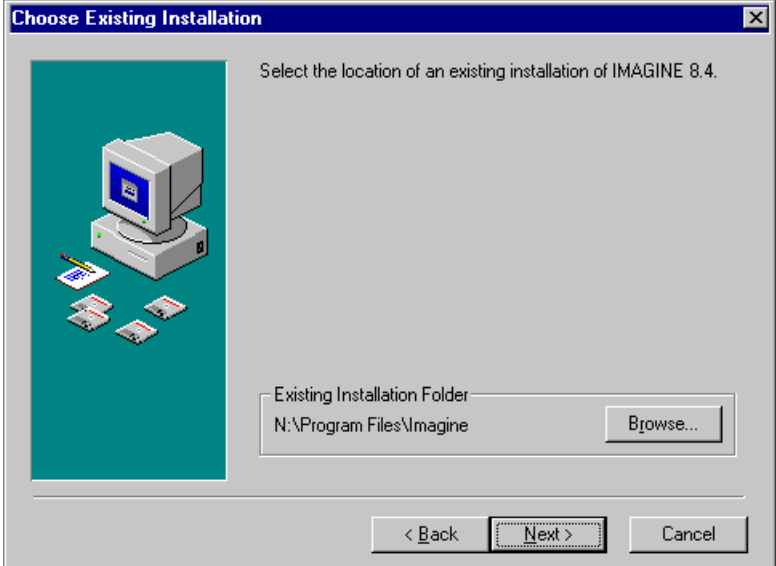

- **13.** Confirm that the location of the existing folder is accurate. If necessary, click **Browse** to select another location. Click **OK**.
- **14.** If you would like to change the installation directory, click the **Browse** button to access the Choose Folder dialog.

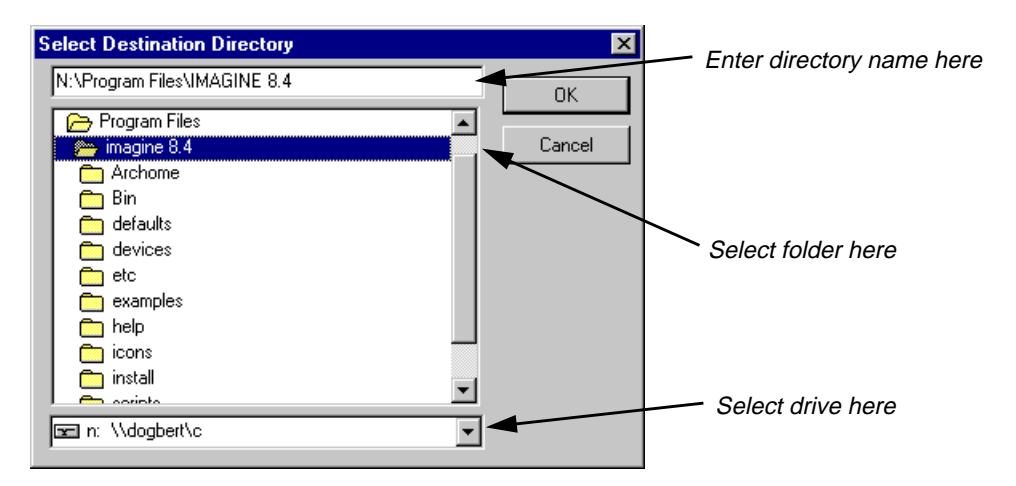

- **15.** Click to select the directory from which you would like to install ERDAS IMAGINE.
- **16.** Click the **OK** button to return to the Choose Existing Installation Folder dialog.
- **17.** Click the **Next** button at the bottom of the Choose Existing Installation Folder dialog.

Because this is a Client installation, the Select Components dialog is bypassed. The Client installation does not allow you to select modules and components; it inherits those from an installation that has already been performed.

The Enter Security Information dialog opens. This dialog contains the name and port number of the ERDAS license broker. If this is a remotely licensed installation, you must change the name in the Computer field to the name of the license broker.

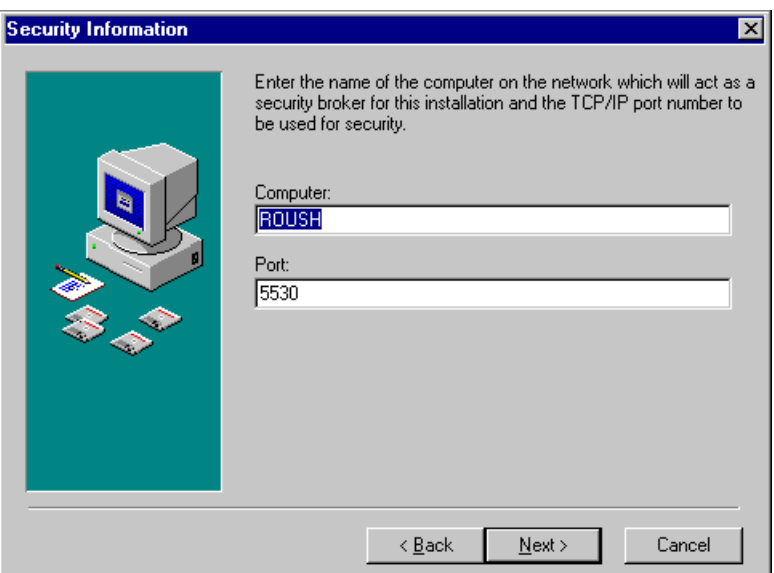

- **18.** If the name of the server or local machine which provides security (license broker) is different than the name displayed in the **Computer** text box, enter the correct name.
- **19.** Do not change the number in the **Port** text box unless you know that it must be changed. For example, if this is a remotely licensed installation, the port number must match the port number of the license broker.
- **20.** Click the **Next** button at the bottom of the Enter Security Information dialog.

The Start Installation dialog opens, displaying the settings you have selected. In this dialog, you can use the arrows or Page Down to scroll and confirm that the options you selected are accurate. To make changes, click the **Back** button to access previous dialogs.

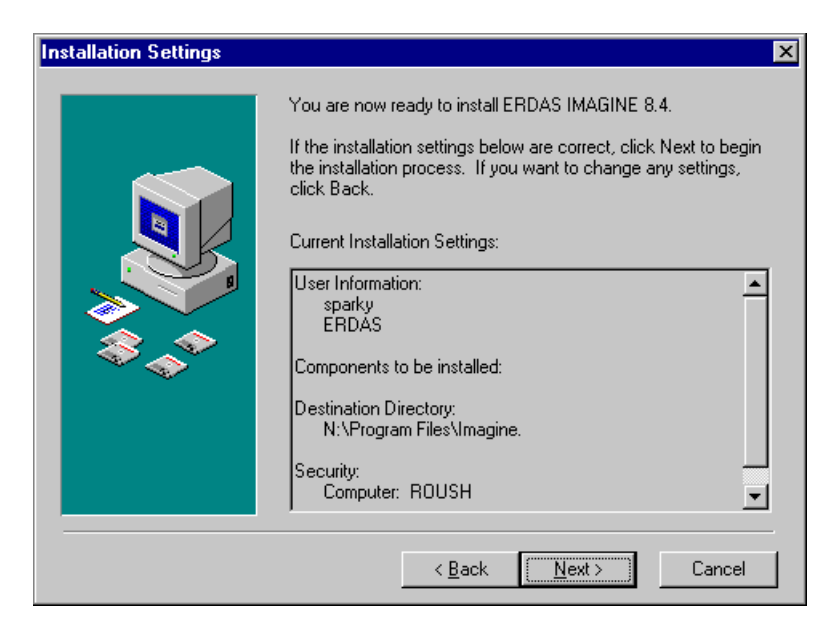

**21.** If your selections are accurate, click the **Next** button at the bottom of the Start Installation dialog to begin the actual installation.

A status bar displays, tracking the progress of the installation:

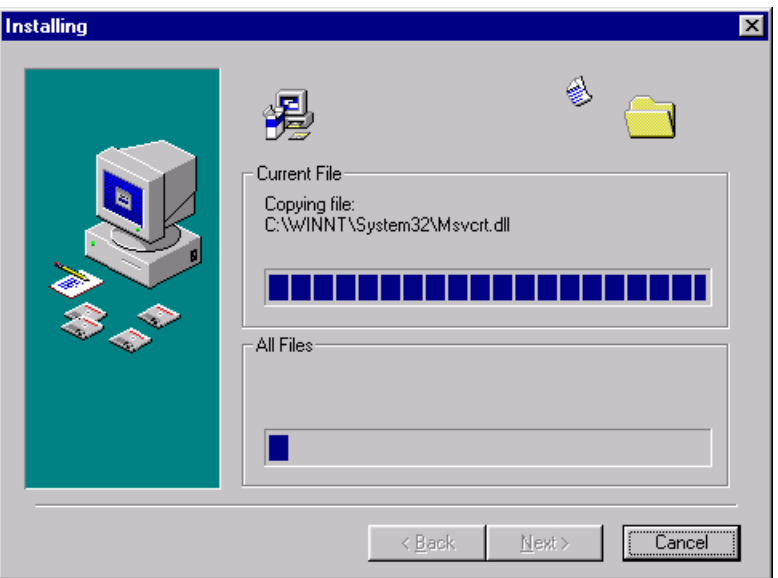

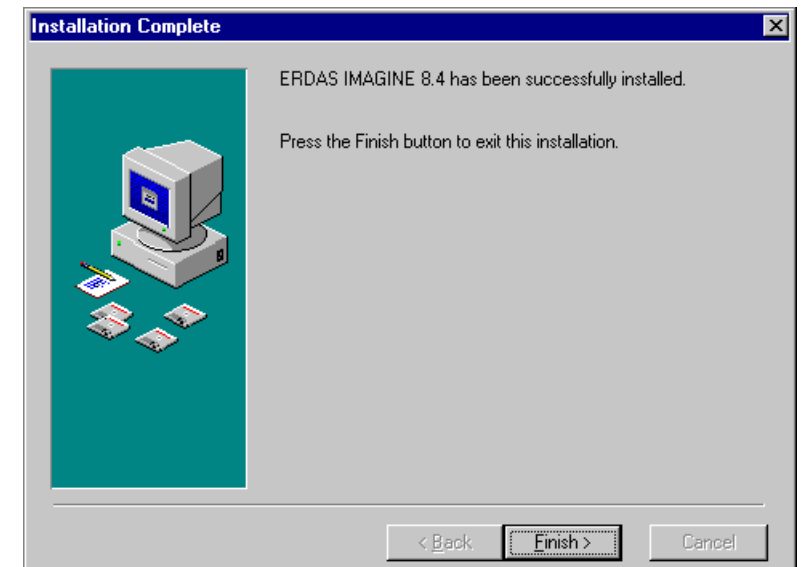

When finished, the Installation Complete dialog opens.

**22.** Click **Finish** in the Installation Complete dialog. The following Install message is displayed.

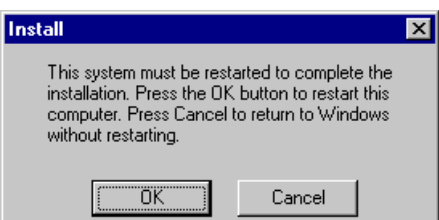

- **23.** Click the **OK** button to restart your computer.
- **24.** Verify security information as described under ["SysID Information" on page 27](#page-36-0).
- **25.** Install codewords as described under ["Codewords" on page 28](#page-37-0)*.*
- **26.** To start ERDAS IMAGINE, use the Microsoft task bar to select **Start | Programs | ERDAS IMAGINE 8.4** and click the ERDAS IMAGINE 8.4 icon.

This runs the eml.exe program in <IMAGINE\_HOME>\Bin\NTx86. As an alternate, a shortcut can also be made to ERDAS IMAGINE and placed on the desktop.

**Security Error Messages** The following messages may display when ERDAS IMAGINE programs check security: 1.The <MODULE> expires in <n> days.

Please call ERDAS, Inc. to resecure.

## *Client Installation*

This message applies to demo licenses and evaluation copies. It indicates that <MODULE> has been secured for a predefined time period, which expires in <n> days. Only programs that are secured for demonstration should display this message and only during the last 5 days of the demo period. If you have any questions, please contact the ERDAS Sales Department or your local distributor.

2.The <MODULE> is not authorized for this installation.

Please contact ERDAS, Inc. for authorization.

The requested <MODULE> has not been secured by the proper codeword.

3.This module is not secured for this program version.

Please call ERDAS, Inc. to resecure.

The program that was run has a higher version number than the license broker is authorized to permit. Either the program is wrong or the codeword is obsolete.

# **CHAPTER 4 Erdmaster**

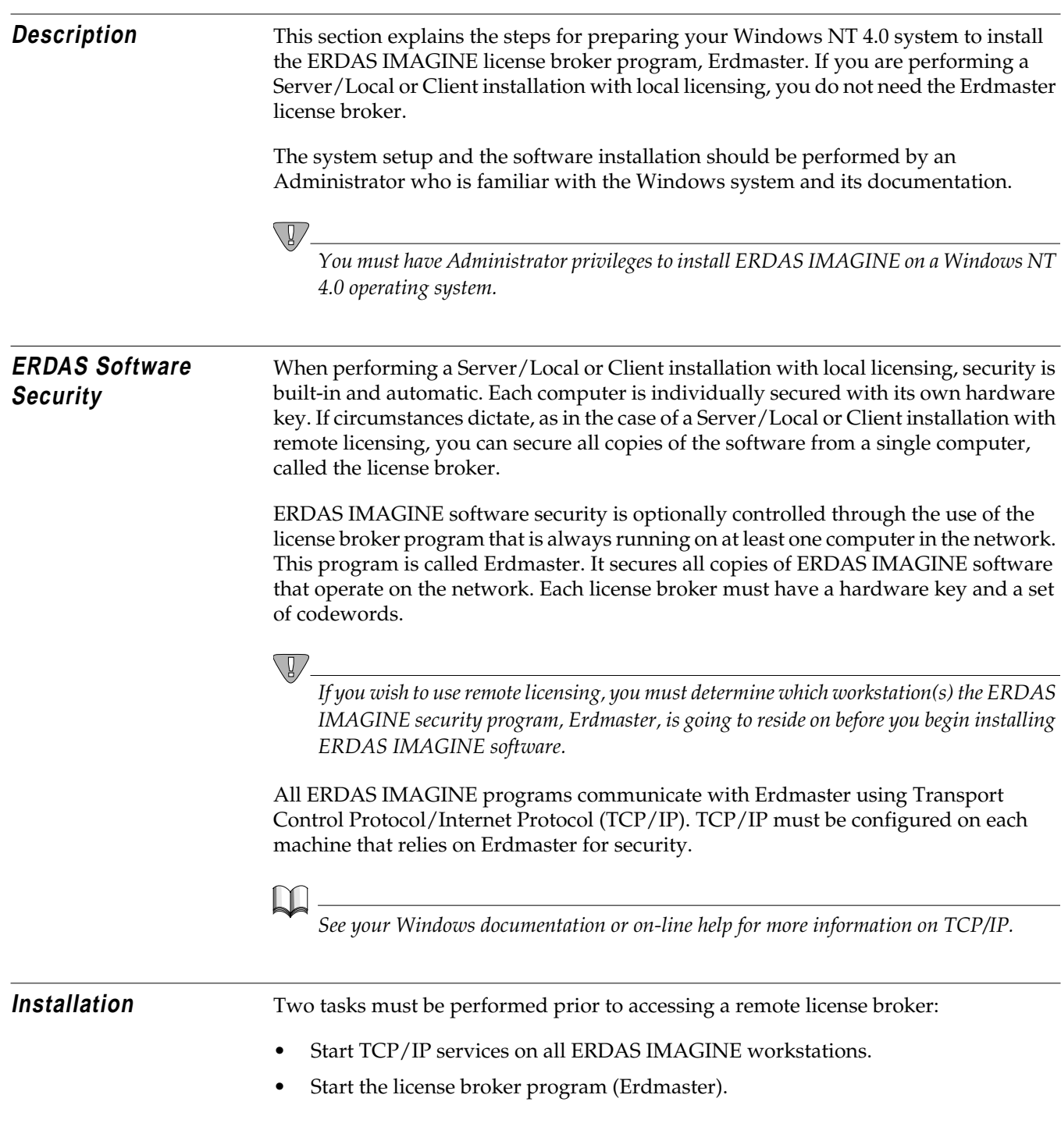

If you are installing the ERDAS IMAGINE license broker software on a computer that is connected to a network with other computers running ERDAS IMAGINE, perform the procedures below.

**Start TCP/IP Services** Make sure that the TCP/IP services are started on each computer running ERDAS IMAGINE in the system. Use the following procedure to install TCP/IP services on these machines.

- **1.** Select **Start | Settings | Control Panel** from the Microsoft task bar.
- **2.** Double-click the Network icon.
- **3.** Click the **Protocols** tab in the Network dialog.
- **4.** If **TCP/IP Protocol** is not listed under **Network Protocols**, add it using the **Add** button.
- **5.** The hostname and the IP address of each computer on which ERDAS IMAGINE runs must be listed in your hosts file or be accessible through a Domain Name Server (DNS). To edit the hosts file, use Notepad to open (or create) the directory called **<WindowsDir>\system32\drivers\etc\hosts** for Windows NT 4.0, or the directory called **<WindowsDir>\hosts** for Windows 98.
- **Start the License Broker** During the installation of ERDAS IMAGINE, you are asked for the name of the computer where Erdmaster is installed.

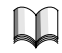

*See the Security Information dialog.*

*NOTE: The port number you assign in the Security Information dialog must be assigned to all machines which use Erdmaster for security.*

- **1.** Install ERDAS IMAGINE on the computer which is going to act as the license broker, as described in ["CHAPTER 2: Server/Local Installation".](#page-24-0)
- **2.** If you specified the local machine, use the Microsoft task bar to select **Start | Programs | ERDAS IMAGINE 8.4 | Install Erdmaster Service**. Select this menu option to start Erdmaster services.

If you specified a remote machine, Erdmaster must be installed and started on that system as described above.

**Autostart the License Broker** If you want Erdmaster to start automatically on reboot, login as Administrator and use the following procedure.

- **1.** Use the Microsoft task bar to click **Start | Settings | Control Panel**.
- **2.** Double-click the Services icon and select **Erdmaster** from the **Service** list.
- **3.** Click the **Startup** button.
- **4.** In the Service dialog, select the **Automatic** radio button in the **Startup Type** group.
- **5.** Click **OK**.

<span id="page-54-0"></span>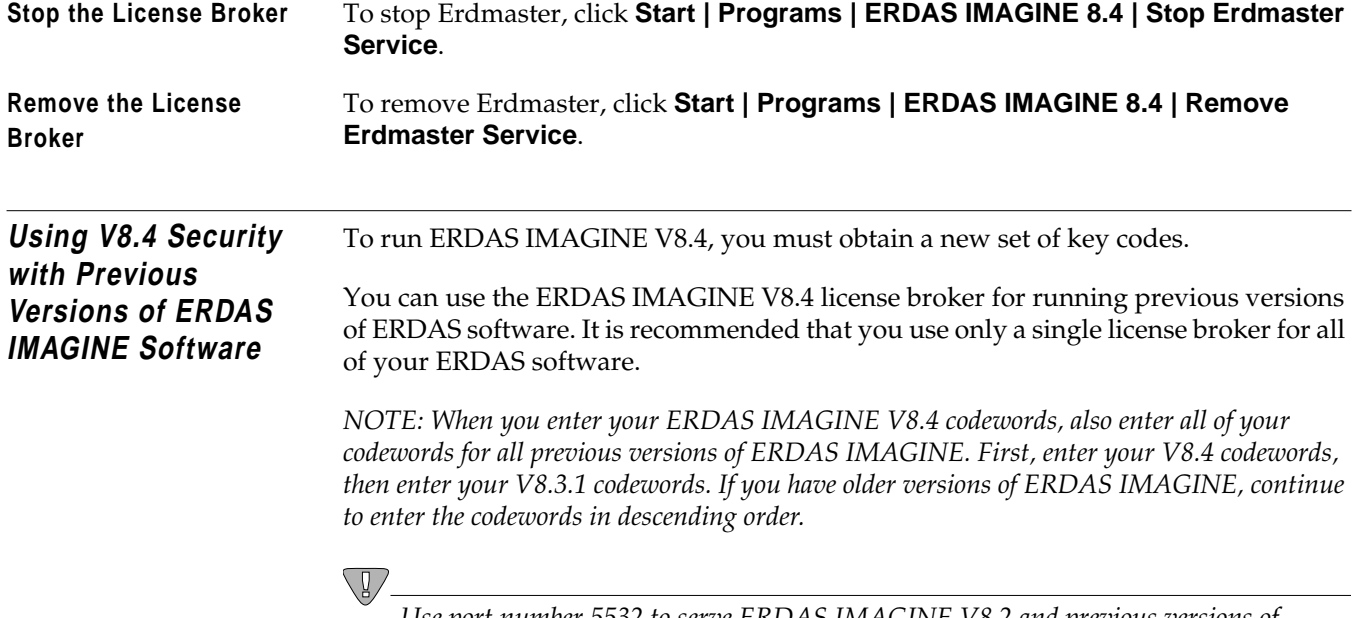

*Use port number 5532 to serve ERDAS IMAGINE V8.2 and previous versions of ERDAS IMAGINE.*

# *Erdmaster*

# **CHAPTER 5 Configure Tablet Digitizer**

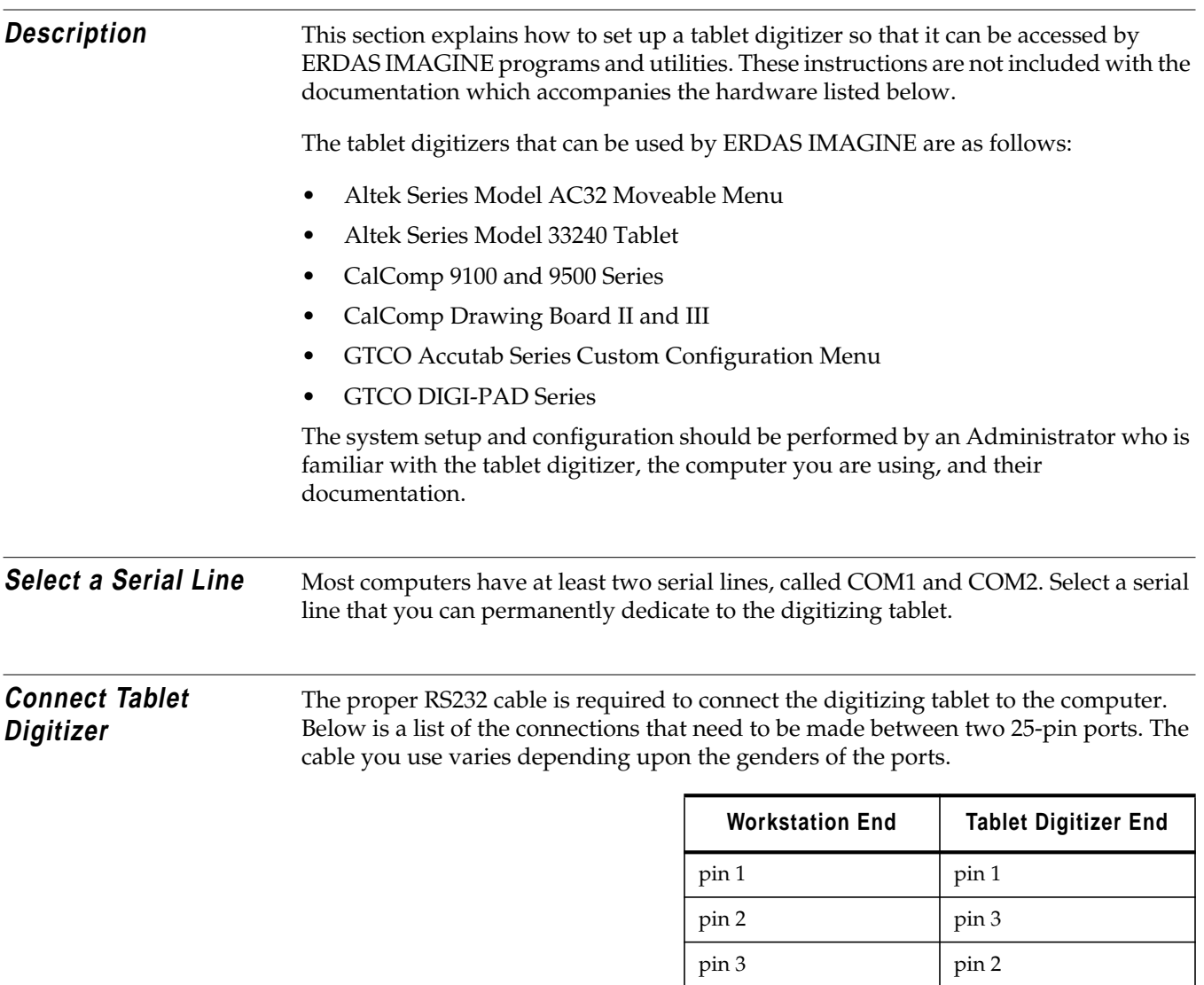

pin 7 pin 7

# <span id="page-57-0"></span>*Configure Tablet Digitizer*

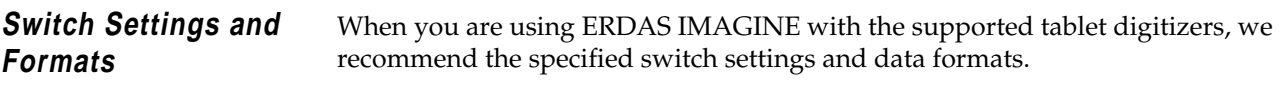

**Altek Series Model AC32 Moveable Menu**

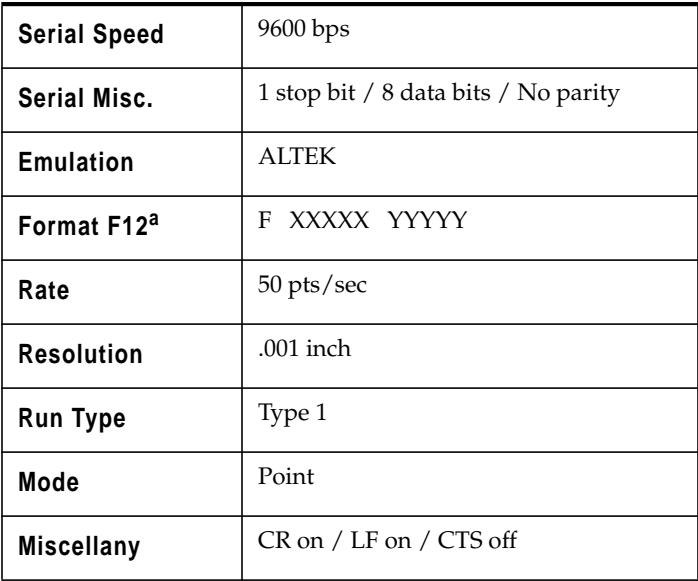

<sup>a</sup> This format corresponds with the ALTEK format number 4.

#### **Altek Series Model 33240 Tablet**

#### **Switch Settings for the Left Bank**

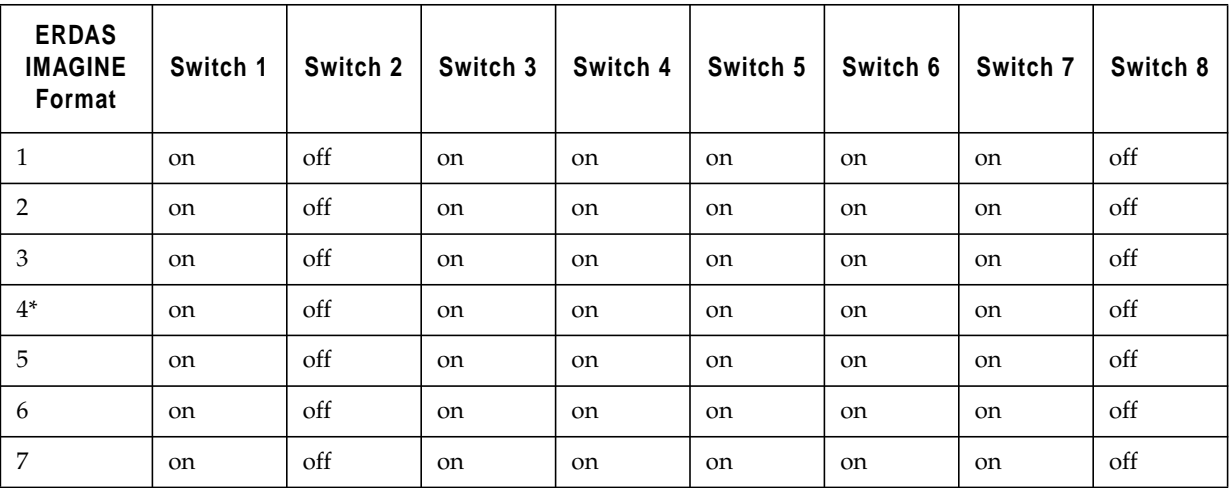

**Switch Settings for the Right Bank**

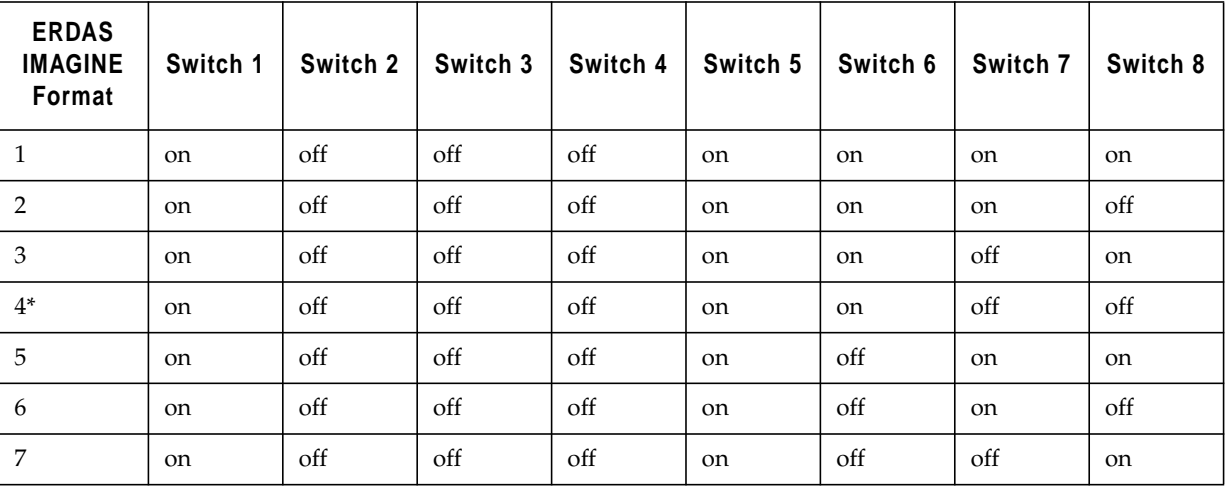

 $\sqrt{2}$ 

*\*Format 4 is the default. ERDAS IMAGINE does not support format 6. You may need to use a swap cable.*

#### **CalComp 9100 Series**

#### **Switch Settings for SB1**

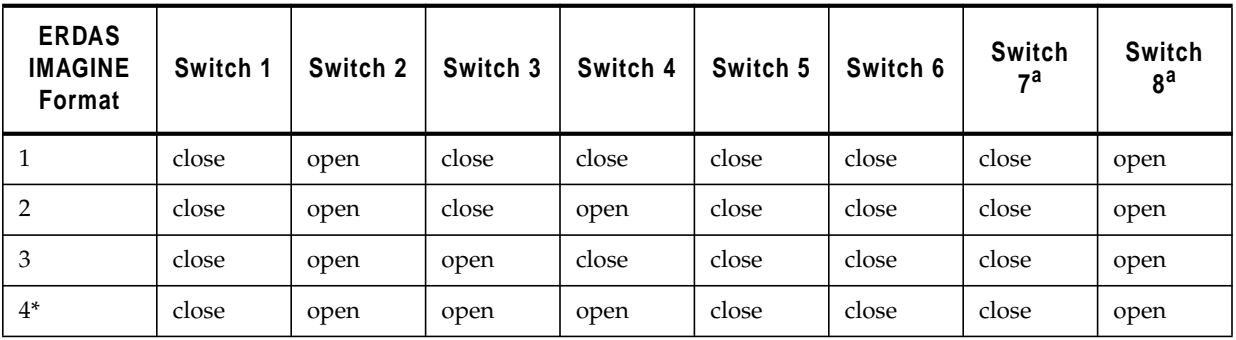

 $^{\sf a}$  These settings are set at the factory and should not be changed.

 $\bigtriangledown$ 

*\*Format 4 is the default.*

### **Switch Settings for SW1**

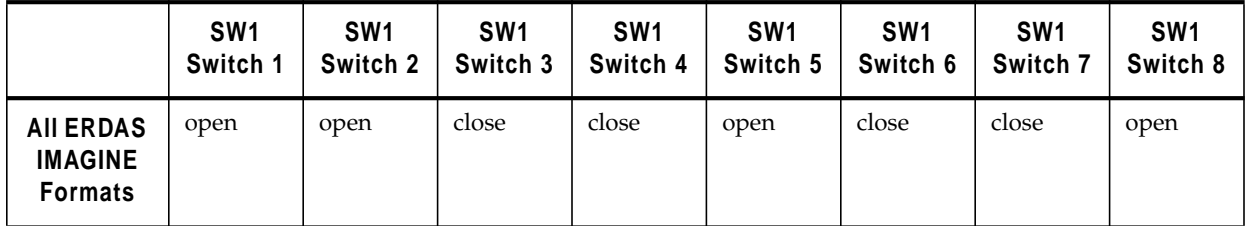

**Switch Settings for SW2**

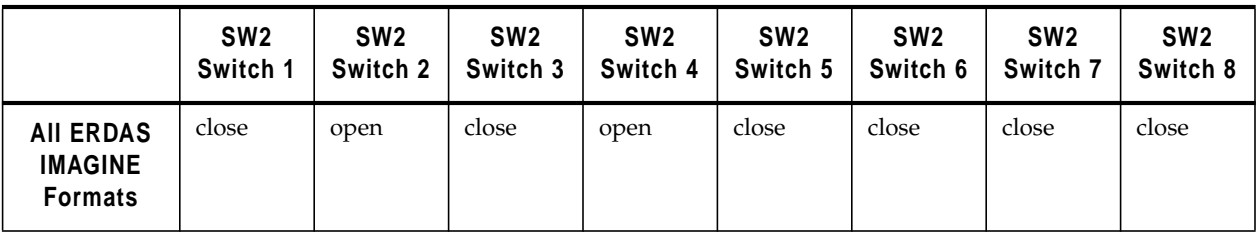

#### **CalComp 9500 Series Operating Mode and Resolution Switch Settings for Area 1**

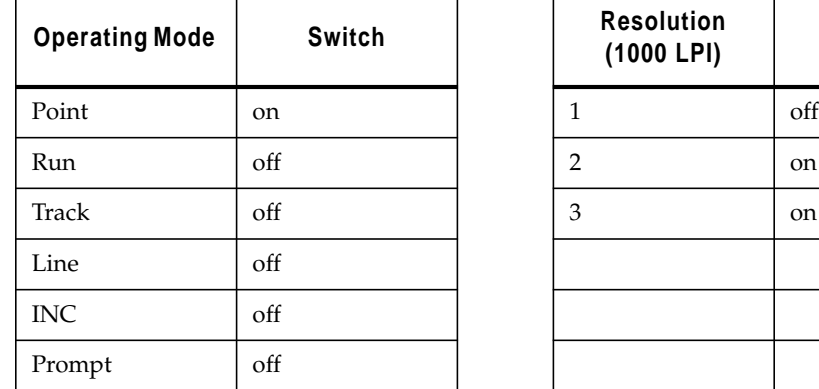

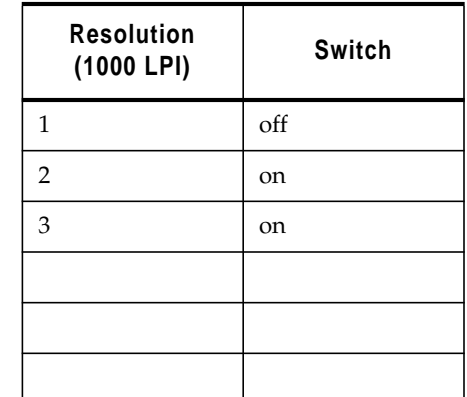

#### **Soft Switch Settings for Area 1**

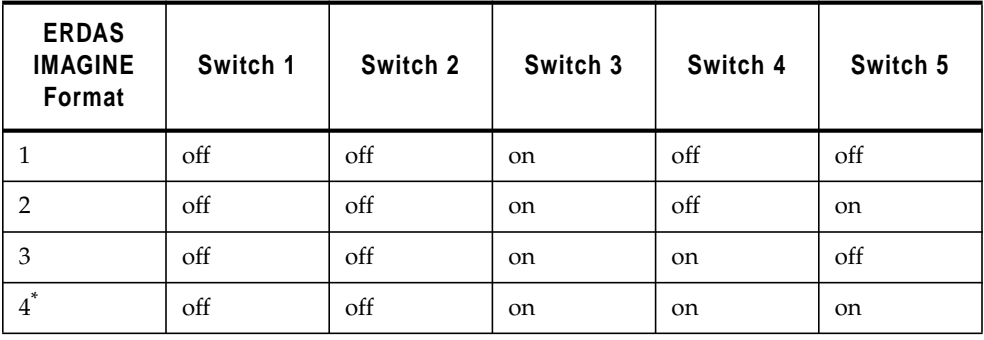

 $\bigtriangledown$ 

*\*Format 4 is the default.*

### **Switch Settings for Area 2 (Port A) Only**

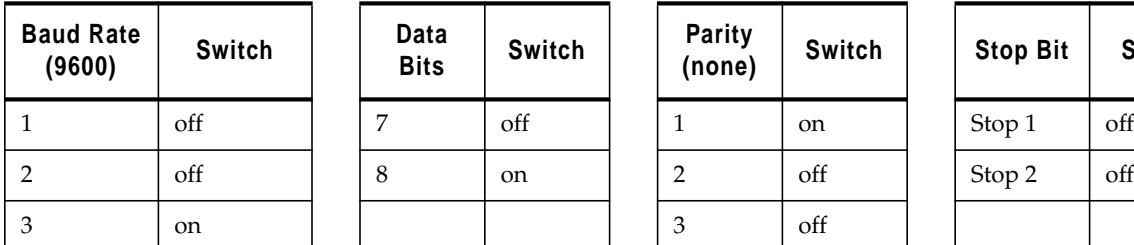

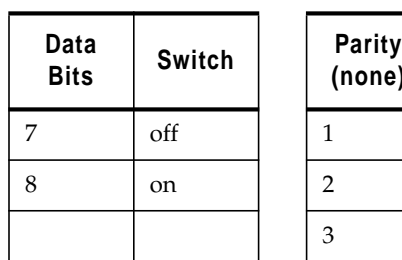

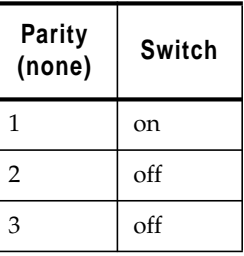

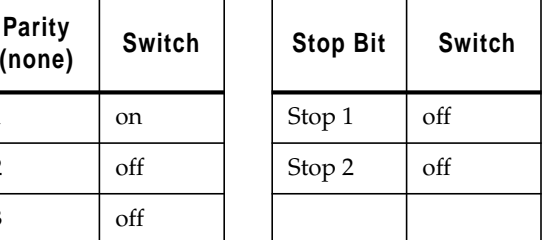

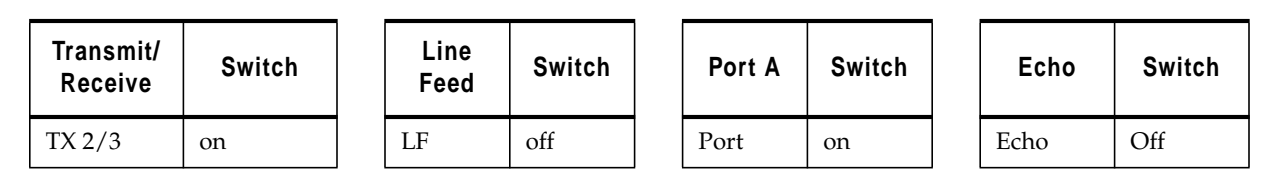

*The switch settings for CalComp 9500 areas 3 (Port B), 4, and 5 are not applicable.*

#### **CalComp Drawing Board II and III**

#### **Soft Switch Settings for A**

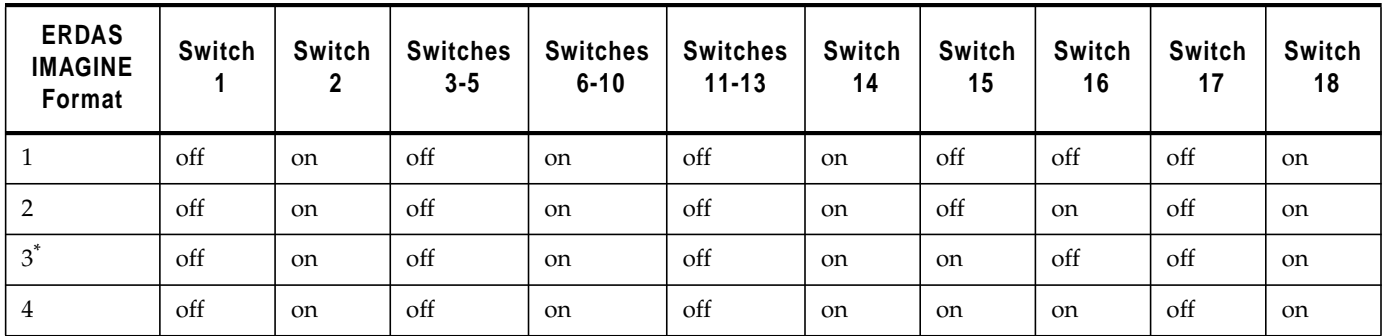

#### **Soft Switch Settings for B**

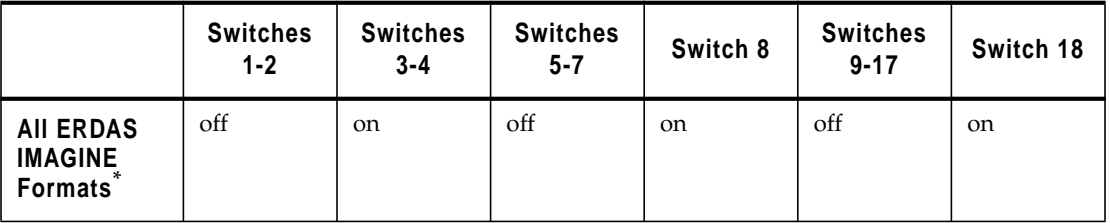

### **Soft Switch Settings for C (Drawing Board III Only)**

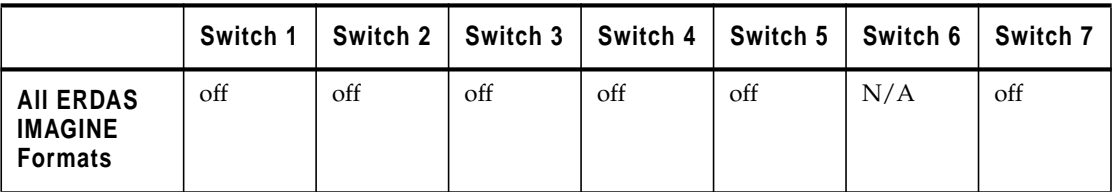

 $\sqrt{2}$ 

*\*Format 3 is the default.*

# *Configure Tablet Digitizer*

#### **GTCO Accutab Series Custom Configuration Menu**

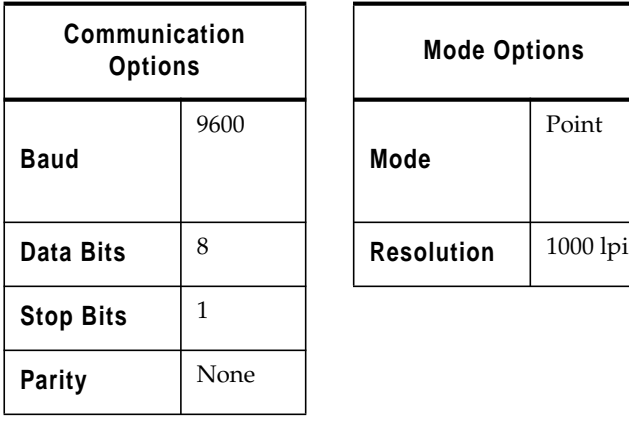

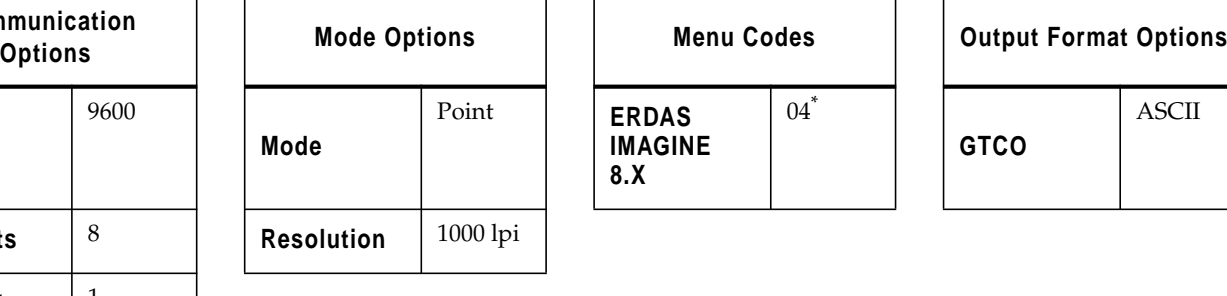

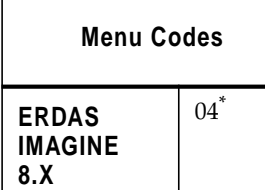

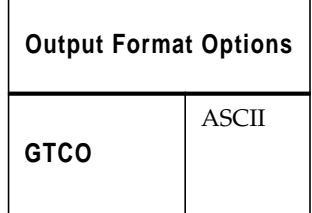

 $\sqrt{2}$ 

*\*Format 4 is the same as ERDAS IMAGINE format 7.*

#### **GTCO DIGI-PAD Series Switch Settings for S1**

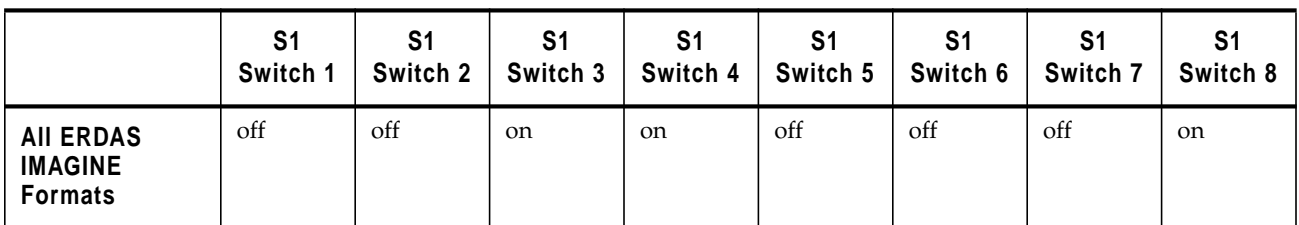

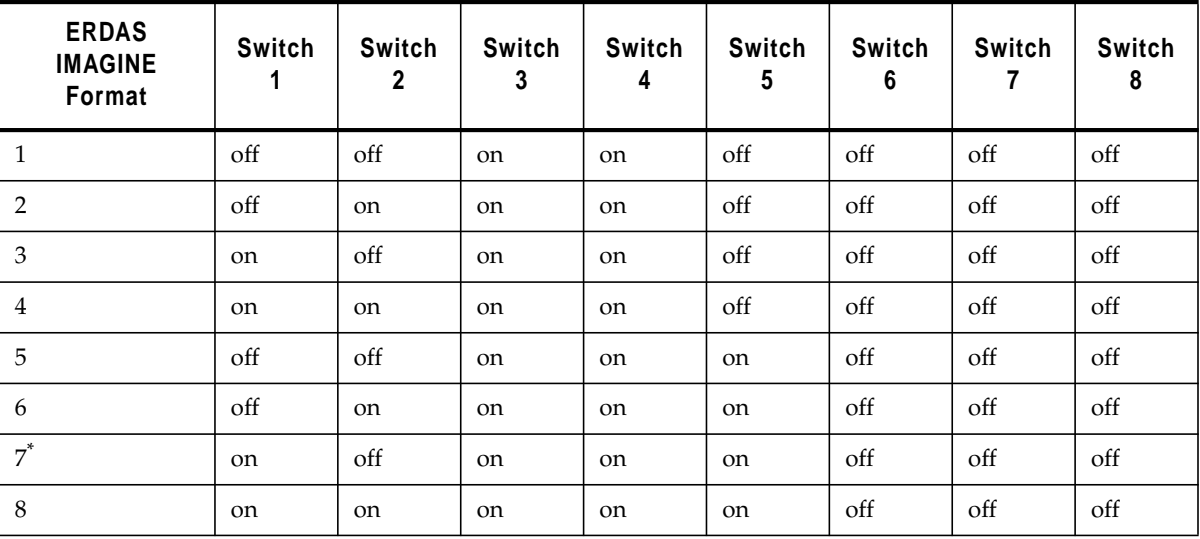

#### **Switch Settings for S2**

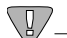

*\*Format 7 is the default. You may need to use a swap cable with port B, but not with port A.*

**Switch Settings for S3**

|                                                      | S <sub>3</sub> | S3       | S <sub>3</sub> | S <sub>3</sub> | S3       | S <sub>3</sub> | S3       | S <sub>3</sub> |
|------------------------------------------------------|----------------|----------|----------------|----------------|----------|----------------|----------|----------------|
|                                                      | Switch 1       | Switch 2 | Switch 3       | Switch 4       | Switch 5 | Switch 6       | Switch 7 | Switch 8       |
| <b>AII ERDAS</b><br><b>IMAGINE</b><br><b>Formats</b> | off            | off      | off            | off            | on       | off            | off      | off            |

#### **Connect to HyperTerminal** Once you connect the tablet digitizer to a COM port on your computer, perform the following procedures to ensure that the two are communicating.

From the Microsoft task bar, select **Start | Programs | Accessories | Hyperterminal | HyperTerminal.** For Windows 98, select **Start | Programs | Accessories | Communications | HyperTerminal**.

*NOTE: If this is the first time you have accessed the HyperTerminal, you are instructed to enter information regarding location and modem. Follow the instructions, then proceed as directed below. If you do not have a modem, click* **No** *in the HyperTerminal message box.*

The HyperTerminal dialog opens along with the Connection Description dialog.

**6.** In the Connection Description dialog, enter a name for the connection, and click **OK**.

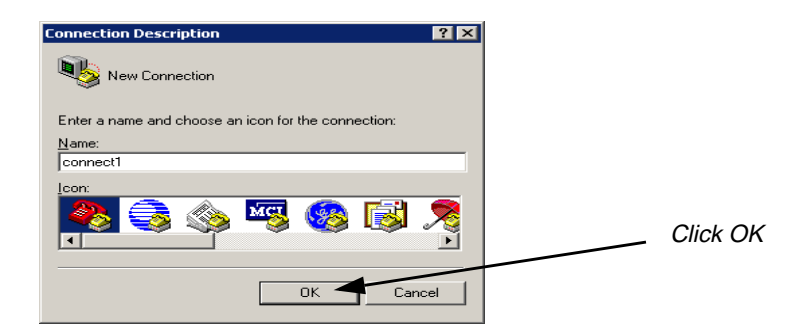

**7.** In the Connect To dialog, confirm that the **Connect using** field correctly identifies the port to which the tablet digitizer is attached, and click **OK**.

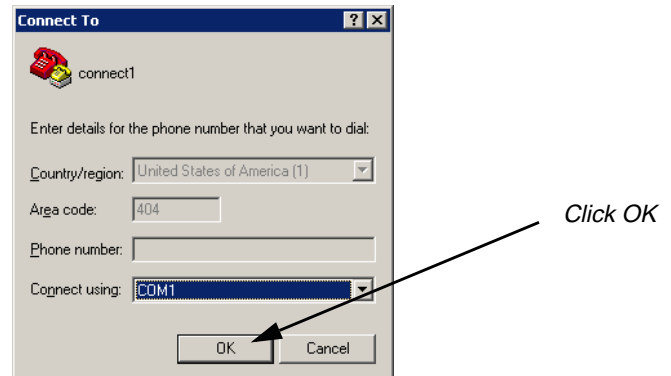

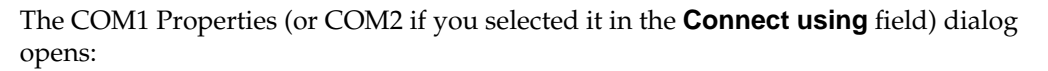

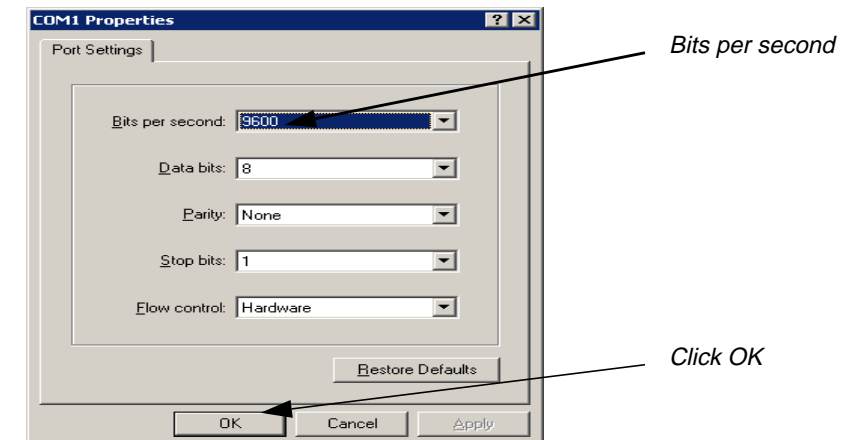

**8.** Change the **Bits per second** to **9600**, and then click **OK**.

To confirm that the tablet digitizer is functioning correctly, use the pointing device to click various areas on the tablet digitizer. The data is presented in the HyperTerminal window as depicted below:

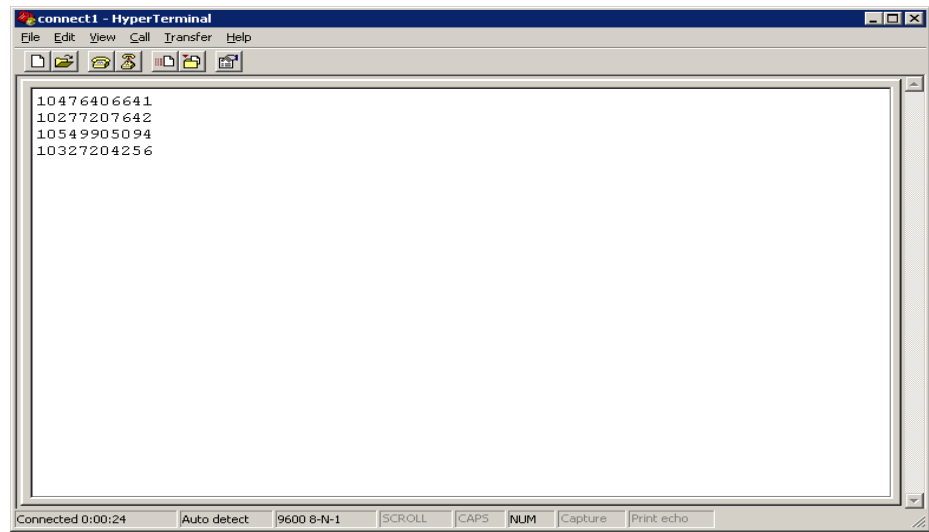

**9.** Close the HyperTerminal.

#### **Configuring the Tablet Digitizer** From within ERDAS IMAGINE, you are prompted to specify the type of tablet digitizer, the data format and the port name that you want to access for output. After you complete this setup, the tablet digitizer is operational with ERDAS IMAGINE for use with various applications which can use the tablet, such as vector editing, the GCP editor, etc. Following is an example of connecting to a tablet from an ERDAS

IMAGINE application.

**1.** With a Viewer open and an image displayed, select **File | New | AOI**.

#### **2.** Select **AOI | Tablet Input | New Configuration**.

The Tablet Setup dialog opens:

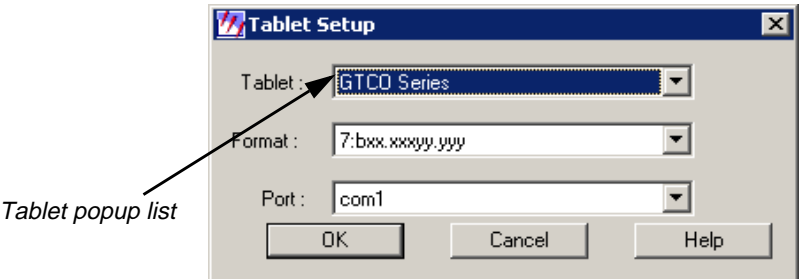

**3.** In the Tablet Setup dialog, select the name of the digitizing tablet from the **Tablet** popup list.

## *Configure Tablet Digitizer*

- **4.** Select the tablet digitizer format from the **Format** popup list. This is the format number from the tables in the section [See "Switch Settings and Formats" on page 48.](#page-57-0)*.*
- **5.** Select the serial port to which the tablet digitizer is connected from the **Port** popup list.
- **6.** Click the **OK** button.

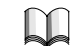

*For further help, see the ERDAS IMAGINE On-Line Help for more information on setting up the tablet digitizer within ERDAS IMAGINE.*

# **CHAPTER 6 Configure Tape Drive**

**Description** This section explains how to set up a tape drive so that it can be accessed by ERDAS IMAGINE programs and utilities.

#### $\sqrt{g}$

*You must have Administrator privileges to configure peripherals on a Windows NT 4.0 operating system.*

#### **Local Tape Drive (Windows NT only)**

Use these instructions to configure a tape drive on a local machine with a Windows NT 4.0 operating system. The tape drive and SCSI adaptor should already be installed on your local machine.

 $\sqrt{g}$ 

*There is no local tape support for Windows 98.*

- **1.** From the **Start** button on the Microsoft task bar, select **Settings | Control Panel**.
- **2.** From the **Control Panel**, select the Tape Devices icon by double-clicking on it.

The Tape Devices dialog opens, stating that a tape device is not found.

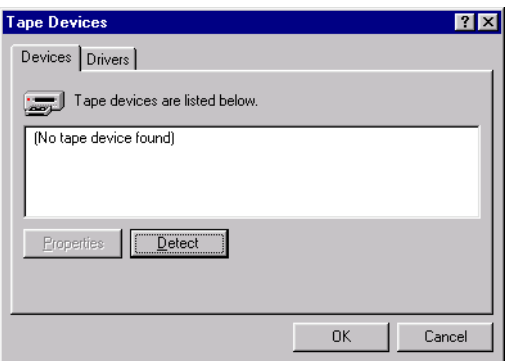

**3.** In the **Devices** tab of the Tape Devices dialog, click the **Detect** button.

A status bar displays as the system scans for tape devices.

Once the tape device is located, it is listed in the window of the **Devices** tab as shown below.

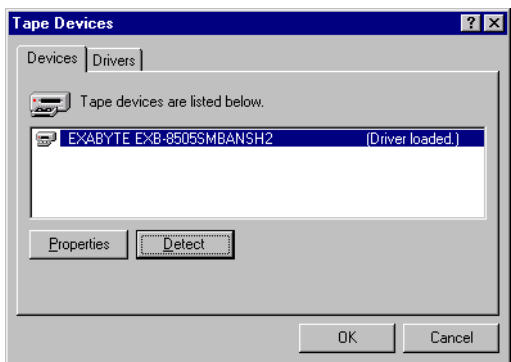

- **4.** Click the **Properties** button to confirm that both the **Device Status** and **SCSI Adapter Information** are correct, then click **OK** in the Properties dialog.
- **5.** Click the **Drivers** tab.

A status bar opens briefly as the system creates a list of installed drivers. The **Drivers** tab of the Tape Devices dialog should now look similar to the one pictured below:

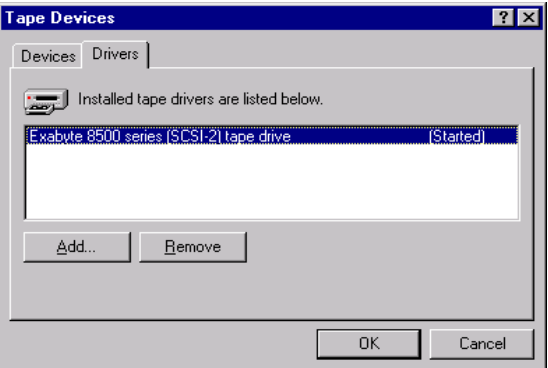

**6.** Click **OK** in the Tape Devices dialog. The Tape Devices dialog closes.

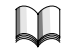

*For help with installing, detecting, and viewing information about a tape device, see Windows on-line help.*

### **Configuring a Remote Tape Drive**

You must use the ERDAS IMAGINE Configuration Editor to define a remote tape drive for ERDAS IMAGINE.

**1.** Select **Session | Configuration** in the ERDAS IMAGINE menu bar. The Configuration Editor opens:

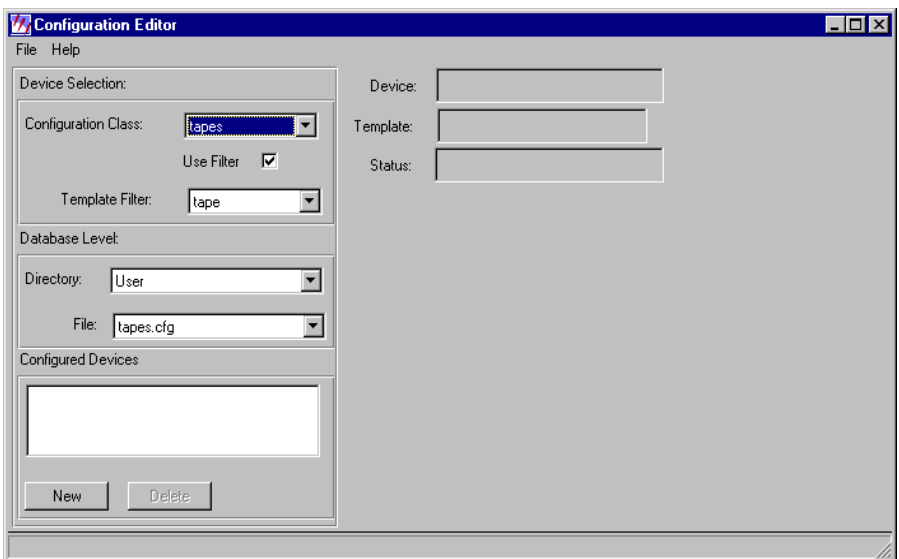

- **2.** From the **Configuration Class** popup list, select **tapes**.
- **3.** Click the **Directory** popup list and select one of the following options:

#### **Global** = <IMAGINE\_HOME>/etc

The setup and preferences for the current device are accessible by all ERDAS IMAGINE users working from the same ERDAS IMAGINE installation. You cannot save to the global environment unless you are the Administrator who installed the ERDAS IMAGINE software.

When you have the Global directory option selected for a configuration class, only the global configuration information is accessible from the rest of the ERDAS IMAGINE user interface for this configuration class. This allows an Administrator to test only the global changes and it prevents the Administrator's User preferences from inadvertently being saved to the global database.

## *Configure Tape Drive*

**User** = <HOMEPATH>/.imagine840

The setup and preferences for the current device are accessible only by you (whenever you are logged into the same account). Your User preference changes to a globally configured device take precedence over the Global preference settings for your ERDAS IMAGINE sessions.

*NOTE: The changes you make in the Configuration Editor take effect immediately in the current ERDAS IMAGINE session. They are also retained for the current ERDAS IMAGINE session even if they have not been saved. This allows Global changes to be tested in the current ERDAS IMAGINE session without affecting users sharing the same installation of ERDAS IMAGINE.*

*If all of your User preferences do not appear to be reflected in the ERDAS IMAGINE user interface, verify that the* **User** *option is selected in the* **Directory** *popup list for the appropriate Configuration Class(es) in the Configuration Editor.*

The **File** window shows you the file name to be used when you save the setup and preferences for the current configuration class. The default is **tapes.cfg**.

**4.** Click the **New** button to add a new tape drive using the tape template filter. The Create new device dialog opens.

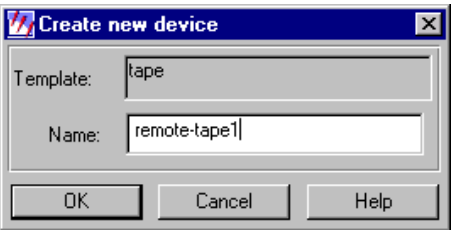

- **5.** In the **Name** text box of the Create new device dialog, enter a name for the device. This is the name that appears in the ERDAS IMAGINE dialogs as an I/O device option. After you enter the name, press the Return key for the name to be accepted, then click **OK**.
- **6.** Click in the **Tape Model** text box and enter the model name of the tape drive you wish to add. This is for your information only.
- **7.** Click in the **Tape drive host** text box and enter the hostname of the workstation to which the tape drive is actually attached.
- **8.** Click in the **Tape drive device file** text box and enter the tape drive number you wish to add.

Enter the tape drive device file for that tape device. For example, you might enter **/dev/rst0** for a QIC/150 tape drive connected to a Sun workstation.

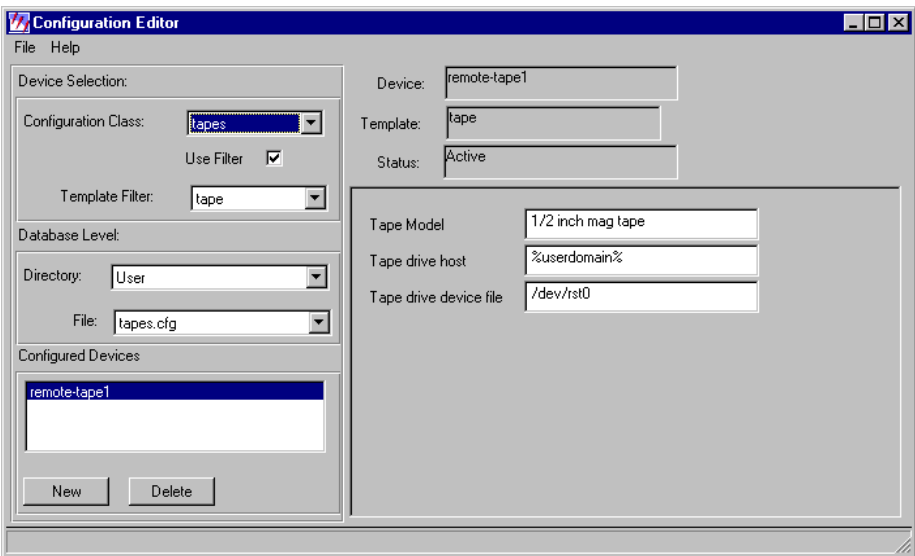

 $\overline{\mathbb{Q}}$ 

*If the host to which the tape device is attached is running Sun OS version 5.6 (Solaris 2.6 or 2.7) or greater, the tape drive device file must include the "b" flag, indicating that BSD compatibility is desired (e.g.* **/dev/rmt/0b***).*

**9.** When you have finished filling in the information, select **File | Close.**

The following message displays:

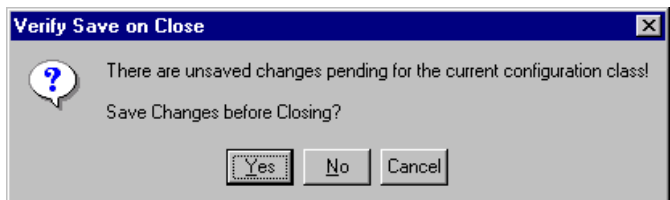

**10.** To save your changes to the Configuration Editor, click **Yes**.

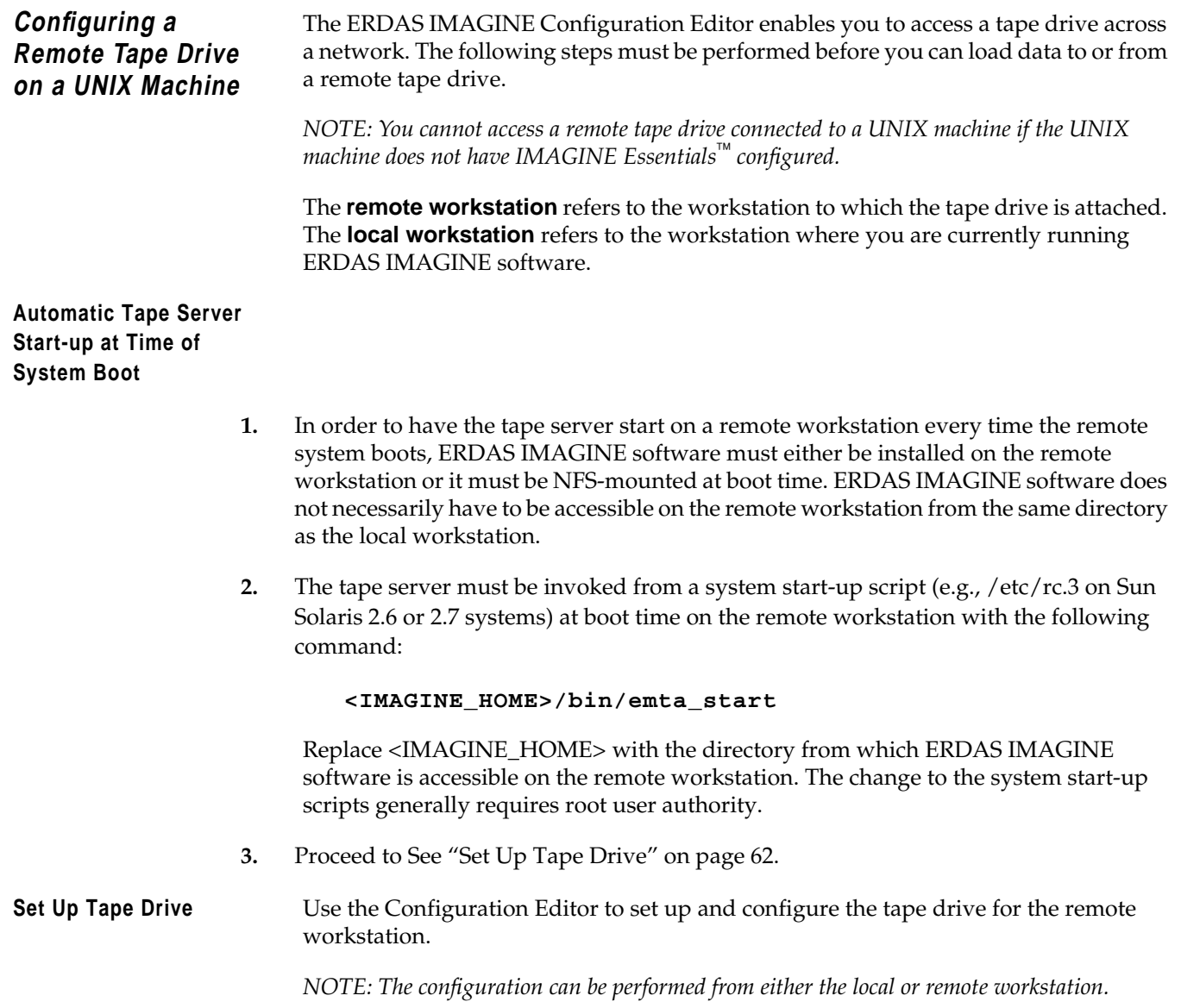
# **CHAPTER 7 Adding Fonts to Annotation**

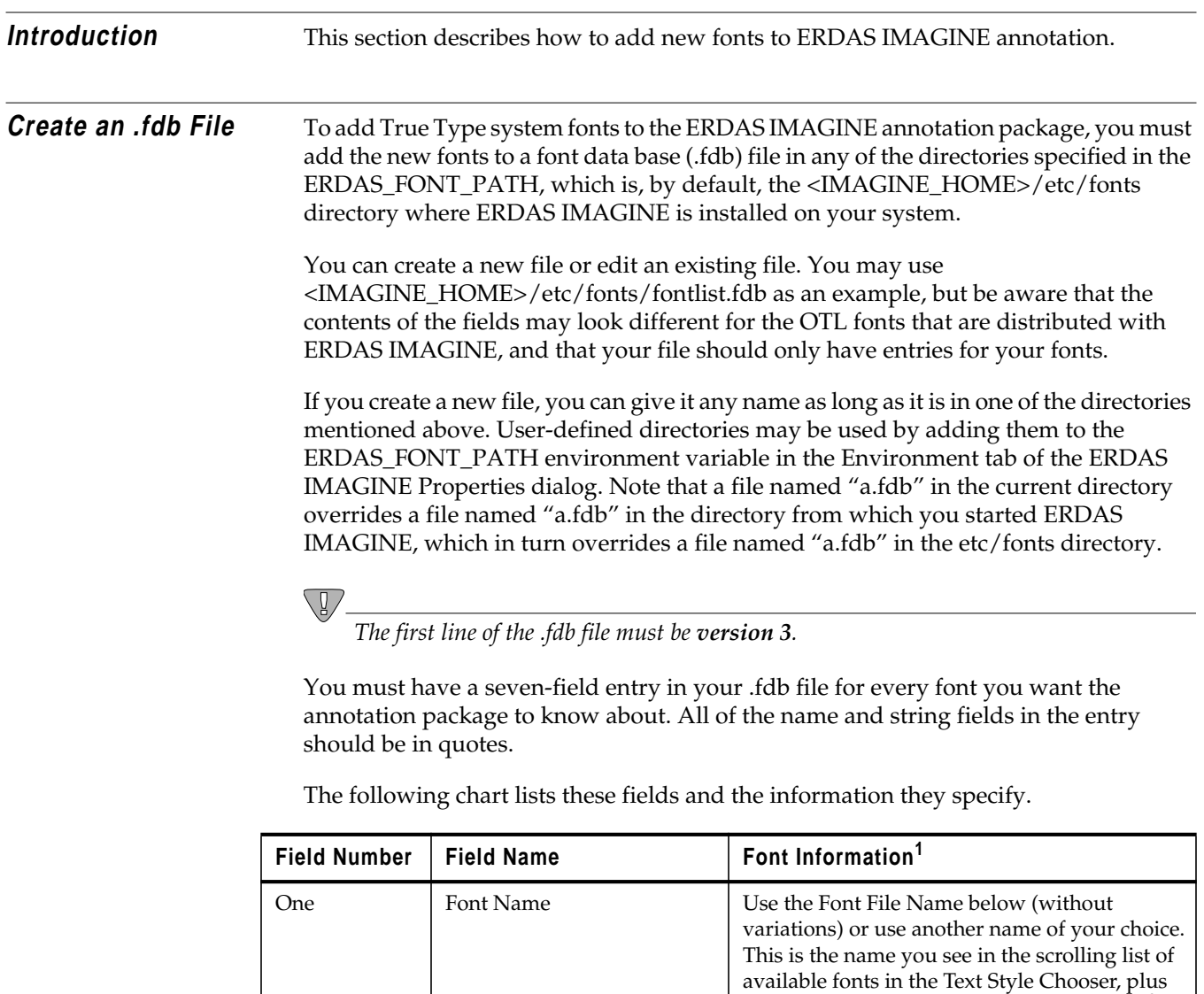

Two Font File Name This field is the Font Name as shown in Fonts

Control Panel.

any special weight and/or slant attributes.  $^2$ 

### *Adding Fonts to Annotation*

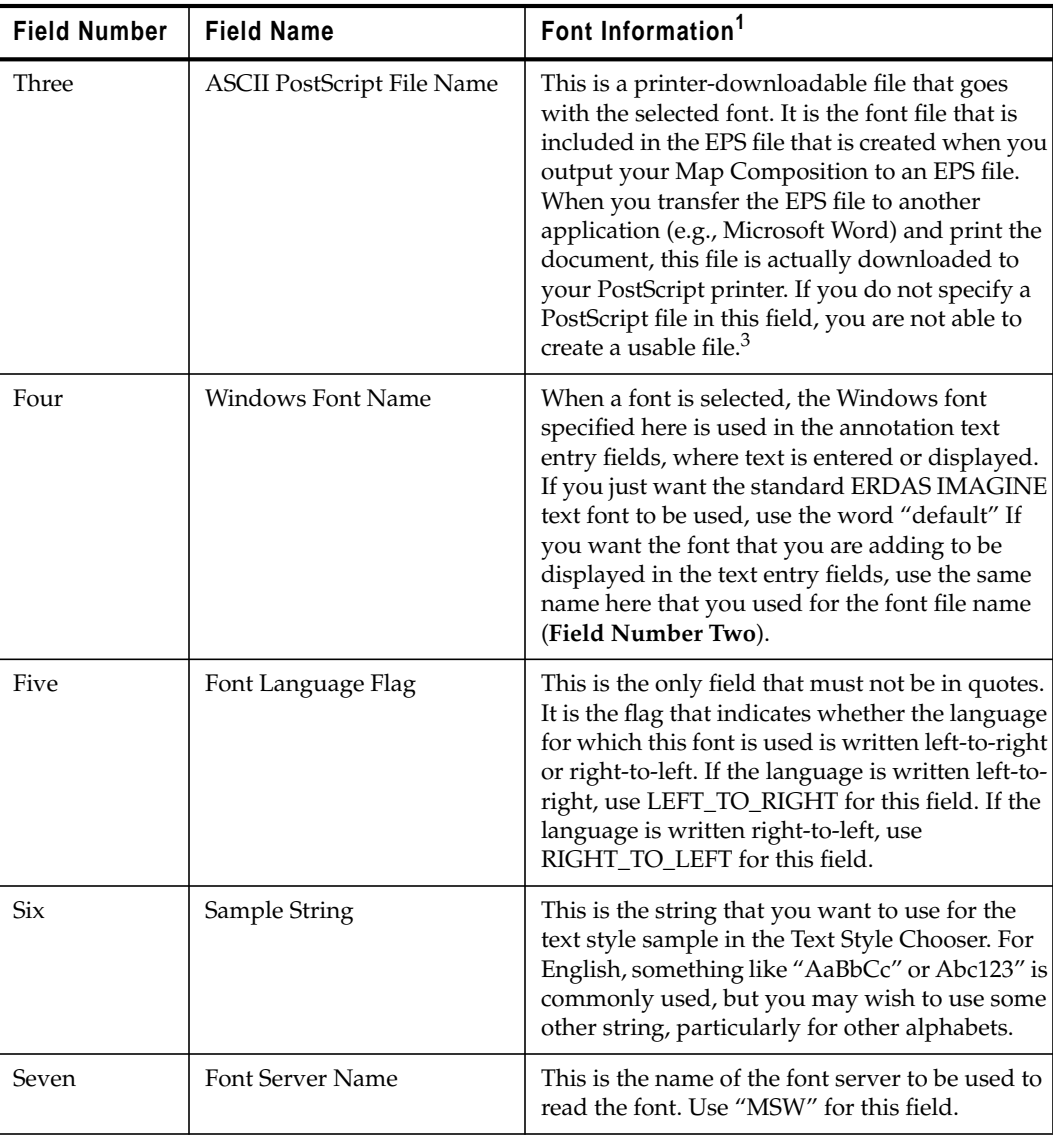

 $^1$  This information is not an actual description of the fields in the .fdb, files, but instructions on where to find the information for the True Type fonts you are adding.

 $^2$ Weight attributes that are recognized in the Text Style Chooser are "Extra-Bold," "SemiBold," "Bold," "Heavy," "Medium," "Light" and "Thin;" the only slant attribute that is recognized is "Italic."

 $^3$ This file must be in the \$IMAGINE\_HOME/etc/fonts directory. If you do not have a downloadable ASCII PostScript font file for this font, use the word "none."

#### **Example .fdb Entries** Below is an example of an entry in an .fdb file for a font that uses the standard ERDAS IMAGINE font in the text entry fields.

Arial Thin

Arial Narrow

arial.ps

"default"

LEFT\_TO\_RIGHT

"AaBbCc"

"MSW"

#### $\sqrt{g/}$

*The fields are printed on separate lines for space reasons. They should all be on one line in the .fdb file.*

Below is an example of an entry for a font for which there is no downloadable PostScript file. This example uses the same font for the text entry fields as for the annotation itself.

"Suu kyi" "Suu kyi" "none" "Suu kyi" LEFT\_TO\_RIGHT "AaBbCc" "MSW"

See \$IMAGINE\_HOME/etc/fonts/fontlist.fdb for other examples.

### *Adding Fonts to Annotation*

# **CHAPTER 8 Windows Printing**

**Introduction** This chapter provides information about how to set up your map composition for printing.

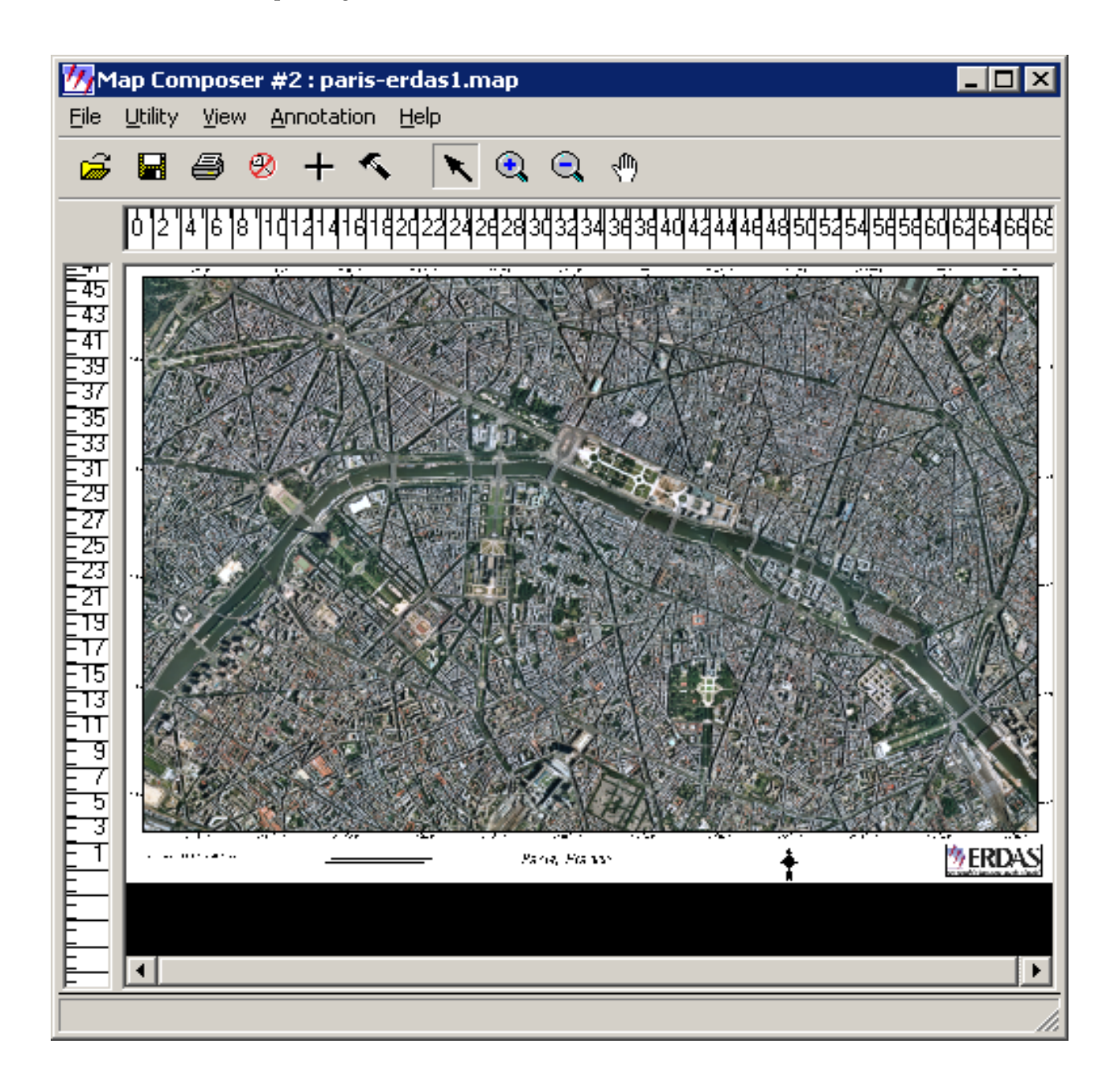

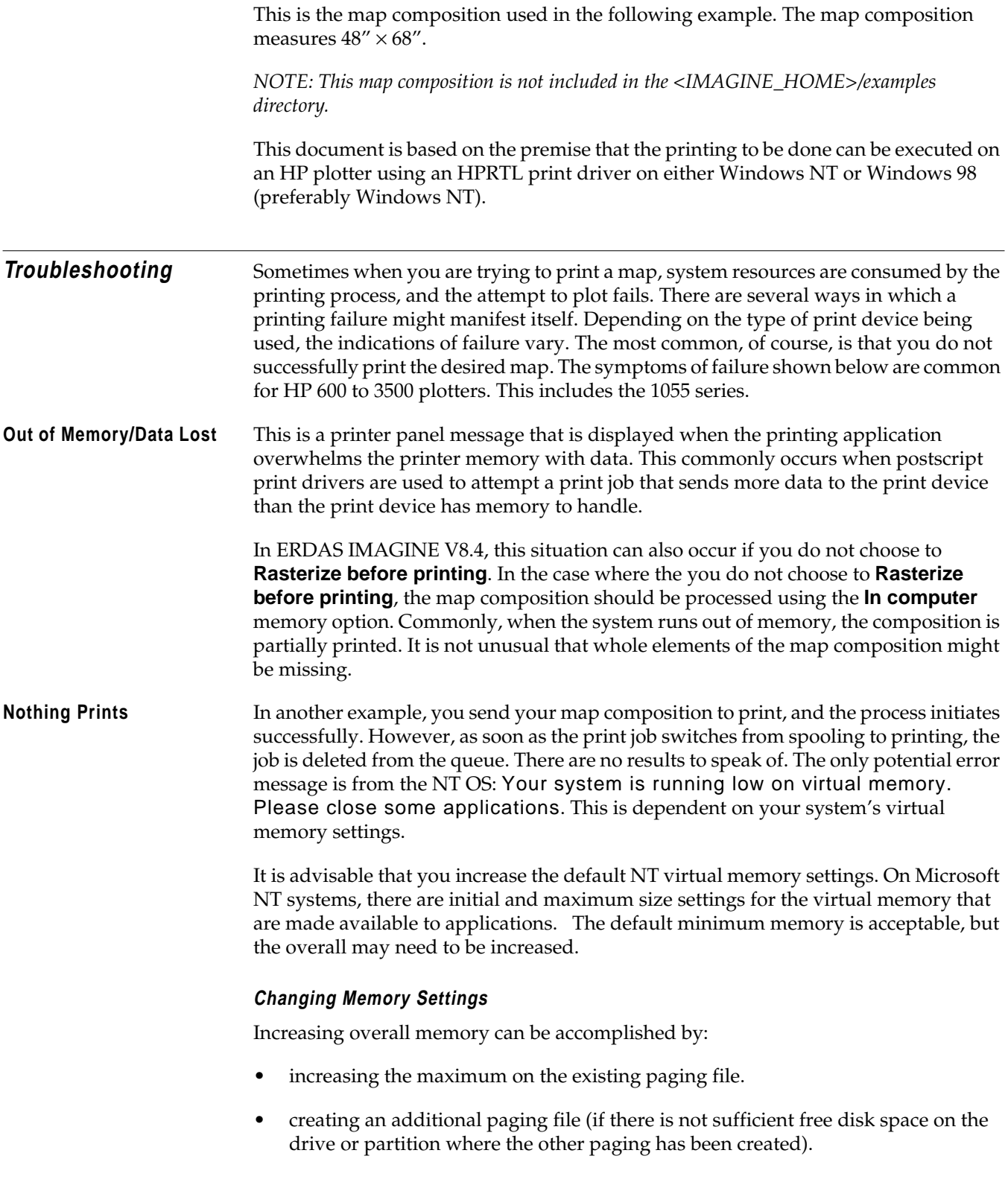

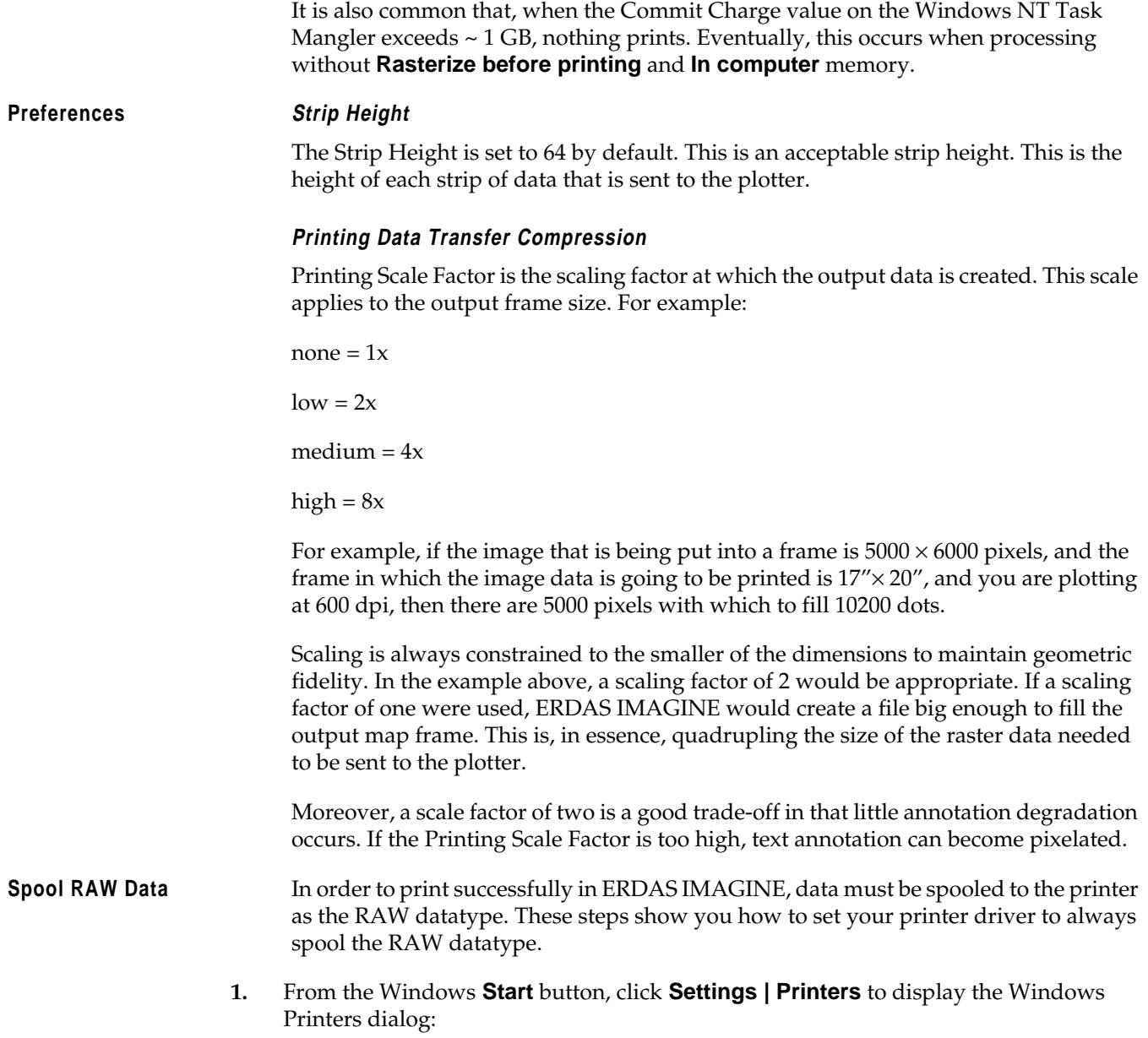

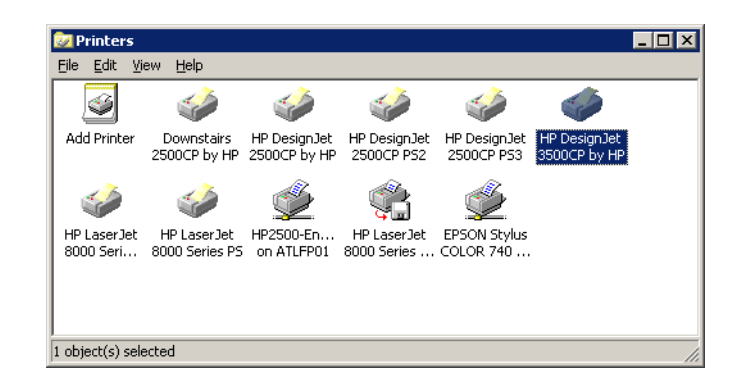

**2.** Right-click on the icon for the desired printer, and click **Properties** to display the Printer Properties dialog:

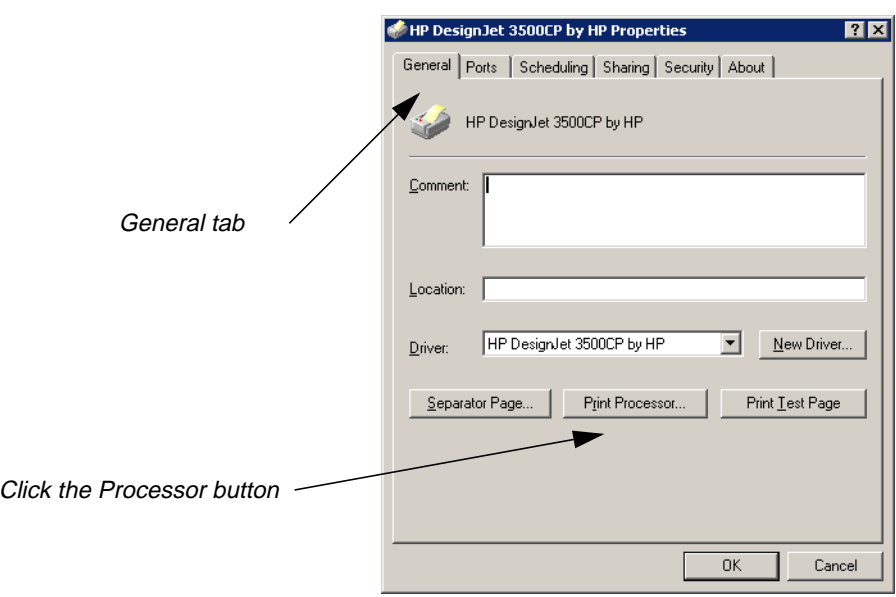

**3.** From the **General** tab, click on the **Print Processor** button to open the Print Processor dialog:

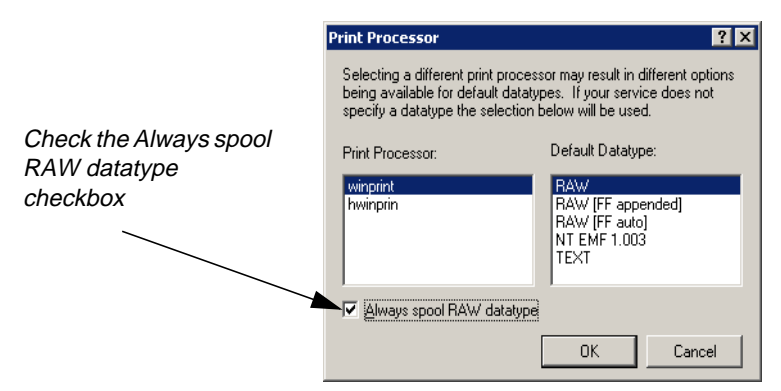

**4.** Check the **Always spool RAW dataype** checkbox.

#### **Changing the Location of the Spool Folder**

In Windows NT, the default spool folder is in

C:\WINNT\System32\spool\PRINTERS. This is only applicable if Windows NT is installed on drive C. It is common that the drive on which Windows NT is installed may not have sufficient free disk space for spooling large print jobs. In order to successfully print large print jobs, it is sometimes necessary to change the location of the spool folder. This can be accomplished as follows:

- **1.** From the Windows **Start** button, click **Settings | Printers** to display the Windows Printers dialog.
- **2.** Select **File | Server Properties** from the Printers dialog. The Print Server Properties dialog opens. Click on the **Advanced** tab:

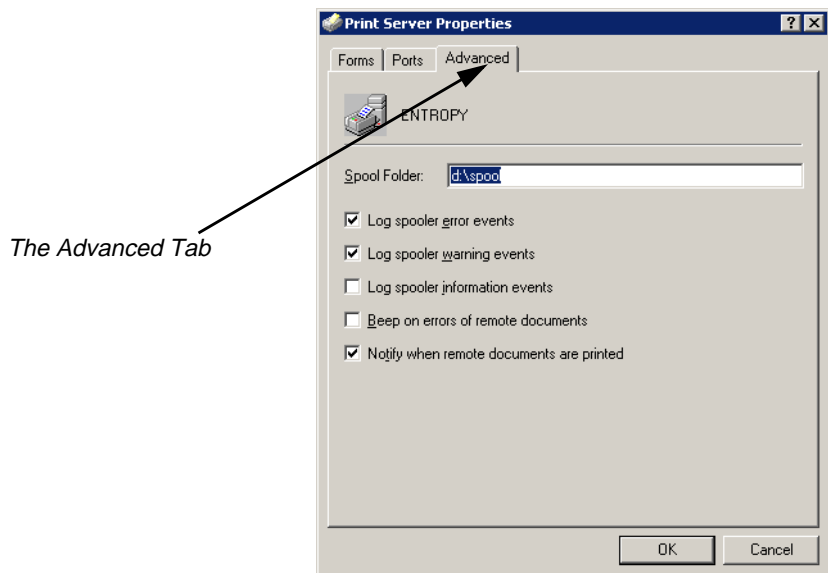

**3.** In the Spool Folder field, change the path of the spool folder to a folder on a drive that has adequate free disk space, such as: C:\WINNT\System32\spool\PRINTERS.

<span id="page-81-0"></span>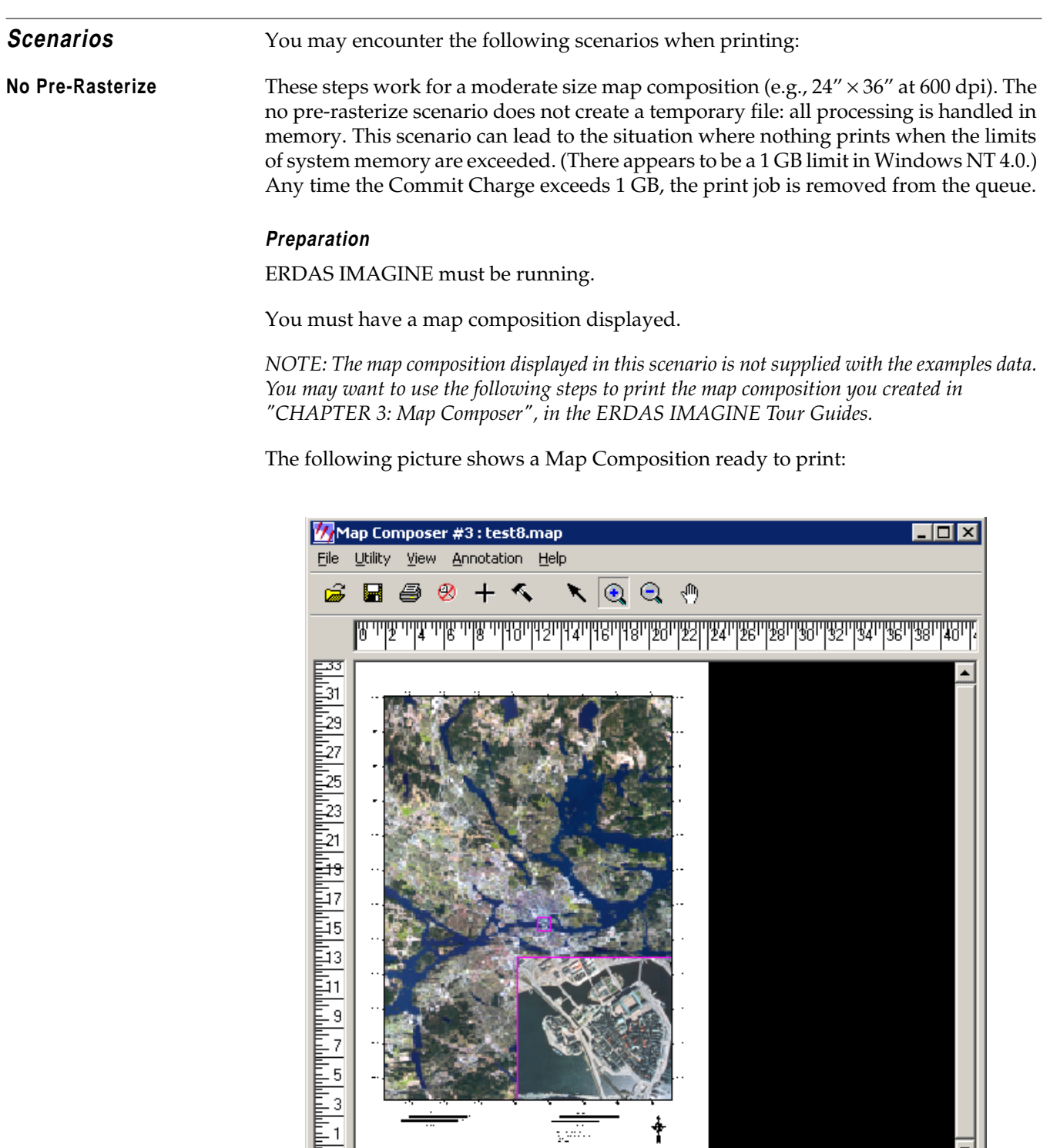

#### **Open the Map Composition Dialog**

.<br>..........

23.48, 19.89

**1.** In the Map Composer dialog, click the Print icon.

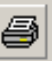

This brings up the Print Map Composition dialog. The Print Map Composition dialog opens on the **Printer** tab. In this tab, you can select a printer you have configured.

*For information about how to configure a printer, see the most recent ERDAS IMAGINE Installation Guide.*

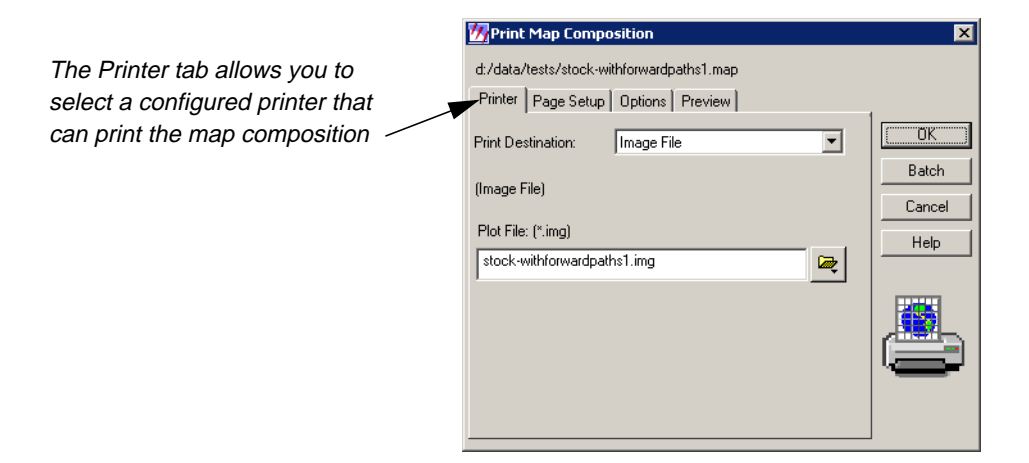

**2.** Click the **Print Destination** dropdown list and choose an appropriate printer.

*NOTE: If you do not have any printers configured on your computer, then the only options that appear are Image File and EPS File.*

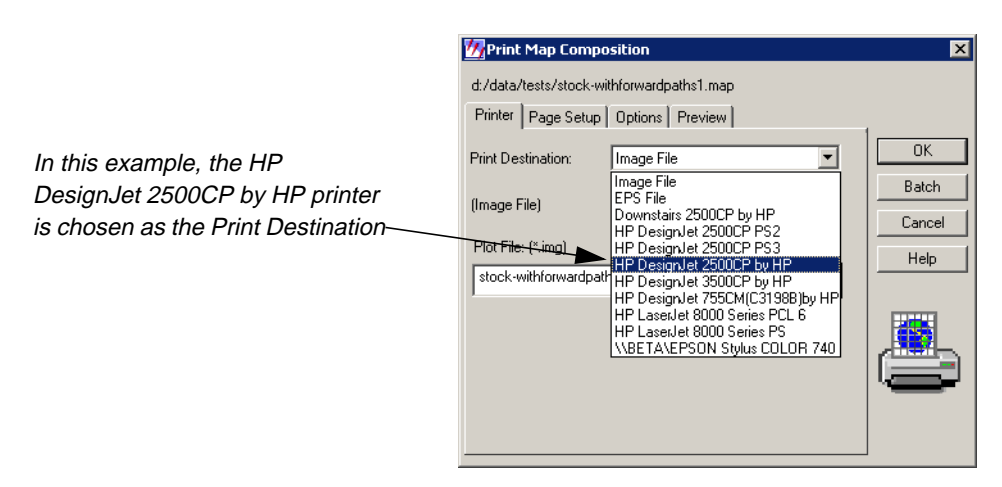

The **Print Destination** you select displays in the Print Map Composition dialog. Now, you can set configuration parameters.

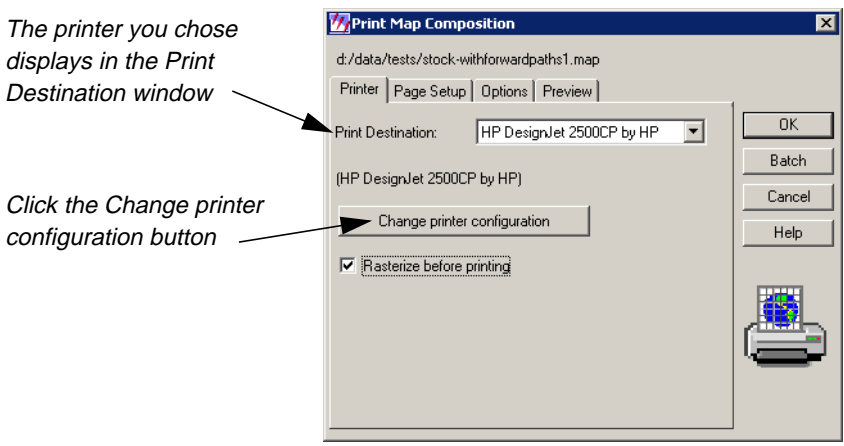

**3.** Click on the **Change printer configuration** button.

The Properties dialog for the printer you select displays. In this case, the title of the dialog is HP DesignJet 2500CP by HP.

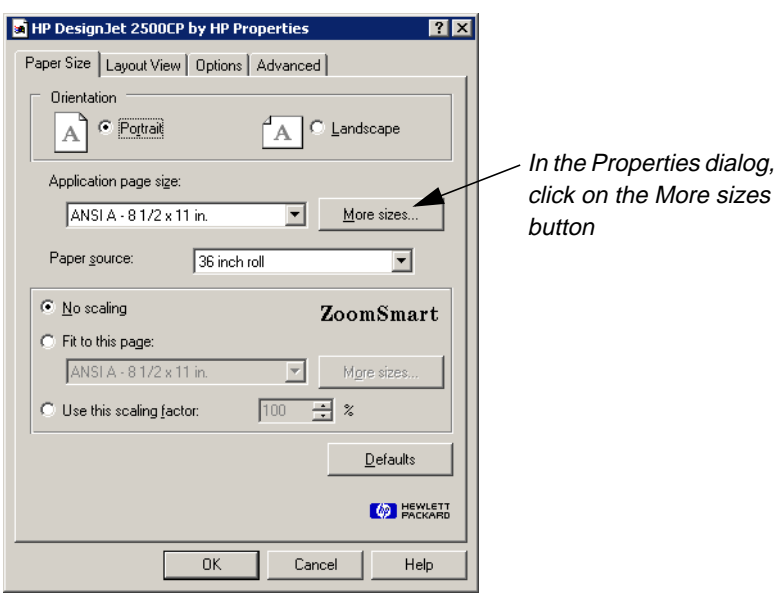

**4.** Click on the **More sizes** button.

The Paper Sizes dialog opens. In this dialog, you can set the paper size required for your particular map composition.

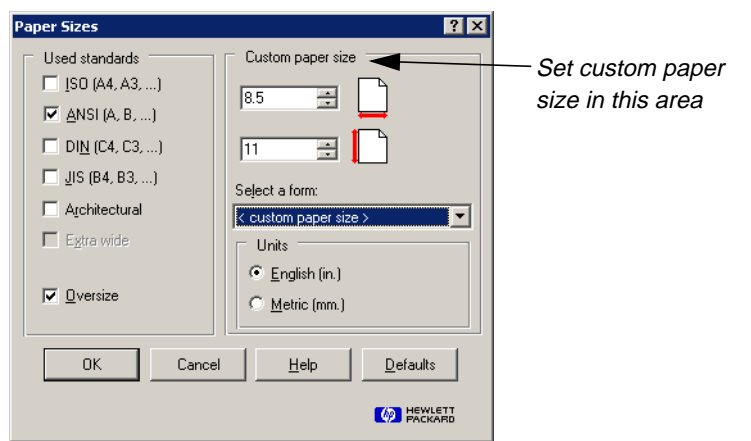

- **5.** Click in the **Custom paper size** section of the Paper Sizes dialog and type the size of the paper. In this case, the appropriate size is  $36'' \times 26''$ .
- **6.** Click **OK** in the Paper Sizes dialog.

You are returned to the **Paper Size** tab of the Properties dialog.

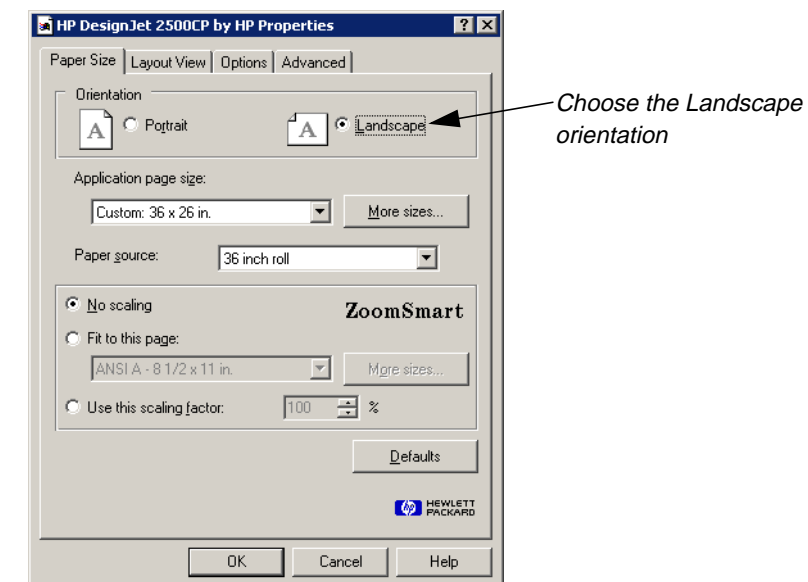

- **7.** In the **Paper Size** tab of the Properties dialog, click the **Landscape** orientation radio button. This option conserves paper.
- **8.** Click the **Layout View** tab in the Properties dialog.

The **Layout View** information displays.

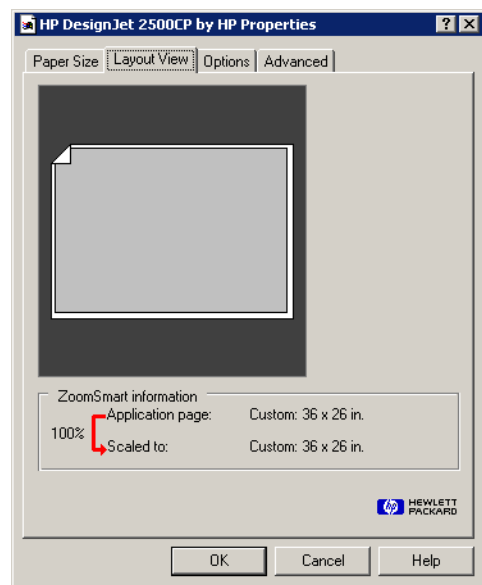

The **Layout View** tab shows that the width is **36**", and the height is **26**". The **36**" dimension runs across the **36**" width of the roll of paper.

**9.** Click the **Options** tab in the Properties dialog.

The options display. In this tab you make color and paper selections.

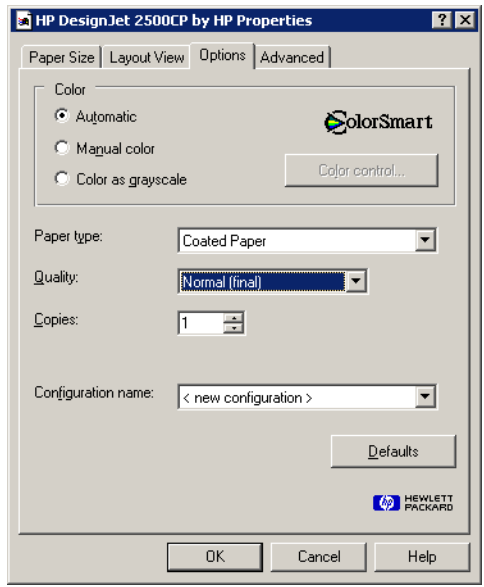

**10.** In the **Options** tab, click the checkbox for **Manual color**.

You are going to come back to the **Color control** setting in a moment.

**11.** Click the **Paper type** dropdown list, and select the type of paper.

The **Quality** setting controls the dots per inch (dpi) that is used to plot the map. There are different quality designations used by different printer drivers. Some common HP quality designations are:

- Fast (draft) (300 dpi)
- Normal (final) (300 dpi)
- Best (enhanced) (600 dpi)
- Economy (300 dpi)
- Productivity (300 dpi)
- Photo (600 dpi)

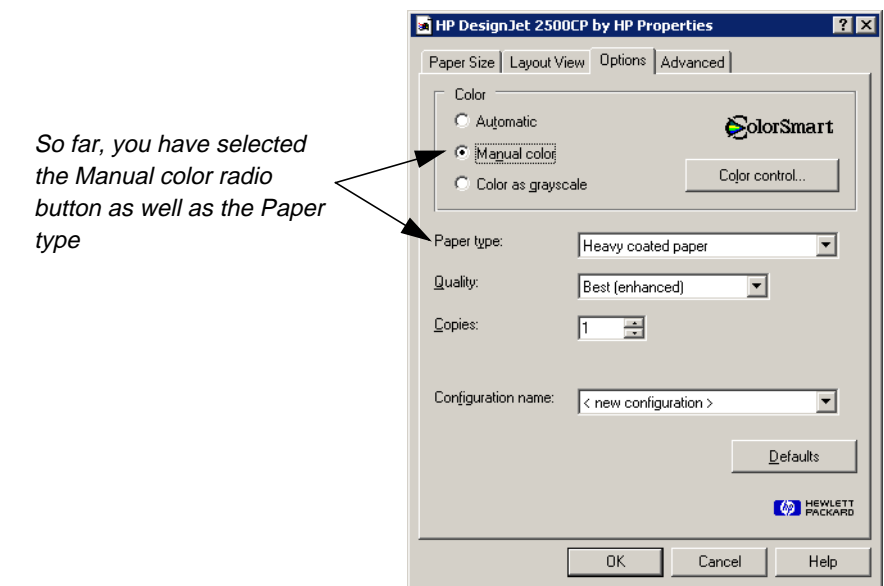

**12.** Click on the **Advanced** tab in the Properties dialog.

The advanced options display in the Properties dialog.

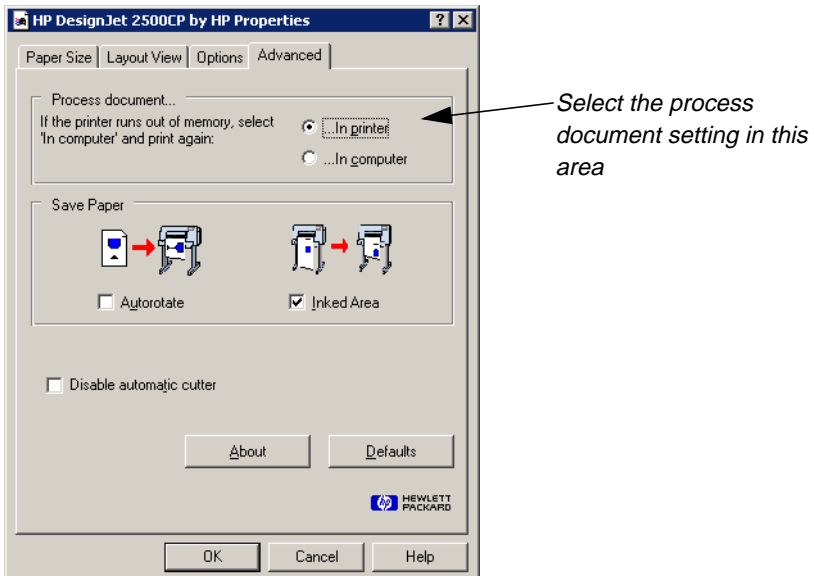

**13.** In the **Process document** section of the **Advanced** tab, click the **In computer** radio button.

You need to select the **In computer** option in order to successfully print the color calibration pages which follow.

A Hint dialog opens that warns of slower printing. You are going to process the document in the computer memory when you do not pre-rasterize anyway.

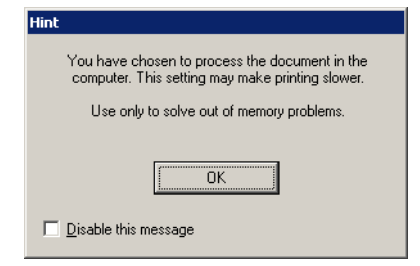

- **14.** Click **OK** in the Hint dialog.
- **15.** Click the **Inked Area** checkbox.

Your **Advanced** tab should now look like the following:

<span id="page-88-0"></span>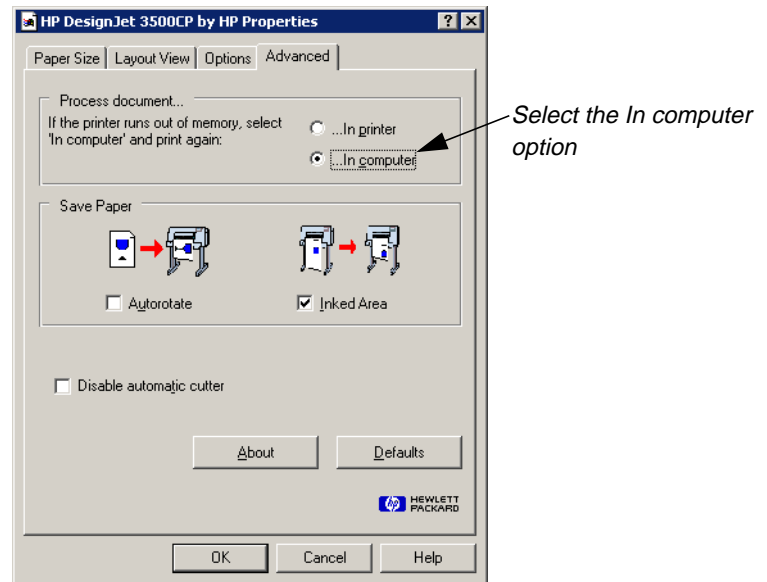

#### **Color control**

- **1.** Click the **Options** tab in the Properties dialog.
- **2.** Click on the **Color control** button in the **Options** tab.

The Color Control dialog opens.

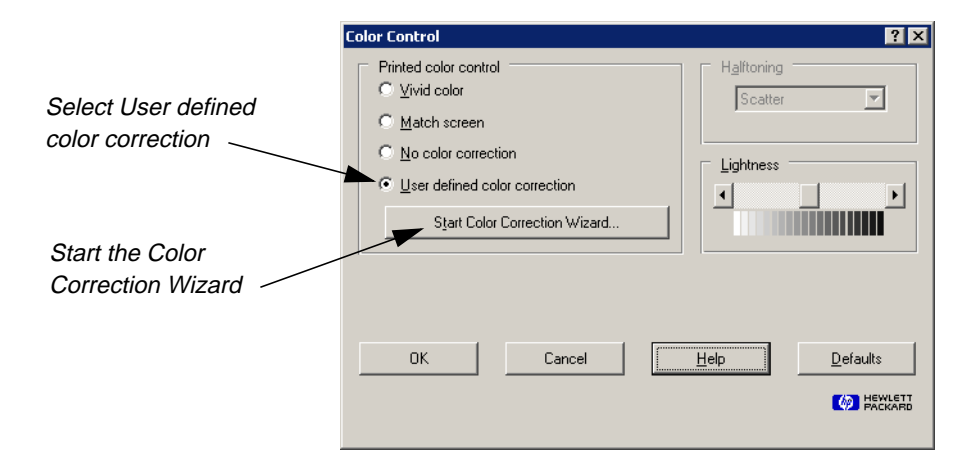

- **3.** In the **Printed color control** section of the Color Control dialog, click on the **User defined color correction** radio button.
- **4.** Click on the **Start Color Correction Wizard** button.

The Start Color Correction Wizard dialog opens.

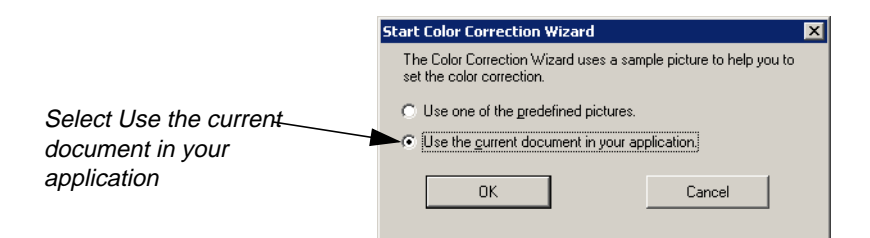

**5.** Click the **Use the current document in your application** radio button.

The next Start Color Correction Wizard dialog opens. It provides information about using the current document as the basis for the Color Correction Wizard.

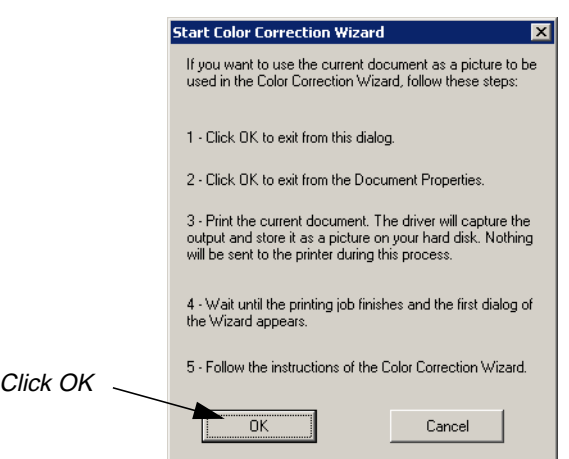

**6.** Click **OK** in the Start Color Correction Wizard dialog.

A Job Status dialog opens to show the progress of the document capture.

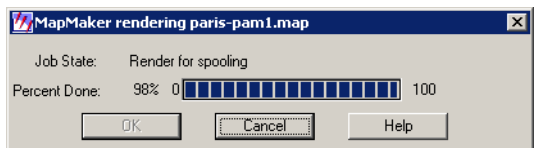

- **7.** Click **OK** in the Color Control dialog and the Map Composition dialog.
- **8.** Depending on your preference settings, you may need to click **OK** in the Job Status dialog to close it.

The Color Correction Wizard welcome dialog opens.

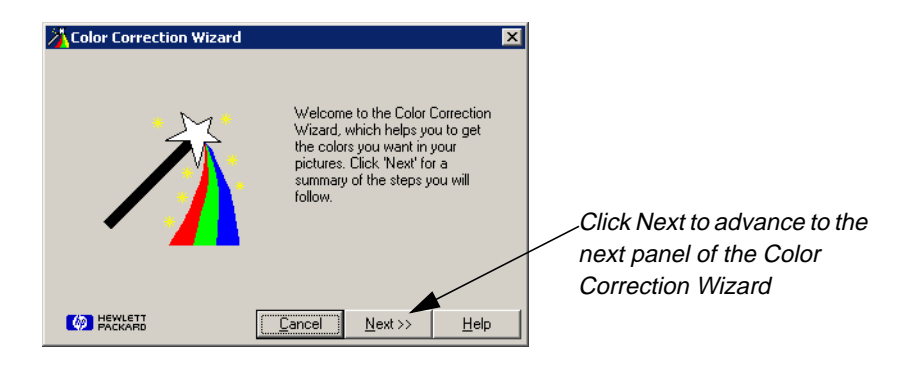

**9.** Click **Next** in the Color Correction Wizard dialog.

The next Color Correction Wizard dialog suggests a series of steps.

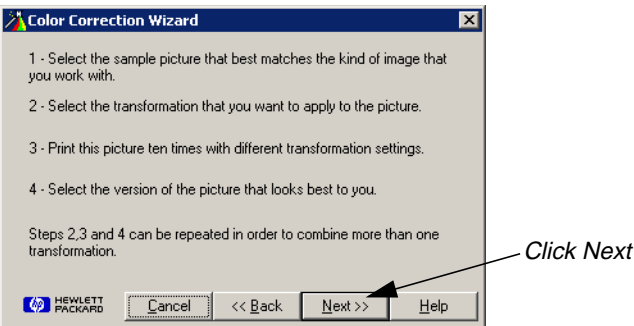

**10.** Click **Next** in the Color Correction Wizard dialog.

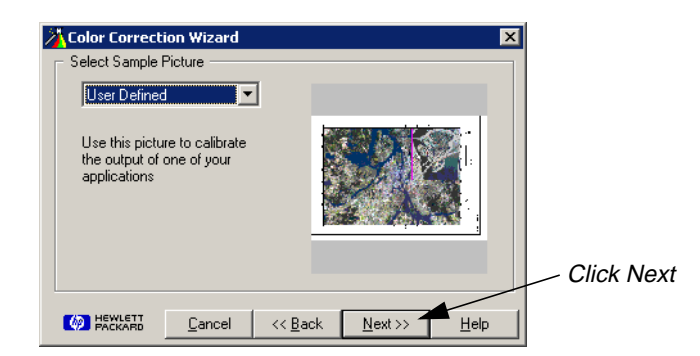

**11.** Click **Next** when the No transformation message is displayed above the document preview.

The Brightness is adjusted in this step.

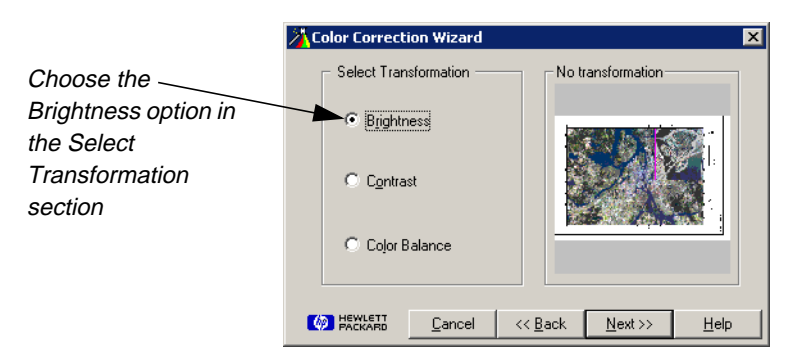

The next dialog advises you to prepare the printer. Next, the sample pictures are going to be printed.

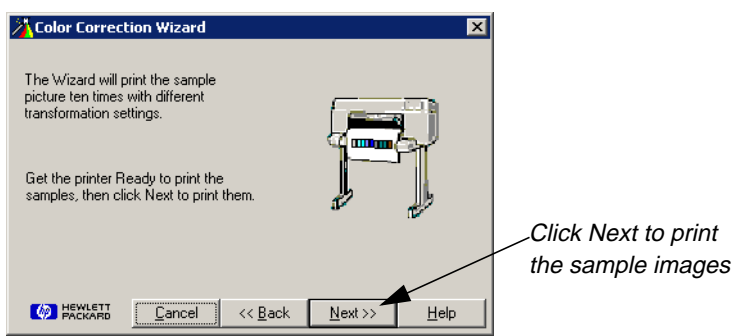

- **12.** Click **Next** to print the sample images.
- **13.** Once you get the sample images from the printer, compare the sample image printout to the map on your screen.
- **14.** In the **Picture Selected** section, type the number of the image that best represents the brightness of the map. In this example, **9** is the best.

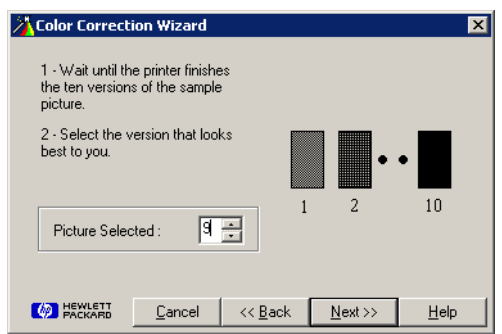

**15.** Click **Back** twice to define the contrast setting.

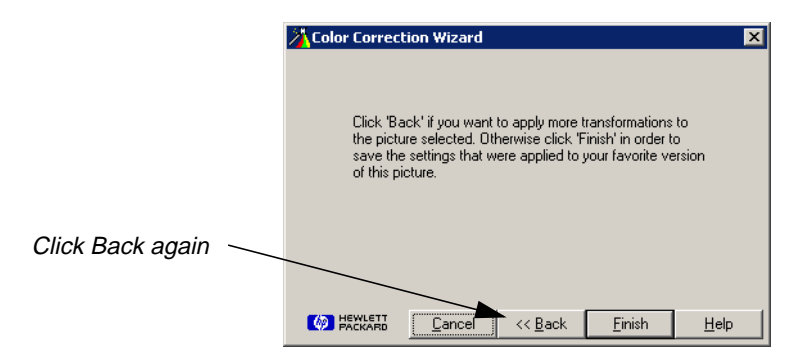

The Color Correction Wizard dialog that follows allows you to set Contrast:

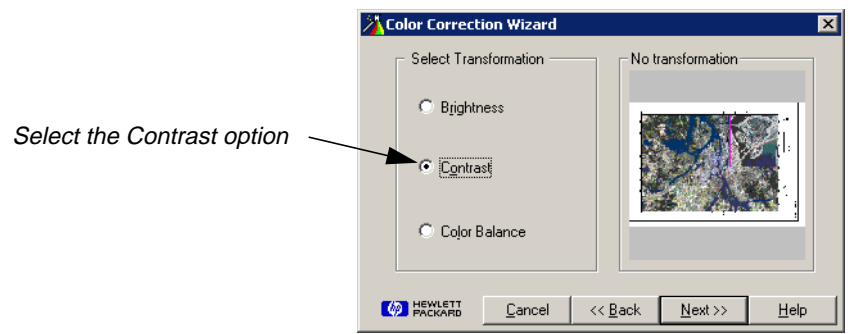

- **16.** Click on the **Contrast** radio button.
- **17.** Click **Next** when the No transformation message is displayed above the document preview.
- **18.** Click **Next** to print the sample images.
- **19.** In the **Picture Selected** section, type the number of the image that best represents the brightness of the map. In this case, **8** is best.

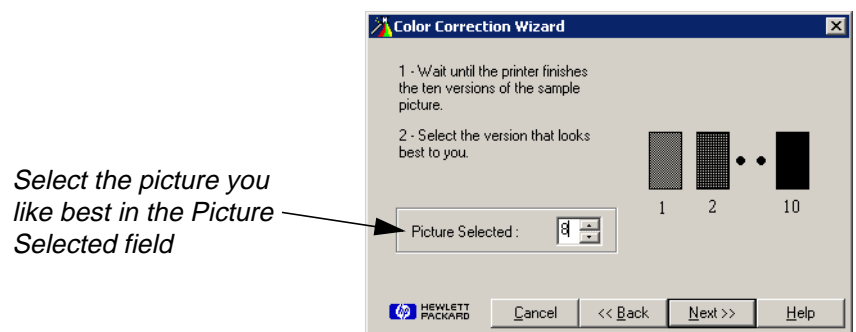

**20.** Click **Back** twice to define the **Color Balance** setting.

**21.** Click **Back** again.

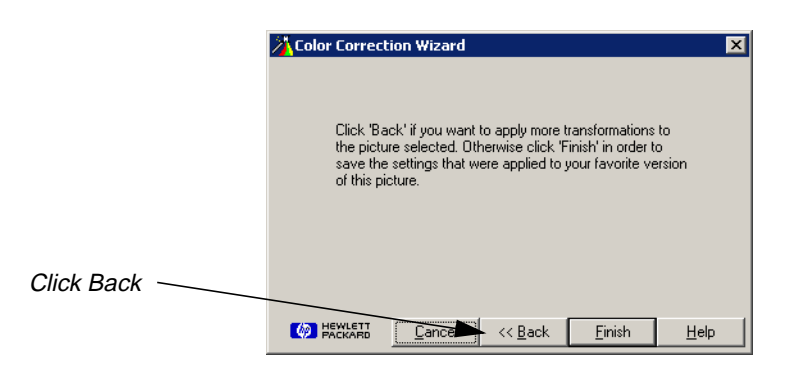

Now, you can select the Color Balance option.

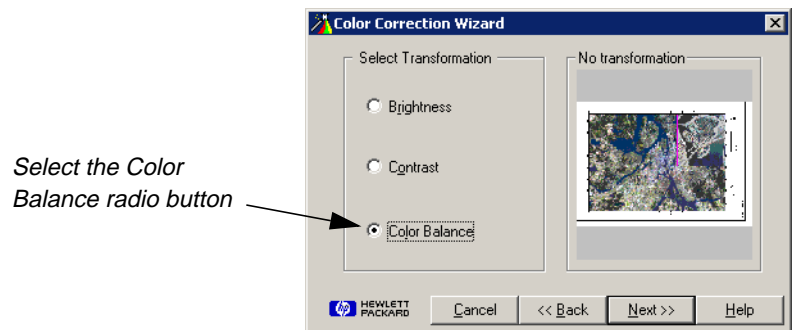

- **22.** Click on the **Color Balance** radio button.
- **23.** Click **Next** when the No transformation message is displayed above the document preview.
- **24.** Click **Next** to print the sample images.
- **25.** In the **Picture Selected** section, type the number of the image that best represents the brightness of the map. In this case, **6** is best.

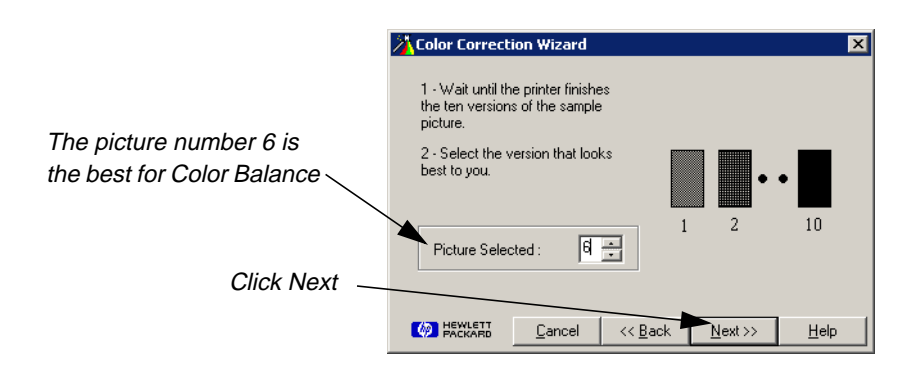

**26.** Click **Next** in the Color Correction Wizard dialog.

Now, you have defined all three elements of the Color Correction Wizard: **Brightness**, **Contrast**, and **Color Balance**.

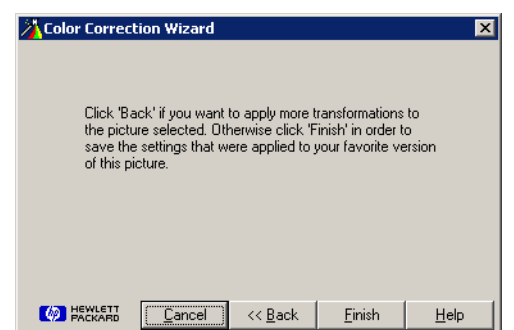

**27.** Click on **Finish** in the Color Correction Wizard.

A dialog opens advising you that the color calibration was a success.

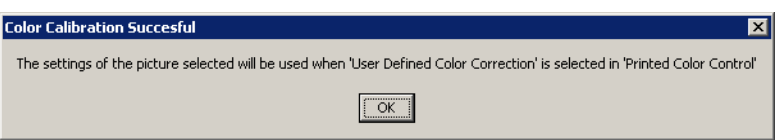

**28.** Click on **OK** in the Color Calibration Successful dialog.

You are returned to the Properties dialog. If you have the **User Defined Color Correction** selected, it uses your color calibration.

**29.** Click the **Advanced** tab in the Properties dialog.

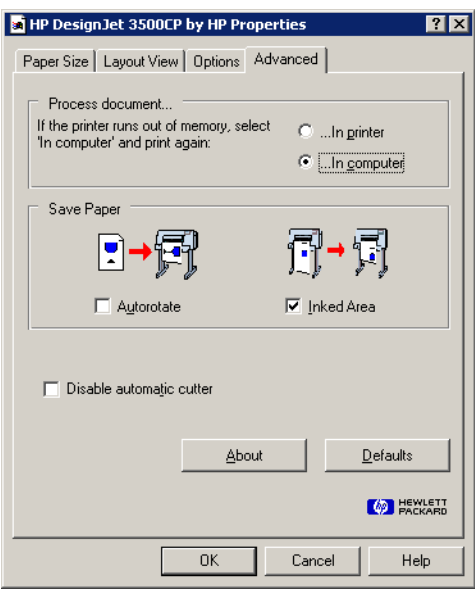

**30.** Click **OK** in the Properties dialog.

#### **Return to the Print Map Composition Dialog**

**1.** Click the **Page Setup** tab in the Print Map Composition dialog.

Your Print Map Composition dialog Page Setup tab should look like this.

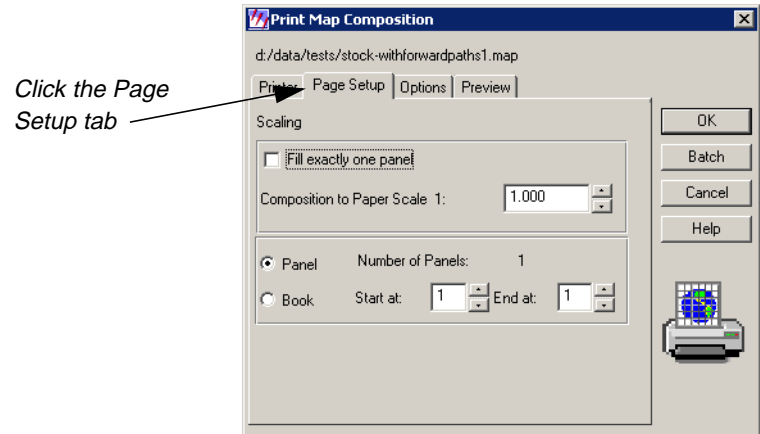

**2.** Click the **Options** tab of the Print Map Composition dialog.

The **Options** tab looks like this:

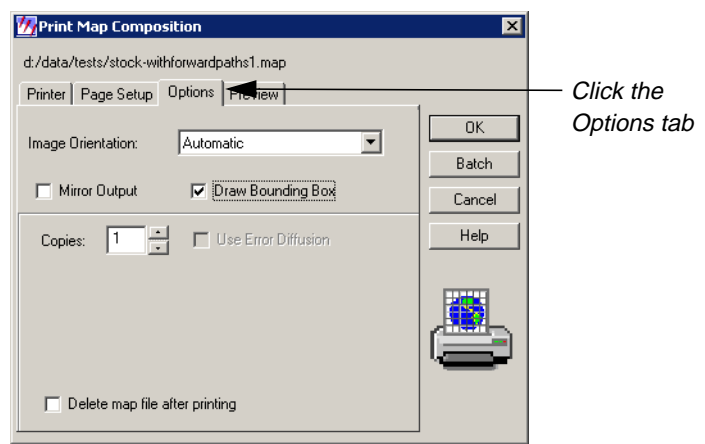

**3.** Click the **Preview** tab of the Print Map Composition dialog.

Finally, your **Preview** tab should look like this:

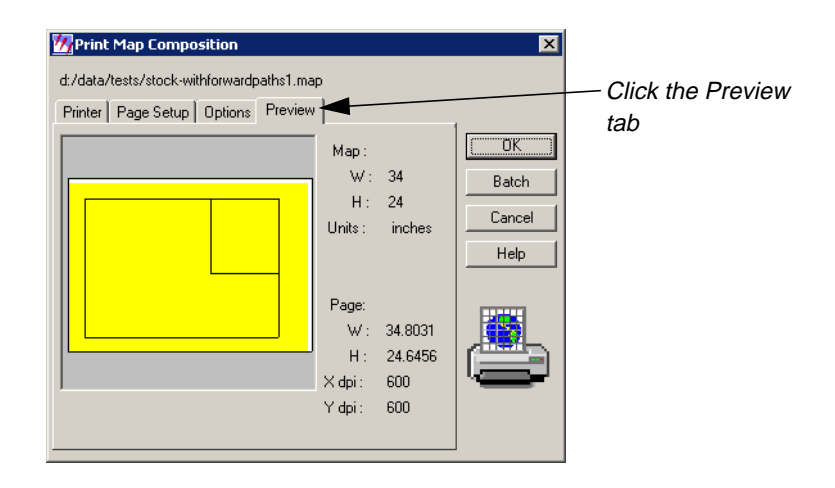

**4.** Click **OK** to print your map.

**Pre-Rasterize** Another scenario involves the **Pre-Rasterize** option. If you want to print large maps or print to higher resolution print devices, it is probably necessary to utilize the **Pre-Rasterize** option in ERDAS IMAGINE in conjunction with an HPRTL driver. There are similar languages that can be utilized with plotters sold by other printer manufacturers.

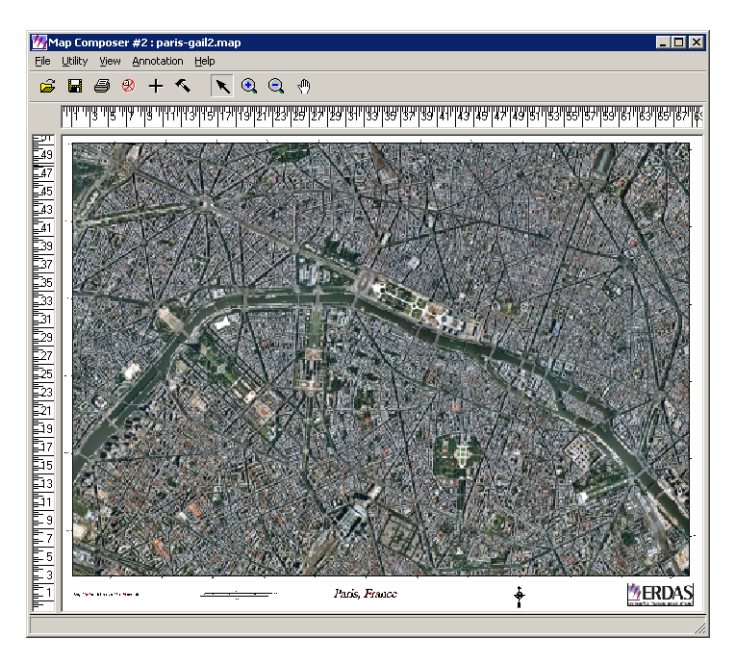

This map is large. It is  $52'' \times 68''$ . It is printed at  $600$  dpi, and would easily exceed the system limits for successful printing. This map cannot print without pre-rasterization unless the Printer Data Transfer Compression preference is set to high. Even then, the raster data that is printed appears highly degraded as no higher than a compression factor of low or 2 can be effectively used with this data. Consequently, the **Pre-Rasterize** option is used in order to print successfully.

The 52" height of the map corresponds with the 54" width of the paper for the HP 3500. There are effectively 31200 pixels, or dots, available for plotting at 600 dpi. The image in the map frame is 37000 pixels high. This map would be best processed with the **Printer Data Transfer Compression** preference set to **none**, but that would also quadruple the amount of data that is sent to the plotter. So, you are going to use the default **Printer Data Transfer Compression** preference **low**. This generally provides acceptable results.

#### **Preparation**

ERDAS IMAGINE must be running.

You must have a map composition displayed.

*NOTE: The map composition displayed in this scenario is not supplied with the examples data. You may want to use the following steps to print the map composition you created in "CHAPTER 3: Map Composer" in the ERDAS IMAGINE Tour Guides.*

**1.** In the Map Composer dialog, click the Print icon.

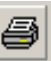

This brings up the Print Map Composition dialog. The Print Map Composition dialog opens on the **Printer** tab. In this tab, you can select a printer you have configured.

*For information about how to configure a printer, see the most recent ERDAS IMAGINE Installation Guide.*

**2.** In the Print Map Composition dialog, select the printer from the **Print Destination** dropdown list.

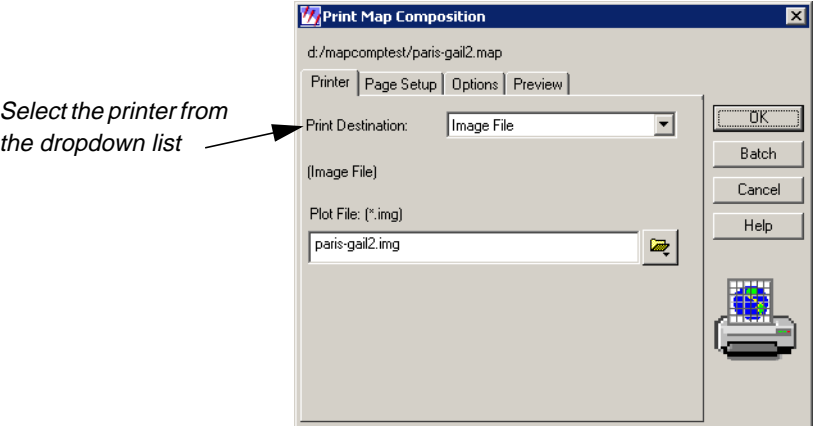

Once you choose your printer, the **Rasterize before printing** option displays.

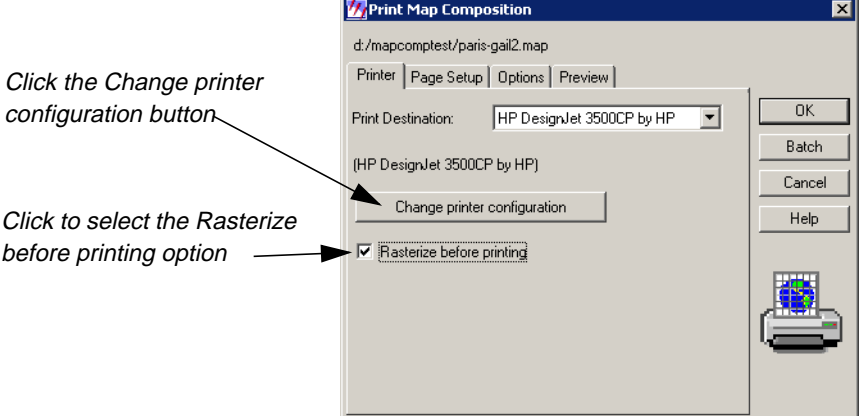

- **3.** Click the **Rasterize before printing** checkbox.
- **4.** Click on the **Change printer configuration** button.

The Properties dialog opens. It has the name of the printer you selected as the **Print Destination**.

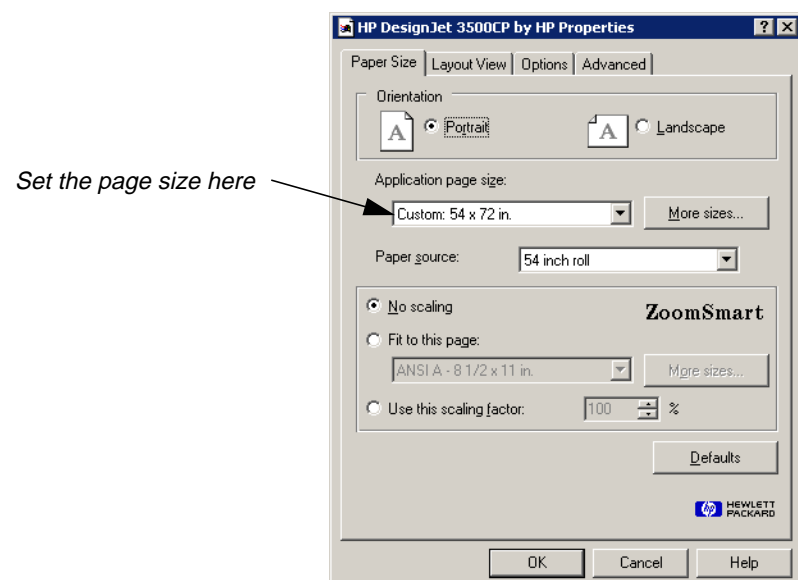

- **5.** In the **Application page size** section of the Page Size tab, set the paper size to 54" x 72".
- **6.** Click on the **Layout View** tab of the Properties dialog.

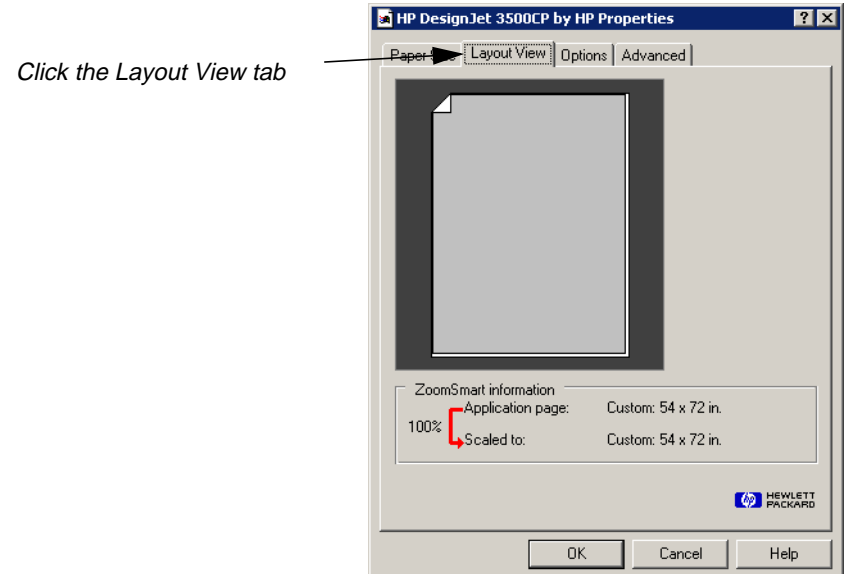

- **7.** Look at the **Layout View** to verify the parameters.
- **8.** Click on the **Options** tab of the Properties dialog.

The Options display.

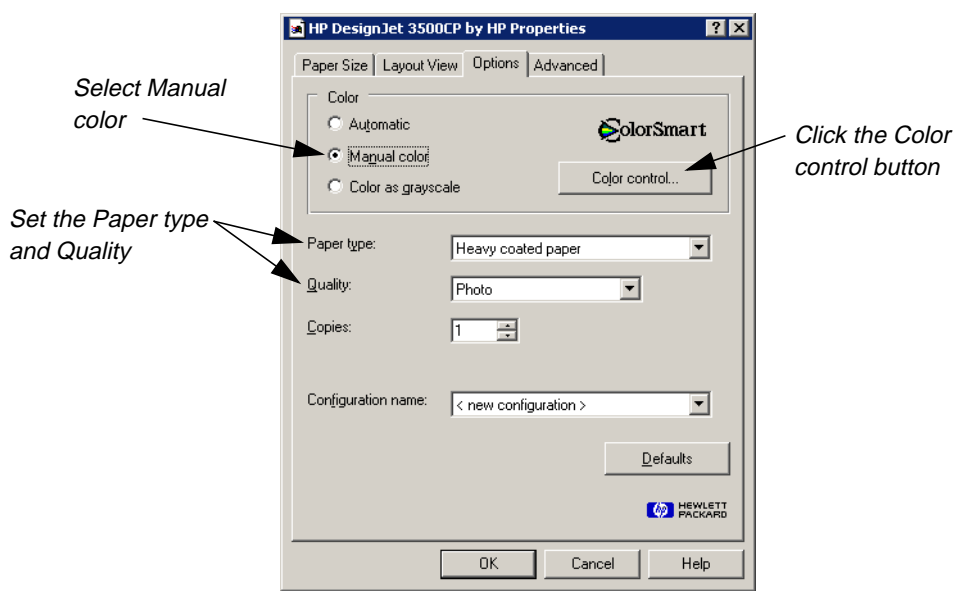

**9.** Set the **Paper type** and **Quality**.

The **Quality** should be set to **Photo** or **Best**, which is 600 dpi if the highest quality is desired.

- **10.** Click on the **Manual color** radio button in the **Options** tab.
- **11.** Click on the **Color control** button to check the Color Control settings.

The Color Control dialog opens.

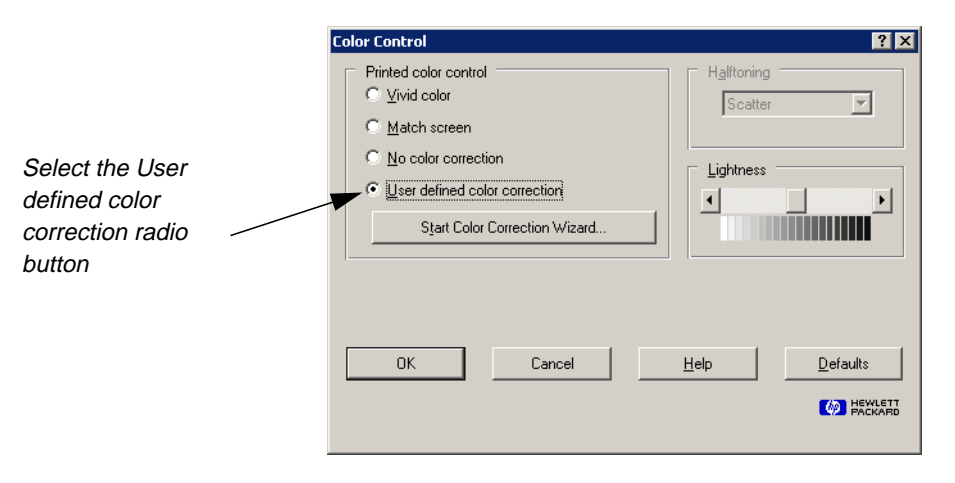

**12.** Set the **Printed color control** to **User defined color correction**.

This should still be set to the same values used in the previous exercise, ["No Pre-](#page-81-0)[Rasterize".](#page-81-0) If you did not perform the previous exercise, the procedure for setting the User defined color correction is fully described there, on [page 79.](#page-88-0)

**13.** Click on the **Advanced** tab.

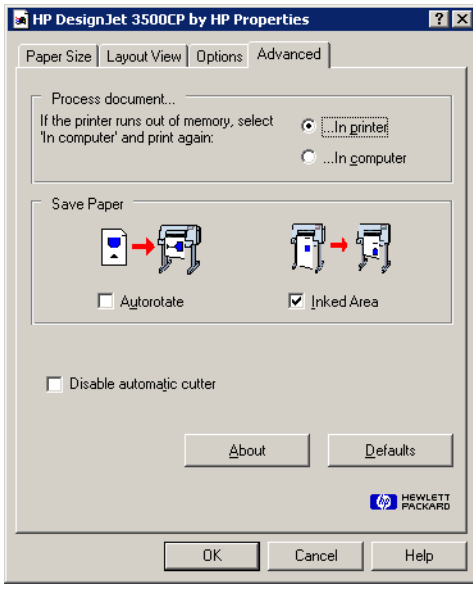

**14.** Click the **In Printer** radio button.

In the previous exercise, the **In Computer** radio button was set so that printing could be done using the no pre-rasterize method in IMAGINE.

**15.** Click **OK** in the **Advanced** tab.

The **Page Setup** tab of the Print Map Composition dialog displays.

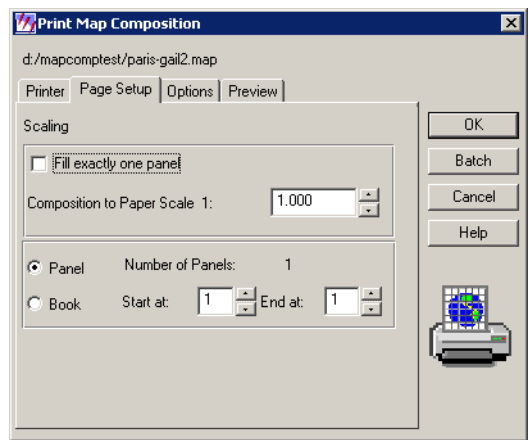

- **16.** Verify the parameters on the **Page Setup** tab.
- **17.** Click the **Options** tab.

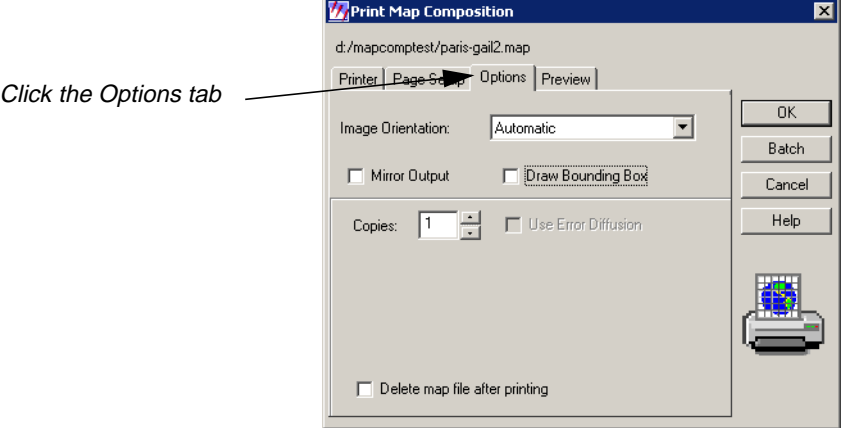

- **18.** Verify the parameters on the **Options** tab.
- **19.** Click on the **Preview** tab.

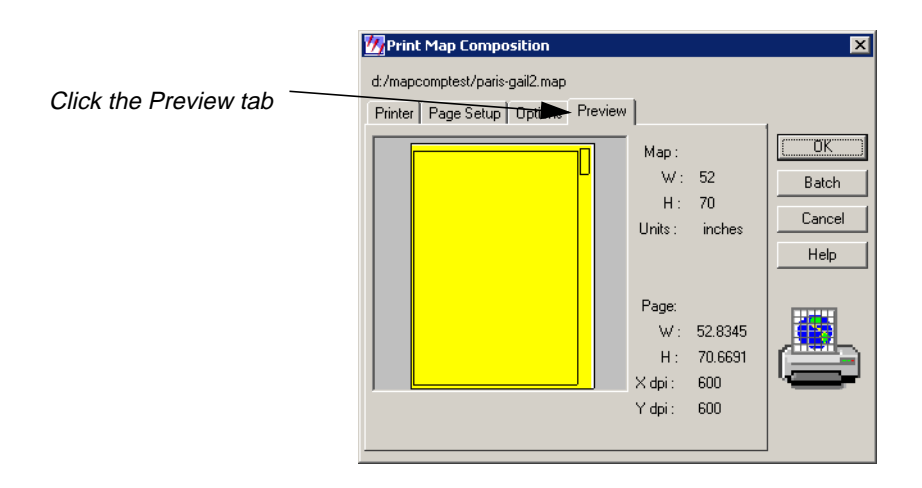

- **20.** Examine the Print Preview.
- **21.** Click **OK** in the Print Map Composition dialog to print.

# **CHAPTER 9 Configuring IMAGINE VirtualGIS for Windows**

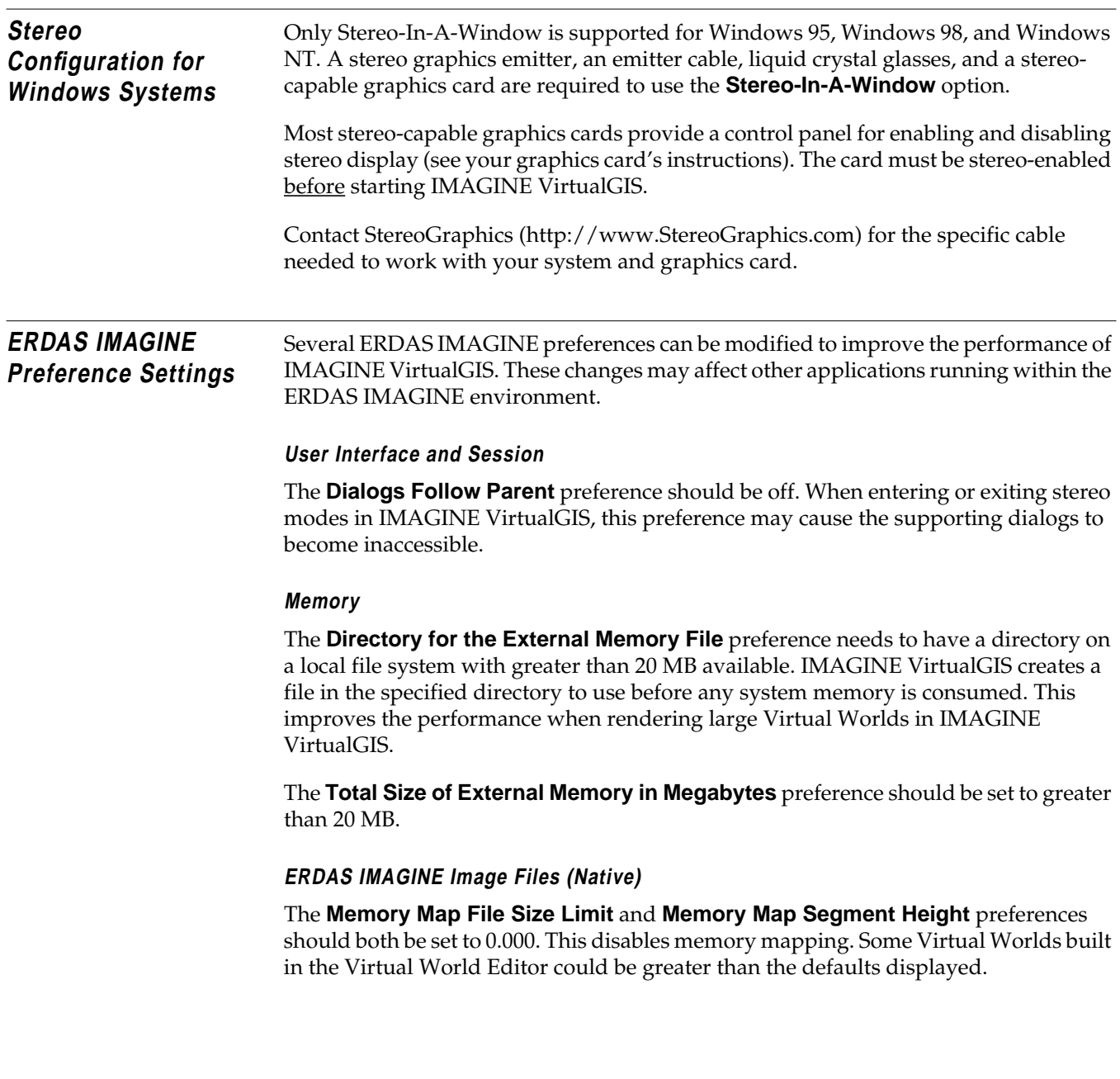

## *Configuring IMAGINE VirtualGIS for Windows*

*ERDAS IMAGINE*

# **Section Two UNIX Installation and Configuration**

## *Section Two UNIX Installation and Configuration*
# **Preface to UNIX Installation**

### **About This Manual** The *ERDAS IMAGINE Installation Guide*takes you step-by-step through the installation of ERDAS IMAGINE® V8.4 software. You should read ["CHAPTER 10: Preparation for](#page-114-0) [Installation under UNIX"](#page-114-0)before you begin the installation process to verify that your system is properly set up for the software.

#### **Standard Installation vs. Advanced Installation**

There are two ways to install the software, depending on your system setup.

- If your workstation is a stand-alone system or a system on a network with a local CD-ROM, rea[d"CHAPTER 11: Standard CD-ROM Installation".](#page-130-0)
- If your workstation is connected to a network and has a remote CD-ROM, follow the instructions in ["CHAPTER 12: Advanced CD-ROM Installation"](#page-154-0).

When you perform a Standard installation, you must install the software from the root account. If you do not want to install the software as root, then you must perform an Advanced installation.

*NOTE: ERDAS IMAGINE V8.4 does not support installation from tape drives.*

#### **Security Codewords Request Form**

The ERDAS IMAGINE software security system uses security codewords to protect the software against unauthorized use. You need to fill out the Security Codewords Request Form located in the Important Information material and mail or fax it to ERDAS Codeword Support to receive your security codewords. The Security Codewords Request form can also be obtained via the ERDAS web site (www.erdas.com).

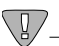

*ERDAS IMAGINE V8.3 users: If you have ERDAS IMAGINE V8.3, you need to receive new codewords for ERDAS IMAGINE V8.4. The security broker for ERDAS IMAGINE V8.4 recognizes the codewords used with ERDAS IMAGINE V8.3 and the new ERDAS IMAGINE V8.4 codewords. If you are working with both versions of ERDAS IMAGINE, use the security broker from V8.4. During installation, enter your V8.4 codewords first and then enter your V8.3 codewords.*

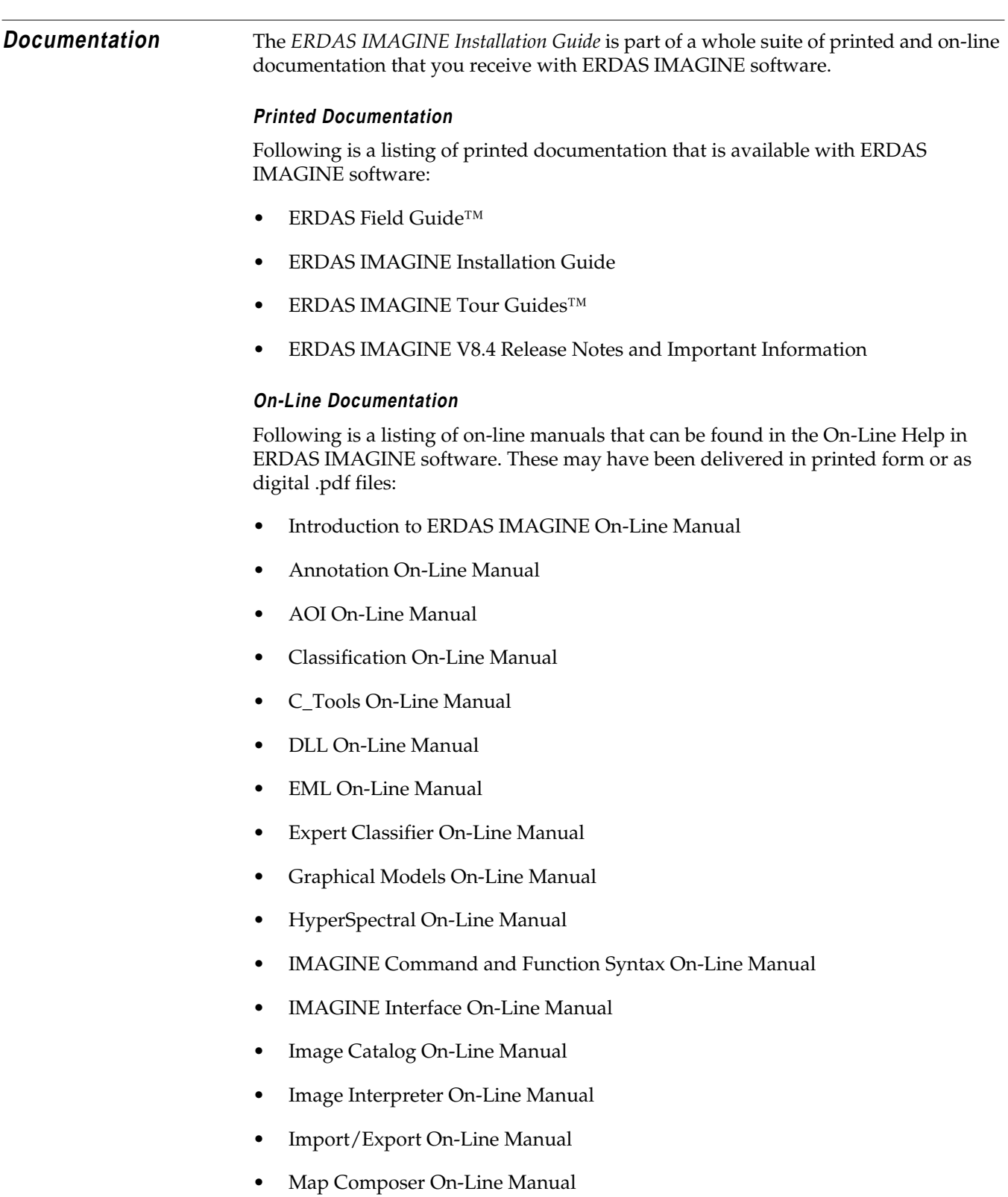

• OrthoBASE On-Line Manual

- Radar Mapping Suite On-Line Manual
- Rectification On-Line Manual
- Session On-Line Manual
- SML On-Line Manual
- Spatial Modeler On-Line Manual
- Tools and Utilities On-Line Manual
- Vector On-Line Manual
- Viewer On-Line Manual
- Viewer Raster Tools On-Line Manual
- Virtuality On-Line Manual

#### **Documentation Functions**

The following chart depicts the different types of information you can extract from ERDAS IMAGINE documentation.

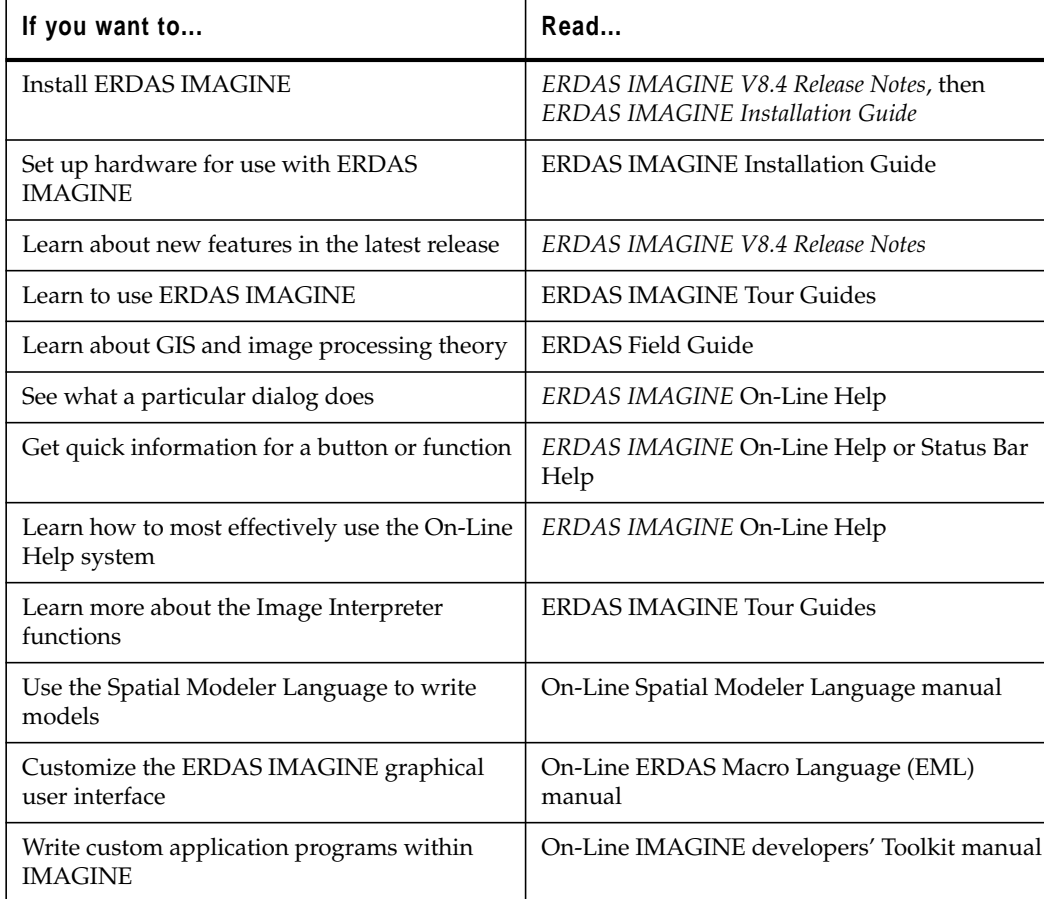

## *Preface to UNIX Installation*

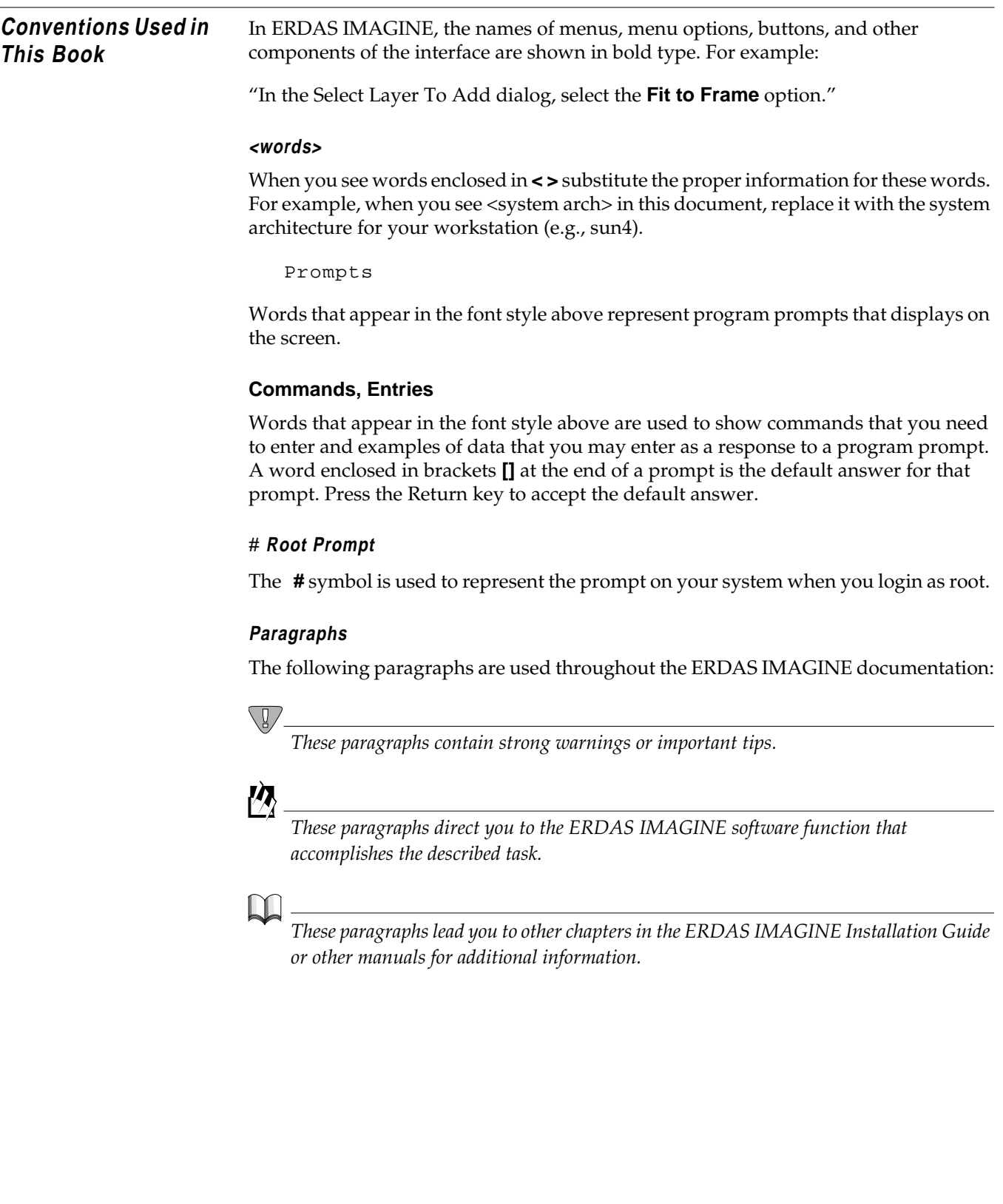

**Obsolete** Device drivers and configuration instructions for the following hardware are no longer provided with standard IMAGINE releases.

- CalComp 68000 Electrostatic plotter
- IRIS Color Inkjet printer
- Kodak XL7700 printer
- Tektronix Inkjet printer
- Versatec ServeWare converter

## *Preface to UNIX Installation*

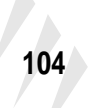

# <span id="page-114-0"></span>**CHAPTER 10 Preparation for Installation under UNIX**

**Description** This section briefly explains the steps for preparing your UNIX workstation for installing ERDAS IMAGINE V8.4 software.

#### **Operator Expertise**

The system setup and the software installation should be performed by a system manager who is familiar with the UNIX workstation and its documentation.

If you are setting up a new workstation on which user accounts have not yet been assigned, then you must set up at least one user account that may access ERDAS IMAGINE. Please refer to the appropriate manuals as well as to these instructions.

#### **Security Codeword Request Form**

A Security Codewords Request Form is located in the Important Information material. You must complete this form and send it to ERDAS Codeword Support to receive your security codewords. Security codewords are explained in the ERDAS Software Security section of this chapter.

#### **V8.3 Users**

If you have enough disk space, it is recommended that you keep ERDAS IMAGINE V8.3 on your system until you feel comfortable with running ERDAS IMAGINE V8.4.

*The security broker for ERDAS IMAGINE V8.4 recognizes the codewords used with ERDAS IMAGINE V8.3 and the new ERDAS IMAGINE V8.4 codewords. If you are working with both versions of ERDAS IMAGINE, use the security broker from V8.4. During installation, enter your V8.4 codewords first and then enter your V8.3 codewords.*

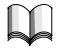

*See the Running ERDAS IMAGINE V8.3 and 8.4 section in ["CHAPTER 11: Standard](#page-130-0) [CD-ROM Installation"](#page-130-0) or ["CHAPTER 12: Advanced CD-ROM Installation"](#page-154-0) of this manual for instructions to continue running ERDAS IMAGINE V8.3.*

## *Preparation for Installation under UNIX*

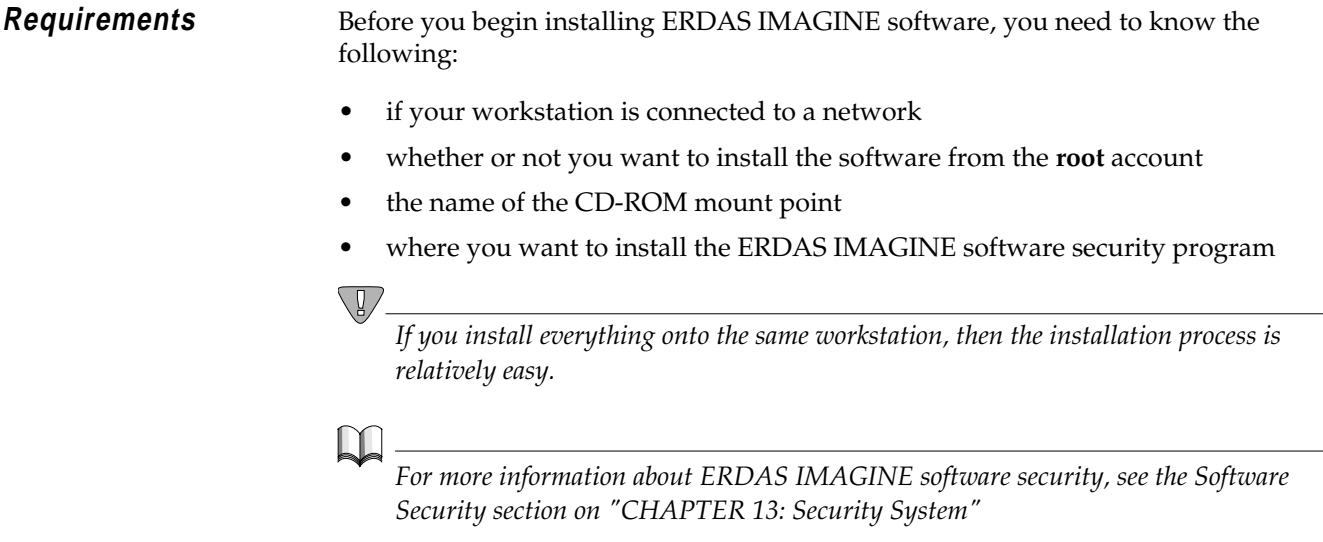

#### <span id="page-116-0"></span>**Hardware**

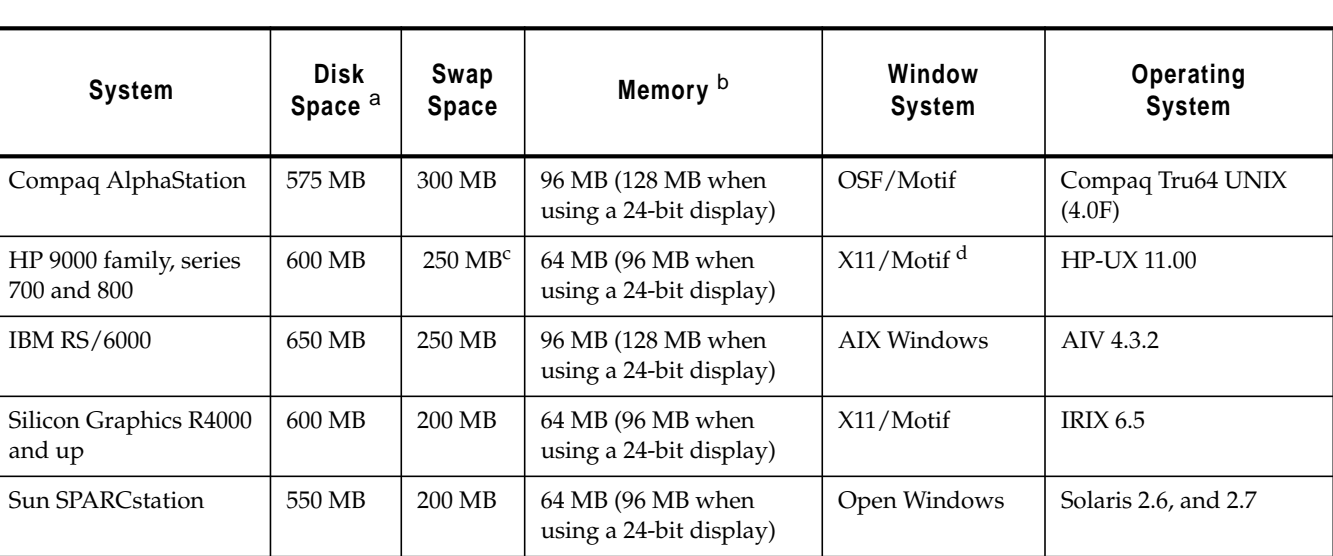

#### **Table 10-1 Minimum Requirements for ERDAS IMAGINE V8.4**

 $^{\bf a}$  This is the hard disk space requirement for installation of all modules and example data.

<sup>b</sup> When you are using a 24-bit display board you should have more memory—we recommend 96MB (128 for the Compaq AlphaStation and the IBM RS/6000). The first time you bring up a Viewer, the Viewer creates a backing store. A backing store allows the image in the Viewer to be refreshed quickly. However, with a 24-bit display ERDAS IMAGINE uses about 4 MB of memory for each backing store. This is why extra memory is required. If you do not have extra memory, ERDAS IMAGINE runs slower. With an 8-bit display, ERDAS IMAGINE uses only 1 MB of memory for each backing store.

<sup>c</sup>You need more swap space (384 MB to 512 MB) for full scenes with ERDAS IMAGINE IFSAR DEM.

 $d_{It}$  is necessary to apply patch PHSS\_15853 to HP-UX machines to correct a problem in the Xserver causing color-striping and other visual artifacts.

*NOTE: These requirements are subject to change. Please see the Release Notes in the Important Information material for corrections or visit our web site at http://www.erdas.com for the latest specifications.*

**Swap Space** Use the table on [page 107](#page-116-0) to determine how much free swap space you should have in order to run ERDAS IMAGINE. Use the commands below to determine how much swap space you currently have on your workstation.

#### **Compaq AlphaStation**

#### **/sbin/swapon -s**

If it is less than the minimum requirement, you should increase the swap space.

In order to make the best use of swap space when running IMAGINE, it is recommended that Compaq AlphaStations be configured to use deferred swap space mode. For information on the swap space modes under Compaq Tru64 UNIX (4.0F), type the following in a UNIX shell:

#### # **man swapon**

In order to change a system from immediate mode to deferred mode, you must log in as **root**, rename the file **/sbin/swapdefault**, and then reboot:

```
# cd /sbin
# mv swapdefault swapdefault.bak
# reboot
```
#### **HP 9000**

Log in to the **root** account and use the following command to determine how much swap space you have:

#### **/etc/swapinfo**

If it is less than the minimum requirement, you should increase the swap space.

#### **IBM RS/6000**

Log in as **root** and use the following command to determine how much swap space you have:

#### **/usr/sbin/lsps -s**

If it is less than the minimum requirement, you should increase the swap space.

#### **Silicon Graphics**

Use the following command to determine how much swap space you have:

#### **/sbin/swap -s**

This command shows you the configured, reserved, used, free, and available swap space. The used plus the available swap space is the amount that is on your system. If this sum is less than the minimum requirement, you should increase the swap space.

#### **Sun SPARCstation**

#### **Sun Solaris 2.6**

#### **/usr/sbin/swap -s**

This command shows you the configured, reserved, used, free, and available swap space. The used swap space plus the available swap space is the amount that is on your system. If this sum is less than the minimum requirement, you should increase the swap space.

**User Accounts** This section describes steps for setting up user accounts that are necessary or helpful when running ERDAS IMAGINE software. Refer to the system and network administration manual for your workstation for more detailed information about setting up user accounts.

> Using the documentation that accompanies the UNIX system, you (the system manager) must create user accounts. Every user of the workstation has a user name and a password for logging into the system. The user names and passwords are usually unique for each user.

#### **Types of Access**

You may allow the user of each account to access the files in certain directories in these ways:

- Read to read or copy the file, but not change the original copy.
- $Write to change the file.$
- Execute to run an executable file.

ERDAS IMAGINE users must have read and write access to files in directory /tmp.

#### **ERDAS IMAGINE on Root Menu**

It might be helpful to add an option for running ERDAS IMAGINE software from the **root** menu (the menu that displays when the user clicks on the background). You can do this by modifying one of the following files in your home directory:

*Refer to your window manager manuals for instructions on modifying these files.*

- .mwmrc file if you are using the Motif window manager
- .openwin-menu file if you are using the OpenLook window manager

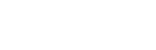

## *Preparation for Installation under UNIX*

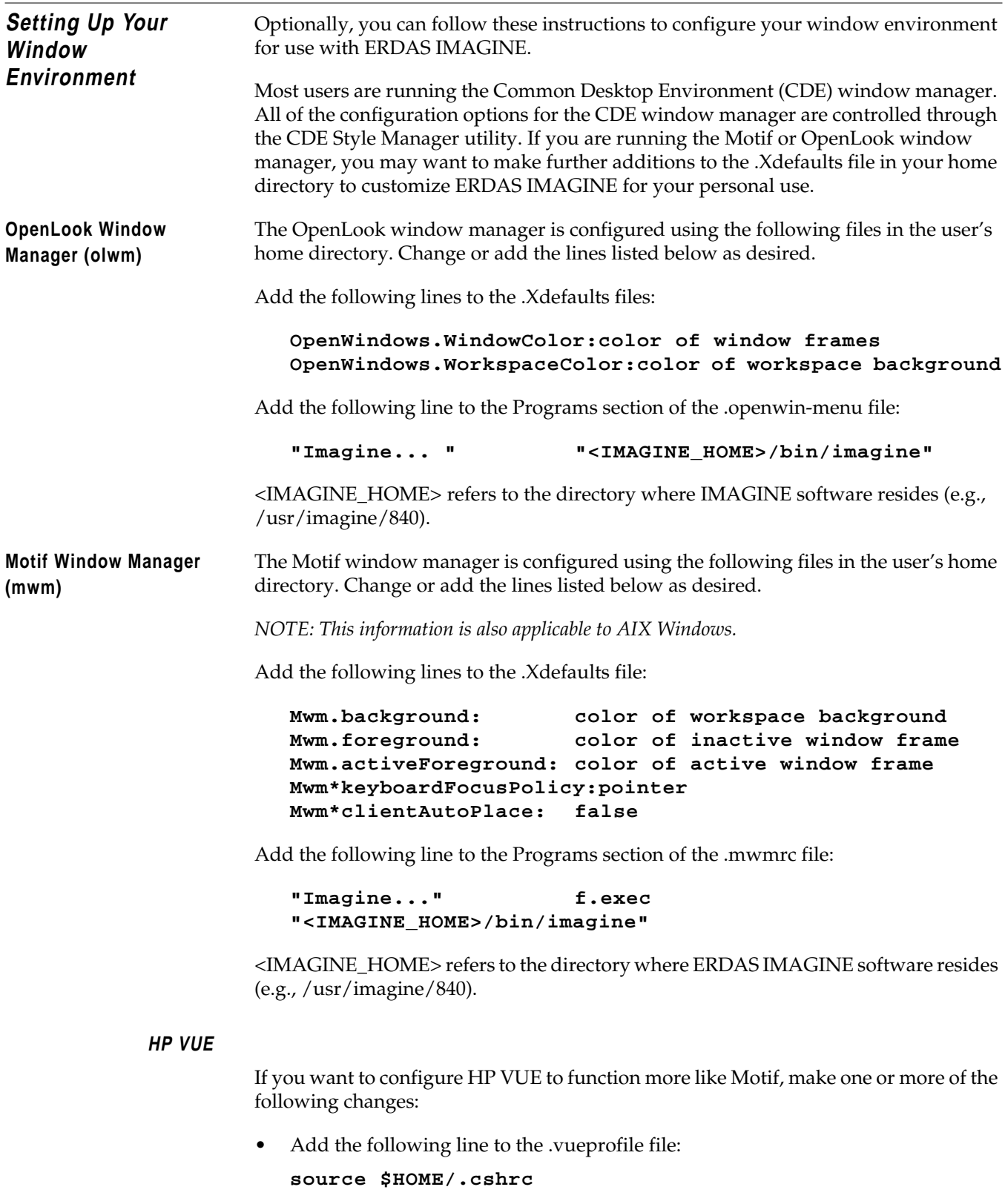

• Add the following line to the .cshrc file:

```
setenv XENVIRONMENT $HOME/.Xdefaults
```
• Add the following line to the .Xdefaults file: **Vuewm\*clientAutoPlace: False**

#### **Silicon Graphics**

If you wish, you may use the Motif window manager in lieu of the Silicon Graphics 4Dwm window manager. Motif Window Manager is NOT provided with IRIX; you must acquire and install this software separately.

If you are using 4Dwm and you don't want to interactively place your icons, add the following line to your .Xdefaults file in your home directory.

```
*interactivePlacement: false
```
If you want to start the Motif window manager (mwm) instead of the 4Dwm, place the following set of lines in the .xsession file in your home directory.

```
# /usr/bin/X11/xterm &
# exec /usr/bin/X11/mwm (as the last line of the file)
```
You must remove the .xsession file before you can use the Silicon Graphics window manager (4Dwm).

Perform the following steps to prepare IRIX for use with ERDAS IMAGINE.

**1.** Run the following program to configure parameters for your system:

```
# /usr/sbin/systune -i
```
This program comes with IRIX.

**2.** Enter the following command at the systune prompt:

systune-**> resource**

**3.** Messages similar to the ones below displays:

```
rlimit_rss_max = 536870912 (0x20000000)
rlimit_rss_cur = 27787264 (0x1a80000)
rlimit_vmem_max = 536870912 (0x20000000)
rlimit_vmem_cur = 536870912 (0x20000000)
rlimit_nofile_max = 2500 (0x9c4)
rlimit_nofile_cur = 100 (0x64)
rlimit\_core\_max = 2147483647 (0x7fffffff)
rlimit_core_cur = 2147483647 (0x7fffffff)
rlimit_stack_max = 536870912 (0x20000000)
rlimit_stack_cur = 67108864 (0x4000000)
rlimit_data_max = 536870912 (0x20000000)
rlimit_data_cur = 536870912 (0x20000000)
rlimit_fsize_max = 2147483647 (0x7fffffff)
rlimit_fsize_cur = 2147483647 (0x7fffffff)
rlimit_cpu_max = 2147483647 (0x7fffffff)rlimit_cpu_cur = 2147483647 (0x7fffffff)
```
Make sure that the resource **rlimit\_nofile\_cur** is set to 200.

**4.** ERDAS IMAGINE may work with less than 200, however, we are not sure where the breakpoint is located. If the resource is not 200, use the following command to set it:

systune-**> rlimit\_nofile\_cur 200**

**5.** The following message displays:

rlimit\_nofile\_cur = 100 (0x64)

**6.** Do you really want to change rlimit\_nofile\_cur to 200 (0xc8)? (y/n) **Y**

**Y** = The rlimit\_nofile\_cur is changed to 200.

**N** = The rlimit\_nofile\_cur is not changed.

Enter **Y** to change the limit.

**7.** Reboot your system using the following command:

# **/etc/reboot**

NOTE: All of the above steps require **root** authority.

#### **HP 9000**

Perform the following steps to prepare HP-UX for use with ERDAS IMAGINE.

**1.** Run the System Administration Manager to configure parameters for your system:

# **/usr/sbin/sam**

- **2.** Select **Kernel Configuration** from the SAM Areas.
- **3.** Select **Configurable Parameters** from the next list of areas.
- **4.** Find the parameters named *maxfiles* and *maxfiles\_lim*. The default values are 60 and 1024 respectively. The *maxfiles* parameter needs to be at least 200. The *maxfiles* parameter cannot be greater than *maxfiles\_lim*, so if the *maxfiles\_lim* parameter is less than 200, it also needs to be changed.
- **5.** For IMAGINE IFSAR DEM, change the *maxdsiz* parameter to at least 256 MB. The default is 64 MB.
- **6.** To change the value of a parameter, double-click on it (if you are running SAM under X Windows), or select the parameter and perform **Actions -> Modify Configurable Parameter** from the main menu. Then enter the new value in the **Formula/Value** field and select **OK**. For *maxdsiz,* enter the value 256 MB, which is 0X10000000.
- **7.** Once the parameters are properly set you must apply them. To do so perform **Actions -> Process New Kernel** from the main menu. The following message appears:

Are you sure you want to process your kernel modifications now? A new kernel may need to be compiled and moved into place, and your system rebooted, to make these kernel changes take effect.

**8.** Select **Yes**. Processing the new kernel may take a few minutes. Once it is done processing, another dialog appears:

The new kernel you have just created must be moved into place prior to shutting down or rebooting the system.

**9.** Make sure that **Move Kernel Into Place and Shutdown/Reboot System Now** is selected, and that **Overwrite /stand/system** is checked. Then select **OK**. A final prompt appears:

The newly created configuration file is copied to /stand/system. Any comments in that file are lost because SAM cannot preserve them.

**10.** Selecting **OK** causes the system to reboot with the new parameters.

*NOTE: All of the above steps require root authority.*

#### **IBM RS/6000**

ERDAS IMAGINE requires the asynchronous I/O device. To make the device available, follow these steps:

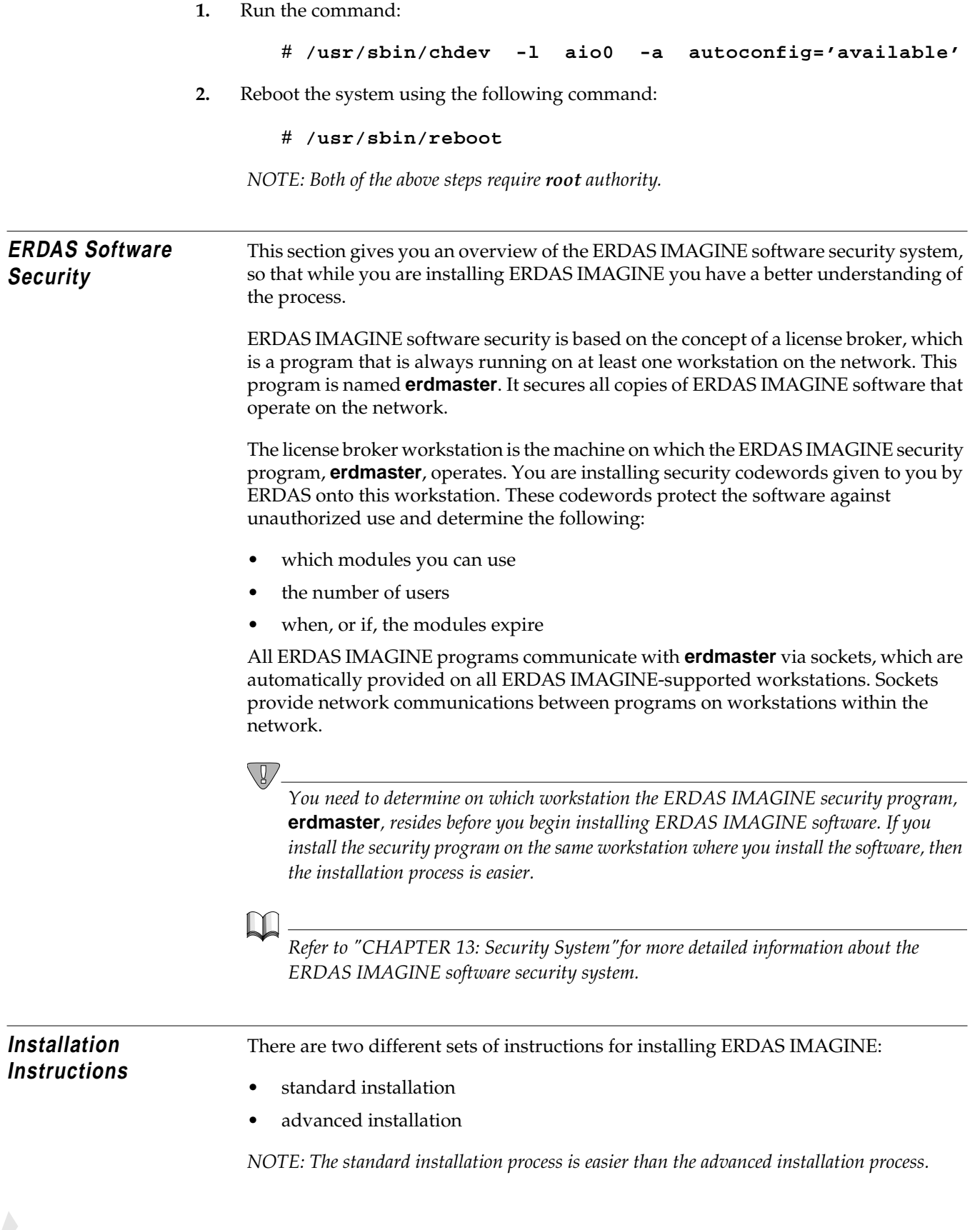

**Standard Installation** You should follow the instructions in["CHAPTER 11: Standard CD-ROM Installation"](#page-130-0) if:

- you are installing the software from the **root** account.
- you are installing the software on a stand-alone system (one workstation) that is not connected to a network or on a system that is connected to a network with a local CD-ROM drive.
- you are installing the security program, **erdmaster**, on this system. If you do not want to install **erdmaster** on this system, you need to follow the instructions in ["CHAPTER 12: Advanced CD-ROM Installation".](#page-154-0)

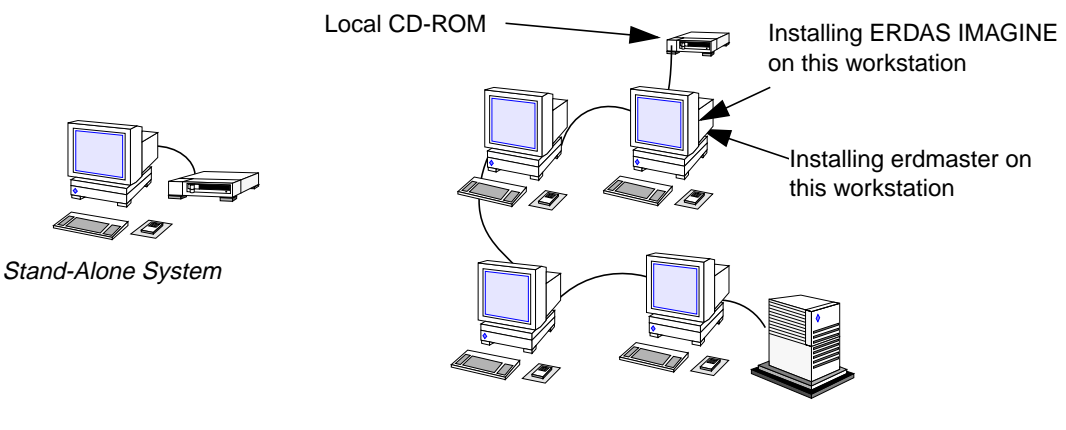

System on a Network

**Advanced Installation** You must follow the instructions in ["CHAPTER 12: Advanced CD-ROM Installation"](#page-154-0) if:

- you are not installing the software from the **root** account.
- you are installing the software on a system that is connected to a network with a remote CD-ROM.
- when you do not install the security program, **erdmaster**, on the system where you are installing ERDAS IMAGINE software.

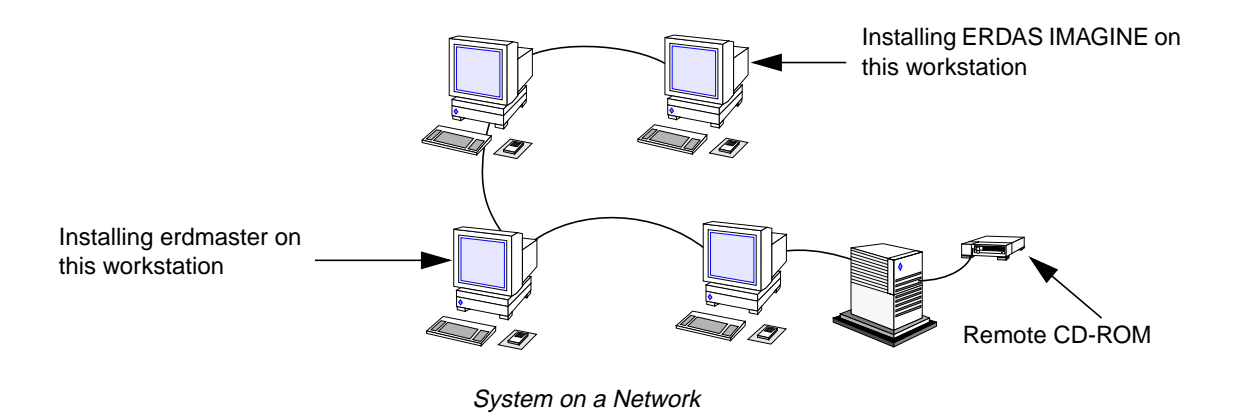

**Security Codewords** The ERDAS IMAGINE software security system uses security codewords to protect the software against unauthorized use. ERDAS IMAGINE software can be installed before you request the security codewords. However, these codewords must be installed in order for you to access the ERDAS IMAGINE software modules. To receive your codewords, you need to completely fill in the Security Codeword Request Form located in the Important Information material, then fax, e-mail, or mail it to ERDAS Codeword Support. You can also access and complete the Security Codeword Request Form via the ERDAS web site (www.erdas.com).

> Please allow ERDAS up to 24 hours for processing your security codewords. The codewords can be sent to you by fax, mail, or e-mail. No codewords can be issued by phone.

#### ∖Ū,

*Please read the Security Codeword Policy and fill out the Security Codewords Request Form to obtain your codewords. Both of these items are located in the Important Information material.*

*Please submit a separate Security Codewords Request Form for each host for which you are requesting codewords.*

*ERDAS IMAGINE V8.3 users: If you have IMAGINE V8.3 you need to receive new codewords for IMAGINE V8.4. The security broker for IMAGINE V8.4 recognizes the codewords used with IMAGINE V8.3 and the new IMAGINE V8.4 codewords. If you are working with both versions of IMAGINE, use the security broker from V8.4. During installation, enter your V8.4 codewords first and then enter your V8.3 codewords.*

**Generate System ID** ERDAS Codeword Support must have your system ID in order to generate your security codewords. Your system ID is automatically displayed during the installation process. If for some reason you need to request your security codewords before you install ERDAS IMAGINE, you should follow the instructions below. These instructions show you how to generate your system ID before you install ERDAS IMAGINE.

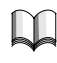

*See the "Security Codewords" section in ["CHAPTER 11: Standard CD-ROM](#page-130-0) [Installation"](#page-130-0) or ["CHAPTER 12: Advanced CD-ROM Installation"](#page-154-0) for information on installing your codewords.*

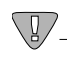

*Submitting an incorrect system ID on your request form may subject you to a charge for a CPU change (see the Security Codeword Policy included in your Important Information material). We strongly urge you to use the system ID generated during the installation process or the <IMAGINE\_HOME>/install/showsysid command we provide after the installation for your platform. ERDAS offers no additional support for the instructions below.*

### *Preparation for Installation under UNIX*

**Showsysid Instructions** If you have access to the ERDAS IMAGINE CD-ROM, you can use the utility **showsysid** to generate your system ID number. Follow these steps:

- **1.** Mount the CD-ROM using the directions in ["CHAPTER 11: Standard CD-ROM](#page-130-0) [Installation"](#page-130-0) or["CHAPTER 12: Advanced CD-ROM Installation".](#page-154-0)
- **2.** Determine your system architecture type by consulting the list below:
	- decosf for Compaq AlphaStation workstations
	- hp700 for HP 9000 workstations
	- rs6000 for IBM RS/6000 workstations
	- sgi for Silicon Graphics workstations
	- sun4sol for Sun SPARCstations using Solaris 2.6 or 2.7
- **3.** Run the following command:

# **<cd Mount Point>/contents/bin/<ARCH>/showsysid**

Where **<cd Mount Point>** represents the mount point of the CD-ROM file system and **<ARCH>** represents the architecture type determined in step 2.

**Non-showsysid Instructions** Depending on the type of your platform, perform the following steps to generate your system ID before you begin the installation process. Please follow these instructions carefully.

> <IMAGINE\_HOME> refers to the directory where ERDAS IMAGINE software resides.

*NOTE: This ID number is automatically generated during the installation process.*

#### **Compaq AlphaStation**

Log in as **root** and run the following command. Use the 12 digits that follow the string "\_hardware address" for your system ID (ignore the dashes that appear between the digits):

**/usr/sbin/uerf -R -r 300 | grep "\_hardware address"**

After the installation process, you may use the <IMAGINE\_HOME>/install/showsysid command to generate your system ID.

These instructions apply only to workstations that have only one Ethernet address. Other configurations must use the system ID generated from the installation process.

#### **HP 9000**

Log in to the **root** account and then run the following command, using the last twelve digits under the column labeled **Station Address** for your system ID:

#### **/etc/lanscan**

After the installation process, you may use the <IMAGINE\_HOME>/install/showsysid command to generate your system ID. These instructions apply only to workstations that have only one Ethernet address. Other configurations must use the system ID generated from the installation process.

#### **IBM RS/6000**

Use the twelve digits returned from the following command for your system ID:

**/usr/bin/uname -m**

When you get the system ID, convert the first two and last two characters to **fd**. This is the number that you report to ERDAS to get your security codewords. After the installation process, you may use the <IMAGINE\_HOME>/install/showsysid command.

#### **Silicon Graphics**

Use the first eight digits from the following command for your system ID:

#### **/etc/sysinfo**

After the installation process, you may use the <IMAGINE\_HOME>/install/showsysid command to generate your system ID.

#### **Sun SPARCstation**

#### **Sun Solaris 2.6 or 2.7**

Run the following command and use these eight digits for the hostid as your system ID:

#### **/usr/ucb/hostid**

After the installation process, you may use the <IMAGINE\_HOME>/install/showsysid command to generate your system ID.

## *Preparation for Installation under UNIX*

# <span id="page-130-0"></span>**CHAPTER 11 Standard CD-ROM Installation**

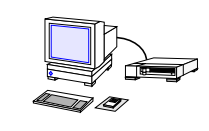

Stand-Alone System

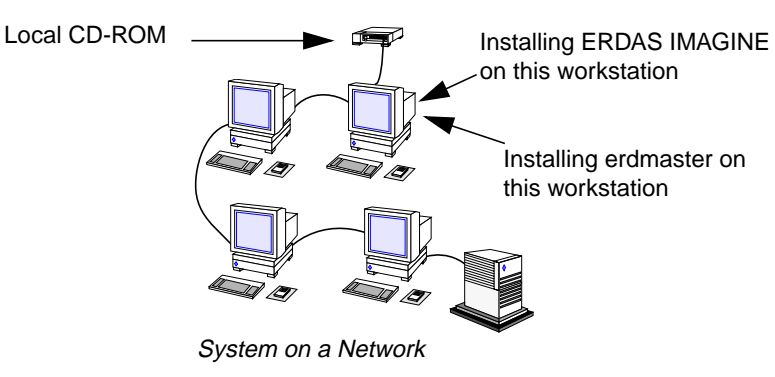

### **Standard vs. Advanced Installation**

This section contains the steps for installing ERDAS IMAGINE software on a UNIX workstation.

#### **Standard Installation**

If you are installing the software on a stand-alone system (one workstation), or on a system on a network with a local CD-ROM drive, then follow the instructions in this chapter. When you follow the Standard CD-ROM Installation instructions, you need to have access to the **root** account and install the security program, **erdmaster**, on the same workstation where you are installing ERDAS IMAGINE software. If the configuration is other than this, or if you have a remote CD-ROM drive, then you need to follow the instructions in ["CHAPTER 12: Advanced CD-ROM Installation"](#page-154-0).

#### **Advanced Installation**

If you are installing the software on a workstation that is connected to a network and you are using a remote CD-ROM drive, you must follow the instructions in ["CHAPTER 12: Advanced CD-ROM Installation".](#page-154-0) You must also follow these instructions if you are installing the security program, **erdmaster**, on a different workstation from where you are installing ERDAS IMAGINE software, or if you are not installing ERDAS IMAGINE from the **root** account.

### **∖** ¤ ∕

*The proper user accounts must already be configured. You must have at least one user account that can access ERDAS IMAGINE software. See ["CHAPTER 10: Preparation](#page-114-0) [for Installation under UNIX"f](#page-114-0)or information on setting up user accounts.*

## <span id="page-131-0"></span>*Standard CD-ROM Installation*

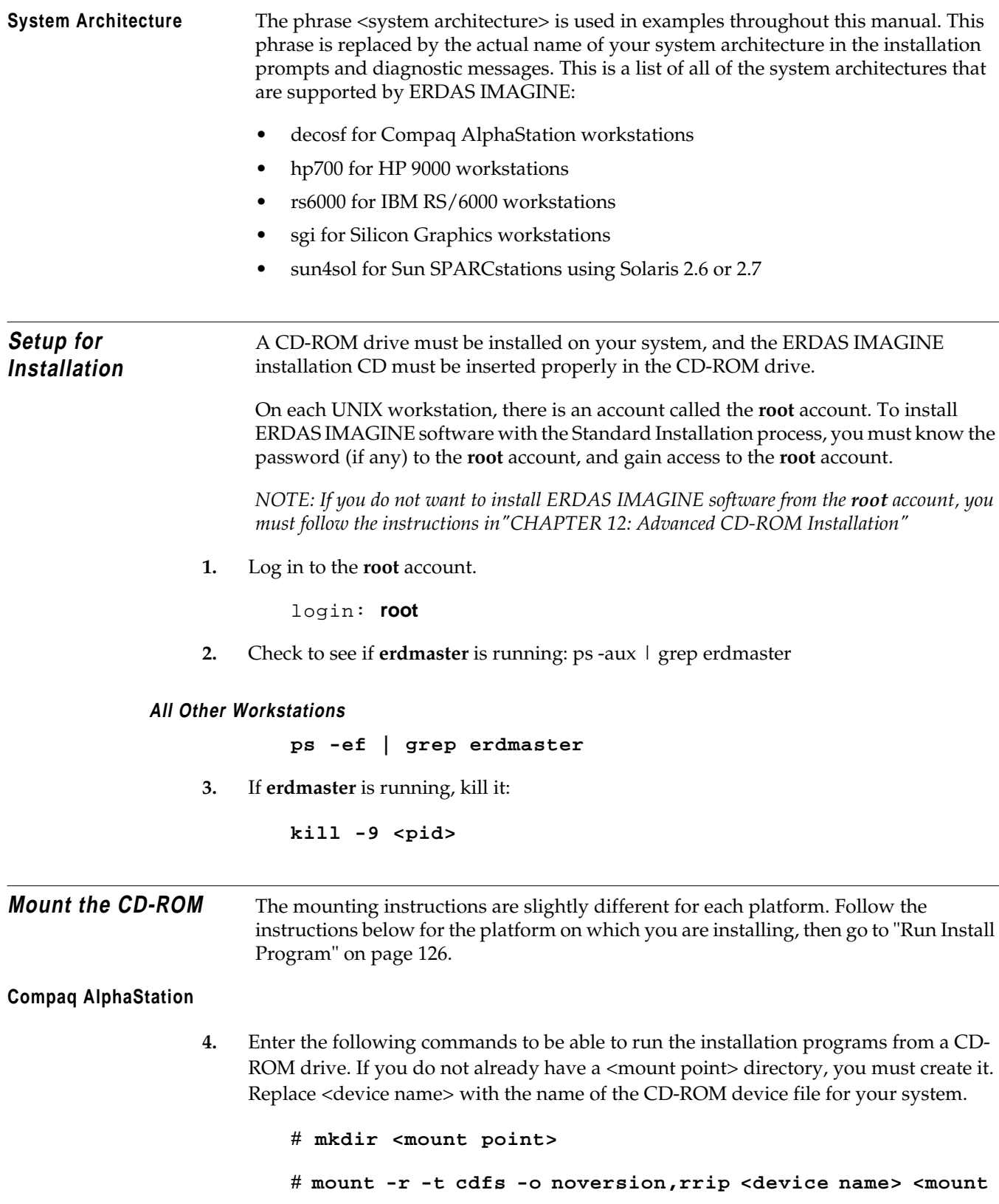

**point>**

# **cd <mount point>**

Example: # mkdir /cdrom # mount -r -t cdfs -o noversion,rrip /dev/rz4c /cdrom # cd /cdrom

Follow the instructions under ["Run Install Program" on page 126.](#page-135-0)

#### **HP 9000**

**4.** Enter the following commands to be able to run the installation programs from a CD-ROM drive. If you do not already have a <mount point> directory, you must create it. Replace <device name> with the name of the CD-ROM device file for your system.

#### **HPUX 11.00**

# **mkdir <mount point>** # **mount -r -F cdfs <device name> <mount point>** # **cd <mount point>** Example: # mkdir /cdrom

# mount -r -F cdfs /dev/dsk/c1t2d0 /cdrom # cd /cdrom

Follow the instructions under ["Run Install Program" on page 126.](#page-135-0)

#### **IBM RS/6000**

**4.** Enter the following commands to be able to run the installation programs from a CD-ROM drive. If you do not already have a <mount point> directory, you must create it. Replace <device name> with the name of the CD-ROM device file for your system.

# **mkdir <mount point>** # **mount -v cdrfs -p -r <device name> <mount point>** # **cd <mount point>** Example: # mkdir /cdrom # mount -v cdrfs -p -r /dev/cd0 /cdrom # cd /cdrom Follow the instructions under ["Run Install Program" on page 126.](#page-135-0) **Silicon Graphics** Some systems may have a **CD daemon** running to automatically mount a CD-ROM drive when a CD is inserted. On Silicon Graphics, the daemon is **mediad**. If your system is running a CD daemon, go to [step 5.](#page-133-0)

### <span id="page-133-0"></span>*Standard CD-ROM Installation*

**4.** Enter the following commands to be able to run the installation programs from a CD-ROM drive. If you do not already have a <mount point> directory, you must create it. Replace <device name> with the name of the CD-ROM device file for your system.

*NOTE: If the mediad daemon is running, the CD is mounted automatically. Omit this step and proceed to step 5.*

# **mkdir <mount point>** # **mount -o setx -t iso9660 <device name> <mount point>** # **cd <mount point>**

- Example: # mkdir /cdrom # mount -o setx -t iso9660 /dev/scsi/sc1d6l0 /cdrom # cd /cdrom
	- **5.** If *mediad* is running on your system, enter the following command to change directory to the mount point directory.

*NOTE: The mount point directory may be different if your System Administrator has changed the default.*

#### # **cd /CDROM**

Follow the instructions under ["Run Install Program" on page 126.](#page-135-0)

- **Sun SPARCstation** Some systems may have a **CD daemon** running to automatically mount a CD-ROM drive when a CD is inserted. On Sun SPARCstations under Solaris 2.6 or 2.7, the daemon is **vold**. If your system is running a CD daemon, go to step 5.
	- **4.** Enter the following commands to be able to run the installation programs from a CD-ROM drive. If you do not already have a <mount point> directory, you must create it. Replace <device name> with the name of the CD-ROM device file for your system.

*NOTE: If the vold daemon is running, the CD is mounted automatically. Omit this step and proceed to step 5.*

#### **Sun Solaris 2.6 or 2.7**

# **mkdir <mount point>** # **mount -r -F hsfs <device name> <mount point>** # **cd <mount point>**

- Example: # mkdir /cdrom # mount -r -F hsfs /dev/sr0 /cdrom # cd /cdrom
	- **5.** If *vold* is running on your system, enter the following command to change directory to the mount point directory.

*NOTE: The mount point directory may be different if your System Administrator has changed the default.*

# **cd /cdrom/imagine840\_u**

Go to [step 1. on page 126](#page-135-0).

#### <span id="page-135-0"></span>**Run Install Program**

**1.** Now that you have access to the installation programs from the CD, you are ready to use them to install the software. To install ERDAS IMAGINE software, enter this command:

#### # **./install.cd**

**2.** As the installation program begins, a welcome message is displayed:

Welcome to the IMAGINE installation script.

During the installation procedure, if you want to create a shell for your use, enter an exclamation point (!) in response to any prompt. On exit from the shell, the last prompt displayed before the shell was created will be redisplayed for you to answer.

Also, if a prompt has a default response, this response will be displayed in brackets (e.g., [default value]). This default value can be selected simply by hitting RETURN.

Press RETURN to continue...

If you are prepared to continue with the installation, press Return. Otherwise, you may cancel the installation by pressing Control-C.

**3.** Please enter the mount point for the CDROM: [/cdrom]: **/cdrom**

The mount point must be the directory that was created in [step 4.](#page-131-0) above, or the directory created automatically by the **CD daemon**. Press Return to accept the default.

**4.** The license agreement message appears:

Please read the license file located in: cdrom/license.txt. By proceeding with installation, you agree to be bound by the TERMS AND CONDITIONS set by this license.

**5.** Enter **Y** to continue or **N** to exit. Please enter the installation directory name: [/usr/imagine] **/usr/imagine**

<span id="page-136-0"></span>Enter the name of the directory where ERDAS IMAGINE software is installed, such as /usr/imagine. This directory is created if it does not already exist, then a subdirectory is created within this directory with the ERDAS IMAGINE version number as its name (e.g., /usr/imagine/840). ERDAS IMAGINE is loaded into this subdirectory. This prevents you from overwriting a previous version of ERDAS IMAGINE (e.g., V8.3) on your system.

While the directory is being created, the following message displays:

Created <install directory>/840

*NOTE: Throughout the rest of this manual, <IMAGINE\_HOME> refers to the location of the subdirectory that was created (e.g., /usr/imagine/840). This is where ERDAS IMAGINE software resides.*

**Selecting Modules** Follow the instructions below to select the modules to install.

**6.** A screen displays similar to the one below, listing the modules that you may install.

If any modules have already been installed in the specified installation directory, an **X** appears before the name of the module. An **A** indicates that the module is available for installation, and an **I** indicates that the module is not available on the media, but has already been installed in the specified directory.

Please wait...searching for installable modules in directory /cdrom

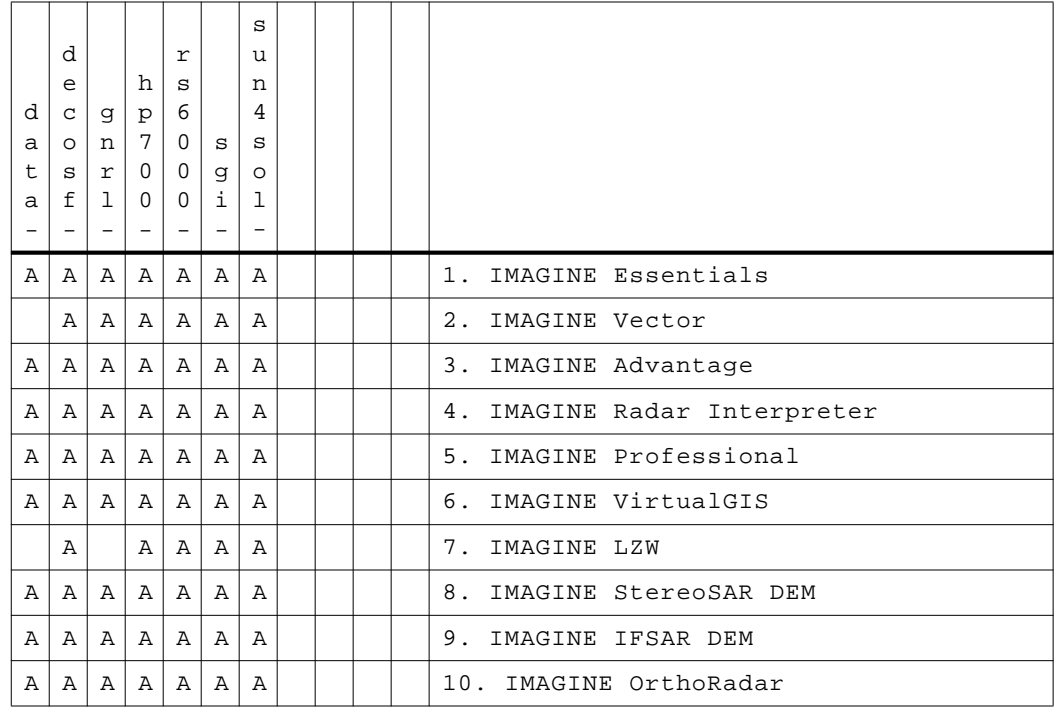

#### **Table 11-1 Installable Modules**

|   |                |              |          |          |    | S       |  |  |                                 |
|---|----------------|--------------|----------|----------|----|---------|--|--|---------------------------------|
|   | d              |              |          | r        |    | u       |  |  |                                 |
|   | e              |              | h        | S        |    | n       |  |  |                                 |
| d | $\mathtt{C}$   | g            | p        | 6        |    | 4       |  |  |                                 |
| a | $\circ$        | n            | 7        | 0        | S  | S       |  |  |                                 |
| t | S              | r            | $\Omega$ | 0        | g  | $\circ$ |  |  |                                 |
| a | f              | 1            | $\Omega$ | $\Omega$ | i. |         |  |  |                                 |
|   | -              |              |          | -        | -  | -       |  |  |                                 |
|   | $\overline{A}$ | $\mathbb{A}$ | Α        | Α        | Α  | A       |  |  | IMAGINE Remote Services<br>11.  |
|   |                |              |          |          |    |         |  |  | 12. IMAGINE Install ALL Modules |
|   |                |              |          |          |    |         |  |  | 13. ABORT INSTALLATION          |

**Table 11-1 Installable Modules (Continued)**

The above modules may be installed. An **X** in the key at the left indicates that the particular fileset of the given module has already been installed in the selected installation directory and that same fileset is also available on the installation medium. An **A** in the key indicates that the fileset is available on the installation medium, but has not yet been installed.Finally, an **I** in the key indicates that the fileset is not available on the current installation medium, but has been installed in the installation directory (/usr/imagine).

Select the module(s) you wish to install by specifying the product's number separated by spaces (e.g., 1 3 4): [2 5]

*NOTE: You should select only the modules for which you have a license. The security program prevents you from running unlicensed modules. Installing unlicensed modules needlessly consumes disk space.*

*NOTE: Selecting the* **IMAGINE Install ALL Modules** *does not install the* **IMAGINE Remote Services** *module because its components are included with IMAGINE Essentials. If you wish to install it in addition to all of the others, you must specify both the***IMAGINE Install ALL modules** *product number and the* **IMAGINE Remote Services** *product number.*

#### **Essentials Module**

The IMAGINE Essentials module is required to run any ERDAS IMAGINE module.

#### **Advantage Module**

When you load the IMAGINE Advantage module, the IMAGINE Essentials module is also automatically loaded. Both of these filesets are required to run the IMAGINE Advantage module.

#### **Professional Module**

When you load the IMAGINE Professional module, the IMAGINE Essentials, IMAGINE Advantage, and IMAGINE Radar modules are also automatically loaded. All of these filesets are required for, or included in, the IMAGINE Professional module.

**7.** After you select the modules to load, a screen similar to the one below displays:

The following modules were selected...

IMAGINE Essentials IMAGINE Vector IMAGINE Advantage IMAGINE Radar Interpreter IMAGINE Professional IMAGINE Remote Services

```
*** Be aware that you will only be able to use those ***
*** modules for which you have obtained security ***
*** codewords. Installing unsecured modules will only ***
*** consume disk space unnecessarily ***
```
Are these the modules you want to install? [Y]

**Y** = These are the modules to be installed. Go to step 8.

**N** = These are not the modules to be installed. Repeat [step 6.](#page-136-0)

**8.** A message similar to the following explains the different types of filesets and allows you to select those you wish to install. The default selection list shows the current system architecture. You may also select other system architectures that are displayed in the module selection screen ([step 6.\)](#page-136-0).

> Each module is packaged into separately installable filesets. The 'gnrl' fileset for each module contains architecture independent files for that module. This fileset should be installed if this is the first time the module is being installed. The 'data' fileset contains sample data for the module and is not required. The other valid fileset types contain architecture specific files for one of the supported IMAGINE architectures.You should choose the type(s) appropriate for the workstation(s) on which you will be running IMAGINE.

> Which fileset types do you wish to install? [gnrl hp700 data]

If you are installing ERDAS IMAGINE for the first time, then you should install the gnrl fileset, the data fileset, and the architecture specific fileset (e.g., hp700).

#### **Disk Space**

**9.** The following message informs you of the amount of disk space that is consumed:

Installing the current module/fileset selection will consume an additional <XXX> kilobytes of disk space. Do you wish to proceed with the current module/fileset selection? [Y]

**Y** = The installation process proceeds.

**N** = Do not proceed with this module/fileset selection. Return to [step 6.](#page-136-0)

If there is not enough disk space to load the modules you selected, then the following message displays:

This may exceed the free disk space available in the file system in which the installation directory resides!!!

You need to free up more disk space before you proceed.

**10.** After several seconds, messages similar to the ones below displays while the modules are unloading from the CD. The modules are decompressed as they are transferred from the CD. You cannot use any of the modules until you complete the installation and security system process.

```
Uncompressing/de-archiving imess_gnrl...
Uncompressing/de-archiving imess_hp700...
Uncompressing/de-archiving imess_data...
Uncompressing/de-archiving imvect_gnrl...
Uncompressing/de-archiving imvect_hp700...
Uncompressing/de-archiving imadvan_gnrl...
Uncompressing/de-archiving imadvan_hp700...
Uncompressing/de-archiving imradar_gnrl...
Uncompressing/de-archiving imradar_hp700...
Uncompressing/de-archiving imradar_data...
Uncompressing/de-archiving imtool_gnrl...
Uncompressing/de-archiving imtool_hp700...
Uncompressing/de-archiving improf_gnrl...
Uncompressing/de-archiving improf_hp700...
Uncompressing/de-archiving improf_data...
Uncompressing/de-archiving imremsv_gnrl...
Uncompressing/de-archiving imremsv_hp700...
*** Beginning customization of imess_gnrl ...
```
*NOTE: The actual messages displayed depends upon the modules installed.*

**11.** The following prompt enables you to copy global configuration information from another installed version of ERDAS IMAGINE (e.g., ERDAS IMAGINE V8.3).

> Would you like to copy initial configuration information from another installed version of IMAGINE? [Y]

If you answer **Y**, the following prompt displays:

From which IMAGINE\_HOME would you like to copy the configuration information?

If you are installing ERDAS IMAGINE V8.4 in the same directory that you used for ERDAS IMAGINE V8.3, IMAGINE\_HOME for ERDAS IMAGINE V8.3 displays as the default. Otherwise, you have to provide the full path name of the directory that serves as IMAGINE\_HOME for ERDAS IMAGINE V8.3 (including the 830 subdirectory).

The following files (if they exist) are copied from your ERDAS IMAGINE V8.3 installation to your ERDAS IMAGINE V8.4 installation:

<IMAGINE\_HOME>/defaults/v8preference <IMAGINE\_HOME>/etc/\*.cfg <IMAGINE\_HOME>/etc/\*tablet\* <IMAGINE\_HOME>/etc/\*.cbl

If you answer **N**, you may manually copy one or more of the configuration information files listed above from the 830 directory to the 840 subdirectory.

#### **Security Configuration**

**12.** The following screen displays, allowing you to specify where the security program, **erdmaster**, is installed:

> Configuring IMAGINE security software... Enter the network node name on which the IMAGINE security license broker will reside:

Enter the hostname of your workstation.

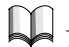

*For more information about the ERDAS IMAGINE software security system, refer to ["CHAPTER 10: Preparation for Installation under UNIX"](#page-114-0) or ["CHAPTER 13: Security](#page-182-0) [System"](#page-182-0).*

**13.** Your system identification number displays on the screen, as shown below:

Your system ID number is System identification number: 080009f0468f Please write this system identifier on your Security Codewords Request Form. To obtain the necessary security codewords to secure this system, follow the instructions on your Security Codewords Request Form. This form is located in the Important Information material. Press RETURN to continue...

The system ID is a 12-digit hexadecimal number (i.e., a sequence of digits 0 through 9 and characters "a" through "f").

*Write down your system ID number on the Security Codewords Request Form located in the Important Information material.*

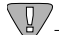

*ERDAS IMAGINE V8.3 users: If you have ERDAS IMAGINE V8.3 you need to receive new codewords for ERDAS IMAGINE V8.4. The security broker for ERDAS IMAGINE V8.4 recognize the codewords used with ERDAS IMAGINE V8.3 and the new ERDAS IMAGINE V8.4 codewords. If you are working with both versions of ERDAS IMAGINE, use the security broker from V8.4. During installation, enter your V8.4 codewords first and then enter your V8.3 codewords.*

#### **Security Codewords**

**14.** Send the Security Codewords Request Form to ERDAS Codeword Support via the ERDAS web site (www.erdas.com), fax, e-mail, or mail to receive your security codewords. These codewords protect the software against unauthorized use by determining which modules you can use, the number of users, and the expiration date for the modules.

*NOTE: It may take ERDAS up to 8 business hours to process your security codewords.*

**15.** After the security system is installed, the following screen displays, explaining how to enter the security codewords.

The security codewords you received from ERDAS are placed into the file

<IMAGINE\_HOME>/etc/erdas\_codewords

with the program <IMAGINE\_HOME>/install/enter\_codewd.

If you have obtained your system's security codewords from ERDAS, you may run the codeword entry program now by answering 'Y' at the next prompt.

If you have not yet obtained your codewords, answer 'N' at the next prompt and run <IMAGINE\_HOME>/install/enter\_codewd at a some later time, but before running IMAGINE.

Do you wish to enter your codewords now? [Y]

**Y** = You have received the security codewords from ERDAS Codeword Support and you are ready to enter them into the system. Proceed to step 16.

**N** = You have not received the security codewords from ERDAS Codeword Support, but you would like to continue with the customization of ERDAS IMAGINE. You may enter the codewords at a later time. Go to [step 17.](#page-143-0)

**16.** A screen displays, similar to the one below, asking you to enter the security codewords that you received from ERDAS. These codewords protect the software against unauthorized use.

> \*\*\* IMAGINE Security Codeword Entry/Edit Program \*\*\* Enter new codeword and press RETURN (To exit, just press RETURN): V2HZBQ49HZHZ4NM27

The following message displays after the codewords have been entered:

Codeword entry program complete.

#### $\setminus \llbracket / \rrbracket$

*If you want to run ERDAS IMAGINE V8.3 along with ERDAS IMAGINE V8.4, you must enter those codewords after you enter the V8.4 codewords. Please see ["CHAPTER](#page-182-0) [13: Security System"](#page-182-0) for step-by-step instructions on how to set up your system correctly.*

*NOTE: The following steps may be out of sequence in the installation process for your platform.*

### <span id="page-143-0"></span>*Standard CD-ROM Installation*

#### **Convert International Fonts**

**17.** The following prompt enables you to convert the international fonts available in ERDAS IMAGINE to a form suitable for the X Server.

```
This script will convert the .bdf fonts on
<IMAGINE_HOME>/etc/fonts into a format suitable for the
X Server on the <system architecture> architecture.
```
Do you wish to continue? [Y]

**N** = You are not using the international fonts (Hebrew, Greek, Russian, etc.) in ERDAS IMAGINE, therefore you do not want to convert them.

**Y** = You do want to convert the fonts. The following prompt displays.

#### **Compaq AlphaStation HP 9000 Silicon Graphics**

Please enter the directory containing the font building tools 'bdftopcf' and 'mkfontdir': [/usr/bin/X11]

Press Return to accept the displayed default.

#### **IBM RS/6000**

*NOTE: This platform requires the X11.fnt.util LPP from the AIX 4 CD-ROM. If this LPP is not installed this step fails, but ERDAS IMAGINE still runs.*

Please enter the directory containing the font building tools 'bdftopcf' and 'mkfontdir': [/usr/lpp/X11/bin]

Press Return to accept the displayed default.

#### **Sun SPARCstation**

#### **Sun Solaris 2.6 or 2.7**

Please enter the directory containing the font building tools 'bdftopcf' and 'mkfontdir': [<OPENWINHOME>/bin]

The default that displays are <OPENWINHOME>/bin, /usr/openwin/bin, or no default if <OPENWINHOME> is not defined and /usr/openwin/bin does not exist.

If there is a problem converting the fonts, an error message displays. You can convert the fonts manually by running the <IMAGINE\_HOME>/bin/setup\_fonts script.

**Automatic CD-ROM Mounting** ERDAS IMAGINE software automatically mounts a CD-ROM if your system has this capability.
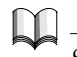

*See ["CHAPTER 20: CD-ROM Device"](#page-222-0) for information on configuring your CD-ROM device so that it can be accessed by ERDAS IMAGINE software.*

**18.** The following message displays as ERDAS IMAGINE verifies that your system can automatically mount a CD-ROM:

Checking automatic CDROM mounting capability

#### **Capability Exists**

If ERDAS IMAGINE is able to automatically mount a CD-ROM on your system, the following message displays:

Automatic CDROM mounting enabled on this system

#### **Capability Does not Exist**

If ERDAS IMAGINE is not able to automatically mount a CD-ROM on your system, the following message displays in addition to an error message:

IMAGINE may be unable to automatically mount CDROMs on this system. Refer to the 'ERDAS IMAGINE 8.4 Installing and Configuring' manual for further information.

Press RETURN to continue...

### *Standard CD-ROM Installation*

### **Setting Up Your System**

**19.** The following message displays to inform you about setting up your system so that all users can access ERDAS IMAGINE software:

Once IMAGINE is installed, there are two ways that you can set up your system so that all users can more easily access IMAGINE.

In the first method, a symbolic link is created from /usr/bin/imagine to \$IMAGINE\_HOME/bin/imagine. This requires root user access to the /usr/bin directory and presumes that '/usr/bin' is in the PATH of all users.

In the second method, an alias for 'imagine' must be created in each user's environment (presumably in a .login script).

In either case, you can always simply type

<IMAGINE\_HOME>/bin/imagine

to start IMAGINE.

Do you wish to create a link in /usr/bin to the IMAGINE startup script? [Y]

Enter the name of the IMAGINE root directory: [<IMAGINE\_HOME>]

Setting up link in /usr/bin to the IMAGINE main program....

Configuring RasterFormats DLLs...

\*\*\* Customization of imess\_hp700 complete.

\*\*\* Beginning customization of imess\_data ...

Building image chips for example data... Done.

\*\*\* Customization of imess\_data complete.

- \*\*\* Beginning customization of imradar\_data ...
- \*\*\* Customization of imradar\_data complete.
- \*\*\* Beginning customization of imtool\_gnrl ...
- \*\*\* Customization of imtool gnrl complete.
- \*\*\* Beginning customization of imtool\_hp700 ...

Attempting to unpack toolkit include files...please wait

\*\*\* Beginning customization of improf\_data ...

- \*\*\* Customization of improf\_data complete.
- \*\*\* Beginning customization of imremsv\_gnrl ...
- \*\*\* Customization of imremsv\_gnrl complete.
- \*\*\* Beginning customization of imremsv\_hp700 ...

This script converts the .bdf fonts in <IMAGINE\_HOME>/etc/fonts into a format suitable for the X Server on the <system architecture> architecture.

<span id="page-147-0"></span>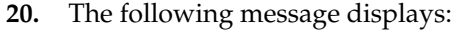

Do you wish to continue? [Y]

**N** = You are not using the international fonts (Hebrew, Greek, Russian, etc.) in ERDAS IMAGINE, therefore you do not want to convert them. Installation will be complete. **Y** = You do want to convert the fonts. The following prompt displays:

Please enter the directory containing the font building tools 'bdftopcf' and 'mkfontdir': [/usr/bin/X11] Created /usr/imagine/840/etc/fonts/hp700

\*\*\* Customization of imremsv\_hp700 complete.

--------------------

Installation Report: --------------------

IMAGINE Essentials was successfully installed. IMAGINE Vector was successfully installed. IMAGINE Advantage was successfully installed. IMAGINE Radar Interpreter was successfully installed. IMAGINE Toolkit Module was successfully installed. IMAGINE Professional was successfully installed. IMAGINE Remote Services was successfully installed.

Installation completed successfully

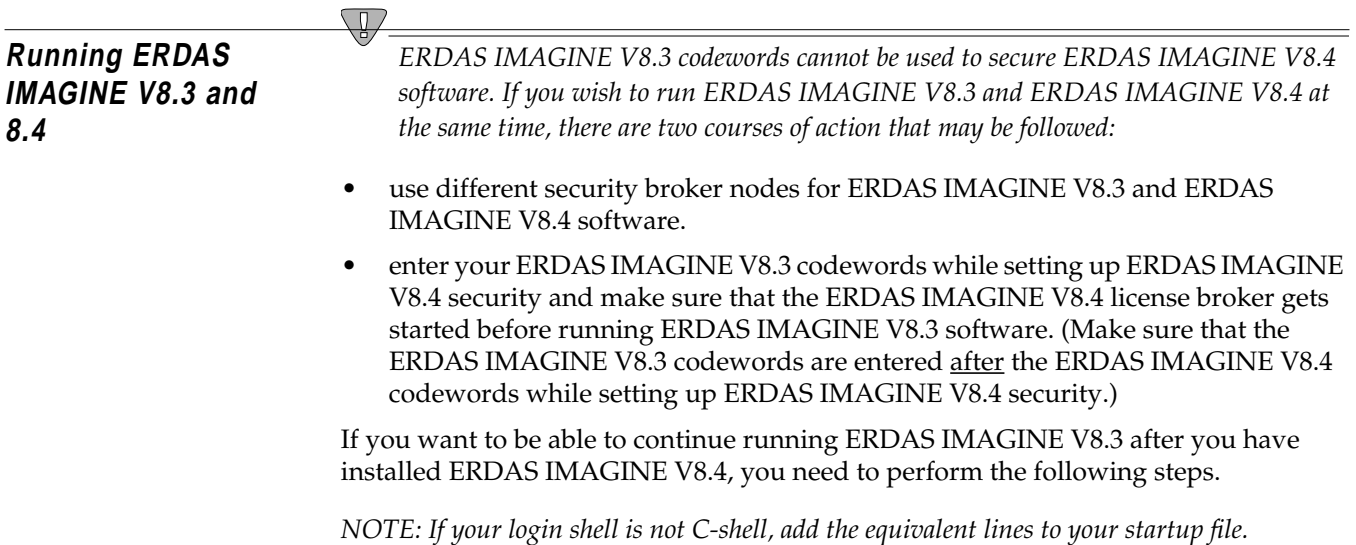

**1.** Add two alias lines to the .cshrc file in your home directory on the system where you want to continue to run ERDAS IMAGINE V8.3. Open the .cshrc file and enter the following lines:

**alias imagine83 '<IMAGINE\_HOME for v.8.3>/bin/imagine'**

**alias imagine84 '<IMAGINE\_HOME for v.8.4>/bin/imagine'**

- **2.** Save the .cshrc file, and log out (or source the new .cshrc file).
- **3.** Use the appropriate alias to start up the version of ERDAS IMAGINE that you want to use.

*NOTE: These steps need to be repeated for every user that is running both ERDAS IMAGINE V8.3 and 8.4.*

## *Standard CD-ROM Installation*

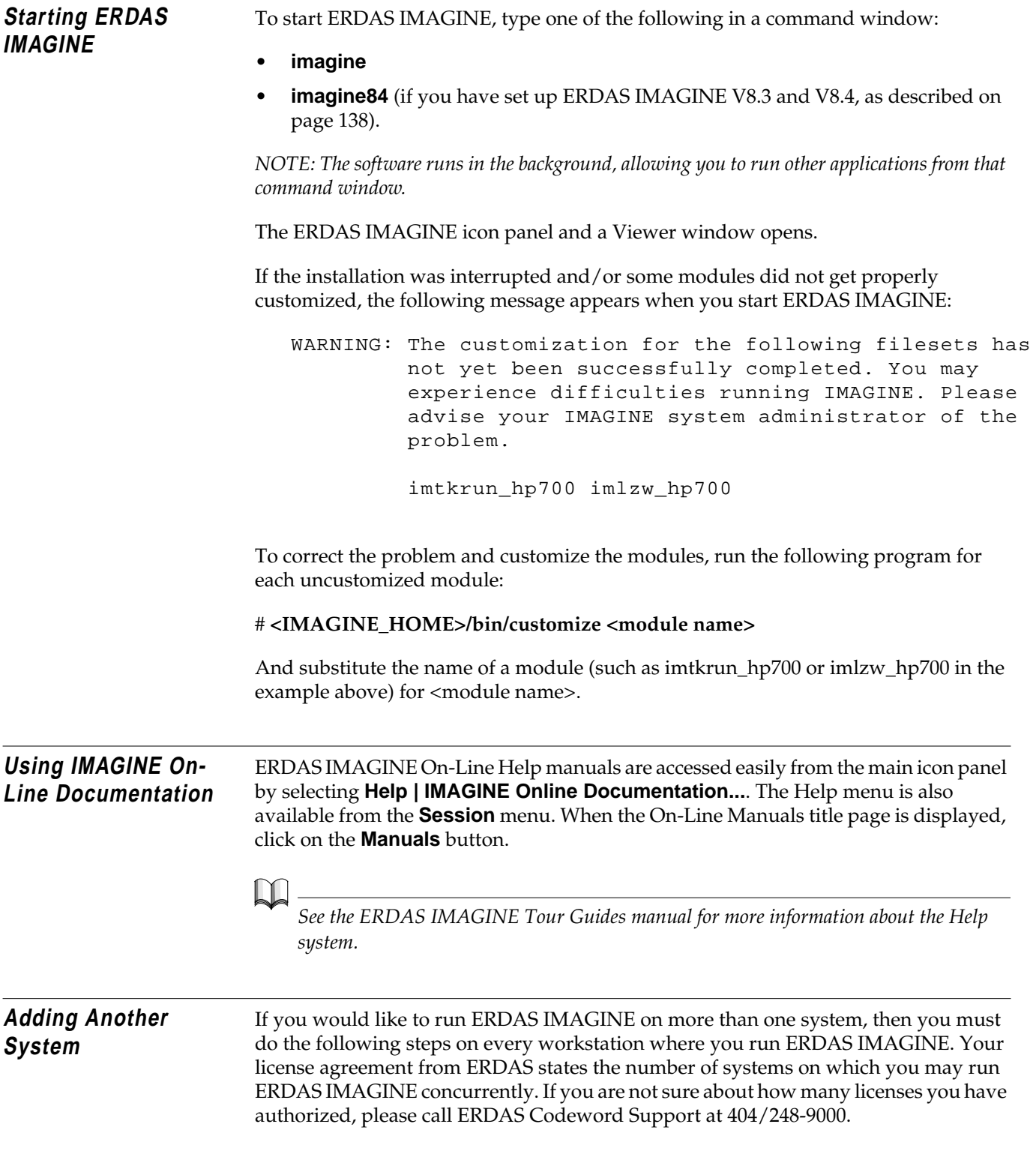

<IMAGINE system> represents the workstation where you installed ERDAS IMAGINE software and <Added system> represents the other workstation where you want to run ERDAS IMAGINE software.

*NOTE: For Silicon Graphics users, in order to add another system that uses the same installation, you should have installed the Network File System (NFS) Subsystem when you installed IRIX.*

- **1.** Log in to the <IMAGINE system> as **root**.
- **2.** Make an appropriate entry in the /etc/exports or /etc/dfs/dfstab file to make files in the <IMAGINE\_HOME> directory available to the <Added system> through the network file system (NFS).

You may also use the following utilities to accomplish this:

- HP sam
- IBM smit
- SGI System Manager
- Sun (Solaris only) modify the /etc/dfs/dfstab file
- **3.** Reboot the system.
- **4.** Log in to the <Added system> as **root**.

#### **5. # mkdir <IMAGINE\_HOME>**

This command creates the directory <IMAGINE\_HOME> to serve as the NFS mount point.

#### **6. # mount <IMAGINE system>:<IMAGINE\_HOME> <IMAGINE\_HOME>**

This step mounts the <IMAGINE\_HOME> directory from the <IMAGINE system> onto the <Added system>'s <IMAGINE\_HOME> directory.

#### **Compaq AlphaStation**

Add the following line to the /etc/fstab file so that ERDAS IMAGINE is mounted every time you boot the system:

**<IMAGINE\_HOME>@<IMAGINE system> <IMAGINE\_HOME> nfs rw,bg,soft 0 0**

#### **HP 9000**

Add the following line to the /etc/fstab file so that ERDAS IMAGINE is mounted every time you boot the system:

**<IMAGINE system>:<IMAGINE\_HOME> <IMAGINE\_HOME> nfs rw,soft,bg 0 0 16388**

### *Standard CD-ROM Installation*

#### **IBM RS/6000**

Execute the command below and follow the instructions. Specify **both** for the question stating **MOUNT now, add entry to /etc/filesystems or both?** so that ERDAS IMAGINE is mounted every time you boot the system.

#### **# smit mknfsmnt**

#### **Silicon Graphics**

Add the following line to the /etc/fstab file so that ERDAS IMAGINE is mounted every time you boot the system:

```
<IMAGINE system>:<IMAGINE_HOME> <IMAGINE_HOME> nfs rw,soft,bg 0 0
```
#### **Sun SPARCstation**

#### **Sun Solaris 2.6 or 2.7**

Add the following line to the /etc/dfs/dfstab file so that ERDAS IMAGINE is mounted every time you boot the system:

```
<IMAGINE system>:<IMAGINE_HOME> - <IMAGINE_HOME> nfs rw yes -
```
**7.** Perform the following commands to run the setup\_system script.

```
# cd <IMAGINE_HOME>/install
```
**# ./setup\_system**

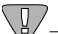

*You must do this on every workstation where you want to run ERDAS IMAGINE.*

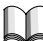

*Refer to the Configuring portion for this manual if you would like to access a printer, plotter, or digitizer from the added platform.*

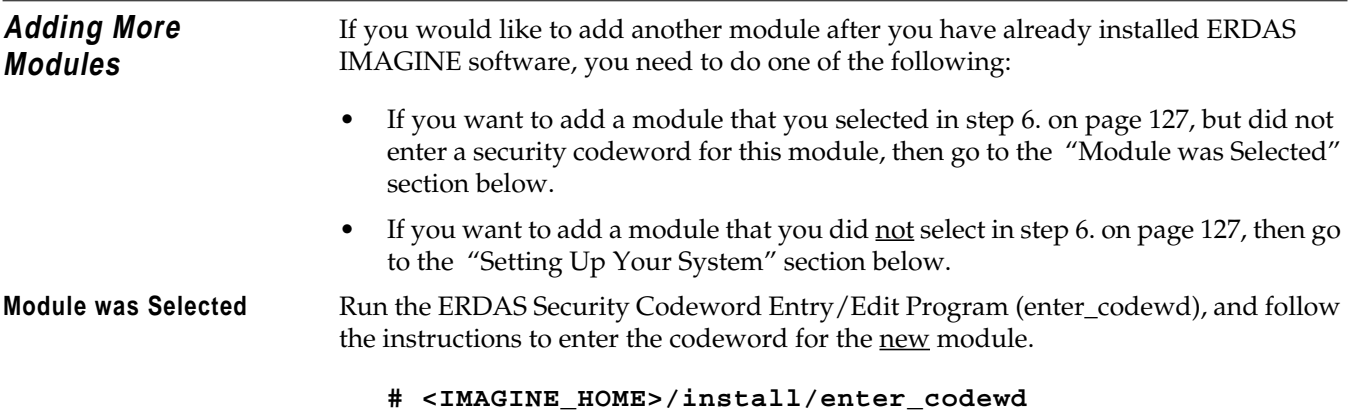

<span id="page-152-0"></span>Replace <IMAGINE\_HOME> with the location of the subdirectory where ERDAS IMAGINE was installed, for example /usr/imagine/840.

The new module is now secured and ready for use. Module was Not Selected

To add a module that was not loaded when you previously installed the software you need to do the following steps:

- Start at [step 1. on page 122,](#page-131-0) and when you get to [step 6.,](#page-136-0) select only the module(s) you want to add.
- After you select the module(s), run the ERDAS Security Codeword Entry/Edit Program, enter\_codewd, and follow the instructions to enter the codeword for the new module.

```
# <IMAGINE_HOME>/install/enter_codewd
```
The new module is now secured and ready for use.

**Error Messages** Refer to the Error Messages section at the end of ["CHAPTER 13: Security System"](#page-182-0) if you get any error messages during the installation process.

## *Standard CD-ROM Installation*

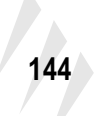

# **CHAPTER 12 Advanced CD-ROM Installation**

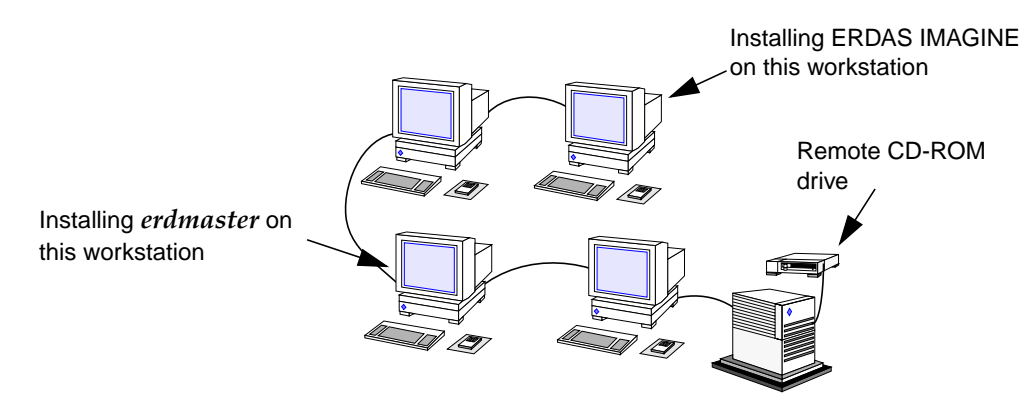

### **Advanced vs. Standard Installation**

This section contains the steps for installing ERDAS IMAGINE software on a UNIX workstation.

#### **Advanced Installation**

If you are installing the software on a workstation that is connected to a network with a remote CD-ROM, you must follow the instructions in this chapter. You must also follow these instructions if you are installing the security program, **erdmaster**, on a different workstation from where you are installing ERDAS IMAGINE software, or if you are not installing the software from the **root** account.

#### **Standard Installation**

If you are installing the software on a stand-alone system (one workstation), or on a system on a network with a local CD-ROM drive, then you should follow the instructions in["CHAPTER 11: Standard CD-ROM Installation"](#page-130-0). When you follow the Standard Installation instructions, you need to have access to the **root** account, and install the security program, **erdmaster**, on the same workstation where you are installing ERDAS IMAGINE software. If the configuration you want is other than this, or if you have a remote CD-ROM drive, then you need to follow the instructions in this chapter.

*NOTE: The Standard Installation process is easier.*

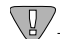

*The proper user accounts must already be configured. You must have at least one user account that may access ERDAS software. See ["CHAPTER 10: Preparation for](#page-114-0) [Installation under UNIX"](#page-114-0)for information on setting up user accounts.*

#### **Remote Services**

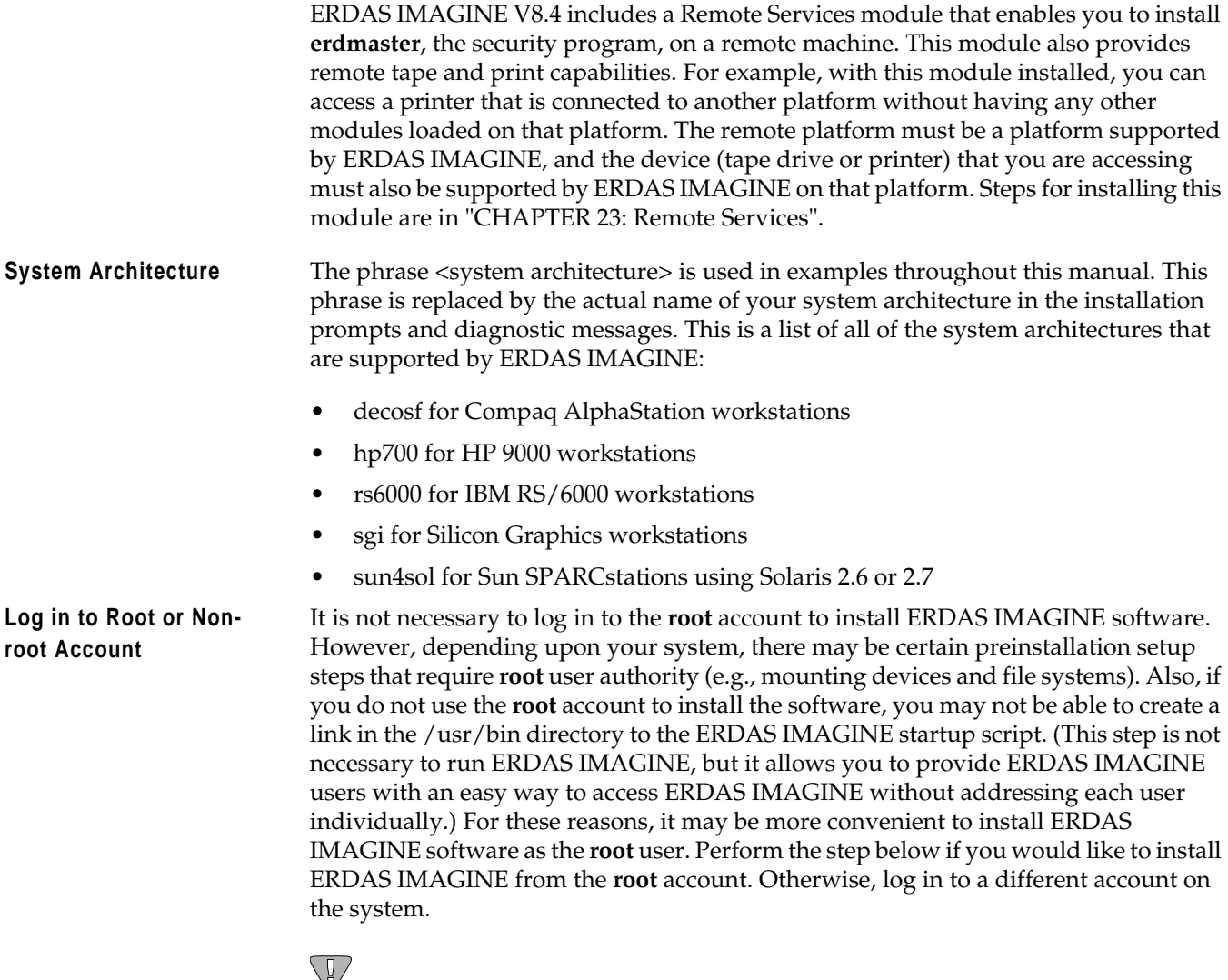

*Throughout the rest of this chapter any reference to the <HOME> directory refers to the login directory of the account you are using to install ERDAS IMAGINE software. If you are using the root account, <HOME> refers to /, the root directory.*

**1.** Log in to the **root** account.

login: **root**

On each UNIX system, there is an account called the **root** account. To install ERDAS IMAGINE software from the **root** account, you must know the password (if any) to the **root** account and gain access to the **root** account.

Also, a CD-ROM drive must be installed on the network, and the ERDAS IMAGINE installation CD must be inserted properly into the CD-ROM drive.

**2.** Check to see if **erdmaster** is running:

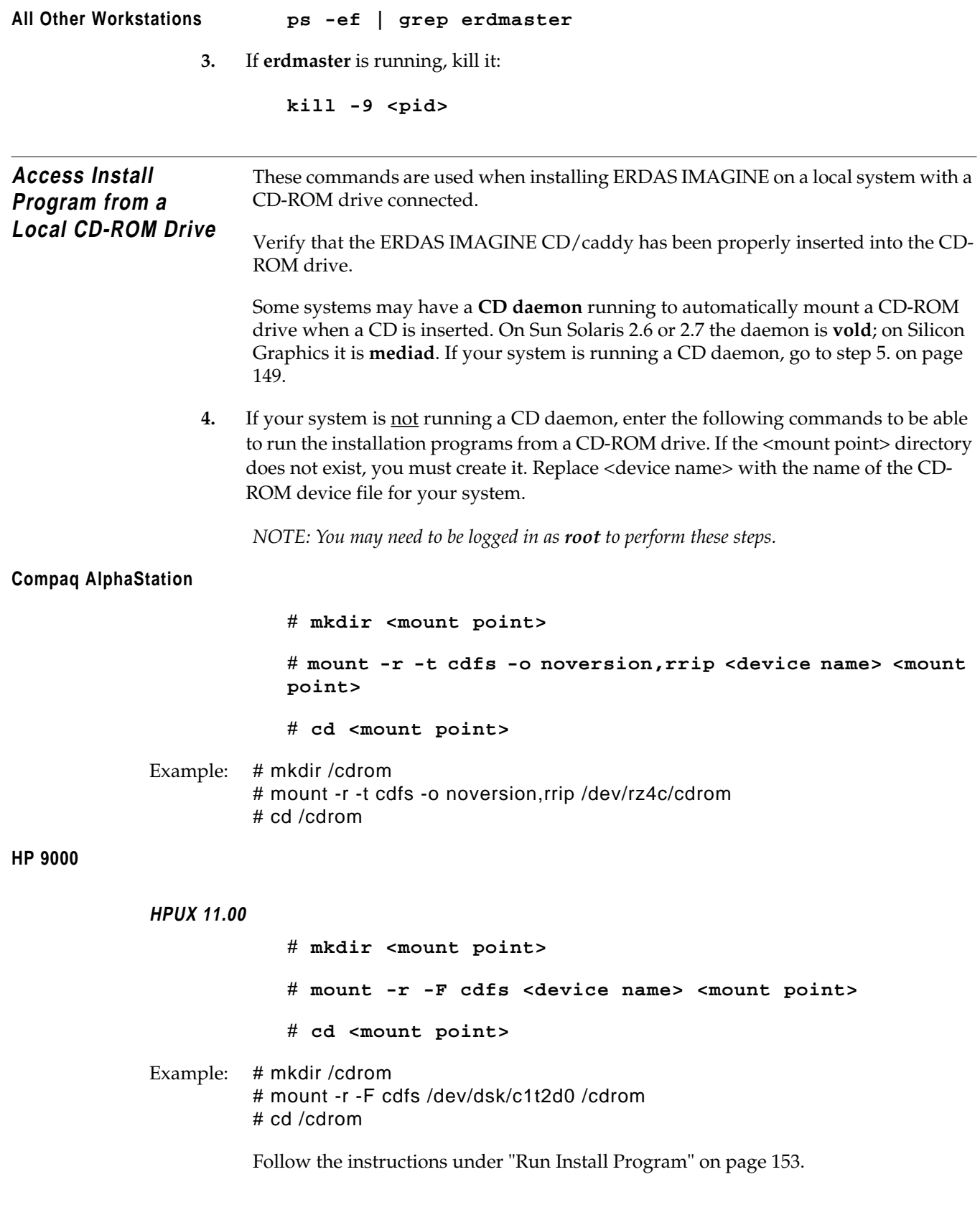

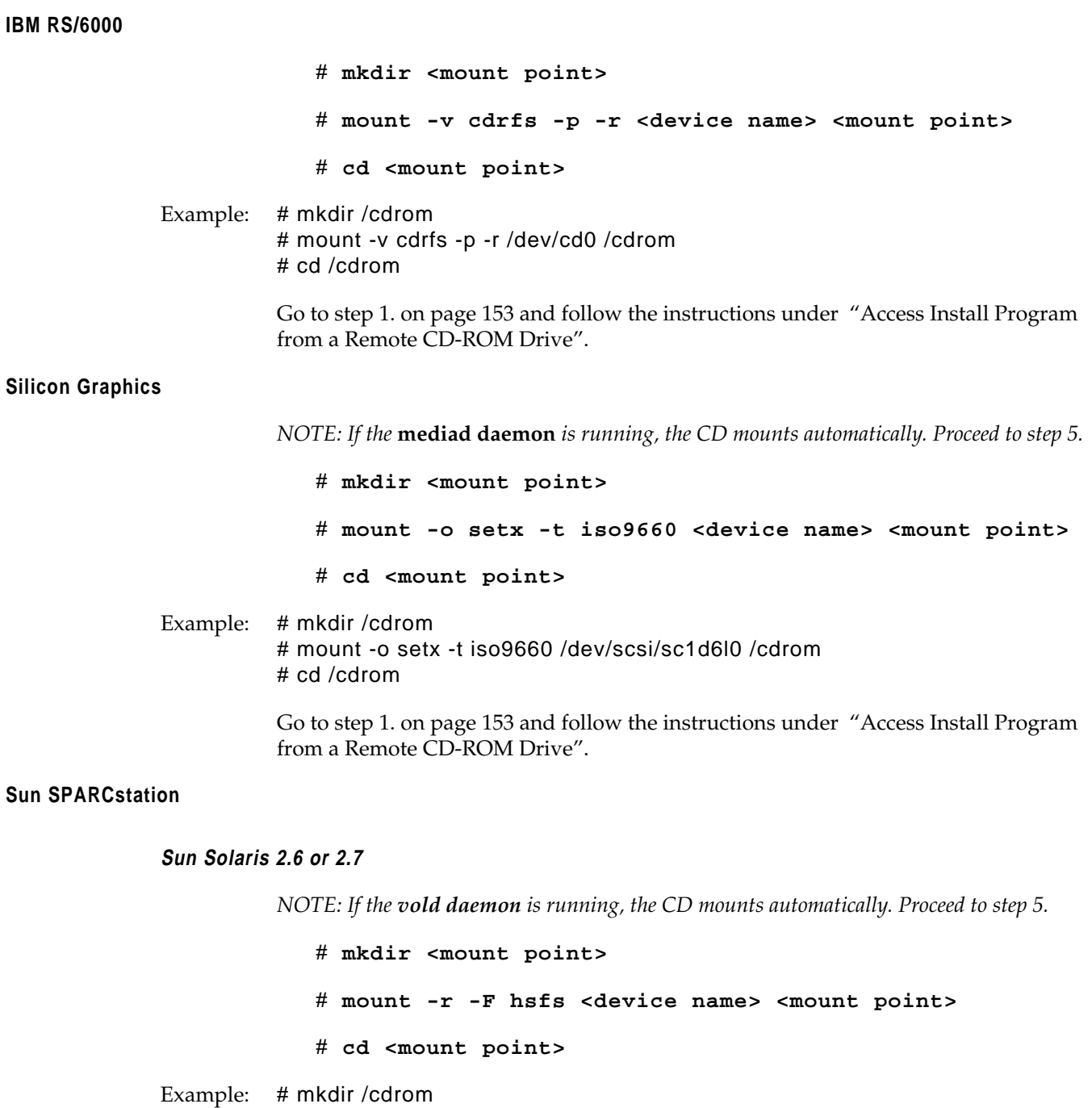

# mount -r -F hsfs /dev/sr0 /cdrom # cd /cdrom

Follow the instructions under ["Run Install Program" on page 153.](#page-162-0)

<span id="page-158-0"></span>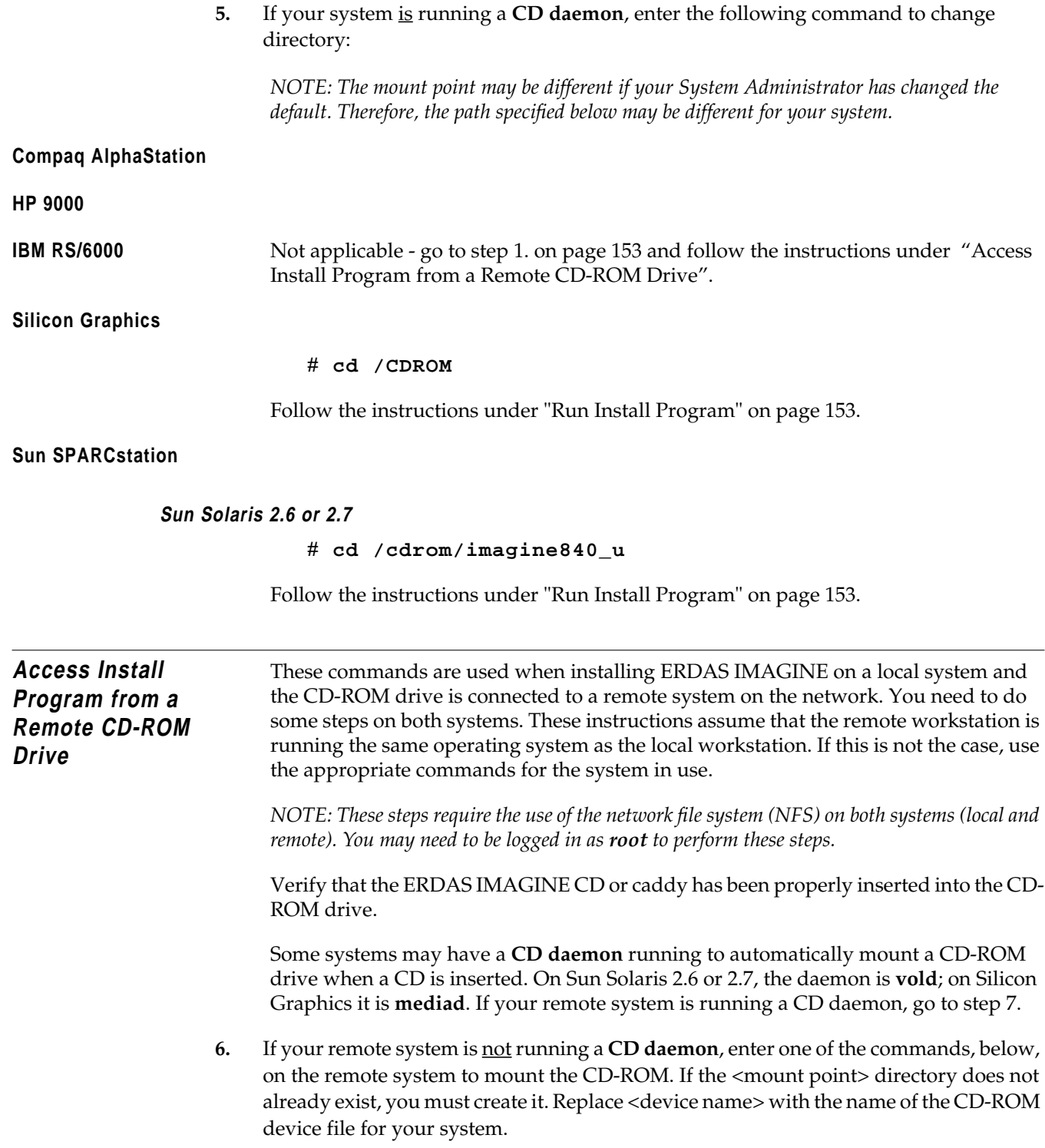

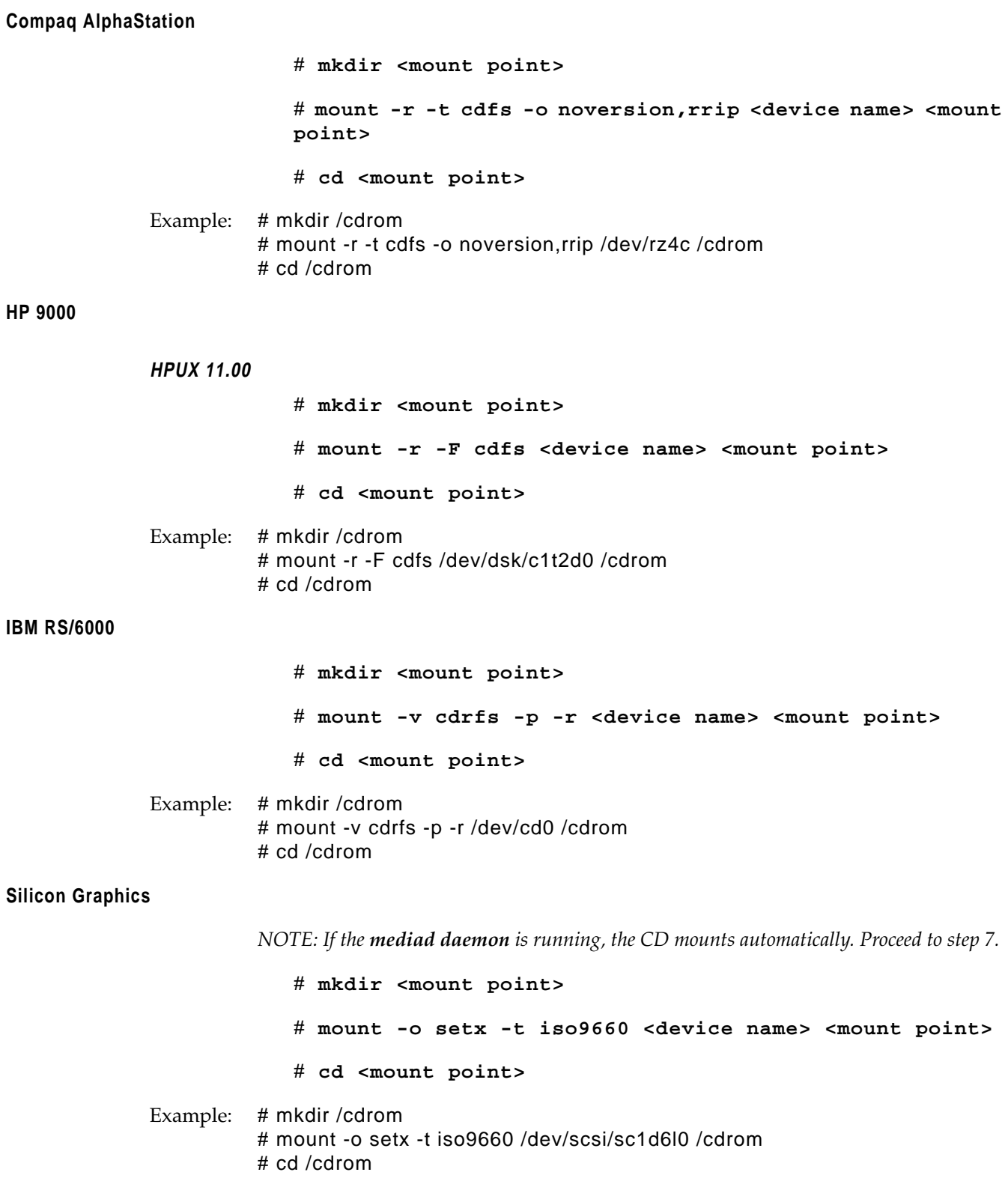

### <span id="page-160-0"></span>**Sun SPARCstation**

**Sun Solaris 2.6 or 2.7**

*NOTE: If the vold daemon is running, the CD mounts automatically. Go to step 8.*

# **mkdir <mount point>** # **mount -r -F hsfs <device name> <mount point>** # **cd <mount point>**

- Example: # mkdir /cdrom # mount -r -F hsfs /dev/sr0 /cdrom # cd /cdrom
	- **7.** Verify that the export file on the remote machine contains an entry for the <mount point> with read-only permission, as in the examples below:

**Sun Solaris 2.6 or 2.7 Only in export file /etc/dfs/dfstab**

share -F nfs -o ro <mount point>

**All other workstations in export file /etc/exports**

<mount point> -ro

#### $\setminus \llbracket / \rrbracket$

*If the export file was not already on this system, then you need to reboot the system.*

- **8.** Use the following command on the remote system to export the /cdrom directory to your network:
- **Compaq AlphaStation** Not applicable export is automatic. Proceed to [step 9.](#page-161-0)

### **HP 9000**

**HPUX 11.00**

# **/usr/sbin/exportfs -a**

**IBM RS/6000**

# **/usr/etc/exportfs -a**

#### **Silicon Graphics**

# **/usr/etc/exportfs -a**

### **Sun SPARCstation**

**Sun Solaris 2.6 or 2.7**

# **/usr/sbin/shareall**

<span id="page-161-0"></span>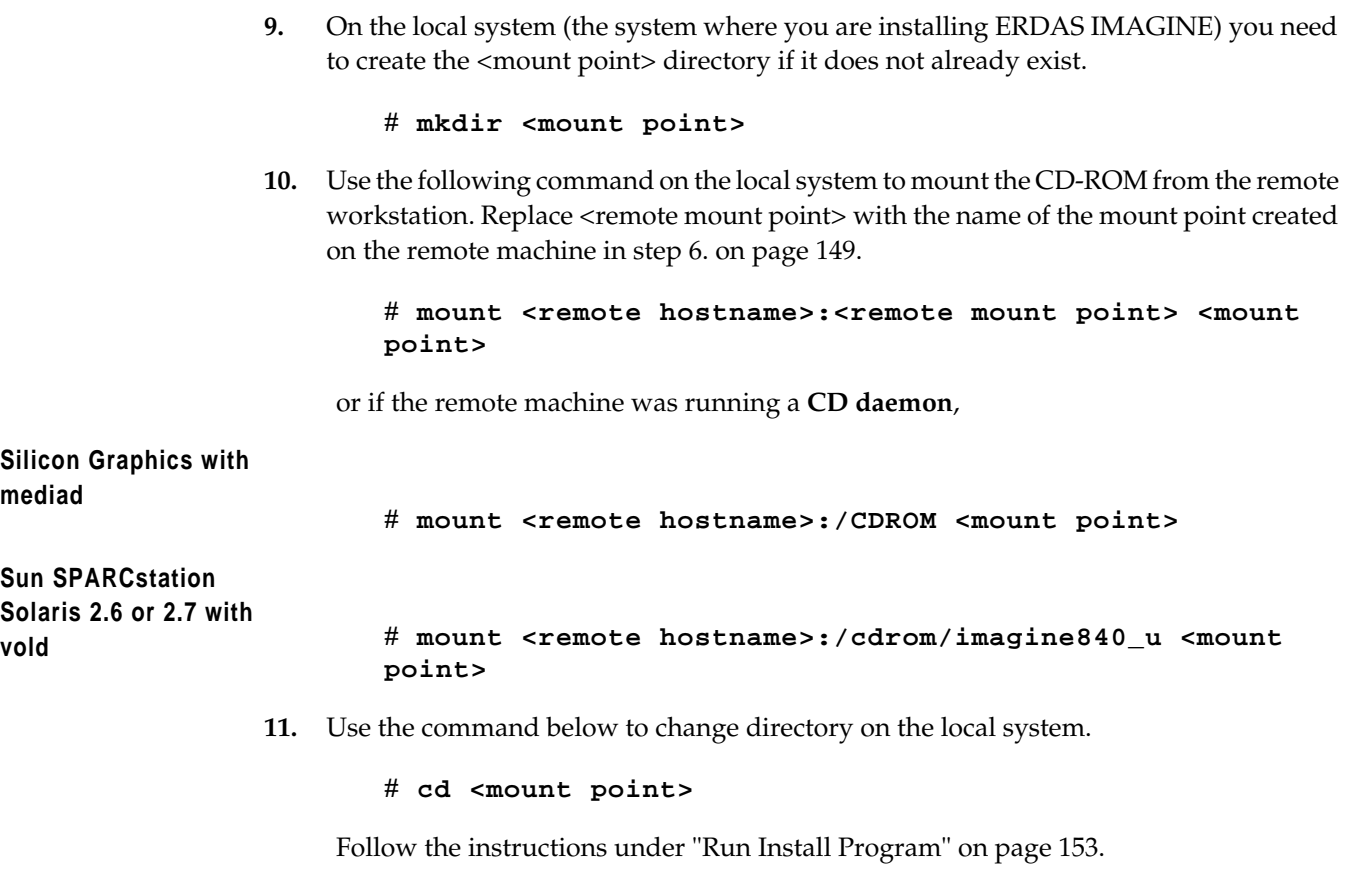

#### <span id="page-162-0"></span>**Run Install Program**

**1.** Now that you have access to the installation programs from the CD, you are ready to use them to install the software. To install ERDAS IMAGINE software, enter this command:

#### # **./install.cd advanced**

**2.** As the installation program begins, a welcome screen is displayed:

Welcome to the IMAGINE installation script.

During the installation procedure, if you want to create a shell for your use, enter an exclamation point (!) in response to any prompt. On exit from the shell, the last prompt displayed before the shell was created will be redisplayed for you to answer.

Also, if a prompt has a default response, this response will be displayed in brackets (e.g., [default value]). This default value can be selected simply by hitting RETURN.

Press RETURN to continue...

**3.** Does the CDROM drive reside on a remote node? [N] **N**

Please read the text on licensing. If you used NFS to mount the CD-ROM, then you need to enter **N**. When a CD-ROM is NFS mounted, it becomes local.

**4.** Please enter the mount point for the CDROM: [/cdrom]: **/cdrom**

The mount point must be the directory that was created above. The default is **/cdrom** for all systems without a **CD daemon** running. The default is **/cdrom/imagine840\_u** on Sun Solaris 2.6 or 2.7 systems with the **vold daemon** running and **/CDROM** on Silicon Graphics systems with **mediad** running. Press Return to accept the default.

Select **Y** to continue to the next step or **N** to exit the Installation program.

#### **Installation Directory**

**5.** Please enter the installation directory name: [/usr/imagine] **/usr/imagine**

Enter the name of the directory where ERDAS IMAGINE software is installed, such as /usr/imagine. This directory is created if it does not already exist, then a subdirectory is created within this directory with the ERDAS IMAGINE version number as its name (e.g., /usr/imagine/840). ERDAS IMAGINE is loaded into this subdirectory. This prevents you from overwriting a previous version of ERDAS IMAGINE (e.g., V8.3) on your system.

While the directory is being created, the following message displays:

Created <install directory>/840

*NOTE: Throughout the rest of this manual, <IMAGINE\_HOME> refers to the location of the subdirectory that was created (e.g., /usr/imagine/840). This is where ERDAS IMAGINE software resides.*

<span id="page-163-0"></span>**Selecting Modules** Follow the instructions below to select the modules to install.

**6.** A screen displays similar to the one below, listing the modules that you may install.

If any modules have already been installed in the specified installation directory, an **X** appears before the name of the module. An **A** indicates that the module is available for installation, and an **I** indicates that the module is not available on the media, but has already been installed in the specified directory.

Please wait...searching for installable modules in directory /cdrom

| d<br>a<br>t<br>a | d<br>e<br>$\mathsf{C}$<br>$\Omega$<br>S<br>f | g<br>n<br>r<br>1 | h<br>p<br>7<br>$\Omega$<br>$\Omega$ | r<br>S<br>6<br>$\Omega$<br>0<br>$\Omega$ | s<br>g<br>i | S<br>u<br>n<br>4<br>S<br>$\circ$<br>ı<br>$\qquad \qquad -$ |  |  |                                    |
|------------------|----------------------------------------------|------------------|-------------------------------------|------------------------------------------|-------------|------------------------------------------------------------|--|--|------------------------------------|
| A                | A                                            | A                | A                                   | A                                        | A           | A                                                          |  |  | IMAGINE Essentials<br>$1$ .        |
|                  | A                                            | A                | A                                   | A                                        | A           | $\mathbb{A}$                                               |  |  | IMAGINE Vector<br>2.               |
| A                | $\mathbb{A}$                                 | A                | A                                   | A                                        | A           | $\mathbb{A}$                                               |  |  | 3.<br>IMAGINE Advantage            |
| Α                | $\mathbb{A}$                                 | Α                | Α                                   | $\mathbb{A}$                             | A           | Α                                                          |  |  | IMAGINE Radar Interpreter<br>4.    |
| A                | A                                            | A                | A                                   | A                                        | A           | A                                                          |  |  | IMAGINE Professional<br>5.         |
| A                | A                                            | A                | A                                   | A                                        | A           | $\mathbb{A}$                                               |  |  | IMAGINE VirtualGIS<br>б.           |
|                  | A                                            |                  | Α                                   | $\mathbb{A}$                             | A           | A                                                          |  |  | 7.<br>IMAGINE LZW                  |
| A                | $\mathbb{A}$                                 | A                | A                                   | $\mathbb{A}$                             | A           | A                                                          |  |  | 8.<br>IMAGINE StereoSAR DEM        |
| A                | A                                            | A                | A                                   | $\mathbb{A}$                             | A           | A                                                          |  |  | 9.<br>IMAGINE IFSAR DEM            |
| Α                | $\mathbb{A}$                                 | Α                | Α                                   | $\mathbb{A}$                             | A           | $\mathbb{A}$                                               |  |  | 10.<br>IMAGINE OrthoRadar          |
|                  | A                                            | A                | A                                   | $\mathbb{A}$                             | A           | A                                                          |  |  | 11.<br>IMAGINE Remote Services     |
|                  |                                              |                  |                                     |                                          |             |                                                            |  |  | 12.<br>IMAGINE Install ALL Modules |
|                  |                                              |                  |                                     |                                          |             |                                                            |  |  | 13. ABORT INSTALLATION             |

**Table 12-1 Installable Modules**

The above modules may be installed. An **X** in the key at the left indicates that the particular fileset of the given module has already been installed in the selected installation directory and that same fileset is also available on the installation medium. An **A** in the key indicates that the fileset is available on the installation medium, but has not yet been installed.Finally, an **I** in the key indicates that the fileset is not available on the current installation medium, but has been installed in the installation directory (/usr/imagine).

Select the module(s) you wish to install by specifying the product's number separated by spaces (e.g., 1 3 4): [2 5]

*NOTE: You should select only the modules for which you have a license. The security program prevents you from running unlicensed modules. Installing unlicensed modules needlessly consumes disk space.*

*NOTE: Selecting the* **IMAGINE Install ALL Modules** *does not install the* **IMAGINE Remote Services** *module. If you wish to install it in addition to all of the others, you must specify both the* **IMAGINE Install ALL Modules** *product number and the* **IMAGINE Remote Services** *product number.*

#### **Essentials Module**

The IMAGINE Essentials module is required to run any ERDAS IMAGINE module.

#### **Advantage Module**

When you load the IMAGINE Advantage module, the IMAGINE Essentials module is also automatically loaded. Both of these filesets are required to run the IMAGINE Advantage module.

#### **Professional Module**

When you load the IMAGINE Professional module, the IMAGINE Essentials, IMAGINE Advantage, and IMAGINE Radar modules are also automatically loaded. All of these filesets are required for, or included in, the IMAGINE Professional module.

**7.** After you select the modules to load, a screen similar to the one below displays:

```
IMAGINE Essentials
                IMAGINE Vector
                IMAGINE Advantage
                IMAGINE Radar Interpreter
                IMAGINE Professional
                IMAGINE Remote Services
*** Be aware that you will only be able to use those ***
*** modules for which you have obtained security ***
*** codewords. Installing unsecured modules will only ***
*** consume disk space unnecessarily ***
Are these the modules you want to install [Y]
```
**Y =** These are the modules to be installed. Go to step 8.

**N =** These are not the modules to be installed. Repeat [step 6.](#page-163-0)

The following modules were selected...

**8.** A message similar to the following explains the different types of filesets and allows you to select those you wish to install. The default selection list shows the current system architecture. You may also select other system architectures that are displayed in the module selection screen ([step 6.\)](#page-163-0).

> Each module is packaged into separately installable filesets. The 'gnrl' fileset for each module contains architecture independent files for that module. This fileset should be installed if this is the first time the module is being installed. The 'data' fileset contains sample data for the module and is not required. The other valid fileset types contain architecture specific files for one of the supported IMAGINE architectures. You should choose the type(s) appropriate for the workstation(s) on which you will be running IMAGINE.

Which fileset types do you wish to install? [gnrl sun4 data]

If you are installing ERDAS IMAGINE for the first time, then you should install the gnrl fileset, the data fileset, and the architecture specific fileset (e.g., sun4).

If you are using the Remote Services module, you must enter both fileset types at this prompt separated by a space.

#### **Disk Space**

**9.** The following message informs you of the amount of disk space that is consumed:

```
Installing the current module/fileset selection will
consume an additional <XXX> kilobytes of disk space.
Do you wish to proceed with the current module/fileset
selection? [Y]:
```
**Y** = The installation process proceeds.

**N** = Do not proceed with this module/fileset selection. Return to [step 6.](#page-163-0)

If there is not enough disk space to load the modules you selected, then the following message displays:

```
This may exceed the free disk space available in the
filesystem in which the installation directory
resides!!!
```
You need to free up more disk space before continuing the installation process.

**10.** After several seconds, messages similar to the ones below display while the modules are unloading from the CD. The modules are unloaded in a compressed format and then be decompressed. You cannot use any of the modules until you complete the installation and security system process.

```
Uncompressing/de-archiving imess_gnrl...
Uncompressing/de-archiving imess_hp700...
Uncompressing/de-archiving imess data...
Uncompressing/de-archiving imvect_gnrl...
Uncompressing/de-archiving imvect_hp700...
Uncompressing/de-archiving imadvan_gnrl...
Uncompressing/de-archiving imadvan_hp700...
Uncompressing/de-archiving imradar_gnrl...
Uncompressing/de-archiving imradar_hp700...
Uncompressing/de-archiving imradar_data...
Uncompressing/de-archiving imtool_gnrl...
Uncompressing/de-archiving imtool_hp700...
Uncompressing/de-archiving improf_gnrl...
Uncompressing/de-archiving improf_hp700...
Uncompressing/de-archiving improf_data...
Uncompressing/de-archiving imremsv_gnrl...
Uncompressing/de-archiving imremsv_hp700...
```
*NOTE: The actual messages displayed depends upon the modules installed.*

This step may take up to one hour if you are installing all modules.

**11.** The following prompt enables you to copy global configuration information from another installed version of ERDAS IMAGINE (e.g., ERDAS IMAGINE V8.3).

> Would you like to copy initial configuration information from another installed version of IMAGINE? [Y]

If you answer **Y**, the following prompt displays:

From which IMAGINE\_HOME would you like to copy the configuration information?

If you are installing ERDAS IMAGINE V8.4 in the same directory that you used for ERDAS IMAGINE V8.3, IMAGINE\_HOME for ERDAS IMAGINE V8.3 displays as the default. Otherwise, you have to provide the full path name of the directory that serves as IMAGINE\_HOME for ERDAS IMAGINE V8.3 (including the 830 subdirectory).

The following files (if they exist) are copied from your ERDAS IMAGINE V8.3 installation to your ERDAS IMAGINE V8.4 installation:

<IMAGINE\_HOME>/defaults/v8preference <IMAGINE\_HOME>/etc/\*.cfg <IMAGINE\_HOME>/etc/\*tablet\* <IMAGINE\_HOME>/etc/\*.cbl

If you answer **N** to the prompt that asks if you want to copy configuration information, you can perform these steps manually.

#### **Security Configuration**

#### **License Broker System**

The license broker system is the workstation where you install the ERDAS security program, **erdmaster**, and the security codewords.

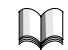

*For more information about the IMAGINE software security system, refer to ["CHAPTER](#page-114-0) [10: Preparation for Installation under UNIX"](#page-114-0)or ["CHAPTER 13: Security System"](#page-182-0).*

**12.** The following screen displays, allowing you to specify where the security program, **erdmaster**, is installed:

> Configuring IMAGINE security. Enter the network node name on which the IMAGINE security license broker will reside:

Enter the full hostname of the workstation where you want to install the security program, **erdmaster**. This workstation becomes the license broker and the security program resides here.

*The installation/security process is easier if you install the security program onto the same workstation where you are installing the software.*

- If you would like to install the security program, **erdmaster**, on the same workstation where you are installing ERDAS IMAGINE software, then go to [step](#page-170-0) [13.](#page-170-0)
- If you would like to install the security program, **erdmaster**, on a different workstation from where you are installing ERDAS IMAGINE software, then you must follow the steps in the next section. You must also follow these steps if you are using the Remote Services module.

#### **Installing Security Program on a Different Workstation**

If you are installing the security program, **erdmaster**, on a different workstation from where you are installing ERDAS IMAGINE V8.4 software and ERDAS IMAGINE V8.4 software is not accessible through <IMAGINE\_HOME> on the license broker workstation, then the following message displays:

```
Directory <IMAGINE_HOME> not accessible on host <License
Broker>
```
If this message does not display, go to [step 13.](#page-170-0)

∖l,

*You must do the following steps to install the security program onto the license broker workstation. You cannot run the software until you execute the install\_broker shell script on the license broker workstation.*

*You may perform the following steps after you complete the installation process.*

<IMAGINE system> represents the workstation where you installed ERDAS IMAGINE software and <License Broker> represents the system where you want to install the security program, **erdmaster**.

- Log in to the <IMAGINE system> as **root**.
- Make an appropriate entry in the /etc/exports file to make files in the <IMAGINE\_HOME> directory available to the <License Broker> through the network file system (NFS).
- Reboot the system.
- Log in to the <License Broker> as **root**.
- # **mkdir <IMAGINE\_HOME>**

This command creates the directory <IMAGINE\_HOME> to serve as the NFS mount point.

#### • # **mount <IMAGINE system>:<IMAGINE\_HOME> <IMAGINE\_HOME>**

This step mounts the <IMAGINE\_HOME> directory from the <IMAGINE system> onto the <License Broker>'s <IMAGINE\_HOME> directory.

#### **Compaq AlphaStation**

Add the following line to the /etc/fstab file so that ERDAS IMAGINE is mounted every time you boot the system:

#### **<IMAGINE\_HOME>@<IMAGINE system> <IMAGINE\_HOME> nfs rw,bg,soft 0 0**

#### **HP 9000**

This step mounts the <IMAGINE\_HOME> directory from the <IMAGINE system> onto the <License Broker>'s <IMAGINE\_HOME> directory.

Add the following line to the /etc/fstab file so that ERDAS IMAGINE is mounted every time you boot the system:

#### **<IMAGINE system>:<IMAGINE\_HOME> <IMAGINE\_HOME> nfs rw,soft,bg 0 0 16388**

#### **IBM RS/6000**

Execute the command below and follow the instructions. Specify **both** for the question stating **MOUNT now, add entry to /etc/filesystems or both?** so that ERDAS IMAGINE is mounted every time you boot the system.

#### # **smit mknfsmnt**

#### **Silicon Graphics**

On a Silicon Graphics workstation, you need to add the following line to the /etc/fstab file so that ERDAS IMAGINE is mounted every time you boot the system:

**<IMAGINE system>:<IMAGINE\_HOME> <IMAGINE\_HOME> rw 0 0**

#### **Sun SPARCstation**

#### **Sun Solaris 2.6 or 2.7**

Add the following line to the /etc/dfs/dfstab file so that ERDAS IMAGINE is mounted every time you boot the system:

#### **<IMAGINE system>:<IMAGINE\_HOME> - <IMAGINE\_HOME> nfs rw yes -**

#### **All UNIX Workstations**

Perform the following steps on either the <IMAGINE system> or the <License Broker> workstation:

- **# cd <IMAGINE\_HOME>/install # ./install\_broker**
- 

You should be logged in as the same user whom you logged in as to perform the installation.

#### <span id="page-170-0"></span>**License Broker Workstation**

When running ERDAS IMAGINE on the license broker, the **erdmaster** program is started automatically if it is not already running.

When running ERDAS IMAGINE on a workstation other than the license broker, the **erdmaster** program is automatically started through the *rsh* command if it is not already running.

To ensure that **erdmaster** is always running, place the following line in the appropriate system startup file of the license broker workstation.

*NOTE: This requires root privilege.*

```
<IMAGINE_HOME>/install/erdmaster -l /tmp/erdmaster.log
```
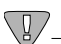

*When using the method above, be sure to insert the erdmaster command line at a point in the system startup file following any command that clears the /tmp directory.*

If you do not have **root** privilege, you can set up the license broker machine to allow the **erdmaster** program to be started automatically by ERDAS IMAGINE through the *rsh* command. Give the following commands from the <IMAGINE system> on which you wish to run ERDAS IMAGINE:

```
# rlogin <License Broker>
.
.
.
# echo <IMAGINE system> >> $HOME/.rhosts
# chmod 600 $HOME/.rhosts
# exit
```
This creates the .rhosts file in your home directory on the <License Broker> machine and properly set permissions for the .rhosts file. Once **erdmaster** is running, other users may start ERDAS IMAGINE.

Proceed to step 13.

#### **System ID Number**

**13.** Your system identification number displays on the screen, as shown below:

Security license broker node installed locally.

Your system ID number is

System identification number:

#### **fe45f39a1efe**

Please write this system identifier on your Security Codewords Request Form.

To obtain the necessary security codewords to secure this system, follow the instructions on your Security Codewords Request Form. This form is located in the Important Information material.

Press RETURN to continue...

The system ID is a 12-digit hexadecimal number (i.e., a sequence of digits 0 through 9 and characters a through f).

#### 

*The security broker for ERDAS IMAGINE V8.4 recognizes the codewords used with ERDAS IMAGINE V8.3 and the new ERDAS IMAGINE V8.4 codewords. If you are working with both versions of ERDAS IMAGINE, use the security broker from V8.4. During installation, enter your V8.4 codewords first and then enter your V8.3 codewords.*

*Write down your system ID number on the Security Codewords Request Form located in the Important Information material or on the ERDAS web site (www.erdas.com).*

#### **Security Codewords**

**14.** Send the Security Codewords Request Form to ERDAS Codeword Support via the ERDAS web site (www.erdas.com), fax, e-mail, or mail to receive your security codewords. These codewords protect the software against unauthorized use by determining which modules you can use, the number of users, and the expiration date for the modules.

*NOTE: It may take ERDAS up to 8 business hours to process your security codewords.*

**15.** After the security system is installed, the following screen displays, explaining how to enter the security codewords:

The security codewords you received from ERDAS are placed into the file

<IMAGINE\_HOME>/etc/erdas\_codewords

with the program <IMAGINE\_HOME>/install/enter\_codewd.

If you have obtained your system's security codewords from ERDAS, you may run the codeword entry program now by answering 'Y' at the next prompt.

If you have not yet obtained your codewords, answer 'N' at the next prompt and run <IMAGINE\_HOME>/install/enter\_codewd at a some later time, but before running IMAGINE.

Do you wish to enter your codewords now? [Y]

**Y** = You have received the security codewords from ERDAS Codeword Support and you are ready to enter them into the system. Proceed to step 16.

**N** = You have not received the security codewords from ERDAS Codeword Support, but you would like to continue with the customization of IMAGINE. You may enter the codewords at a later time. Proceed to [step 17.](#page-173-0)

**16.** A screen displays, similar to the one below, asking you to enter the security codewords that you received from ERDAS. These codewords protect the software against unauthorized use.

> \*\*\* IMAGINE Security Codeword Entry/Edit Program \*\*\* Enter new codeword and press RETURN (To exit, just press RETURN): V2HZBQ49HZHZ4NM27

The following message displays after the codewords have been entered:

```
Codeword entry program complete.
```
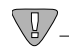

*If you want to run ERDAS IMAGINE V8.3 along with ERDAS IMAGINE V8.4, you must enter those codewords after you enter the V8.4 codewords. Please see ["CHAPTER](#page-182-0) [13: Security System"f](#page-182-0)or step-by-step instructions on how to set up your system correctly.*

*NOTE: The following steps may be out of sequence in the installation process for your platform.*

<span id="page-173-0"></span>**Convert International Fonts**

> **17.** The following prompt enables you to convert the international fonts available in ERDAS IMAGINE to a form suitable for the X Server.

> > This script will convert the .bdf fonts on <IMAGINE\_HOME>/etc/fonts into a format suitable for the X Server on the <system architecture> architecture. Do you wish to continue? [Y]

**Y** = You do want to convert the fonts. The following prompt displays.

**N** = You are not using the international fonts (Hebrew, Greek, Russian, etc.) in ERDAS IMAGINE, therefore you do not want to convert them.

**Compaq AlphaStation HP 9000 Silicon Graphics**

> Please enter the directory containing the font building tools 'bdftopcf' and 'mkfontdir': [/usr/bin/X11]

Press Return to accept the displayed default.

#### **IBM RS/6000**

*NOTE: This platform requires the X11.fnt.util LPP from the AIX 4 CD-ROM.*

Please enter the directory containing the font building tools 'bdftopcf' and 'mkfontdir': [/usr/lpp/X11/bin]

Press Return to accept the displayed default.

#### **Sun SPARCstation**

#### **Sun Solaris 2.6 or 2.7**

Please enter the directory containing the font building tools 'bdftopcf' and 'mkfontdir': [<OPENWINHOME>/bin]

The default that displays is <OPENWINHOME>/bin, /usr/openwin/bin, or no default if <OPENWINHOME> is not defined and /usr/openwin/bin does not exist.

If there is a problem converting the fonts, an error message displays. You can convert the fonts manually by running the <IMAGINE\_HOME>/bin/setup\_fonts script.

**Automatic CD-ROM Mounting** ERDAS IMAGINE software automatically mounts a CD-ROM if your system has this capability.

**18.** The following message displays as ERDAS IMAGINE verifies that your system can automatically mount a CD-ROM:

Checking automatic CDROM mounting capability

#### **Capability Exists**

If ERDAS IMAGINE is able to automatically mount a CD-ROM on your system, the following message displays:

Automatic CDROM mounting enabled on this system

LI.

*See ["CHAPTER 20: CD-ROM Device"](#page-222-0)for information on configuring your CD-ROM device so that it can be accessed by ERDAS IMAGINE software.*

#### **Capability Does not Exist**

If ERDAS IMAGINE is not able to automatically mount a CD-ROM on your system, the following message displays in addition to an error message:

IMAGINE may be unable to automatically mount CDROMs on this system. Refer to the 'Configuring Peripherals' manual for further information.

Press RETURN to continue...

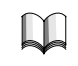

*See ["CHAPTER 20: CD-ROM Device"](#page-222-0)for more information on the error messages and mounting your CD-ROM.*

**Setting Up Your System** The system setup message that displays depends on whether you are installing ERDAS IMAGINE as **root** or not.

- If you are installing as **root**, go to step 19.
- If you are not installing as **root**, go to [step 20.](#page-176-0)

#### **Installing as Root**

**19.** If you are installing ERDAS IMAGINE as **root**, the following message displays to inform you about setting up your system so that all users can access ERDAS IMAGINE software:

> Once IMAGINE is installed, there are two ways that you can set up your system so that all users can more easily access IMAGINE.

> In the first method, a symbolic link is created from /usr/bin/imagine to \$IMAGINE\_HOME/bin/imagine. This requires root user access to the /usr/bin directory and presumes that '/usr/bin' is in the PATH of all users.

In the second method, an alias for 'imagine' must be created in each user's environment (presumably in a .login script).

In either case, you can always simply type

<IMAGINE\_HOME>/bin/imagine

to start IMAGINE.

Do you wish to create a link in /usr/bin to the IMAGINE startup script? [Y]

Enter the name of the IMAGINE root directory: [<IMAGINE\_HOME>]

Setting up link in /usr/bin to the IMAGINE main program....

--------------------

Installation Report: --------------------

IMAGINE Essentials was successfully installed. IMAGINE Vector was successfully installed. IMAGINE Advantage was successfully installed. IMAGINE Radar Interpreter was successfully installed. IMAGINE Professional was successfully installed. IMAGINE Remote Services was successfully installed.

Installation completed successfully

#### **Not Installing as Root**

<span id="page-176-0"></span>**20.** If you are not installing ERDAS IMAGINE as **root**, the following message displays to inform you about setting up your system so that all users can access ERDAS IMAGINE software:

> Once IMAGINE is installed, there are two ways that you can set up your system so that all users can more easily access IMAGINE.

> In the first method, a symbolic link is created from /usr/bin/imagine to \$IMAGINE\_HOME/bin/imagine. This requires root user access to the /usr/bin directory and presumes that '/usr/bin' is in the PATH of all users.

In the second method, an alias for 'imagine' must be created in each user's environment (presumably in a .login script).

In either case, you can always simply type

<IMAGINE\_HOME>/bin/imagine

to start IMAGINE.

Since you cannot currently modify the /usr/bin directory, you will not be able to create the /usr/bin/imagine link. You can either login as root at some later time and execute the <IMAGINE HOME>/bin/setup system script or, for C-shell users, you can add the following line to the .login script for every user that wishes to access IMAGINE:

alias imagine '<IMAGINE\_HOME>/bin/imagine \!\*'

Press RETURN to continue...

-------------------- Installation Report: -------------------- IMAGINE Essentials was successfully installed. IMAGINE Vector was successfully installed. IMAGINE Advantage was successfully installed. IMAGINE Radar Interpreter was successfully installed. IMAGINE Professional was successfully installed. IMAGINE Remote Services was successfully installed.

Installation completed successfully

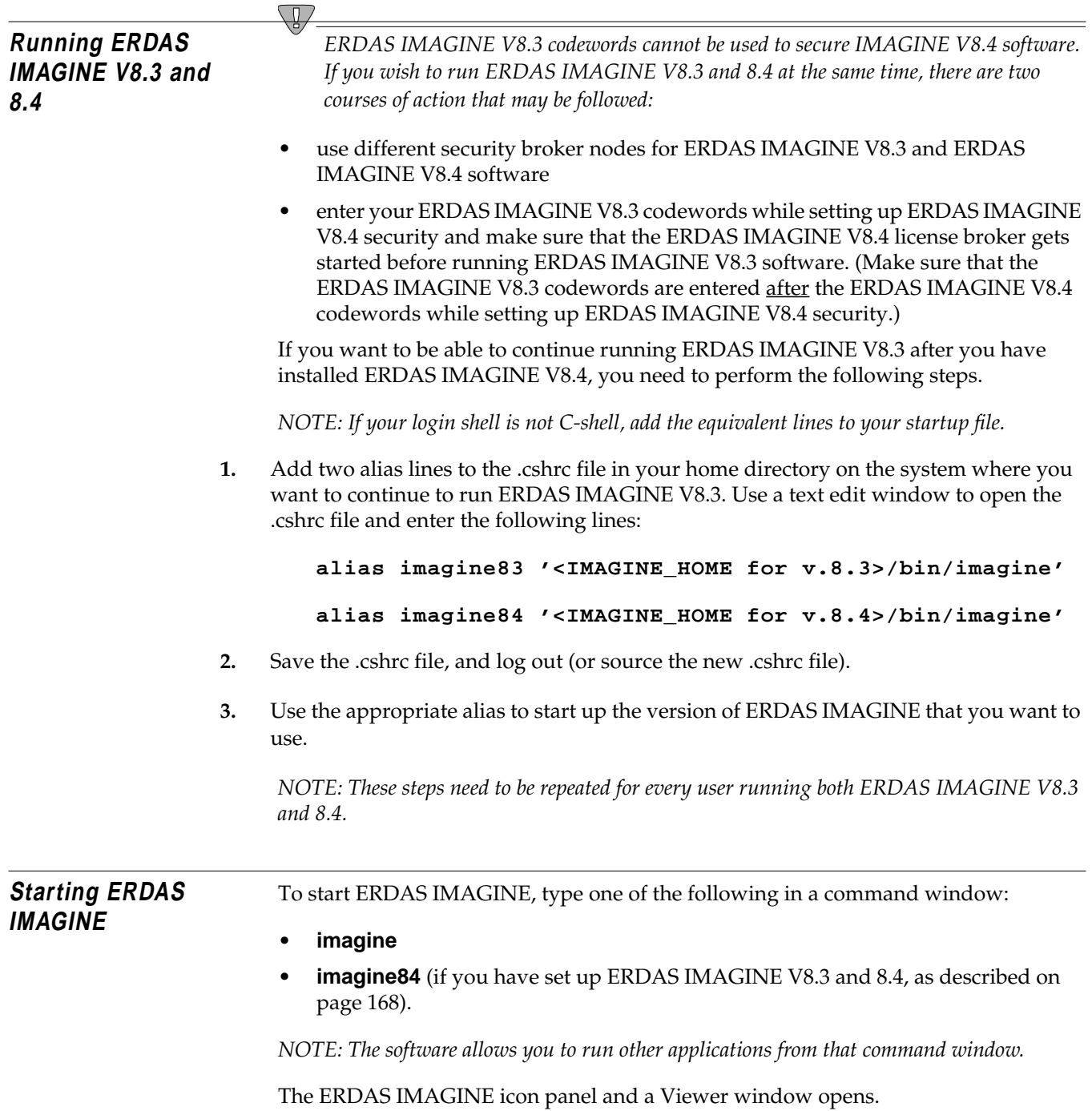

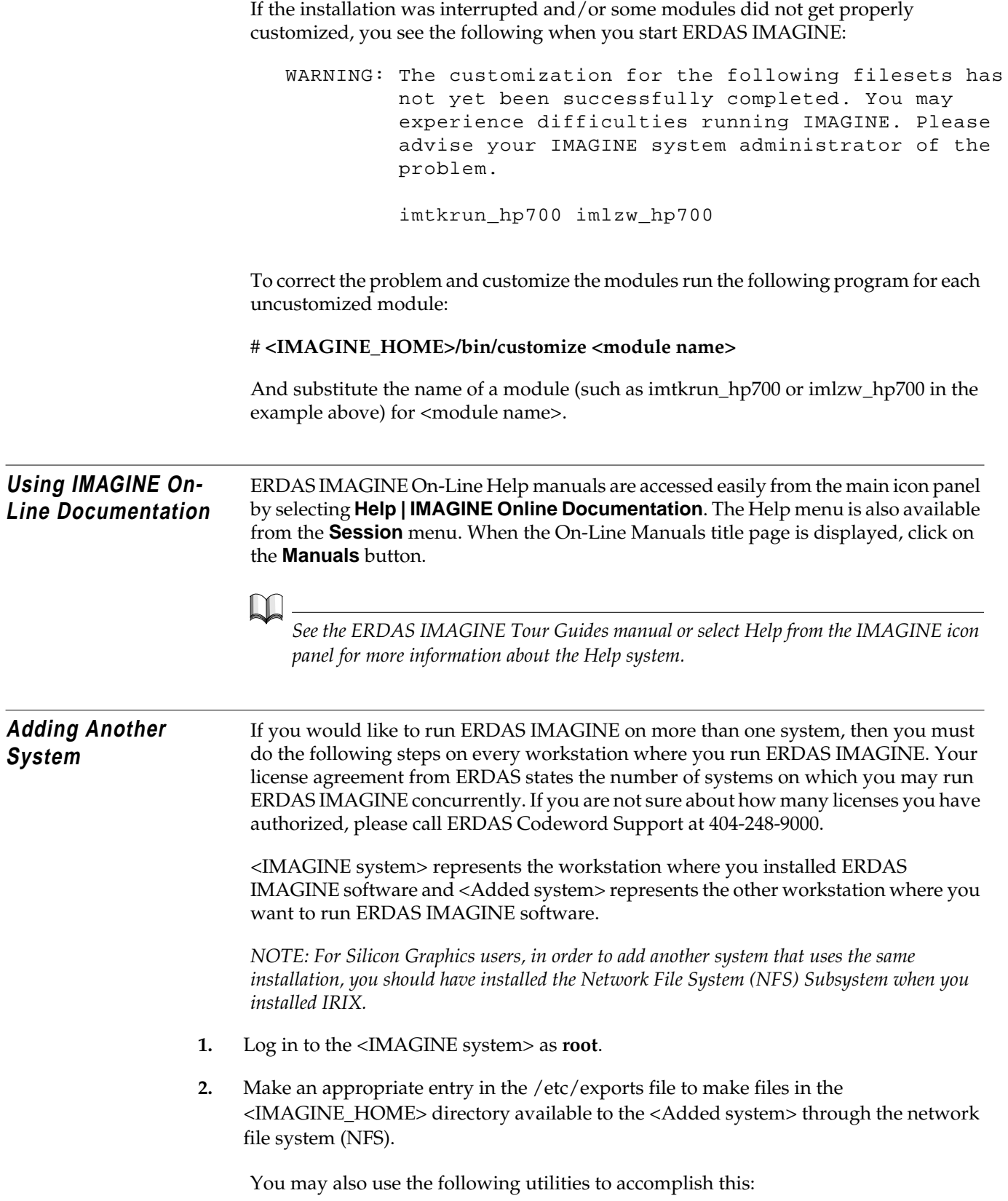

- HP sam
- IBM smit
- SGI System Manager
- Sun Solaris modify the /etc/dfs/dfstab file
- **3.** Reboot the system.
- **4.** Log in to the <Added system> as **root**.

#### **5.** # **mkdir <IMAGINE\_HOME>**

This command creates the directory <IMAGINE\_HOME> to serve as the NFS mount point.

#### **6.** # **mount <IMAGINE system>:<IMAGINE\_HOME> <IMAGINE\_HOME>**

This step mounts the <IMAGINE\_HOME> directory from the <IMAGINE system> onto the <Added system>'s <IMAGINE\_HOME> directory.

#### **Compaq AlphaStation**

Add the following line to the /etc/fstab file so that ERDAS IMAGINE is mounted every time you boot the system:

#### **<IMAGINE\_HOME>@<IMAGINE system> <IMAGINE\_HOME> nfs rw,bg,soft 0 0**

#### **HP 9000**

Add the following line to the /etc/fstab file so that ERDAS IMAGINE is mounted every time you boot the system:

**<IMAGINE system>:<IMAGINE\_HOME> <IMAGINE\_HOME> nfs rw,soft,bg 0 0 16388**

#### **IBM RS/6000**

Execute the command below and follow the instructions. Specify **both** for the question stating **MOUNT now, add entry to /etc/filesystems or both?** so that ERDAS IMAGINE is mounted every time you boot the system.

# **smit mknfsmnt**

#### **Silicon Graphics**

On a Silicon Graphics workstation, you need to add the following line to the /etc/fstab file so that ERDAS IMAGINE is mounted every time you boot the system:

**<IMAGINE system>:<IMAGINE\_HOME> <IMAGINE\_HOME> nfs rw,soft,bg 0 0**
## **Sun SPARCstation**

## **Sun Solaris 2.6 or 2.7**

Add the following line to the /etc/dfs/dfstab file so that ERDAS IMAGINE is mounted every time you boot the system:

```
<IMAGINE system>:<IMAGINE_HOME> - <IMAGINE_HOME> nfs rw yes -
```
**7.** Perform the following commands to run the setup\_system script.

```
# cd <IMAGINE_HOME>/install
# ./setup_system
```
 $\mathbb{Q}$ 

*You must do this on every workstation where you want to run ERDAS IMAGINE.*

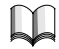

*Refer to the Configuring section of this manual if you would like to access a printer, plotter, or digitizer from the added platform.*

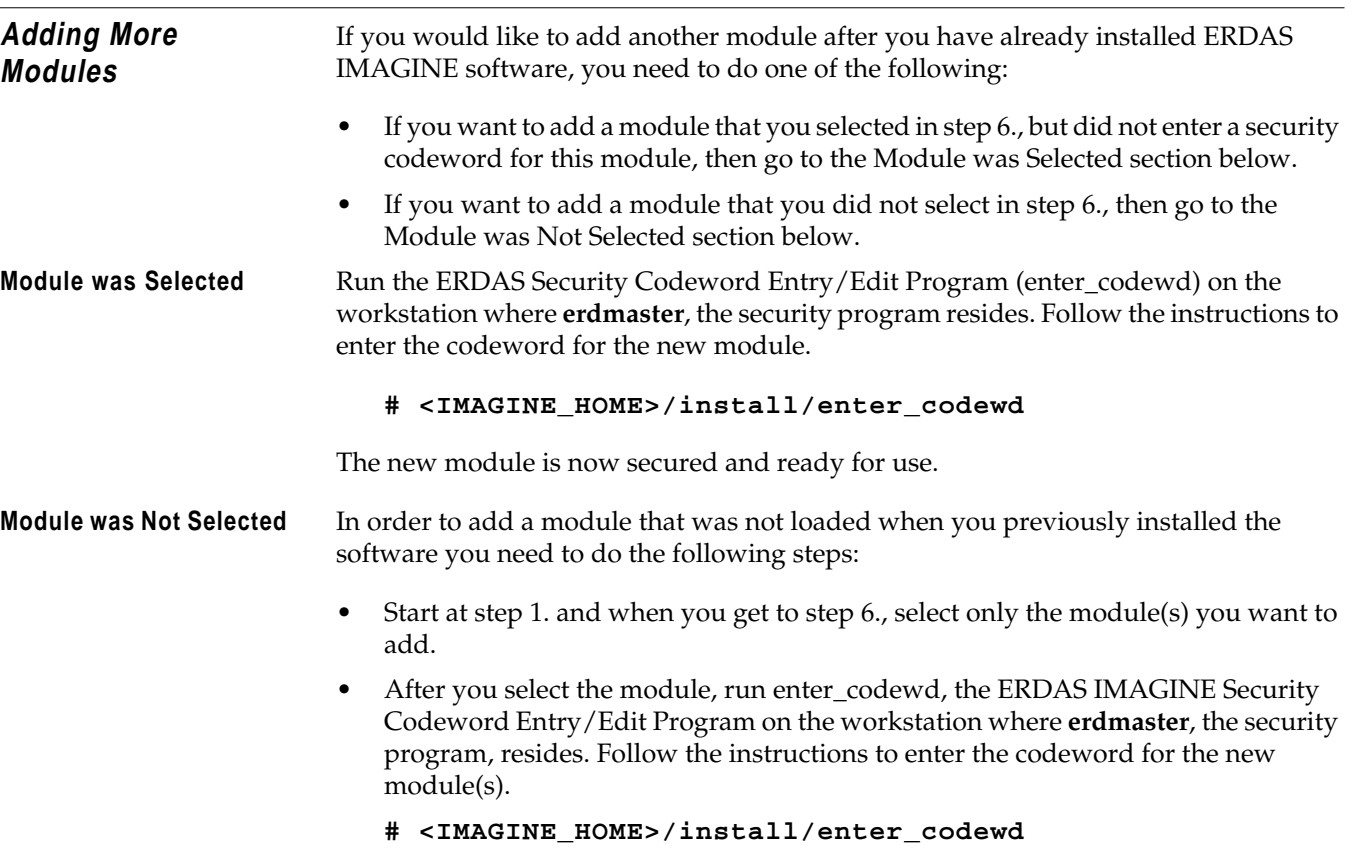

The new modules are now secured and ready for use.

**Error Messages** Refer to the Error Messages section at the end of ["CHAPTER 13: Security System"i](#page-182-0)f you get any error messages during the installation process.

# <span id="page-182-0"></span>**CHAPTER 13 Security System**

*This chapter is intended for system administrators who want to know more about the ERDAS security system. It is not required that you read this for successful software installation.*

**Introduction** The ERDAS security system is a client/server based system that uses a single license server, **erdmaster**, to authorize requests for module usage by application clients on a network.

## **Definitions**

The **license broker** is the host that is designated to run the ERDAS license server, **erdmaster**.

A license broker is identified through its **system id**. This is a platform dependent identifier string obtained from the host that is unique among all hosts.

A **module** is a named, licensable product from ERDAS or other third party developer. Every module has a unique module ID.

Each module is secured through a **security codeword**. The security codeword is an encrypted form of the information pertinent to module licensing such as the module ID, the system ID, the user count, the expiration date, or maximum version number.

## **Files and Environment Variables**

- IMAGINE\_HOME Once the ERDAS IMAGINE environment is entered, the environment variable IMAGINE\_HOME contains the full path of the top level directory for this version of ERDAS IMAGINE.
- <IMAGINE\_HOME>/etc/erdas\_codewords This file contains the security codewords used by **erdmaster** to know which modules a client is authorized to use.
- <IMAGINE\_HOME>/etc/secure.master This file contains the name of the license broker that should be contacted by a client to request module usage authorization.
- ERDAS\_ETC\_PATH This environment variable controls what path is searched by ERDAS IMAGINE to find the secure.master file. The default path set by the start-up script of ERDAS IMAGINE is ".:<IMAGINE\_HOME>/etc."
- <IMAGINE\_HOME>/install/\*modules.lst These files are used to match module names to module IDs and module descriptions. Both the license broker and the application programs are generally only aware of module IDs. These files are used to provide more informative messages at both the client and server end.

### **Services**

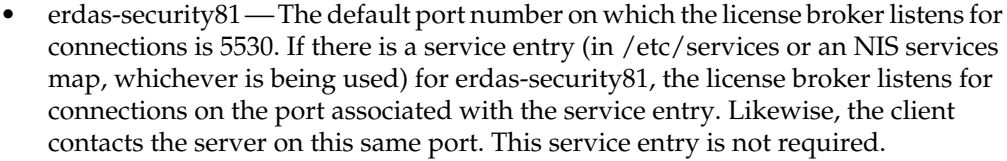

<span id="page-183-0"></span>**Using erdmaster** Use this syntax to run erdmaster:

## **<IMAGINE\_HOME>/install/erdmaster [-l <log file>] [-p <path>] [-a]**

-l <log file> Specify a file to which messages are to be logged. The default is **stderr**.

-p <path>Override default path from which to read \*modules.lst and erdas\_codewords. By default, **erdmaster** looks for \*modules.lst files in \$IMAGINE\_HOME/install. It looks for the erdas\_codewords file in \$IMAGINE\_HOME/etc. By specifying an alternate path, you can tell **erdmaster** to look for both files in  $\epsilon$  path >.

-aAUDIT mode execution. Generate messages when authorization granted/denied/returned.

When **erdmaster** is started automatically from ERDAS IMAGINE, \$IMAGINE\_HOME (the environment variable) is set to <IMAGINE\_HOME> (where ERDAS IMAGINE actually is installed) and the flag '-l /tmp/erdmaster.log' flag is used. This is accomplished by using the <IMAGINE\_HOME>/bin/broker\_start script. You can invoke the broker\_start script through a full path from a system start-up file if you wish to start **erdmaster** when the system reboots. This may be necessary, for instance, if you wish to put the license server on a machine that ERDAS IMAGINE users are not able to access via remote login or that has **erdmaster** accessible through a path that is different than the one the ERDAS IMAGINE users are using.

If you invoke the **erdmaster** program directly, and you specify a log file and **erdmaster** cannot start, you do not receive a message at the command line. The program returns a non-zero status, however. The <IMAGINE\_HOME>/bin/broker\_start script uses this status to let you know when **erdmaster** could not be started. The error messages are written to the log file.

The most common error for not being able to start the **erdmaster** looks something like the following:

FATAL: Unable to create socket (port <PORT NUMBER>). Errno =  $\langle n \rangle$ 

where <n> is:

Compaq Tru64 UNIX (4.0F) 67 on systems running AIX 125 on systems running Solaris, IRIX 226 on systems running HPUX

This simply means that some other process has already bound a socket on <PORT NUMBER> which almost always means that **erdmaster** is already running.

## **erdmaster Services**

Once **erdmaster** is running, you can request that additional information be placed in the logfile by sending it a signal.

### **<IMAGINE\_HOME>/bin/killstring -s USR1 erdmaster**

asks **erdmaster** to place the following current information in the log file:

- Which modules are licensed
- For how many users is each module licensed
- How many licenses are currently available for each module
- Which hosts on the network are accessing licenses
- Which licenses is each host on the network using

Also, you can request that **erdmaster** reread the erdas\_codewords file by sending it a signal.

## **<IMAGINE\_HOME>/bin/killstring -s HUP erdmaster**

asks **erdmaster** to reread the erdas\_codewords file. This is normally unnecessary because the <IMAGINE\_HOME>/install/enter\_codewd program automatically does this when you are done reentering codewords.

*NOTE: For Solaris 2.6 or 2.7,the signal should look like this:*

### **<IMAGINE\_HOME>/bin/killstring -s USR1 erdmast**

**<IMAGINE\_HOME>/bin/killstring -s HUP erdmast**

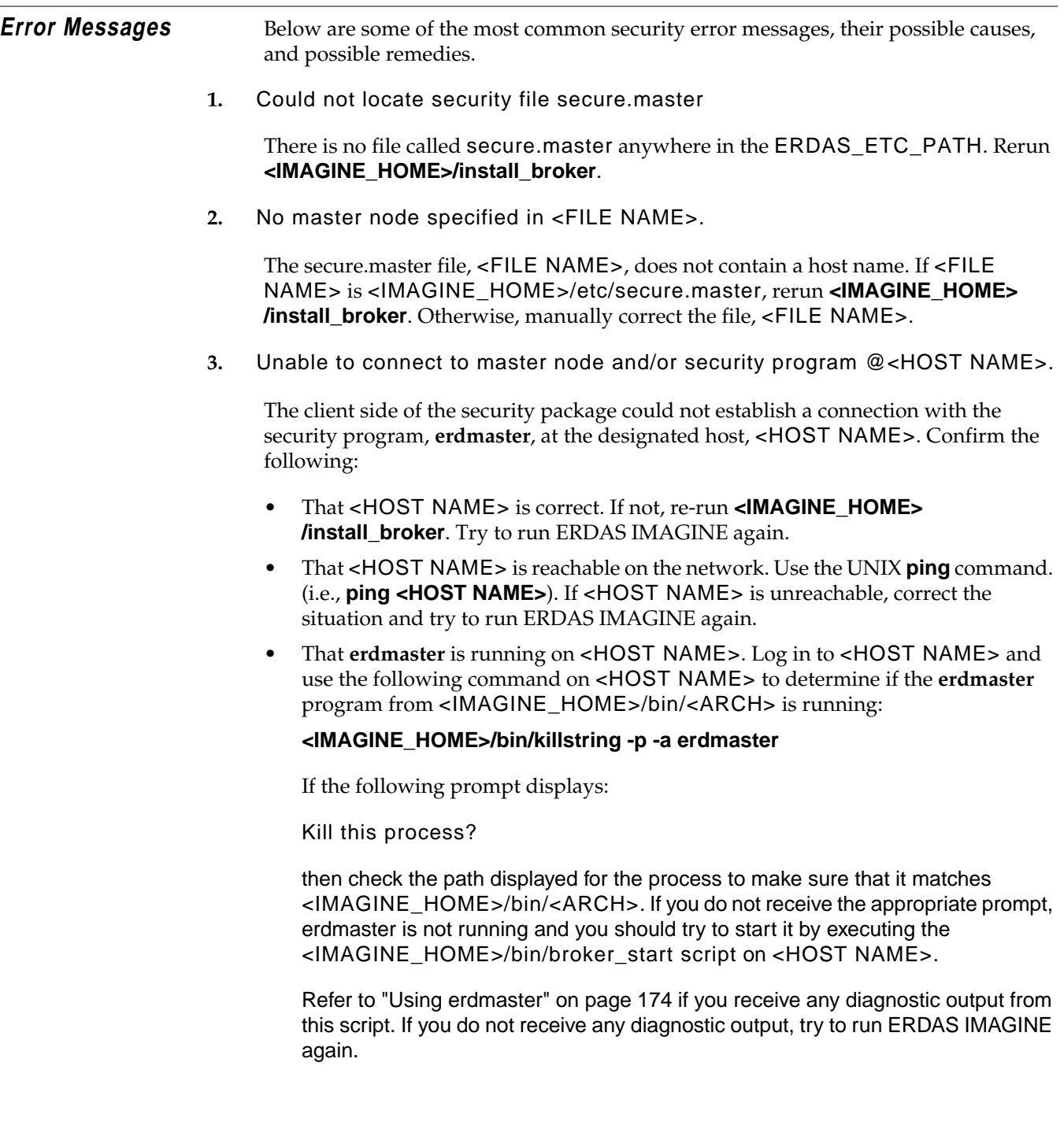

• That the port on which the server, **erdmaster**, is expecting the client (the host on which you are trying to start ERDAS IMAGINE) to make contact. If you have determined that **erdmaster** is running and you know where the log file is located that it is writing to, you should be able to look for the last message in the file; it looks something like:

INFO: Listening on port <PORT NUMBER>.

If the log file was not used or was deleted inadvertently, you can either restart erdmaster or use the following procedure. If NIS is running, you should first type:

### **ypcat services | grep erdas-security81**

If you receive an error, then try:

## **grep erdas-security81 /etc/services**

If neither command gives you a match, then the server is listening on port 5530. Otherwise, the server is using the port indicated in the second field of the output of the grep command. It looks something like <PORT NUMBER>/tcp. Double-check that the server is listening on the correct port by issuing the following command:

## **netstat -na | grep <PORT NUMBER>**

You should see something like:

tcp 0 0 \*.<PORT NUMBER> \*.\* LISTEN

in the output. If you do not, kill the erdmaster and start it again. If you continue to have problems with this, call ERDAS Customer Service.

Now repeat the same steps on the client. Again, if you do not match anything with either **grep**, then the client is trying to reach the server on port 5530. If there is a port mismatch on the client, correct the situation by modifying the appropriate /etc/services file or NIS services map. If there does not seem to be a mismatch, call ERDAS Customer Service.

**4.** The <MODULE NAME> will expire in <NUMBER> days.

Call ERDAS Codeword Support for new codeword(s) for the selected module(s).

**5.** The <MODULE ID>-<MODULE NAME> is not included in the current codeword list. (Check \$IMAGINE\_HOME/etc/erdas\_codewords)

Check the codewords file. If the module is not listed in the file, call ERDAS Codeword Support for the appropriate codeword.

**6.** Too many users are presently using the <MODULE NAME>

You can use the **<IMAGINE\_HOME>/bin/killstring -s USR1 erdmaster** command on the license broker as described in ["Using erdmaster" on page 174](#page-183-0) to determine where licenses are being consumed. If you require more licenses, call ERDAS Codeword Support.

**7.** Cannot communicate with the security master node.

Call ERDAS Customer Service.

**8.** The <MODULE NAME> is not secured for this program version.

Call ERDAS Codeword Support for new codeword(s) for the selected module(s).

**9.** Did not receive response from master node.

Call ERDAS Customer Service.

**10.** The <MODULE NAME> has expired for this installation.

Call ERDAS Codeword Support for new codeword(s) for the selected module(s).

 $\setminus \mathbb{I}$ 

*If "*Unknown*" or "*<number>-Unknown*" displays in place of* <MODULE NAME> *in any of the above messages, it means that the client cannot locate a match for the module id, <number>, in any of the <IMAGINE\_HOME>/install/\*.lst files.*

**Using V8.4 Security with Previous Versions of ERDAS Software** You can use the ERDAS IMAGINE V8.4 license broker for running previous versions of ERDAS software including ERDAS IMAGINE V8.1, 8.2, 8.02, 8.3, and 7.5. It is, in fact, recommended that you use only a single license server for all of your ERDAS software. To do this you must follow these steps:

- **1.** When you enter your ERDAS IMAGINE V8.4 codewords, also enter all of your codewords for all previous versions of ERDAS IMAGINE. The ERDAS IMAGINE V8.3 codewords should be entered AFTER the V8.4 codewords, the V8.1 codewords entered AFTER the V8.3 codewords, and the ERDAS IMAGINE V7.5 and ERDAS IMAGINE V8.0.2 codewords should be entered AFTER the V8.1 codewords.
- **2.** For ERDAS V7.5 and ERDAS IMAGINE V8.0.2:

When ERDAS V7.5 and ERDAS IMAGINE V8.0.2 were installed on your system, a services entry was created either in your local /etc/services file, or in an NIS services map identifying the ERDAS security service. This entry must be updated so that these older clients can contact the license broker on the correct port. The easiest way to change this entry is to modify the port number so that the older clients are directed to contact the license broker on port 5530. This is accomplished by changing the port number in the services entry.

Change:

## **erdas-security 1530/tcp # Licensing.**

to

## **erdas-security 5530/tcp # Licensing.**

Alternatively, you can add an alias for the old security service name so that the new license broker listens for connections on the old port.

Change:

**erdas-security 1530/tcp # Licensing.**

to

## **erdas-security 1530/tcp erdas-security81 # Licensing.**

This causes ERDAS IMAGINE V8.4 clients, ERDAS IMAGINE V8.2 clients, and the ERDAS IMAGINE V8.4 security service to use port 1530 because of the presence of the **erdas-security81** service. (It is the **erdas-security81** service because that is the version of ERDAS IMAGINE which began using the port 5530 instead of the port 1530).

**3.** Modify the system start-up files so that any commands that were present to automatically start the older license brokers are replaced with the command to start the ERDAS IMAGINE V8.4 license broker. System start-up files vary from platform to platform. Consult the Installing ERDAS IMAGINE manual from the previous version of ERDAS software to determine which file on your system may have been modified to contain a command to start the ERDAS license server.

The command to start the ERDAS IMAGINE V8.4 license server from the system startup files is:

## **<IMAGINE\_HOME>/bin/broker\_start**

where <IMAGINE\_HOME> is the home of ERDAS IMAGINE V8.4.

 $\sqrt{\mathfrak{g}}$ 

*Remember that the broker\_start script creates the log file in the /tmp directory, so you should be sure to place this command in the start-up files AFTER the /tmp directory is cleared (it is common for the /tmp directory to be cleared after system reboot by the system start-up files).*

The automatic initiation of the license broker is required, because the previous versions of ERDAS software do not start the ERDAS IMAGINE V8.4 license broker automatically when they are run as the V8.4 software does.

## *Security System*

# **CHAPTER 14 FontTastic Font Manager**

**Introduction** The FontTastic Font Manager is a utility that allows you to add new fonts to ERDAS IMAGINE annotation. The following pages detail how to use the FontTastic Font Manager to maximize your font usage.

> The steps you follow in this appendix take you through the utility, but does not direct you to font files that ERDAS IMAGINE does not distribute. It is assumed that users of this utility have their own set of fonts that they have obtained, and have placed them in a directory of their choice.

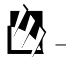

*Approximate completion time for this tour guide is 30 minutes.*

## **Start FontTastic Font Manager**

**1.** In the ERDAS IMAGINE icon panel, select **Tools | Manage PostScript and TrueType Fonts**.

The FontTastic Font Manager dialog opens.

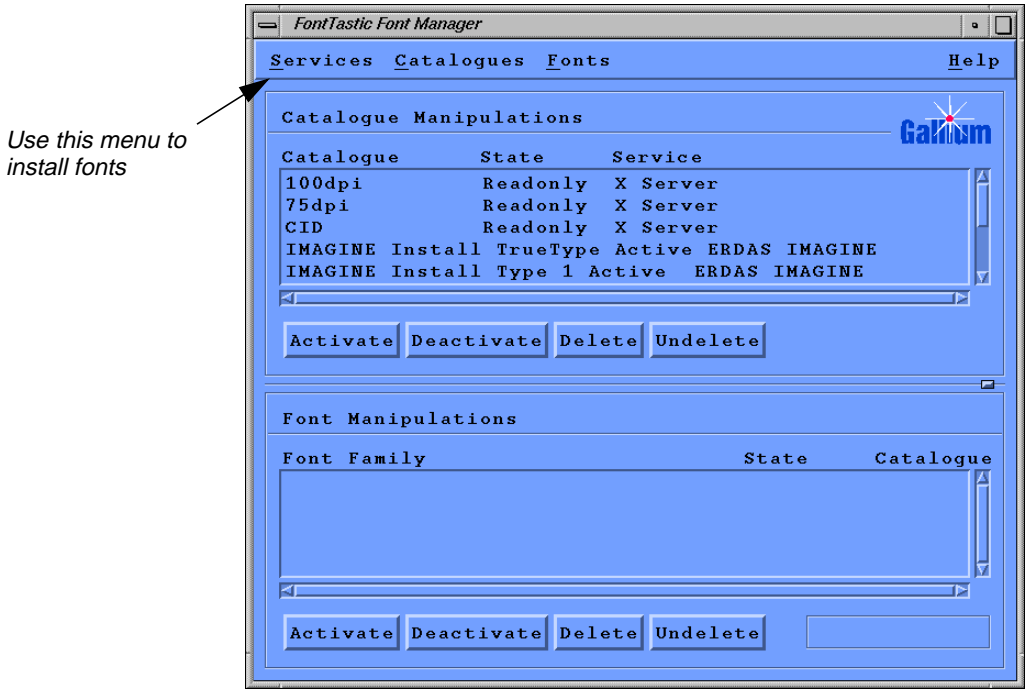

<span id="page-191-0"></span>**Install Fonts** You begin by installing your fonts into the ERDAS IMAGINE service.

**1.** In the FontTastic Font Manager dialog, select **Services | Install Fonts into | ERDAS IMAGINE** from the menu bar.

The Font Installation dialog opens.

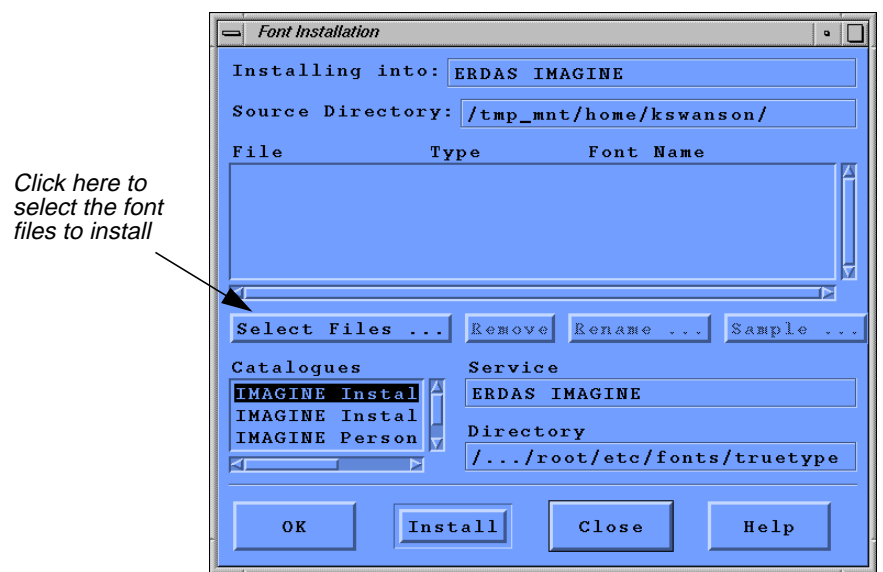

**2.** In the Font Installation dialog, click on the **Select Files** button.

The Select Font Files to Install dialog opens.

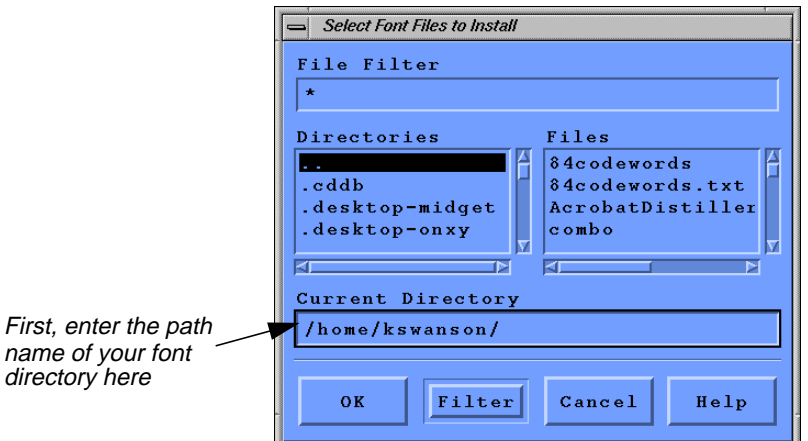

**3.** In the **Current Directory** part, enter the name of the directory where the font files are on your system, and then press the Return key on your keyboard.

The list of **Files** in the Select Font Files to Install dialog updates to show the files in the directory you just selected.

## <span id="page-192-0"></span>**Select Files to Add**

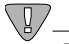

*When using HP JetAdmin software for the PostScript printer(s) you print to, the downloadable PostScript font(s) must begin with "%!PS".*

**1.** In the Select Font Files to Install dialog under **Files**, select the font file you wish to install.

*NOTE: TrueType fonts must have a .ttf extension and PostScript Type 1 fonts must have a .pfa or .pfb extension.*

**2.** Click **OK** in the Select Font Files to Install dialog.

The Select Font Files to Install dialog closes and the font file name, type, and font name display in the scrolling list at the top of the Font Installation dialog.

**3.** In the **Catalogues** scrolling list in the Font Installation dialog, select the ERDAS IMAGINE catalogue where you want the font installed, being sure to select a catalogue in which you have write permission.

If the font is a TrueType font, install it in either the ERDAS IMAGINE Install TrueType catalogue (for a global installation) or the ERDAS IMAGINE Personal TrueType catalogue (for your own, personal use). If the font is a PostScript Type 1 font, install it in either the ERDAS IMAGINE Install Type 1 catalogue (for a global installation), or the ERDAS IMAGINE Personal Type 1 catalogue (for your own, personal use).

*If you do not have write permission in the IMAGINE\_HOME/fonts/truetype and IMAGINE\_HOME/fonts/type1 directories or the files they contain, these catalogues may still be listed in the scrolling lists, but you cannot install fonts in them.*

- **4.** Click the **Install** button in the Font Installation dialog to install the font you selected into the catalogue you selected.
- **5.** Repeat [steps 2.](#page-191-0) through 4. for any other fonts you wish to add. When you have installed all the fonts you want, click **Close** the Font Installation dialog.

## **Update Services**

**1.** In the FontTastic Font Manager dialog, select **Services | Update**. This function copies the fonts into the directory(ies) you selected and updates the necessary font configuration files.

A warning message displays, stating that the service cannot be updated, but that it is updated the next time it is executed. Click **OK** to dismiss the warning.

# **Update Font Usage** Next, tell the ERDAS IMAGINE Annotation package that you wish to use the new

fonts you have installed. In the scrolling list under **Catalogue Manipulations** in the FontTastic Font Manager dialog, select the ERDAS IMAGINE catalogue that you previously added the new fonts to (this is the catalogue you selected in [step 3.](#page-192-0)).

**1.** In the scrolling list under **Font Manipulations**, double-click on the font family that this font is part of.

The Font Samples dialog opens.

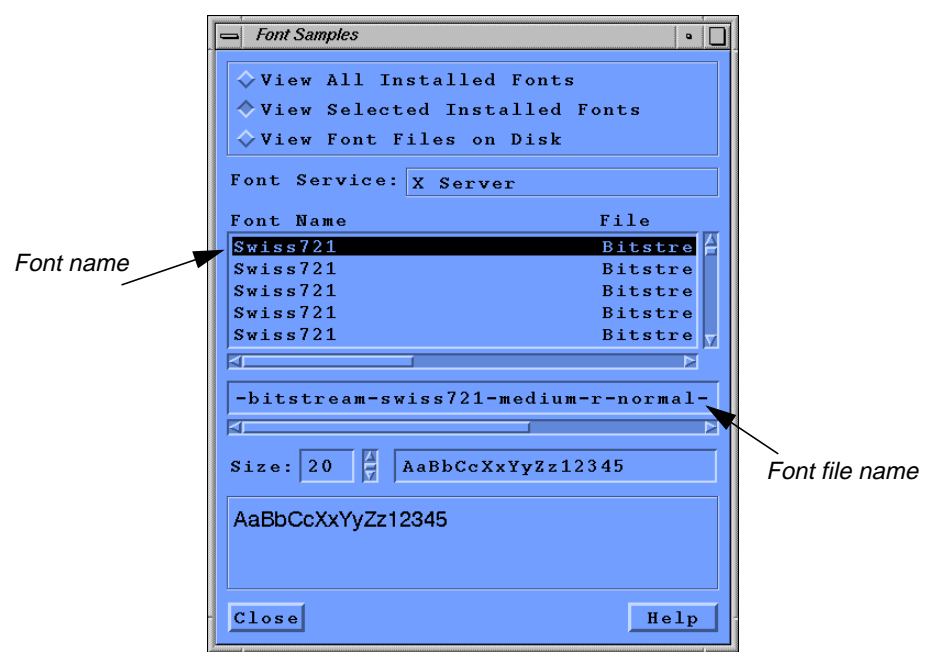

**2.** In the Font Samples dialog, select the font name of the font you want to add from the scrolling list.

The Font Samples dialog now displays much of the information that you need for the .fdb file you are about to create.

**Create an .fdb File** To complete your update of the ERDAS IMAGINE annotation package, you must add the new fonts to an .fdb (Font Data Base) file in any of the directories specified in the ERDAS\_FONT\_PATH, which are, by default:

- the directory from which you started ERDAS IMAGINE
- the .imagine840 in your home directory
- the etc/fonts directory where ERDAS IMAGINE is installed on your system

<span id="page-194-0"></span>You can create a new file or edit an existing one (if you have one you have created before). You may use etc/fonts/fontlist.fdb as an example, but be aware that the contents of the fields may look different for the OTL fonts that are distributed with ERDAS IMAGINE, and that your file should only have entries for your fonts.

If you create a new file, you can call it anything you wish as long as it is in one of the directories mentioned above. Keep in mind, however, that a file named **a.fdb** in the current directory overrides a file named **a.fdb** in the directory from which you started ERDAS IMAGINE, which in turn overrides a file named **a.fdb** in the etc/fonts directory.

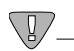

*The first line of the .fdb file must be* **version 3***.*

You must have a seven-field entry in your .fdb file for every font you want the annotation package to know about. All of the name and string fields in the entry should be in quotes.

The following chart lists these seven fields and the information they specify:

| Field<br><b>Number</b> | <b>Field Name</b>                    | Font Information <sup>1</sup>                                                                                                    |
|------------------------|--------------------------------------|----------------------------------------------------------------------------------------------------|
| <b>One</b>             | Font Name                            | Use the Font Name as it is listed in the Font Samples<br>dialog, or use another name of your choice. This is the<br>name you see in the scrolling list of available fonts in the<br>Text Style Chooser, plus any special weight and/or slant<br>attributes <sup>2</sup> .                                                                                                    |
| Two                    | Font File Name                       | The 14-field X font name that is shown right below the<br>scrolling list in the Font Samples dialog.                                                                                                    |
| Three                  | <b>ASCII PostScript File</b><br>Name | This is a printer-downloadable file that goes with the<br>selected font. It is the font that is actually downloaded to<br>your PostScript printer if you output your Map<br>Composition to a PostScript device <sup>3</sup> .                                                                                                    |
| Four                   | X-Windows Font Name                  | When a font is selected, the X-Windows font name is<br>listed in the annotation text entry fields, where text is<br>entered or displayed. If you just want the standard<br>ERDAS IMAGINE text font to be used, use the word<br>default. If you want the font that you are adding to be<br>displayed in the text entry fields, use the same name<br>here that you used for the font file name (field two). You<br>must then run the Gallium FontTastic font server on<br>your system to make this font available to X-Windows <sup>4</sup> . |

**Table 0-1 Seven Fields of Font Information**

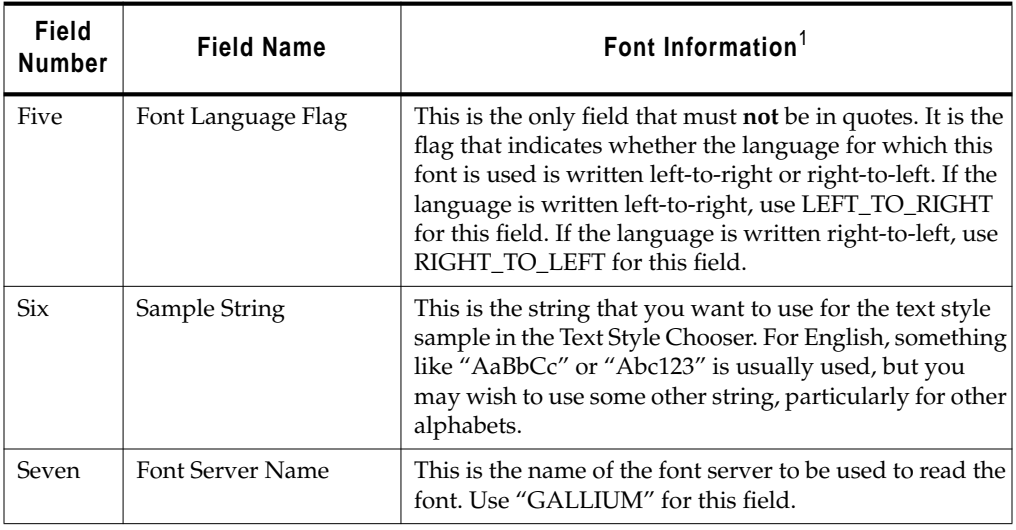

## **Table 0-1 Seven Fields of Font Information (Continued)**

 $1$ This information is not an actual description of the fields in the .fdb files, but rather instructions on where to find the information for the TrueType and PostScript fonts you are adding.

<sup>2</sup>Weight attributes that are recognized in the Text Style Chooser are "Extra-Bold", "SemiBold", "Bold", "Heavy", "Medium", "Light" and "Thin"; the only slant attribute that is recognized is "Italic".

<sup>3</sup>This file must be in the \$IMAGINE\_HOME/etc/fonts directory. If you do not have a downloadable ASCII PostScript font file for this font, use the word "none".

<sup>4</sup>See "Running the Gallium FontTastic Font Server" on [page 187](#page-196-0) for more information.

### **Font Server**

Below is an example of an entry in an .fdb file for the font shown in the Font Samples dialog.

"Dutch Italic"

```
"--dutch 801 swa-medium-i-normal--0-0-0-0-p-0-iso8859-1"
"dutch.ps"
"default"
LEFT_TO_RIGHT
"AaBbCc"
"GALLIUM"
```
Below is an example of an entry for a font for which there is no downloadable PostScript file. This example uses a 20 point representation of the same font for the text entry fields as for the annotation itself.

"Suu kyi"

```
"--suu kyi-medium-r-normal--0-0-0-0-p-0-iso8859-1"
"none"
"--suu kyi-medium-r-normal--0-200-0-0-p-0-iso8859-1"
LEFT_TO_RIGHT
"AaBbCc"
"GALLIUM"
```
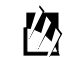

*Also see \$IMAGINE\_HOME/etc/fonts/fontlist.fdb for other examples.*

<span id="page-196-0"></span>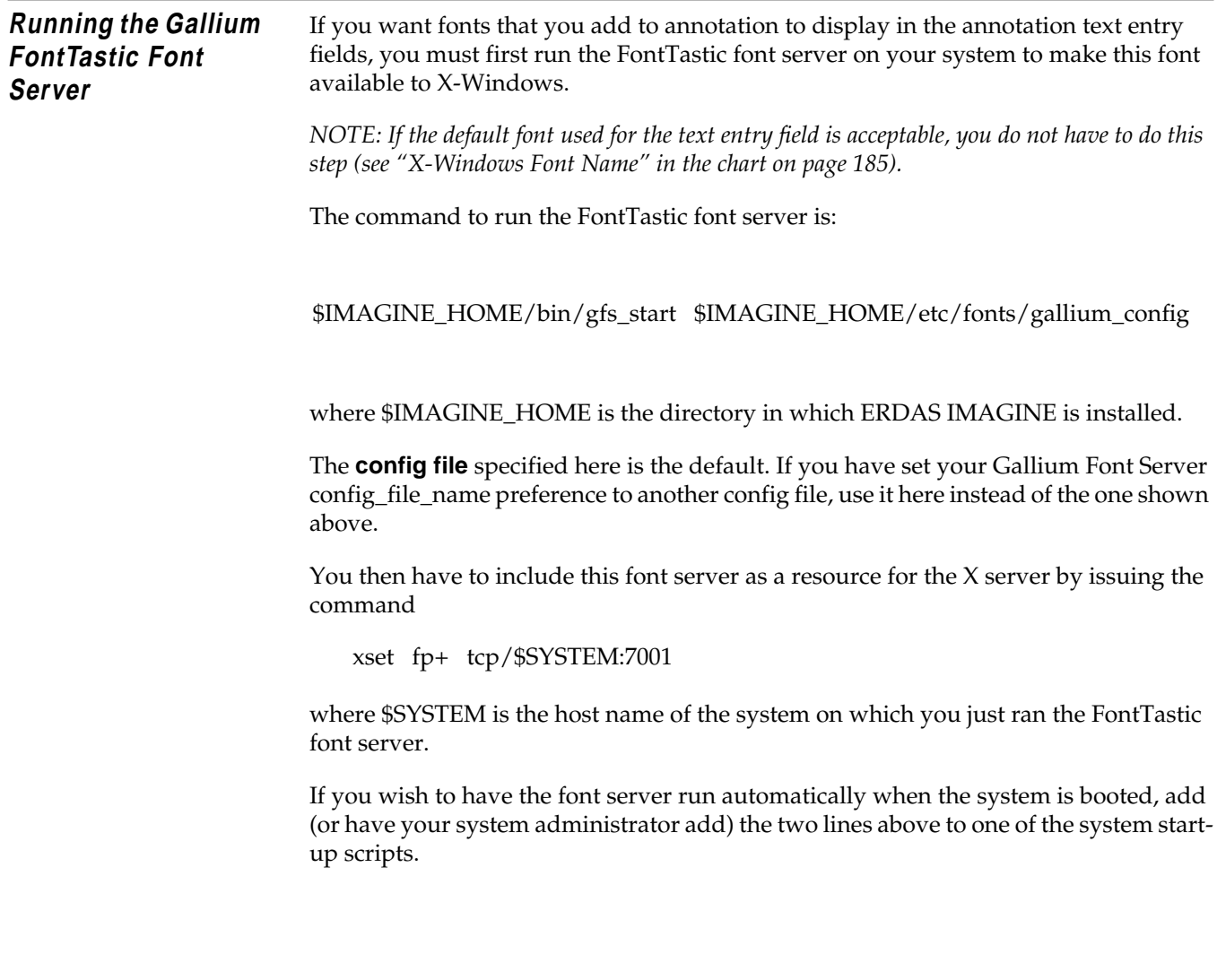

## *FontTastic Font Manager*

*ERDAS IMAGINE*

# **CHAPTER 15 Printer Connections**

**Description** This chapter provides information required to configure a printer for use with ERDAS IMAGINE V8.4. It does not cover the details of configuring specific printer models. The assumption is made that the printer is already connected to the host computer or network, and that it has been successfully integrated into the normal UNIX printing system. The ERDAS IMAGINE Configuration Editor enables you to set parameters for the printer or plotter you are setting up to be accessed by ERDAS IMAGINE. Select **Session | Configuration** from the ERDAS IMAGINE icon panel to access the Configuration Editor dialog.

> There are several preferences which are common across printer classes. These control how data is transmitted from ERDAS IMAGINE to the printer based on how the printer is connected to the server or network. The **Printer Connection** preference sets up the transmission method while the other preferences control the actual destination. It is important to configure all relevant preferences for each printer connection type to ensure that the printer is accessible. Below is the full list of printer connection types and the preferences which must be set to use each one.

## **Operator Expertise**

The system setup needs to be performed by a system manager who is familiar with the tape drive, the workstation you are using, and their documentation.

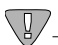

*Not all printers support all connection types. Some of the connection types are not be available when configuring certain printers.*

**System Queue** Using this connection sends data into the standard operating system spooling software queue. A System Queue should be used to access printers connected to a local device or served by a remote host. The following fields are required for a System Queue connection.

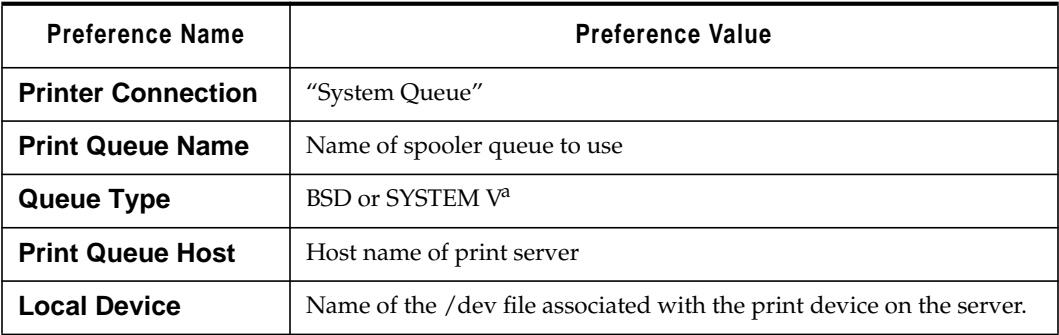

<sup>a</sup> SGI does not support BSD queue types by default.

In order to use a System Queue once it is configured within ERDAS IMAGINE, an associated spooler queue must be configured on each system that uses the printer. This can be done by selecting **File | Create Print Queues** from the Configuration Editor menu.

**JetDirect** Using the JetDirect connection sends data directly to a network printer that uses the JetDirect protocol. It can be used for any printer type that has a JetDirect network interface.

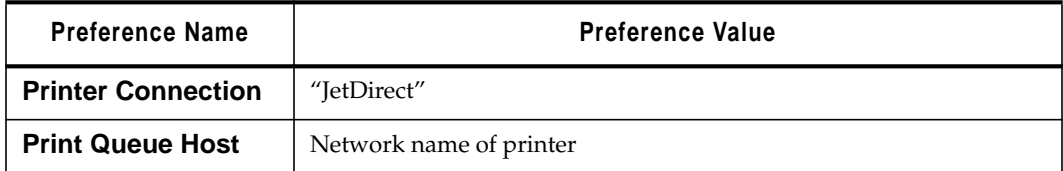

**TFTP** The TFTP connection is used to send data to a remote network printer or printer server using the Trivial File Transfer Protocol.

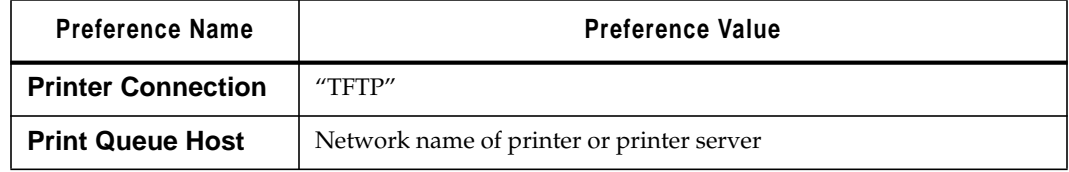

**File** The File connection allows you to create a file to hold the data that normally would be sent to a hardcopy print device. The resulting file contains data that is ready to send to a print device with no further processing.

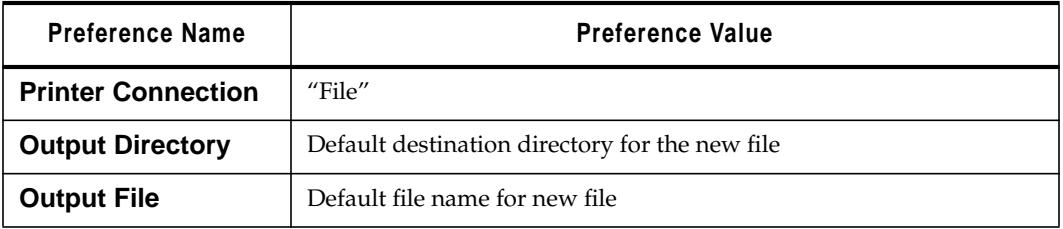

**Drop Directory** The Drop Directory connection is similar to the File connection in that it creates a file ready to send to a print device. The main difference is that only the specified directory is taken from the configuration information. A unique file name is created in that directory to receive the data. The primary use for this connection type is a spooling system that monitors a specific directory for files to be printed.

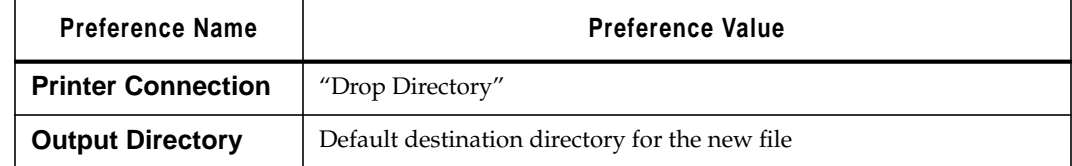

**Other Command** The Other Command connection is used to pipe the print data into the input of the command specified. It is useful for printing to a preview program to display output on the screen, or when a spooling system requires the use of a special command (other than lp or lpr) to add jobs to the queue.

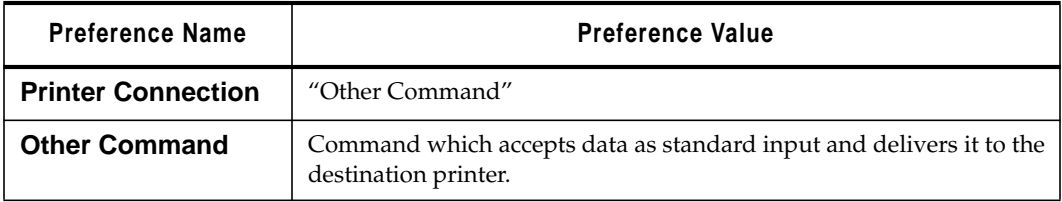

## *Printer Connections*

# **CHAPTER 16 HPRTL Plotters**

**Description** This chapter explains how to configure a Hewlett-Packard DesignJet plotter so that it can be accessed by ERDAS IMAGINE programs and utilities. This chapter uses the DesignJet as an example, but any plotter that uses the HPRTL language may be configured with these instructions.

Topics include:

- the ERDAS IMAGINE Configuration Editor
- print queue setup
- remote printer access

*NOTE: On Silicon Graphics workstations, you cannot print remotely with System V printing. Remote printing always uses BSD. Local printing may use either System V or BSD.*

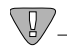

*The HP DesignJet plotter has both a parallel and a serial interface. ERDAS highly recommends that you use the parallel interface because it is faster.*

## **Operator Expertise**

The system setup needs to be performed by a system manager who is familiar with the HP DesignJet plotter, the workstation you are using, and their documentation.

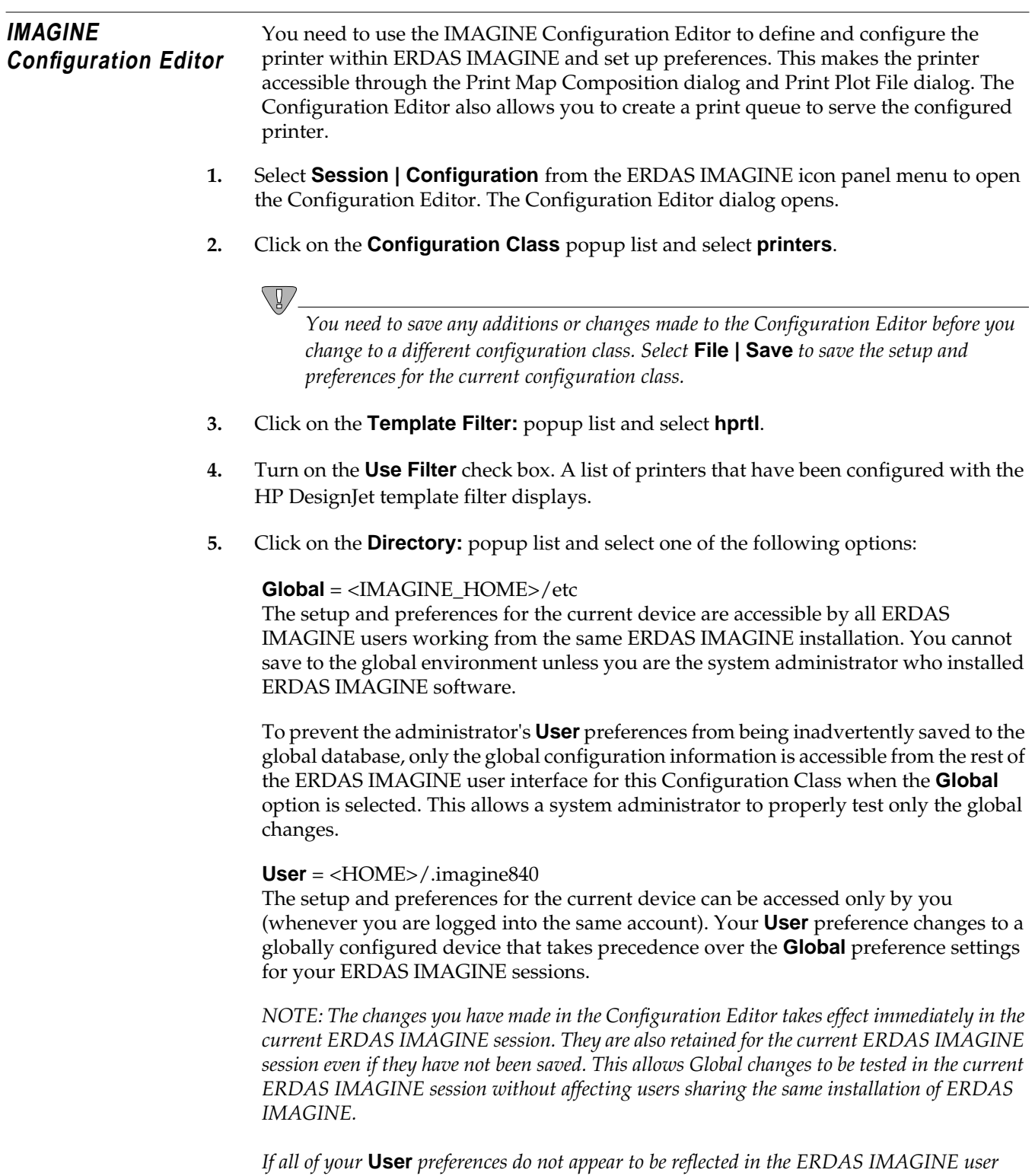

*Configuration Class(es) in the Configuration Editor.*

*interface, verify that the* **User** *option is selected in the* **Directory** *popup list for the appropriate*

- **6.** The **File** label shows you the file name that is used when you save the setup and preferences for the current configuration class.
	- **7.** Click on the **New** button to add a new plotter using the HP DesignJet template filter. The Create New Device dialog opens.
	- **8.** Enter the name for the device (e.g., **printer** the device name cannot match the template name). After you enter the name, press the Return key on your keyboard for the name to be accepted, then click **OK**. This is the name that displays in the IMAGINE dialogs as an output device option.

**Set Up Preferences** The Configuration Editor allows you to set parameters for the currently selected printer. The following section lists the default entries for the HP DesignJet plotter, and briefly explains other available options.

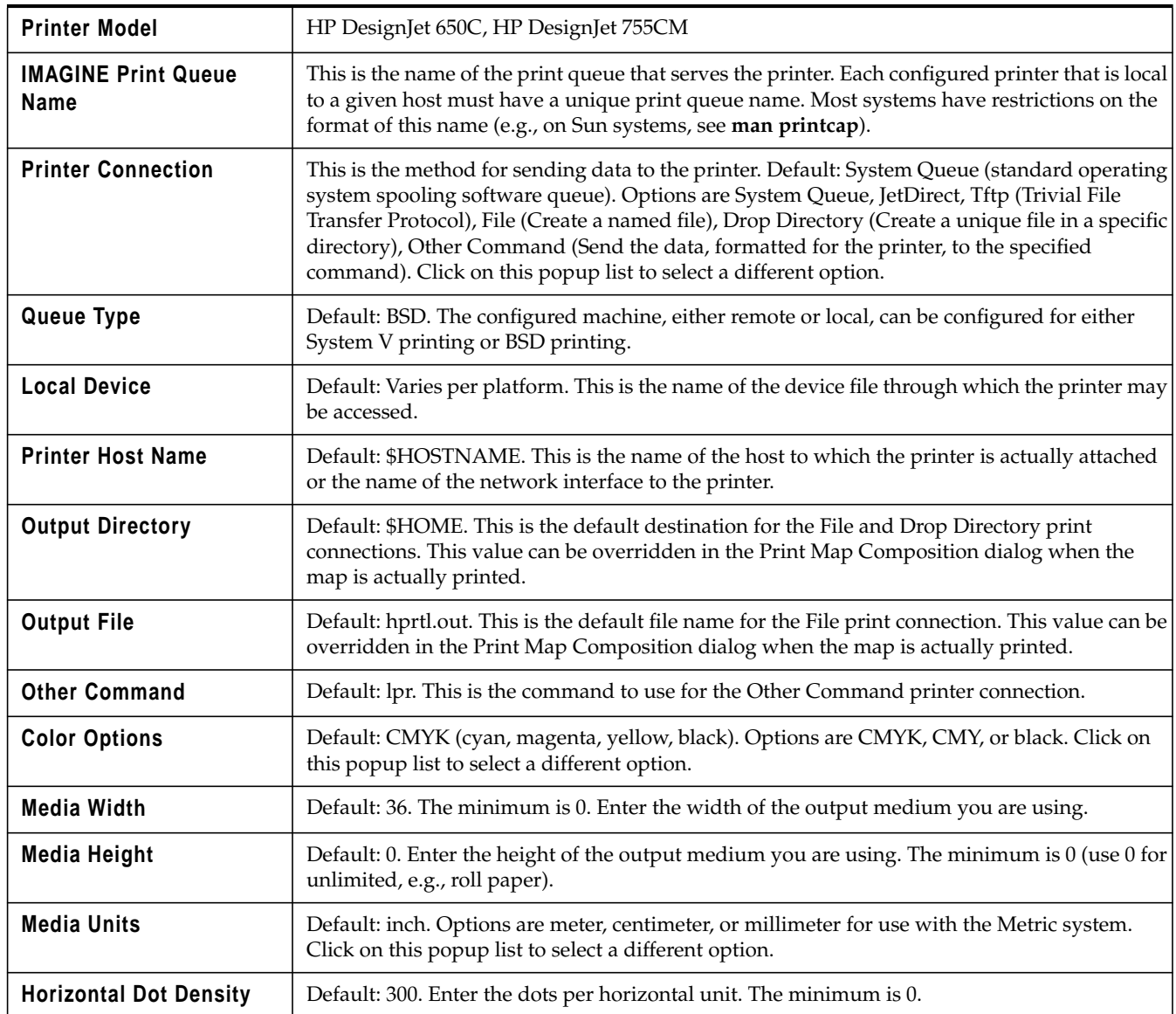

## *HPRTL Plotters*

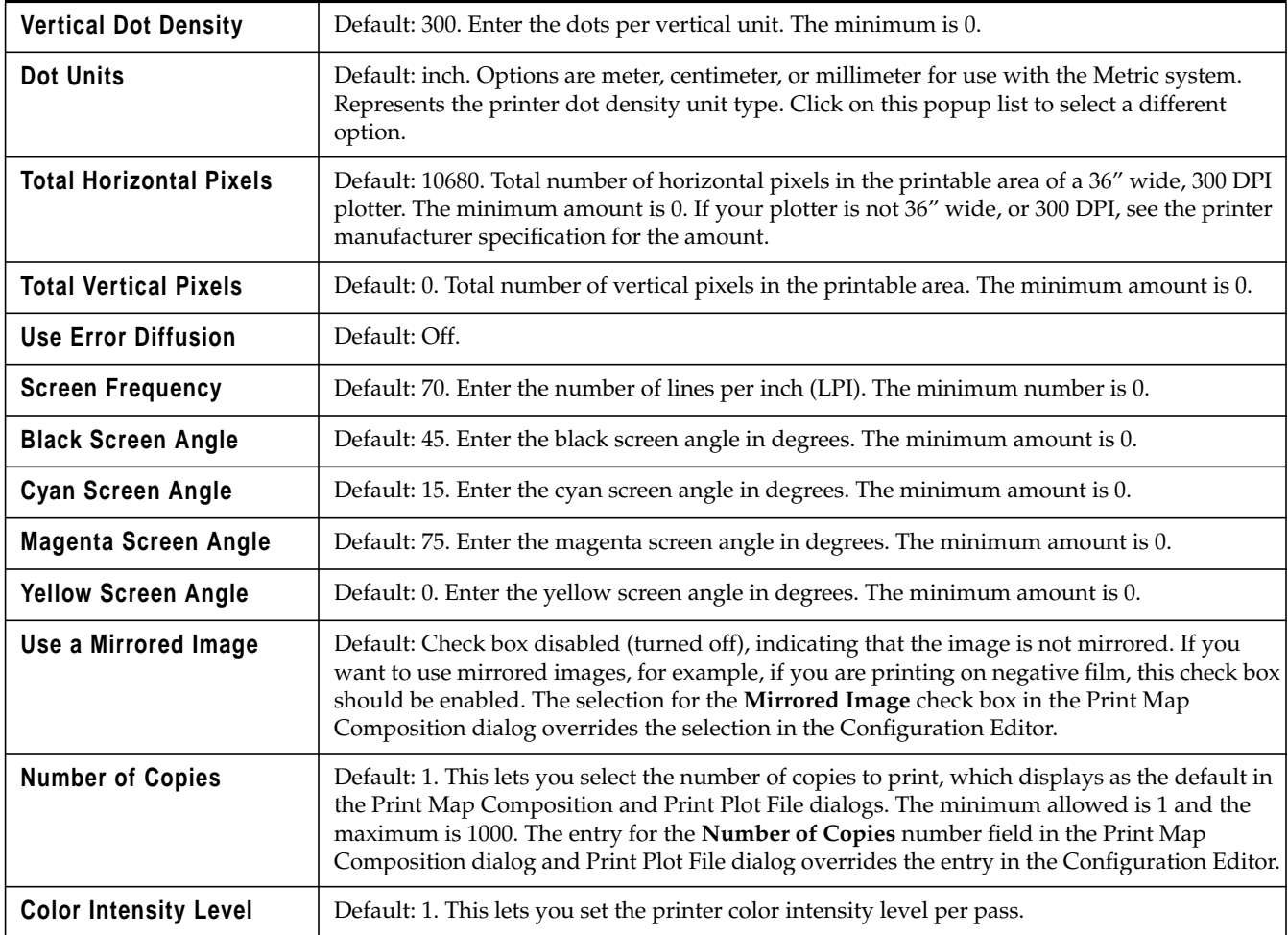

## **Set Up Print Queue**

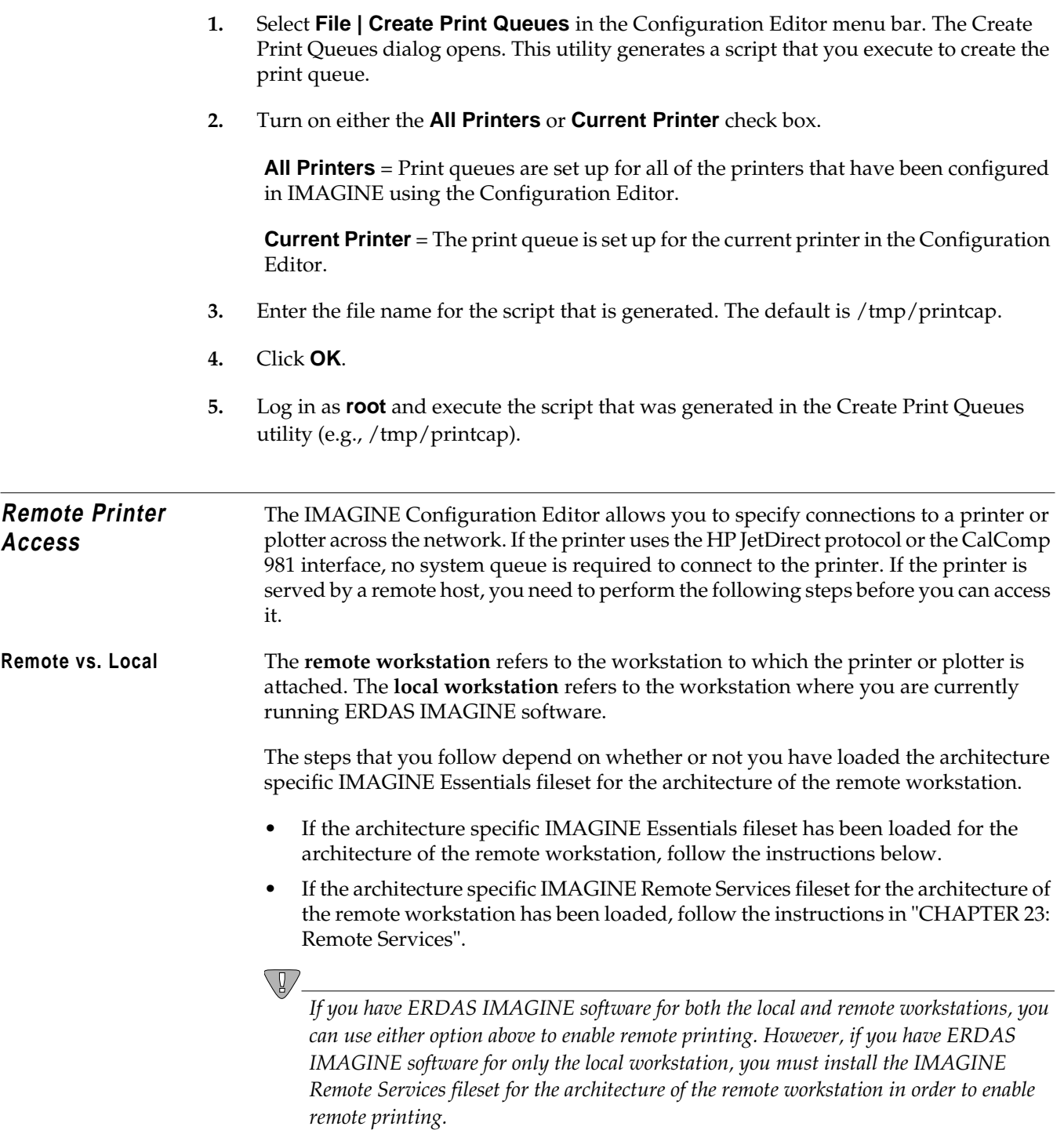

## **Remote Workstation**

**1.** If you have not already done so, use the Configuration Editor to set up the printer and create a print queue on the remote workstation to which the printer is attached. Follow the instructions in the IMAGINE Configuration Editor section.

## **Local Workstation**

Use the Configuration Editor on the local workstation (i.e., the workstation to which the printer is **not** attached) to perform the following steps.

**2.** Click on the **Configuration Class:** popup list and select **printers**.

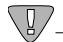

*You need to save any additions or changes made to the Configuration Editor before you change to a different configuration class. Select* **File | Save** *to save the setup and preferences for the current configuration class.*

- **3.** Click on the **Template Filter** popup list and select **hprtl**.
- **4.** Turn on the **Use Filter** check box. A list of printers that have been configured with the HP DesignJet template filter displays.
- **5.** Select the remote printer from the **Configured Devices** filename part.

*NOTE: You do not need to change any preferences to set up the printer. However, if you would like to change some of the preferences, do NOT change the preferences that are not related to the print queue (e.g.,* **Number of Copies***) once the printer is configured on the remote workstation (the host to which the printer is attached).*

## **Set Up Print Queue**

- **6.** Select **File | Create Print Queues** in the Configuration Editor menu bar. The Create Print Queues dialog opens. This utility generates a script that you execute to create the print queue.
- **7.** Turn on the **Current Printer** check box. The print queue is set up for the current printer (remote printer) in the Configuration Editor.
- **8.** Enter the file name for the script that is generated. The default is /tmp/printcap.
- **9.** Click **OK**.
- **10.** Log in as **root** and execute the script that was generated in the Create Print Queues utility (e.g., /tmp/printcap).

# **CHAPTER 17 PostScript Printers**

**Description** This chapter explains how to set up a PostScript printer so that it can be accessed by ERDAS IMAGINE programs and utilities. ERDAS IMAGINE supports Adobe PostScript Level I and II; you should be able to access most PostScript printers. However, the instructions in this chapter apply only to PostScript printers that use a Centronics parallel interface. ERDAS has tested the following PostScript Level II printers in-house:

- Hewlett Packard LaserJet III D
- Hewlett Packard LaserJet 4 M
- Hewlett Packard DesignJet 755 CM
- Hewlett Packard DesignJet 1055 CM
- Hewlett Packard DesignJet 2500 CP
- Hewlett Packard DesignJet 3500 CP

*NOTE: You cannot print remotely from Silicon Graphics workstations with System V printing. Remote printing always uses BSD. Local printing may use either System V or BSD.*

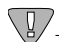

*The PostScript printer has both a parallel and a serial interface. ERDAS highly recommends that you use the parallel interface because it is faster.*

## **Operator Expertise**

The system setup needs to be performed by a system manager who is familiar with the PostScript printer, the workstation you are using, and their documentation.

## **Parallel Setup (IBM RS/6000 Workstations Only)**

**1.** Verify that your parallel port is configured as an **Other Parallel Printer** by using the following command:

## # **smit chgprt**

- If your parallel port is already configured as **Other Parallel Printer**, go to step 6.
- If your parallel port is not, then go to step 2.
- **2.** If there is a printer currently associated with your parallel interface, use the following command to remove the printer:

## # **smit rmvprt**

You may want to enter **Yes** in the **KEEP definition in database** field so that you do not have to redefine this device when you want to use it again.

**3.** Use the following command to associate a printer with your parallel interface:

### # **smit makprt**

**4.** Select the following line as the printer to add and use the parent adapter of the parallel port that you freed in step 2. (If you removed **lp0**, then this is probably be **ppa0**).

## # **opp parallel Other Parallel Printer**

- **5.** Fill in the **Port Number** field with the open serial port in step 2. (If you removed **lp0**, then this would probably be **p**).
- **6.** Set the value in the **Printer Time OUT Period** field to **600**.
- **7.** Attach the printer to the parallel port with the proper cable.

## **Installation for Network Interface**

**Hardware**

- **1.** Install the Tektronix 4511A according to the instructions in the user's manual.
- **2.** Connect the cable from the Tektronix 4511A to the interface port in the PostScript printer.
- **3.** Write down the internet address that you are assigning to the Tektronix 4511A because this address is needed later.

## **Set Up Network Connections**

## **Using NIS**

If you are using a Network Information Service (NIS), you must add this printer and the proper internet address to the /etc/hosts file on the NIS Master:

## **tek4511a <tab> <internet address>**

Do the following steps to update the NIS database:

# **cd /var/yp** # **make**

Proceed to the IMAGINE Configuration Editor section.

## **Not Using NIS**

If you are not using a Network Information Service (NIS), you must add this printer and the proper internet address to the /etc/hosts file on the workstation that works with the PostScript printer:

## **tek4511a <tab> <internet address>**

Proceed to the IMAGINE Configuration Editor section.

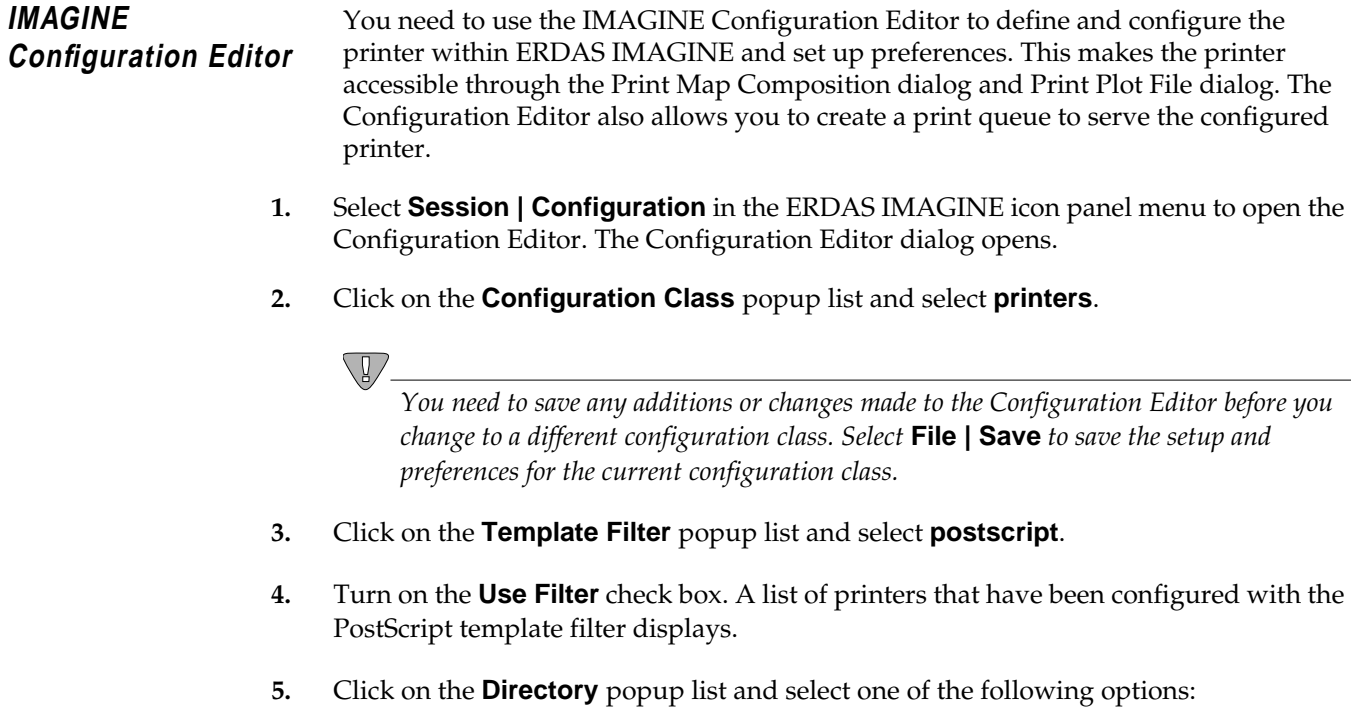

## *PostScript Printers*

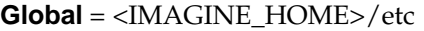

The setup and preferences for the current device are accessible by all ERDAS IMAGINE users working from the same ERDAS IMAGINE installation. You cannot save to the global environment unless you are the system administrator who installed ERDAS IMAGINE software.

To prevent the administrator's **User** preferences from being inadvertently saved to the global database, only the global configuration information is accessible from the rest of the ERDAS IMAGINE user interface for this Configuration Class when the **Global** option is selected. This allows a system administrator to properly test only the global changes.

### **User** = <HOME>/.imagine840

The setup and preferences for the current device are accessible only by you (whenever you are logged into the same account). Your **User** preference changes to a globally configured device takes precedence over the **Global** preference settings for your ERDAS IMAGINE sessions.

*NOTE: The changes you have made in the Configuration Editor takes effect immediately in the current ERDAS IMAGINE session. They are also retained for the current ERDAS IMAGINE session even if they have not been saved. This allows Global changes to be tested in the current ERDAS IMAGINE session without affecting users sharing the same installation of ERDAS IMAGINE.*

*If all of your* **User** *preferences do not appear to be reflected in the ERDAS IMAGINE user interface, verify that the* **User** *option is selected in the* **Directory** *popup list for the appropriate Configuration Class(es) in the Configuration Editor.*

- **6.** Click on the **New** button to add a new printer using the postscript template filter. The Create New Device dialog opens.
- **7.** Enter the name for the device (e.g., **PSprntr1** the device name cannot match the template name). After you enter the name, press the Return key on your keyboard for the name to be accepted, then click **OK**. This is the name that displays in the ERDAS IMAGINE dialogs as an output device option.

**Set Up Preferences** The Configuration Editor allows you to set parameters for the currently selected printer. The following sections list the default entries for a PostScript printer and briefly explain the other options available.

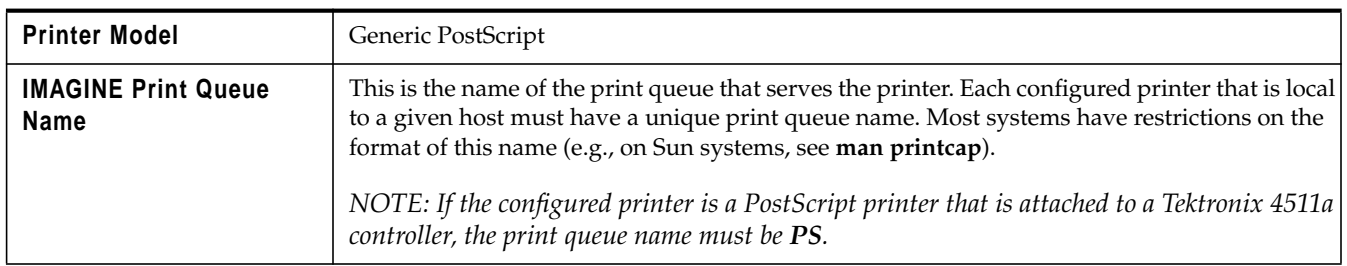

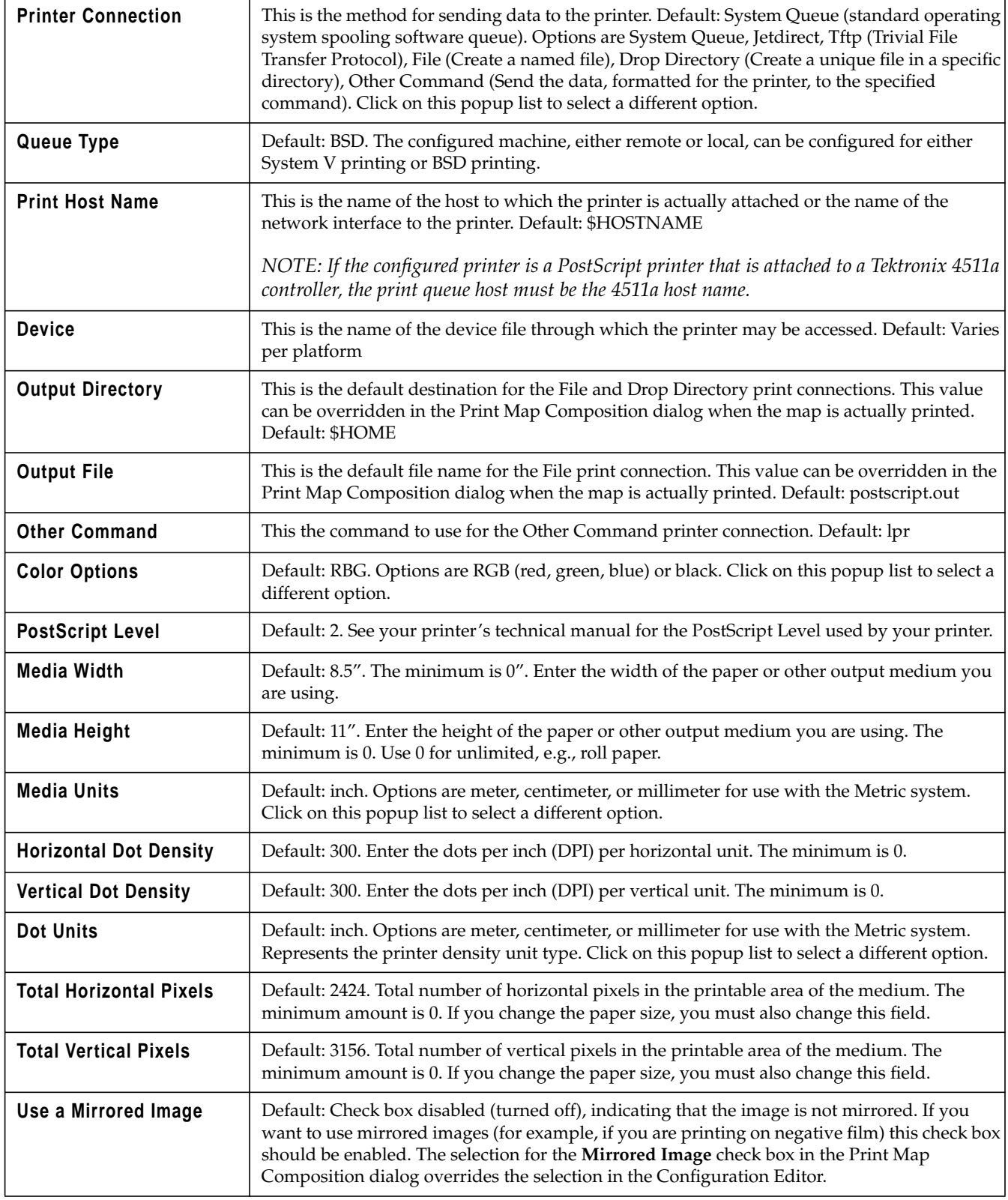

## *PostScript Printers*

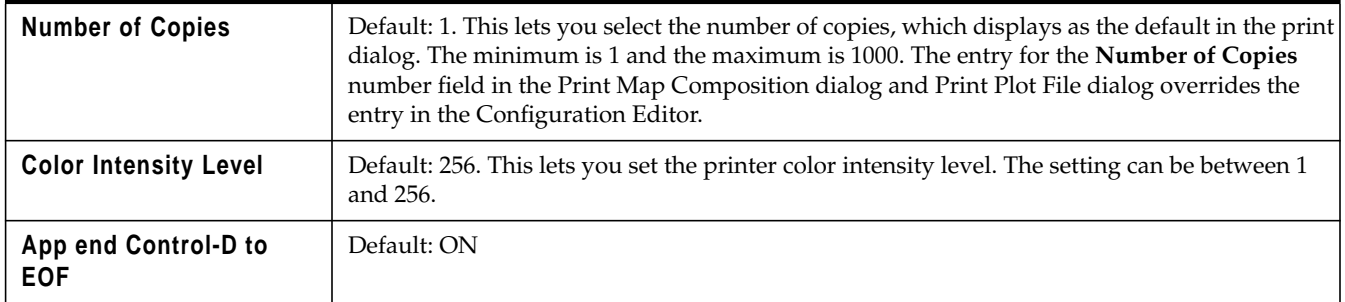

## **Set Up Print Queue**

- **1.** Select **File | Create Print Queues** from the Configuration Editor menu bar. The Create Print Queues dialog opens. This utility generates a script that you execute to create the print queue.
- **2.** Turn on either the **All Printers** or **Current Printer** check box.

**All Printers** = Print queues are set up for all of the printers that have been configured in IMAGINE using the Configuration Editor.

**Current Printer** = The print queue is set up for the current printer in the Configuration Editor.

- **3.** Enter the file name for the script that will be generated. The default is /tmp/printcap.
- **4.** Click **OK**.
- **5.** Log in as **root** and execute the script that was generated in the Create Print Queues utility (e.g., /tmp/printcap).

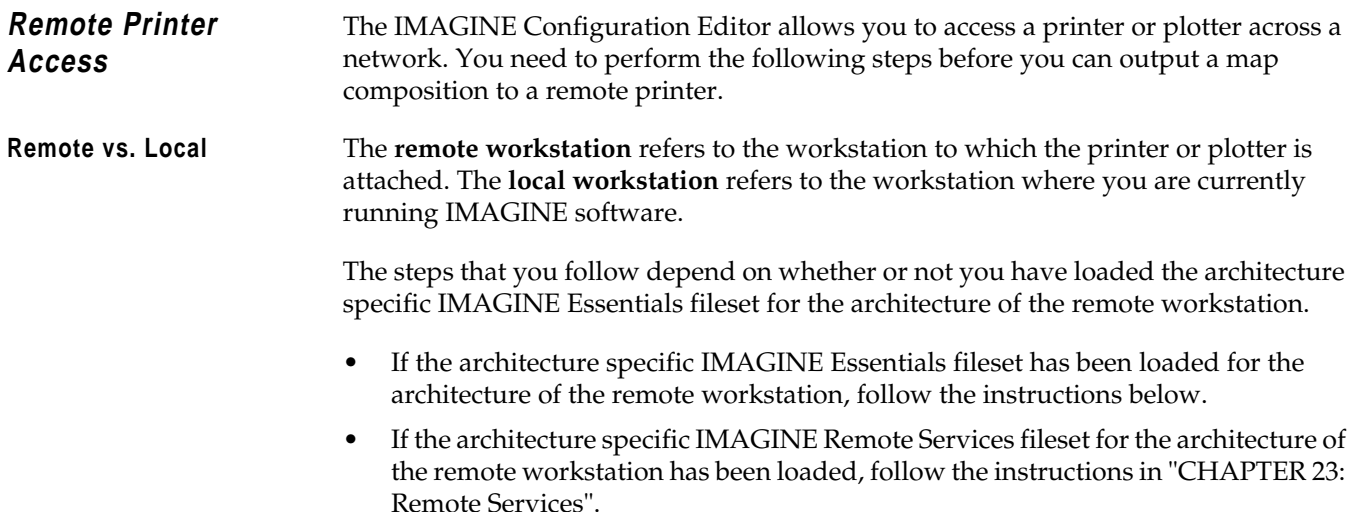

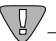

*If you have ERDAS IMAGINE software for both the local and remote workstations, you can use either option above to enable remote printing. However, if you have ERDAS IMAGINE software for only the local workstation, you must install the IMAGINE Remote Services fileset for the architecture of the remote workstation in order to enable remote printing.*

## **Remote Workstation**

**1.** If you have not already done so, use the Configuration Editor to set up the printer and create a print queue on the remote workstation to which the printer is attached. Follow the instructions in the IMAGINE Configuration Editor section.

## **Local Workstation**

Use the Configuration Editor on the local workstation (i.e., the workstation to which the printer is **not** attached) to perform the following steps.

**2.** Click on the **Configuration Class** popup list and select **printers**.

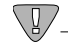

*You need to save any additions or changes made to the Configuration Editor before you change to a different configuration class. Select* **File | Save** *to save the setup and preferences for the current configuration class.*

- **3.** Click on the **Template Filter** popup list and select **postscript**.
- **4.** Turn on the **Use Filter** check box. A list of printers that have been configured with the PostScript template filter displays.
- **5.** Select the remote printer from the **Configured Devices** filename part.

*NOTE: You do not need to change any preferences to set up the printer. However, if you would like to change some of the preferences, do NOT change the preferences that are not related to the print queue (e.g.,* **Number of Copies***) once the printer is configured on the remote workstation (the host to which the printer is attached).*

## **Set Up Print Queue**

- **6.** Select **File | Create Print Queues** from the Configuration Editor menu bar. The Create Print Queues dialog opens. This utility generates a script that you execute to create the print queue.
- **7.** Turn on the **Current Printer** check box. The print queue is set up for the current printer (remote printer) in the Configuration Editor.
- **8.** Enter the file name for the script that is generated. The default is /tmp/printcap.
- **9.** Click **OK**.
- **10.** Log in as **root** and execute the script that was generated in the Create Print Queues utility (e.g., /tmp/printcap).

## *PostScript Printers*
# <span id="page-216-0"></span>**CHAPTER 18 Printer Setup for On-Line Help**

**Description** The ERDAS IMAGINE On-Line Help is arranged in manuals that can be printed directly from the On-Line Help system or from PostScript files delivered with ERDAS IMAGINE. In order to print from On-Line Help, you must have your printer set up properly.

> This chapter explains how to configure a PostScript printer so that you can print excerpts from the On-Line Help.

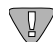

*If you want a printed copy of an entire On-Line Manual, we urge you to use the provided PostScript files in the <IMAGINE\_HOME>/help/hardcopy directory.*

**Printer Setup** Before you can print from the On-Line Help window, you must set up a local printer definition file. This can be done by the system administrator for all users by modifying the <IMAGINE\_HOME>/bristol/xprinter/Xpdefaults file, or by individual users by creating and modifying the <HOME>/.Xpdefaults file. When you print On-Line Help, the .Xpdefaults file in your <HOME> directory is used if it exists. If it is not found, the <IMAGINE\_HOME>/bristol/xprinter/Xpdefaults file is used.

> In order to set up your printer definition file, you must know the following information:

- the manufacturer and model name of the printer(s)
- the system configuration name of the printer you wish to use (if more than one are connected).

With this information, perform the following steps. These steps modify the <HOME>/.Xpdefaults file or create it if it does not exist.

- **1.** From ERDAS IMAGINE, open the On-Line Help window by clicking on a **Help** button in any ERDAS IMAGINE dialog.
- **2.** From the HyperHelp window, select **File | Printer Setup**

The Printer Setup dialog is opened.

- **3.** In the Printer Setup dialog **Output Format** group, select **Printer Specific**.
- **4.** Click the **Install** button.

The Printer Installation dialog is opened. Click the **Add Printer** button to open the Add Printer dialog.

**5.** Click **Define New Port** to open the Ports dialog.

## <span id="page-217-0"></span>*Printer Setup for On-Line Help*

In the **Edit Port** text field, enter the port definition, which consists of  $\leq$  port name $\geq$  = <UNIX print command>. For example, **DEC=lpr -Plp0** might be used to define a port on the Compaq Alpha Station that would print to system-defined printer **lp0**. Then click the **Add-Replace** button to include or update a port in the list of defined ports.

Repeat as necessary to include all the printers to which you want to print. Click **Dismiss** to close this dialog. You are returned to the Add Printer dialog.

*NOTE: The specification of a printer name is optional if you are printing to the default UNIX printer.*

**Solaris**

```
<port name>=lp [-d <printername>]
```
#### **Compaq Tru64 UNIX (4.0F)**

```
<port name>=lpr [-P<printername>]
```
**HP 9000**

<port name>=lp [-d <printername>]

**IBM RS/6000**

<port name>=lpr [-P<printername>]

#### **Silicon Graphics**

<port name>=lp [-d <printername>]

 $\setminus \llbracket /$ 

*A port can be defined only once. If you want to set up the same printer with another print command or other printer options, you must define a new port. Then assign the printer to the new port as described in step 6. below.*

**6.** In the Add Printer dialog, select the printer type from the **Printer Devices** window. Then select the printer port from the **Current Port Definitions** window.

Click the **Add Selected** button to include your printer in the list of currently configured printers. Repeat this step for each printer/port combination you wish to use. Click **Dismiss** to close this dialog. You are returned to the Printer Installation dialog.

- **7.** Click **Dismiss** to close the Printer Installation dialog. You are returned to the Printer Setup dialog.
- **8.** Click on the **Options** button in the Printer Setup dialog.

The Options dialog opens.

**9.** In the Options dialog, click on the triangle next to the **Printer Name** scrolling window and select the printer you wish to use. These are identified by manufacturer, model name, and port name.

For example: HP LaserJet IIID PostScript Cartridge on DEC

**10.** When the scrolling window closes, the printer name you selected is displayed. You may also use the **Resolution**, **Paper Size**, and **Paper tray** scrolling windows to set different preferences for those options.

Now click on the **Ok** button. You are returned to the Printer Setup dialog.

**11.** Click the **Save** button. The currently selected printer becomes the default printer.

To use a printer other than the default printer, select the printer you wish to use and click the **Apply** button. The default printer does not change unless the **Save** button is clicked after selecting the different printer.

**12.** To change printer options, repeat [steps 8.](#page-217-0) through step11.

To install a new printer, repeat [steps 2.](#page-216-0) through step10.

To remove an old printer, click the **Install** button to open the Printer Installation dialog. Select the printer you wish to remove, and click the **Remove Selected** button. The printer is deleted from the list. Click **Dismiss**. You are returned to the Printer Setup dialog.

*Printer Setup for On-Line Help*

*ERDAS IMAGINE*

# <span id="page-220-0"></span>**CHAPTER 19 Host System**

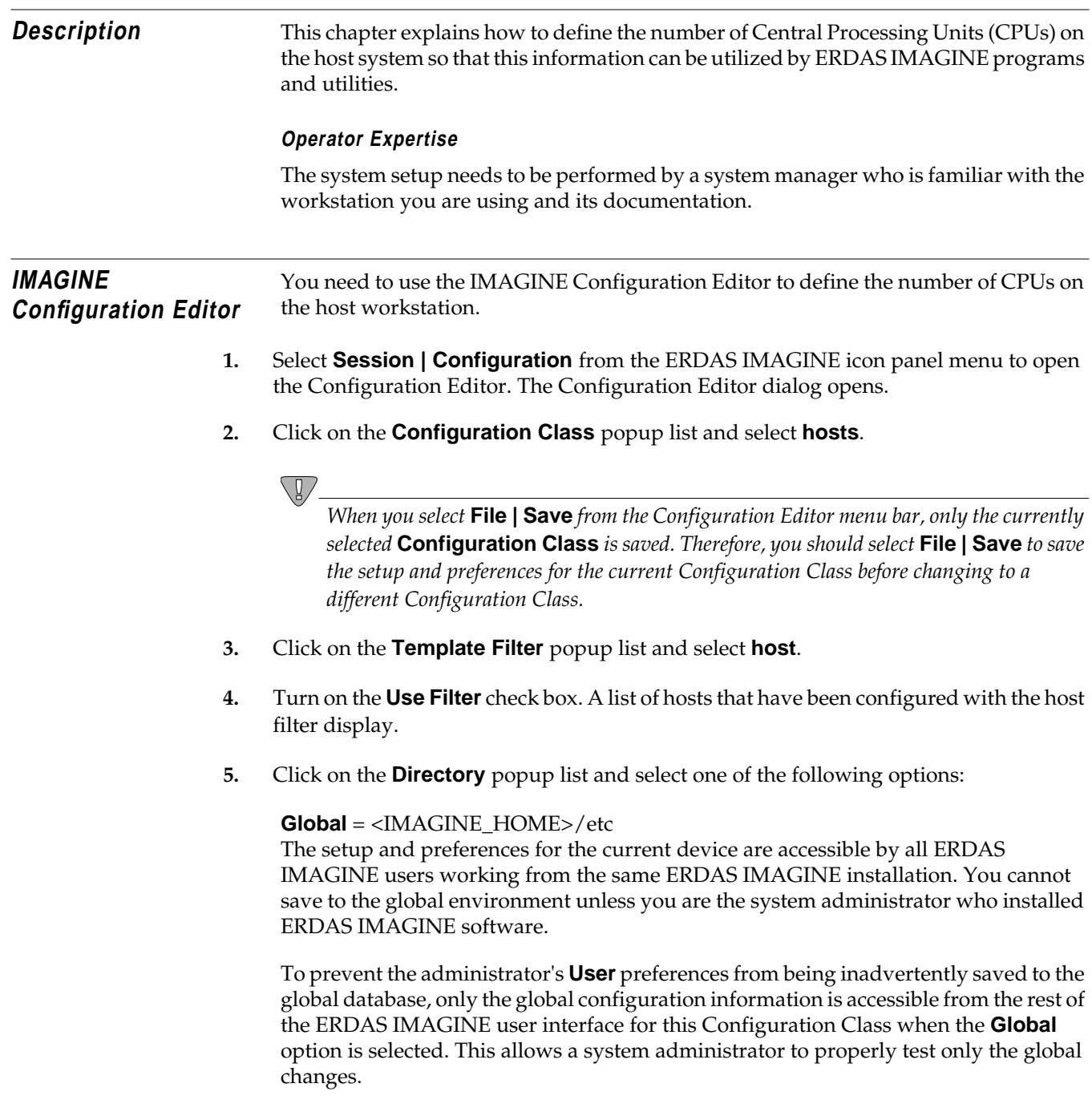

## *Host System*

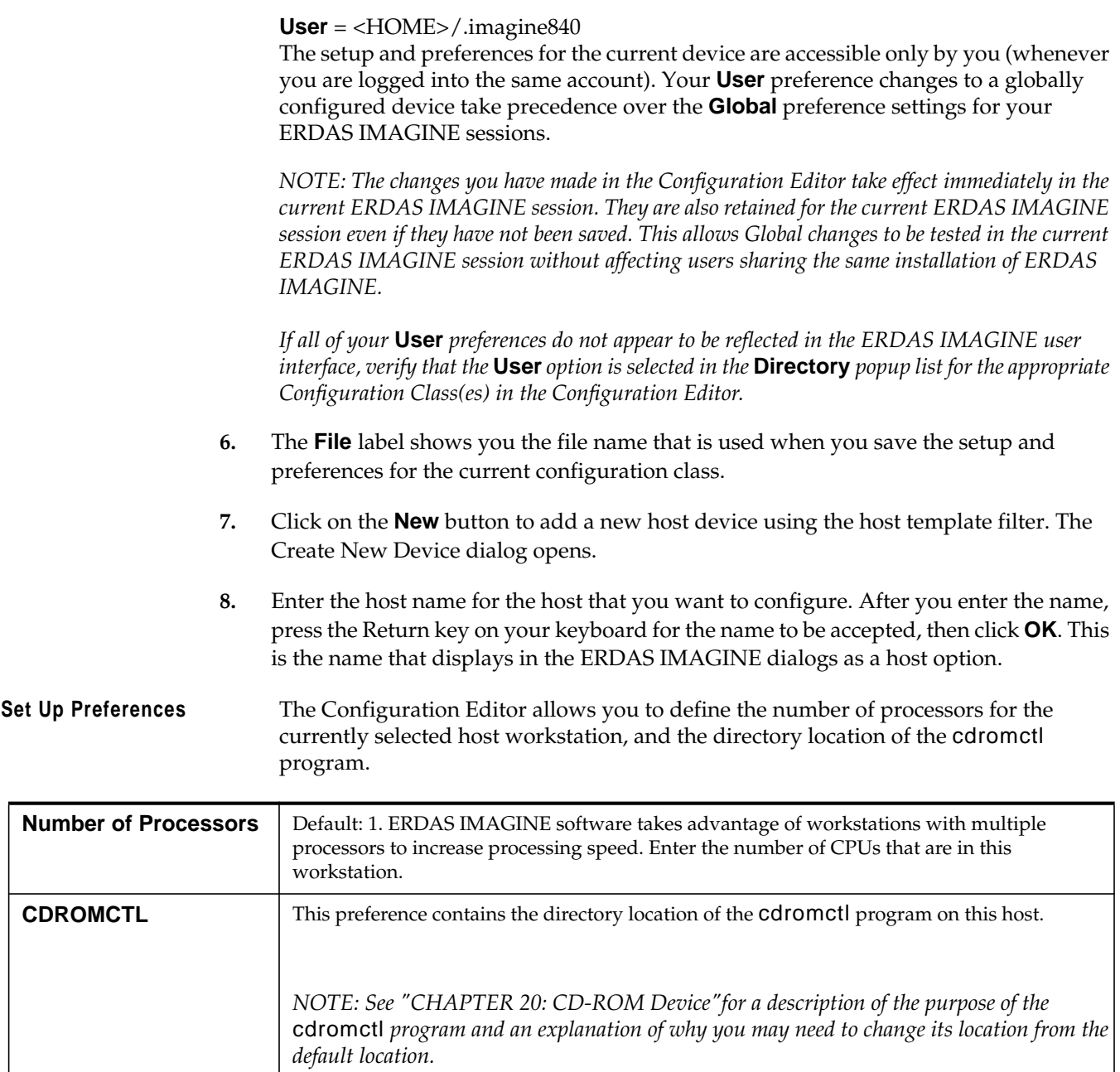

# <span id="page-222-0"></span>**CHAPTER 20 CD-ROM Device**

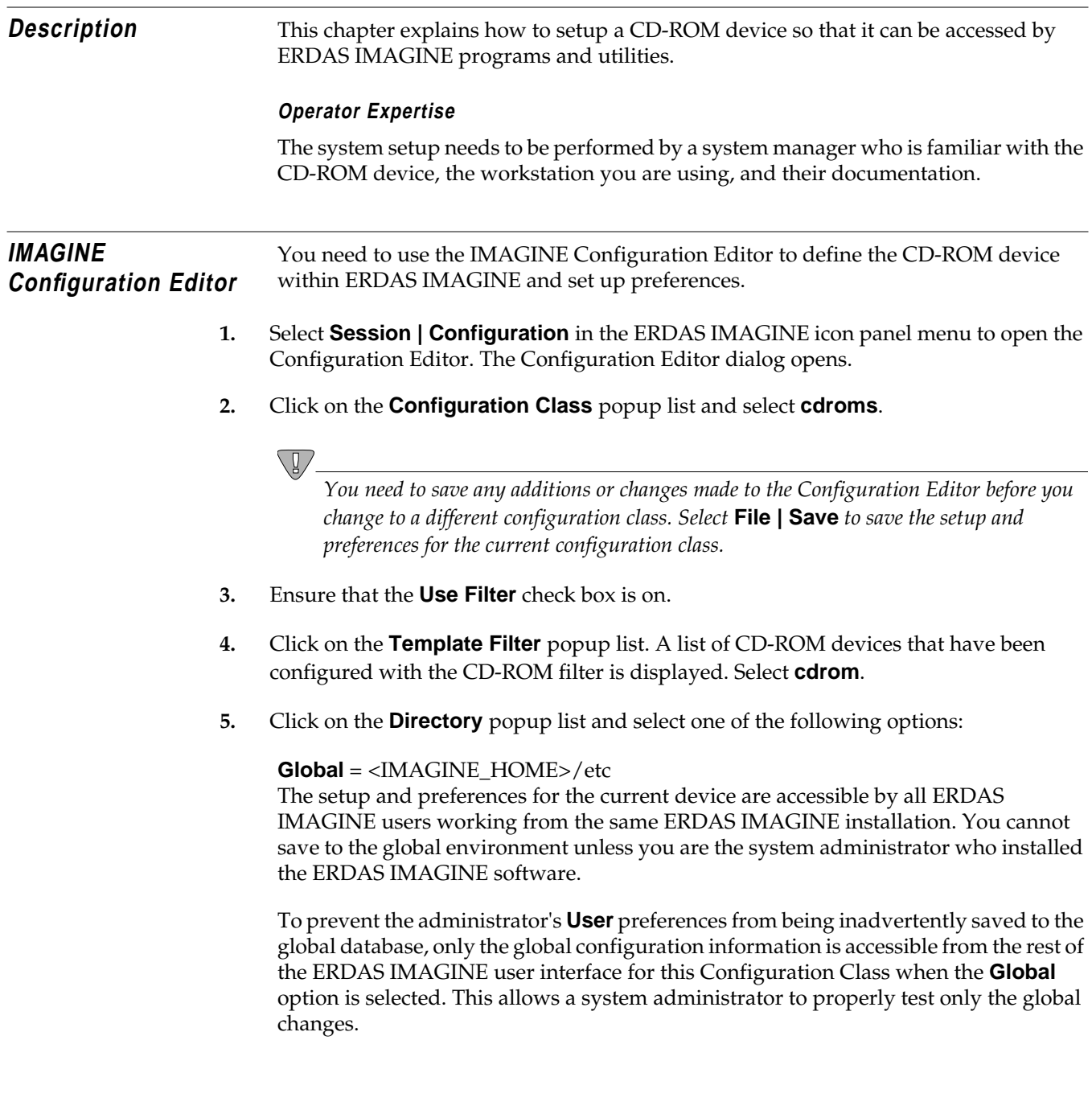

## *CD-ROM Device*

#### **User** = <HOME>/.imagine840

The setup and preferences for the current device can be accessed only by you (whenever you are logged into the same account). Your **User** preference changes to a globally configured device takes precedence over the **Global** preference settings for your ERDAS IMAGINE sessions.

*NOTE: The changes you have made in the Configuration Editor take effect immediately in the current ERDAS IMAGINE session. They are also retained for the current ERDAS IMAGINE session even if they have not been saved. This allows Global changes to be tested in the current ERDAS IMAGINE session without affecting users sharing the same installation of ERDAS IMAGINE.*

*If all of your* **User** *preferences do not appear to be reflected in the ERDAS IMAGINE user interface, verify that the* **User** *option is selected in the* **Directory** *popup list for the appropriate Configuration Class(es) in the Configuration Editor.*

- **6.** The **File** label shows you the file name that is used when you save the setup and preferences for the current configuration class.
- **7.** Click on the **New** button to add a new host device using the CD-ROM template filter. The Create New Device dialog opens.
- **8.** Enter the name for the device (e.g., **new cdrom**). After you enter the name, press the Return key on your keyboard for the name to be accepted, then click **OK**. This is the name that displays in the ERDAS IMAGINE dialogs as an output device option.

**Set Up Preferences** The Configuration Editor allows you to set parameters for the currently selected CD-ROM device. The following sections list the default entries for the CD-ROM device.

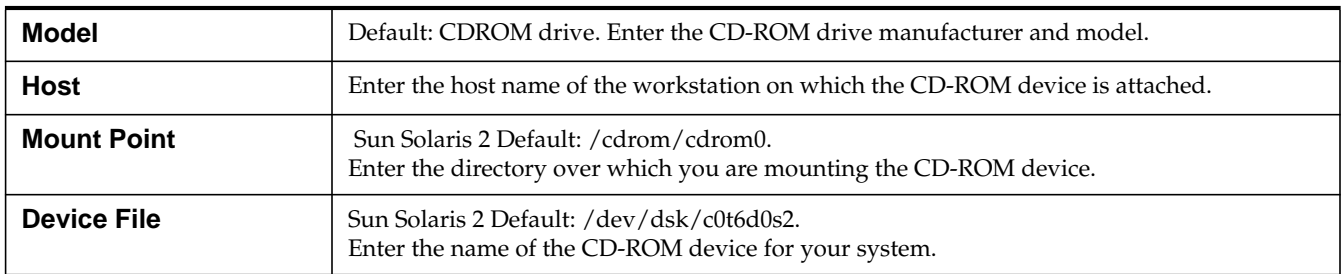

### **Sun SPARCstation**

## **Compaq AlphaStation**

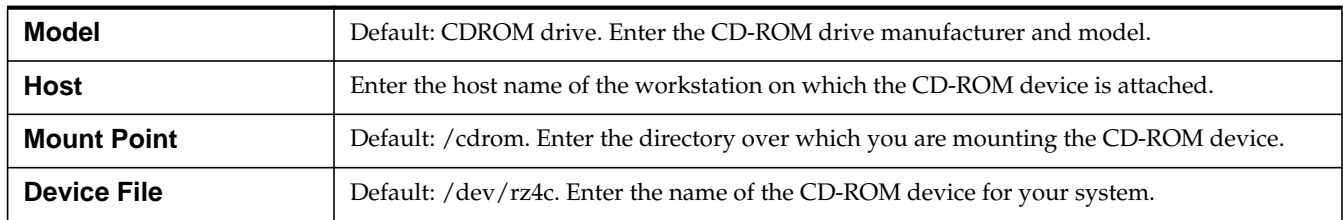

#### **HP 9000**

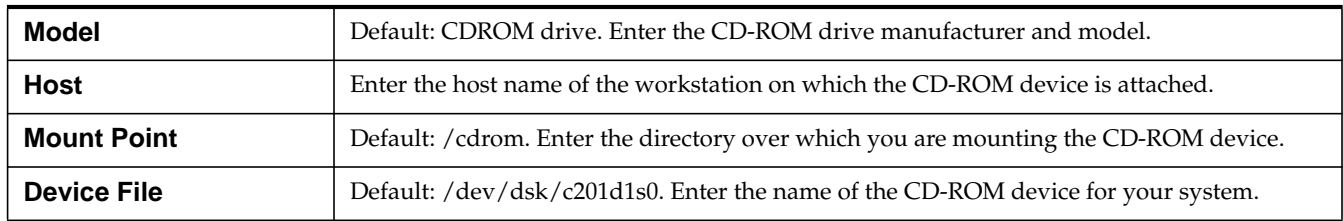

#### **IBM RS/6000**

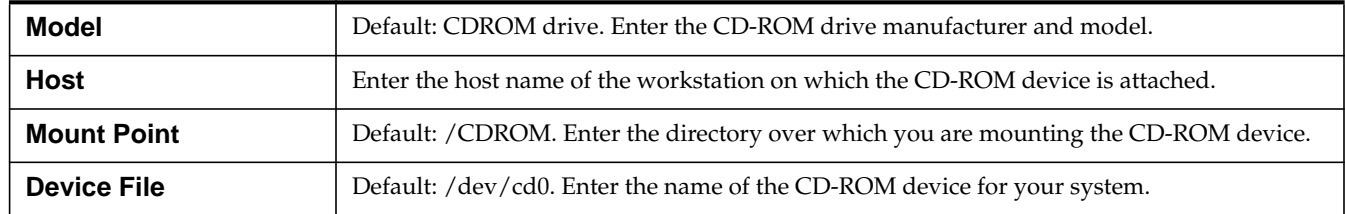

## **Silicon Graphics**

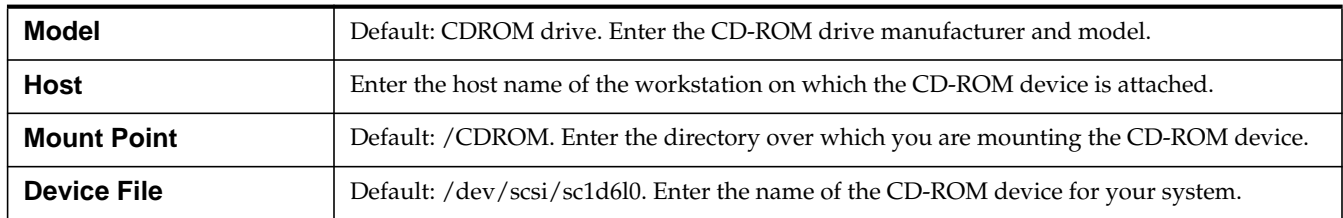

## **Enable Automatic Mounting of CD-ROM Device**

#### **Silicon Graphics**

Silicon Graphics has its own CD-ROM mounting program, **mediad**. Therefore if your system has **mediad** enabled, the CD-ROM is mounted automatically as soon as you insert a CD-ROM. If the removable media **daemon**, **mediad**, is not being, used you can mount the CD manually.

The ERDAS IMAGINE program cdromctl needs to be there as a null driver. It is called by the Import/Export programs.

#### **Sun SPARCstation, Solaris Only**

Solaris has its own CD-ROM mounting program, **vold**. Therefore, if your system has the **vold daemon** enabled, the CD-ROM is mounted automatically as soon as you insert a CD-ROM. If volume management, **vold**, is not being used, you can mount the CD manually.

The ERDAS IMAGINE program, **cdromctl**, needs to be there as a null driver. It is called by the Import/Export programs.

#### **All Other Workstations**

ERDAS IMAGINE comes with a utility program, called cdromctl, that is used to automatically mount CD-ROM devices as needed to access data on a CD-ROM. This program also is used to unmount the CD-ROM device when access to the data is no longer required. This relieves the user from having to mount the CD-ROM device manually.

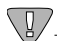

*CD-ROM devices that have been mounted manually by the user are unmounted by the automatic CD-ROM mounting facility after ERDAS IMAGINE has finished accessing the data on that device.*

*The automatic CD-ROM mounting facility cannot be used to automatically mount and access CD-ROM devices on remote hosts.*

**cdromctl Program** The cdromctl program can work only if it is run with **root** user authority. Because the typical ERDAS IMAGINE user does not have **root** user authority, the setup\_system script attempts to give the cdromctl program **root** user authority in the <IMAGINE\_HOME>/bin/<ARCH> directory during the installation process and when additional ERDAS IMAGINE systems are set up from an existing ERDAS IMAGINE installation.

> The setup system script attempts to do this by changing the owner of the cdromctl program to **root**, and then changing the file permissions on the cdromctl file so that the set-user-ID-on-execution bit is set.

#### **Silicon Graphics**

**1.** Enter the following commands to add the CD-ROM device to /etc/fsd\_auto. This automatically mounts the CD-ROM device when the CD is entered.

## **point>**

#### # **/usr/etc/mediad -p /<device name> /<mount**

Replace <device name> with the name of the CD-ROM device for your system, for example, /dev/scsi/sc0d4l0. Replace <mount point> with the name of the directory over which you are mounting the CD-ROM device, for example /cdrom.

**2.** To start the **mediad daemon**, use the following command:

#### # **/usr/etc/mediad -a**

The CD-ROM device is now mounted and ready for the data to be unloaded or loaded. The **mediad daemon** starts automatically at boot time from now on.

#### **All Other Workstations**

The process of granting **root** user authority to the cdromctl program can fail for several reasons. If you find this process has failed on your system during the installation or while running the setup\_system script from an existing ERDAS IMAGINE installation, the following steps can be performed on that system to enable the automatic CD-ROM mounting facility:

- **1.** Log in as **root**.
- **2.** Enter the following:
- **cp <IMAGINE\_HOME>/bin/<system architecture>/cdromctl <new location>**

<IMAGINE\_HOME> refers to the directory where IMAGINE software resides (e.g., /usr/imagine/840).

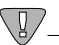

*<new location> refers to the new location for the* cdromctl *program. This location must be in a directory that resides in a file system that is mounted from a* **local** *disk (i.e., it should not be somewhere in an NFS mounted file system).*

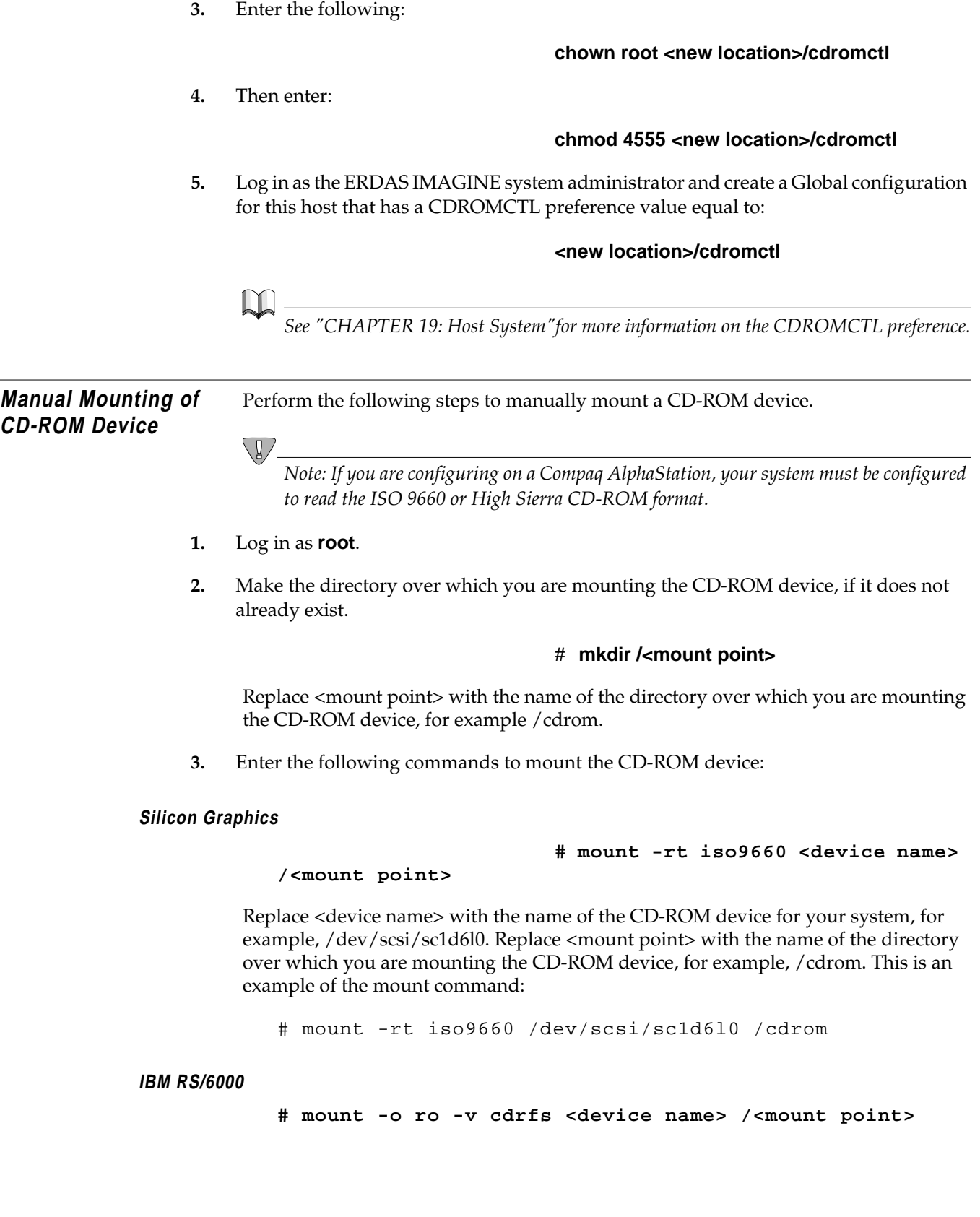

Replace <device name> with the name of the CD-ROM device for your system. For example, /dev/cd0. Replace <mount point> with the name of the directory over which you are mounting the CD-ROM device, for example /cdrom. This is an example of the mount command:

# mount -o ro -v cdrfs /dev/cd0 /cdrom

**HP 9000**

#### **HPUX 11.00**

#### **# mount -r -F cdfs <device name> <mount point>**

Replace <device name> with the name of the CD-ROM device for your system. For example, /dev/dsk/c1t2d0. Replace <mount point> with the name of the directory over which you are mounting the CD-ROM device. For example, /cdrom. This is an example of the mount command:

# mount -r -F cdfs /dev/dsk/c1t2d0 /cdrom

#### **Compaq AlphaStation**

#### # **mount -r -t cdfs -o noversion <device name> <mount point>**

Replace <device name> with the name of the CD-ROM device for your system. For example, /dev/dsk/c1t2d0. Replace <mount point> with the name of the directory over which you are mounting the CD-ROM device. For example, /cdrom. This is an example of the mount command:

# mount -r -t cdfs -o noversion /dev/rz4c /cdrom

#### **Sun SPARCstation**

#### **Sun Solaris 2**

**# mount -r -F hsfs <device name> <mount point>**

Replace <device name> with the name of the CD-ROM device for your system. For example, /dev/c0t6d0s2. Replace <mount point> with the name of the directory over which you are mounting the CD-ROM device. For example /cdrom or /cdrom/cdrom0. This is an example of the mount command:

# mount -r -F hsfs /dev/c0t6d0s2 /cdrom/cdrom0

The CD-ROM device is now mounted and ready for the data to be unloaded or loaded.

**Remote CD-ROM Access** In order to access a CD-ROM device across a network, you need to use the IMAGINE Configuration Editor to configure the remote CD-ROM device, then you have to NFS mount the remote CD-ROM file system with a local NFS mount point. This mount point must be identical to the remote CD-ROM mount point. Perform the following steps to complete this process:

## *CD-ROM Device*

The **remote workstation** refers to the workstation to which the CD-ROM device is attached. The **local workstation** refers to the workstation where you are currently running ERDAS IMAGINE software.

**1.** Follow the instructions in the ERDAS IMAGINE Configuration Editor section to configure a CD-ROM device for the remote workstation.

*NOTE: You may do this by running ERDAS IMAGINE and accessing the Configuration Editor on the local workstation, if you like. However, be sure that you set the* **Host** *preference to the remote workstation host name.*

**Log In as Root** For the remaining instructions, you will most likely need to be the **root** user on both the remote and local workstations. Replace <mount point> with the value you entered for the **Mount Point** preference when you configured the remote CD-ROM device in step 1.

> **2.** Use the following command on the remote system (where the CD-ROM is connected) to create the <remote mount point> directory if it does not already exist:

#### # **mkdir <remote mount point>**

#### **Mount the CD-ROM**

**3.** Use the following command on the remote system to mount the CD-ROM.

#### **Silicon Graphics**

#### # **mount -rt iso9660 <device name> <mount point>**

Replace <device name> with the name of the CD-ROM device for your system. For example, /dev/scsi/sc1d6l0.

#### **IBM RS/6000**

#### # **mount -o ro -v cdrfs <device name> <mount point>**

Replace <device name> with the name of the CD-ROM device for your system. For example, /dev/cd0.

#### **HP 9000**

#### **HPUX 10.11**

#### # **mount -r -F cdfs <device name> <mount point>**

Replace <device name> with the name of the CD-ROM device for your system. For example, /dev/dsk/c1t2d0.

#### **Compaq AlphaStation**

#### # **mount -r -t cdfs -o noversion <device name> <mount point>**

Replace <device name> with the name of the CD-ROM device for your system. For example, /dev/rz4c.

#### **Sun SPARCstation**

#### **Sun Solaris 2**

#### # **mount -r -F hsfs <device name> <mount point>**

Replace <device name> with the name of the CD-ROM device for your system. For example, /dev/sr0 or /dev/c0t6d0s2.

#### **Export to Network**

**4.** Edit the /etc/exports file (/etc/dfs/dfstab under Solaris 2.X) on the remote system to add the <mount point> directory with read-only permission as in the examples below:

#### **Compaq AlphaStation**

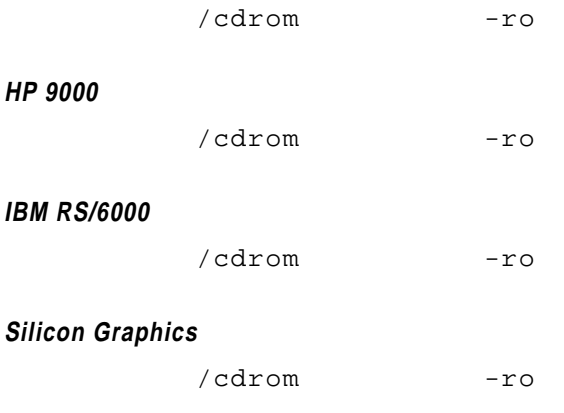

#### **Silicon Graphics with mediad**

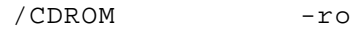

#### **Sun SPARCstation**

#### **Sun Solaris 2.6 or 2.7**

share -F nfs -o ro /cdrom

#### **Sun Solaris 2.6 or 2.7 with vold**

share -F nfs -o ro /cdrom/imagine840\_u

If the /etc/exports or /etc/dfs/dfstab file was not already on this system, then you need to reboot the system.

**5.** Use the following command on the remote system to export the <remote mount point> directory to your network.

#### **Silicon Graphics**

# **/usr/etc/exportfs -a**

**HP 9000**

## **HPUX 10.11** # **/usr/sbin/exportfs -a**

### **Sun SPARCstation**

#### **Sun Solaris 2**

#### # **/usr/sbin/shareall**

**6.** On the local system (the system where you are running ERDAS IMAGINE) you need to create the <mount point> directory if it does not already exist:

#### # **mkdir <mount point>**

**7.** Use the following command on the local system to mount the CD-ROM from the remote workstation.

# **mount <remote machine hostname>:<remote mount point> <mount point>**

**Unmount the CD-ROM (HP 9000 only)** When finished using the CD, use the following command on the local system to unmount the CD-ROM from the remote workstation:

#### # **unmount <mount point>**

# **CHAPTER 21 Tape Drive**

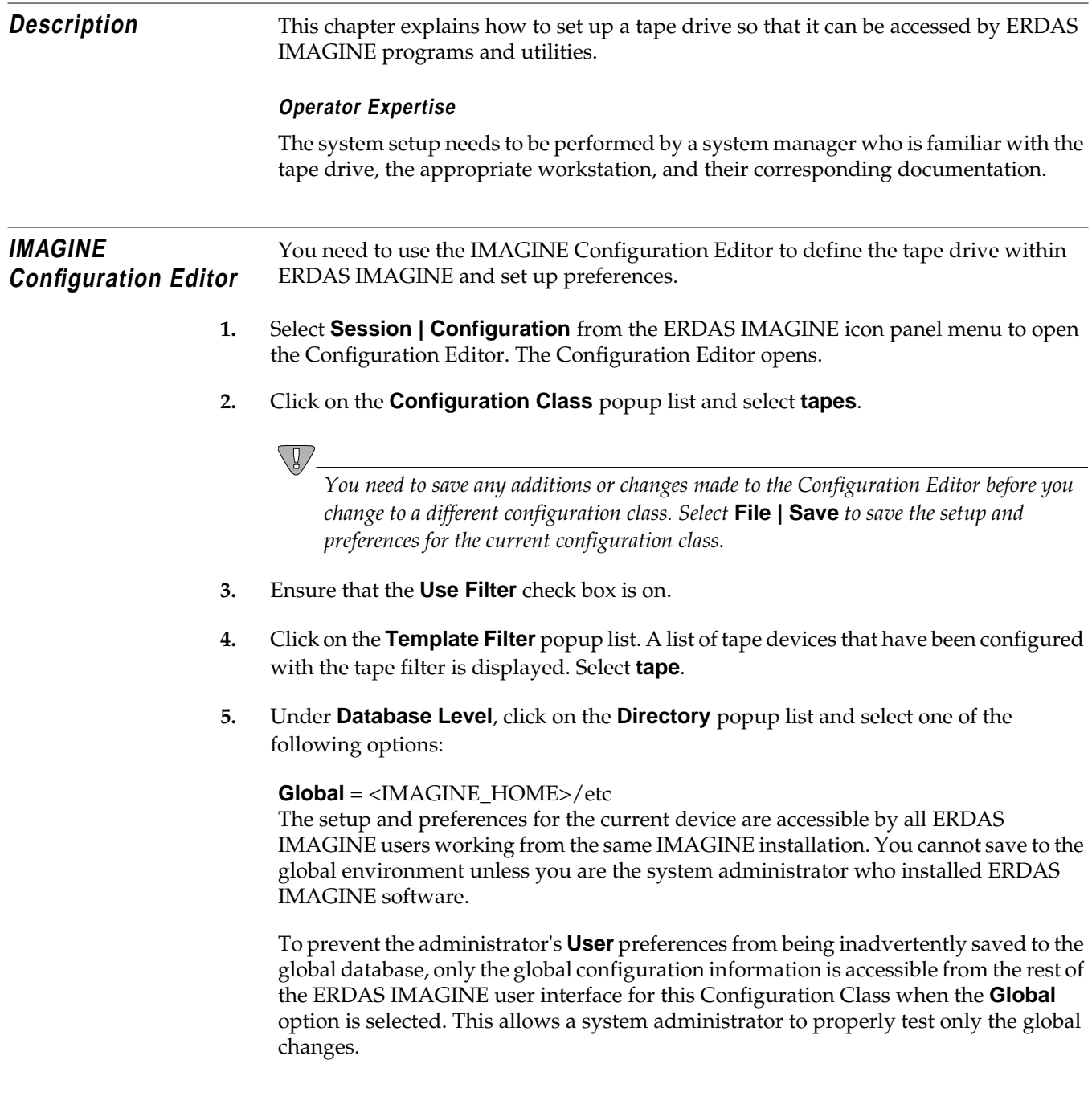

## *Tape Drive*

#### **User** = <HOME>/.imagine840

The setup and preferences for the current device are accessible only by you (whenever you are logged into the same account). Your **User** preference changes to a globally configured device that takes precedence over the **Global** preference settings for your ERDAS IMAGINE sessions.

*NOTE: The changes you have made in the Configuration Editor take effect immediately in the current ERDAS IMAGINE session. They are also retained for the current ERDAS IMAGINE session even if they have not been saved. This allows Global changes to be tested in the current ERDAS IMAGINE session without affecting users sharing the same installation of ERDAS IMAGINE.*

*If all of your* **User** *preferences do not appear to be reflected in the ERDAS IMAGINE user interface, verify that the* **User** *option is selected in the* **Directory** *popup list for the appropriate Configuration Class(es) in the Configuration Editor.*

The **File** label shows you the file name that is used when you save the setup and preferences for the current configuration class.

- **6.** Click the **New** button to add a new tape drive using the tape template filter. The Create new device dialog opens.
- **7.** Enter any name for the device (e.g., tape:/dev/rst1). After you enter the name, press the Return key on your keyboard for the name to be accepted, then click **OK** in the Create new device dialog. This is the name that displays in the ERDAS IMAGINE dialogs as an output device option.

#### **Set Up Preferences** The Configuration Editor enables you to set parameters for the currently selected tape drive. The following sections list the default entries for the tape drive.

#### **Silicon Graphics**

Begin by following these steps in the command shell to set up a tape drive device file for the SGI:

- **1.** Log on as **Root**.
- **2. cd /dev**
- **3. rm \*tape**

#### **4. ./MAKEDEV tape tapelinks**

This creates two files, two of which are /dev/tape and /dev/nrtape (the default preference).

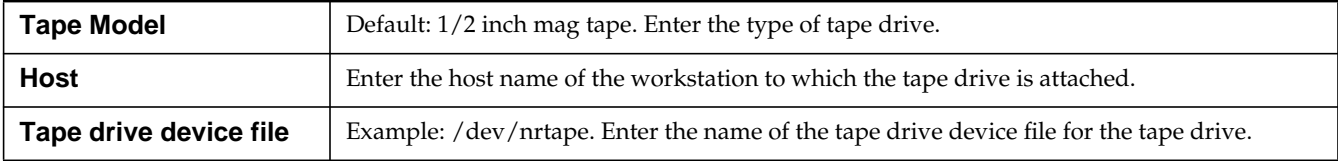

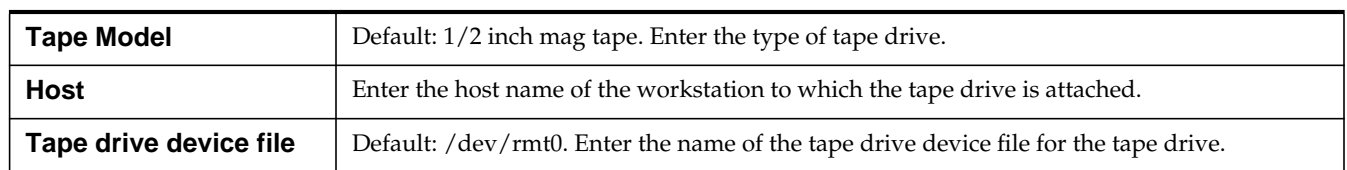

### **IBM RS/6000**

#### **HP 9000**

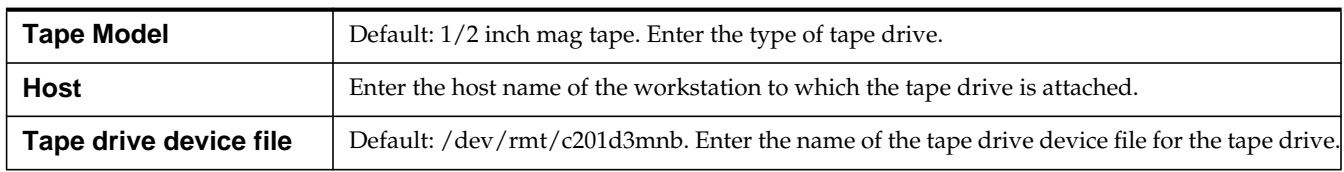

## **Compaq AlphaStation**

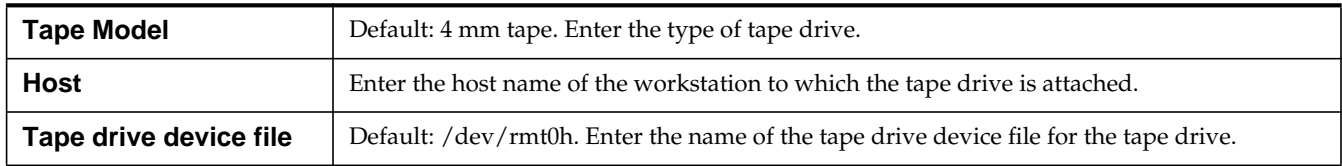

## **Sun SPARCstation**

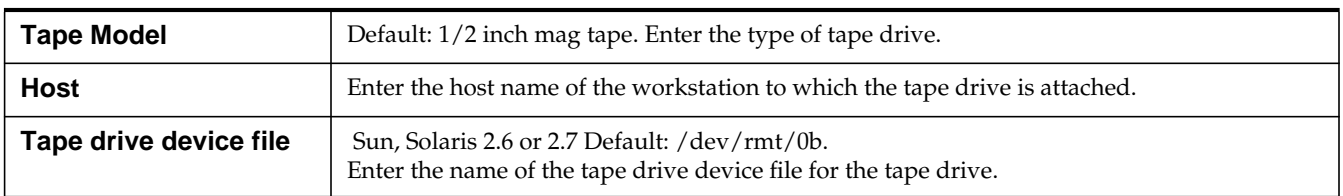

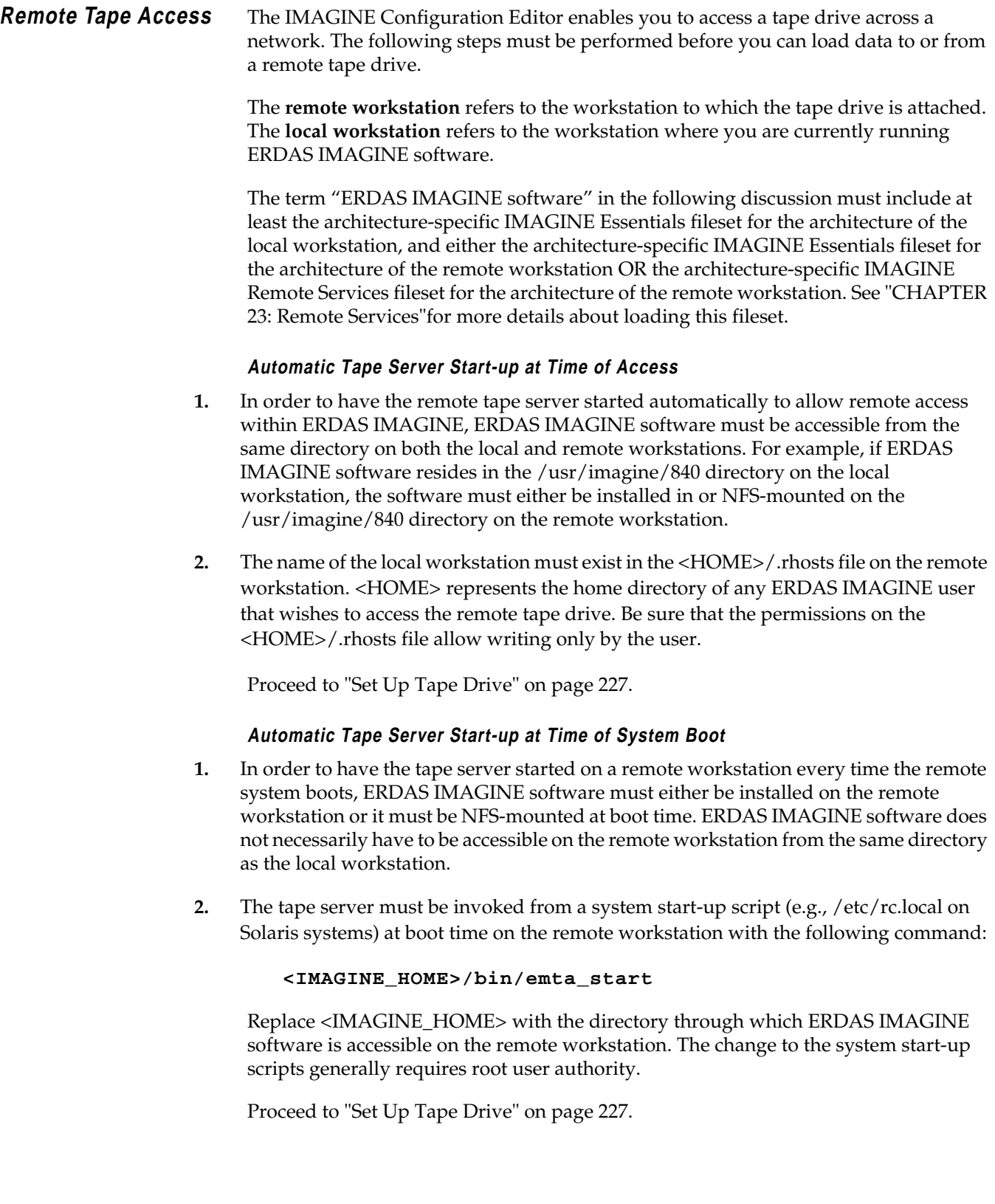

<span id="page-236-0"></span>**Set Up Tape Drive** Use the Configuration Editor to set up and configure the tape drive for the remote workstation.

*NOTE: The configuration can be performed from either the local or remote workstation.*

*Tape Drive*

## **CHAPTER 22 Tablet Digitizers**

**Altek Series Model AC32 Moveable Menu Altek Series Model 33240 Tablet CalComp 9100 and 9500 Series CalComp Drawing Board II and III GTCO Accutab Series Custom Configuration Menu GTCO DIGI-PAD Series**

**Description** This chapter explains how to set up a digitizing tablet so that it can be accessed by ERDAS IMAGINE programs and utilities. These instructions are not included with any hardware.

#### **Operator Expertise**

The system setup and configuration need to be performed by a system manager who is familiar with the tablet, the Workstation you are using, and their documentation.

### **Select a Serial Line**

#### **Silicon Graphics**

Most Silicon Graphics computers have at least two serial lines, called /dev/ttyd1 and /dev/ttyd2. These may have other names, according to the setup of your system.

#### **IBM RS/6000**

Most IBM RS/6000 workstations have at least two serial lines, called /dev/tty0 and /dev/tty1. These may have other names, according to the setup of your system.

#### *HP 9000*

#### **Compaq AlphaStation**

Most HP 9000 workstations and Compaq AlphaStations have at least two serial lines, called /dev/tty00 and /dev/tty01. These may have other names, according to the setup of your system.

#### **Sun SPARCstation**

Most Sun SPARCstations have at least two serial lines, called /dev/ttya and /dev/ttyb. These may have other names, according to the setup of your system. In this documentation, replace <serial line> with the name of the serial line you are using.

*NOTE: Each of these serial lines can be used as a login port for a terminal. Select a serial line that you can dedicate permanently to the digitizing tablet, rather than use the line as a login port.*

#### **Disable Login Line**

#### **Silicon Graphics**

**1.** Log in to the **root** account.

In order to properly install the digitizer, you must have access to the **root** account (i.e., know the **root** password).

**2.** Make a backup copy of the file /etc/inittab with the **cp** command.

This backup ensures that you can recover from any mistakes you might make to this file.

**3.** Use a text editor to edit the /etc/inittab file.

It looks similar to the example below:

tp:23:respawn:/etc/getty tport co\_9600# textport t1:23:respawn:/etc/getty ttyd1 co\_9600# alt console t2:23:off:/etc/getty -N ttyd2 co\_9600 # port 2

If the status is **respawn** for the serial line (e.g., ttyd1 or ttyd2) that you want to dedicate to the digitizing tablet, you must change the status to **off**.

When the status is **respawn** for any device line, then the line for that device can be used as a login line. The line for a serial device, such as the digitizing tablet, must be disabled as a login line.

Save the file /etc/inittab with the change.

**4.** Reboot the workstation.

#### **IBM RS/6000**

**1.** Login to the **root** account.

In order to properly install the digitizer, you must have access to the **root** account (i.e., know the **root** password).

**2.** Use the following command to change a tty line:

#### # **smit chgtty**

If the following message displays:

There are no items of this type

then you must create a tty line by using the following command:

# **smit maktty**

#### **3.** The **Enable Login** field must read **disable**.

#### **HP 9000**

**1.** Log in to the **root** account.

In order to properly install the digitizer, you must have access to the **root** account (i.e., know the **root** password).

**2.** Make a backup copy of the file /etc/inittab with the cp command.

This backup ensures that you can recover from any mistakes you might make to this file. We are using /dev/tty0p0 as an example.

**3.** Use a text editor to edit the /etc/inittab file. It looks similar to the example below:

a0:3:respawn:/etc/getty -h tty0p0 9600

If the **respawn** value is **on** for the serial line (e.g., tty0p0 or tty0p1) that you want to dedicate to the digitizing tablet, you must change the status to **off**.

When the status is **on** for any device line, then the line for that device can be used as a login line. The line for a serial device, such as the digitizing tablet, must be disabled as a login line. The file should be similar to the example below:

a0:3:off:/etc/getty -h tty0p0 9600

- **4.** Save the file /etc/inittab with the change.
- **5.** Reboot the system to invoke the change.

#### **Sun SPARCstation**

#### **Sun Solaris**

**1.** Log in to the **root** account.

In order to properly install the digitizer, you must have access to the **root** account (i.e., know the **root** password).

## *Tablet Digitizers*

Г

**2.** List the services and look for your port, e.g., ttya (/dev/term/a).

#### # **pmadm -l**

The listing looks similar to the example below. (The lines are actually longer than shown here.)

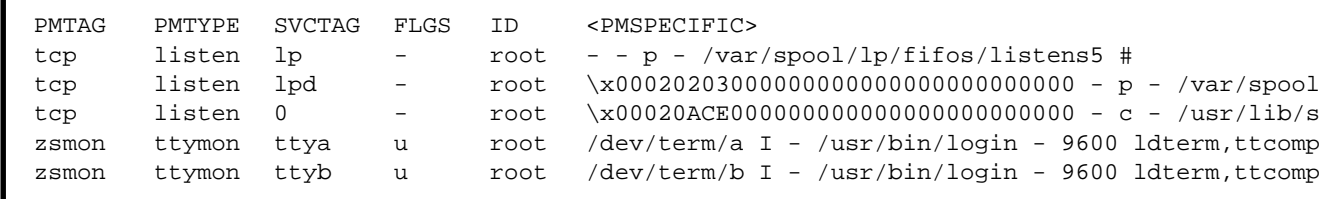

**3.** Disable the login service.

#### # **pmadm -d -p <PMTAG> -s <SVCTAG>**

For example, the entry based on the listing above would read:

#### # **pmadm -d -p zsmon -s ttya**

**4.** To check to see that the line is disabled, you can repeat step 2. and the FLGS column should read **ux**.

#### **Connect Digitizer** The proper RS232 cable is required to connect the digitizer to the workstation. Below is a list of the connections that need to be made between two 25-pin ports. The cable that you use varies depending upon the genders of the ports.

#### **IBM RS/6000 Compaq AlphaStation**

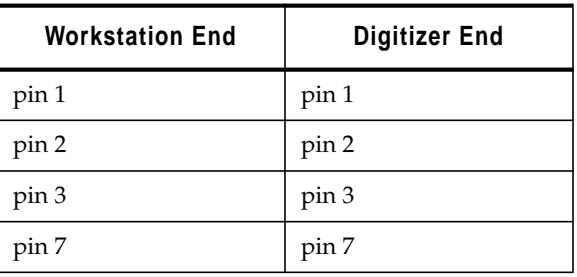

*It is very important to note that pin 2 and pin 3 do not swap with each other.*

#### **Sun HP 9000 Silicon Graphics**

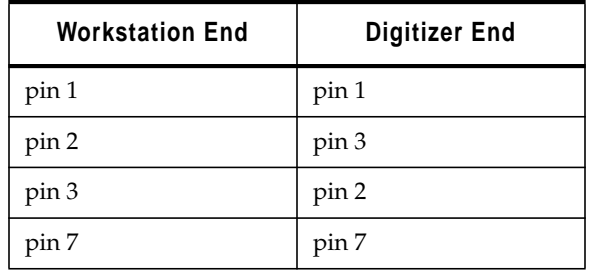

**Set Protection** Set the protection on the serial line with the **chmod** command. This allows ERDAS IMAGINE software to access the line. Enter the name of your platform's serial line in place of <serial line> below.

*NOTE: You must be logged into the root account to use this command.*

# **chmod a+rw /dev/<serial line>**

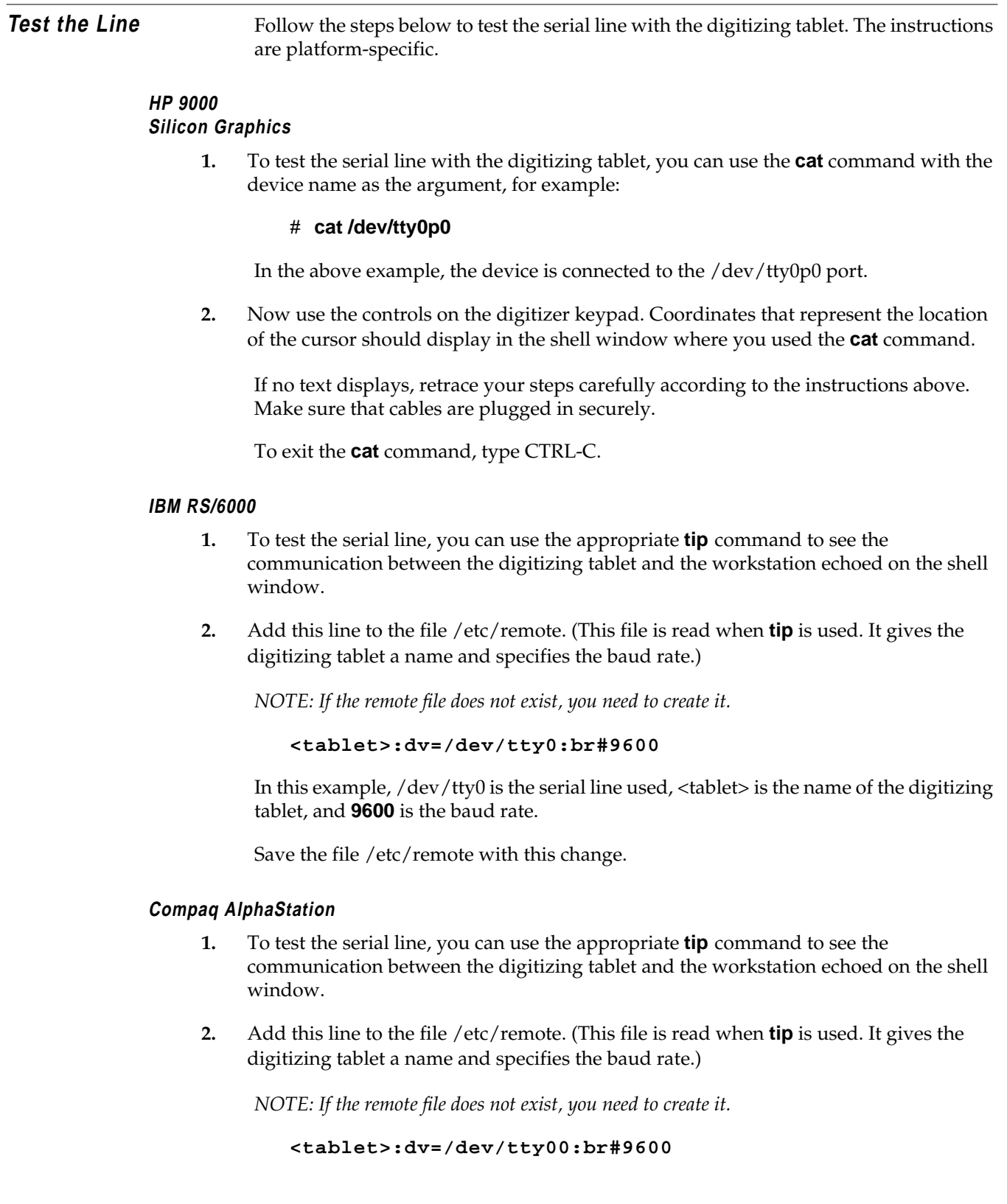

In this example, /dev/tty00 is the serial line used, <tablet> is the name of the digitizing tablet, and **9600** is the baud rate.

Save the file /etc/remote with this change.

#### **Sun SPARCstation**

- **1.** To test the serial line, you can use the appropriate **tip** command to see the communication between the digitizing tablet and the workstation echoed on the shell window.
- **2.** Add this line to the file /etc/remote. (This file is read when **tip** is used. It gives the digitizing tablet a name and specifies the baud rate.)

*NOTE: If the remote file does not exist, you need to create it.*

```
<tablet>:dv=/dev/ttya:br#9600
```
In this example, /dev/ttya is the serial line used, <tablet> is the name of the digitizing tablet, and **9600** is the baud rate.

Save the file /etc/remote with the change you have made.

**3.** Enter this command at the prompt to test the tablet connection:

#### # **tip <tablet>**

Replace <tablet> with the name you specified for the digitizing tablet in the file /etc/remote.

**4.** Now use the controls on the digitizer keypad. Coordinates that represent the location of the cursor should display in the shell window where you used the **tip** command.

If no text displays, retrace your steps carefully according to the instructions above. Make sure that cables are plugged in securely.

To disable **tip** and stop the text from displaying, enter a tilde and a period at the keyboard:

**~.**

## *Tablet Digitizers*

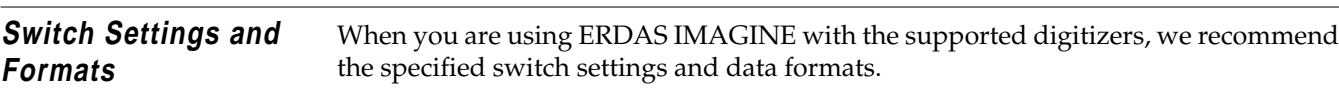

## **Altek Series Model AC32Moveable Menu**

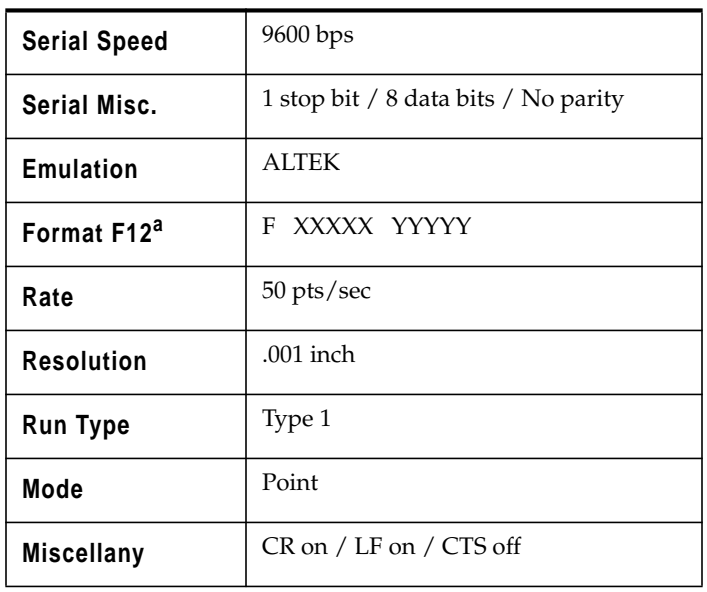

a<sub>This</sub> format corresponds with the ALTEK format number 4.

#### **Altek Series Model 33240 Tablet**

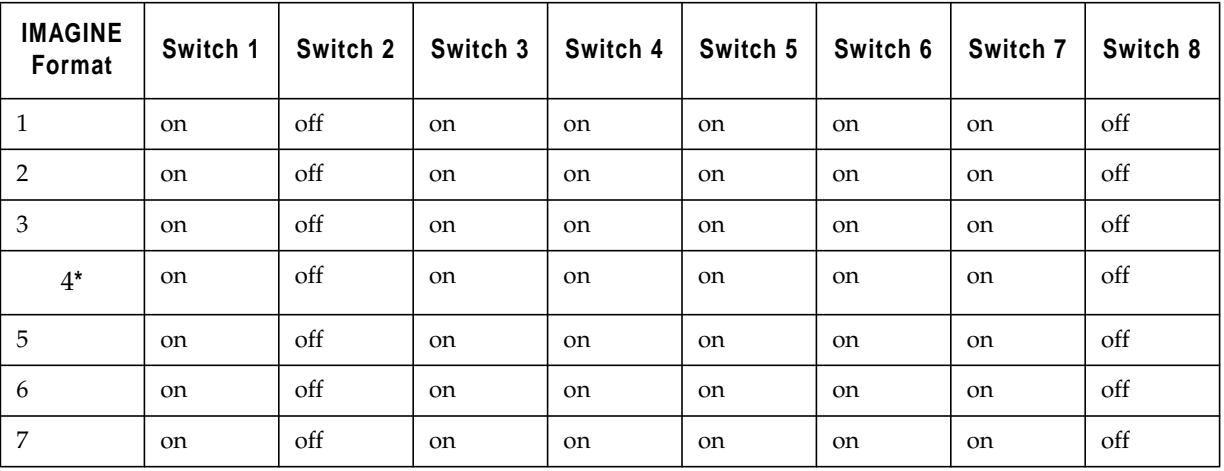

## **Switch Settings for the Left Bank**

## **Switch Settings for the Right Bank**

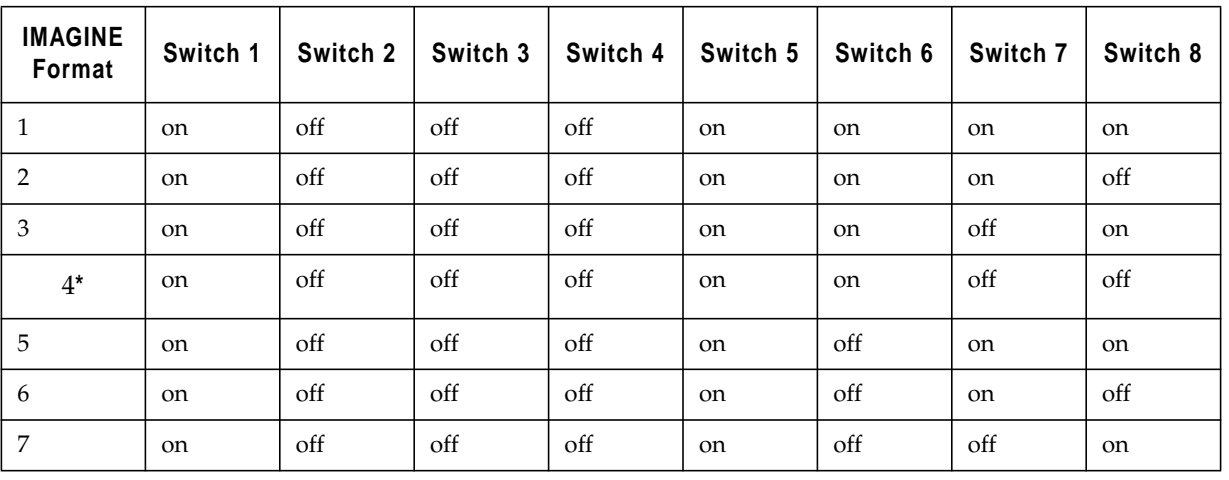

 $\sqrt{2}$ 

*\*Format 4 is the default and ERDAS IMAGINE does not support format 6. You may need to use a swap cable.*

## *Tablet Digitizers*

## **CalComp 9100 Series**

**Switch Settings for SB1**

| <b>IMAGINE</b><br>Format | Switch 1 | Switch 2 | Switch 3 | Switch | Switch 5 | Switch 6 | <b>Switch</b><br>7а | <b>Switch</b><br>8 <sup>a</sup> |
|--------------------------|----------|----------|----------|--------|----------|----------|---------------------|---------------------------------|
|                          | close    | open     | close    | close  | close    | close    | close               | open                            |
| 2                        | close    | open     | close    | open   | close    | close    | close               | open                            |
| 3                        | close    | open     | open     | close  | close    | close    | close               | open                            |
| 4                        | close    | open     | open     | open   | close    | close    | close               | open                            |

<sup>a</sup>These settings are set at the factory and should not be changed.

 $\bigtriangledown$ 

*\*Format 4 is the default.*

#### **Switch Settings for SW1**

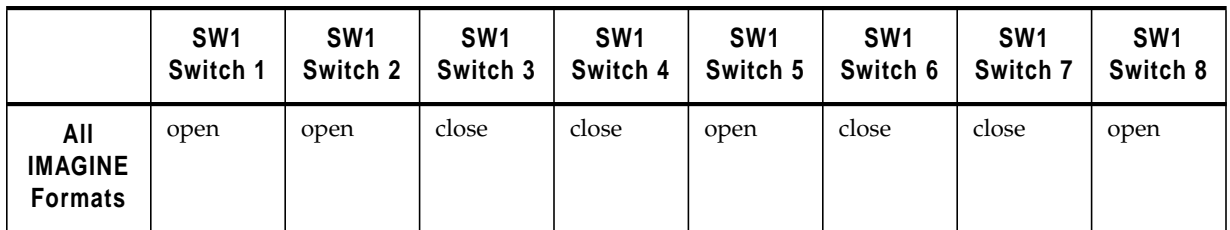

## **Switch Settings for SW2**

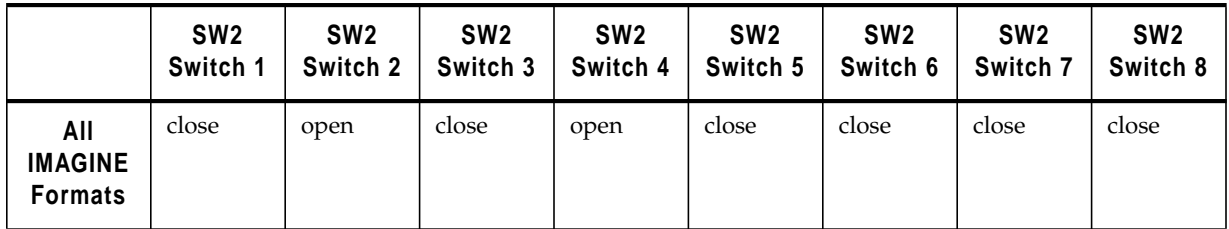

#### **CalComp 9500 Series**

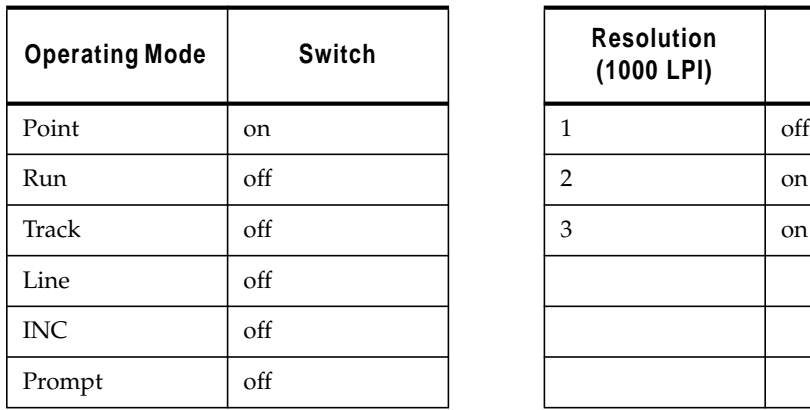

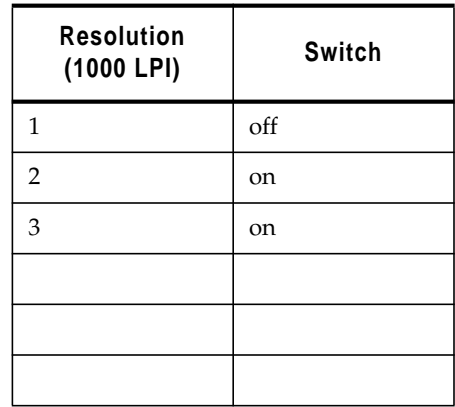

## **Operating Mode and Resolution Switch Settings for Area 1**

#### **Soft Switch Settings for Area 1**

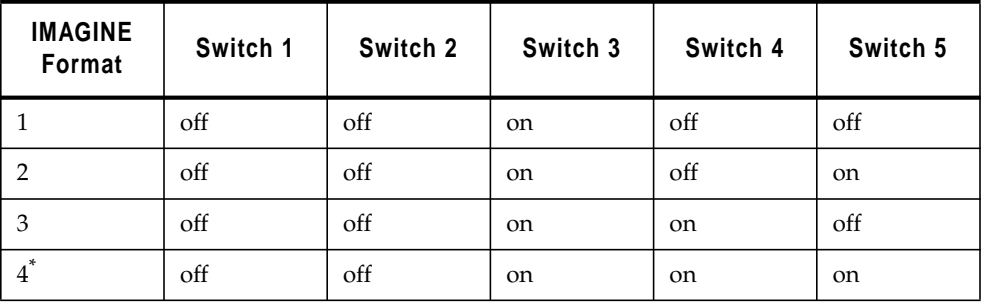

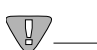

*\*Format 4 is the default.*

**Switch Settings for Area 2 (Port A) Only**

| <b>Baud Rate</b><br>(9600) | <b>Switch</b> | Data<br><b>Bits</b> | Switch        | <b>Parity</b><br>(none) | Switch        | <b>Stop Bit</b> | <b>Switch</b> |
|----------------------------|---------------|---------------------|---------------|-------------------------|---------------|-----------------|---------------|
| $\mathbf{1}$               | off           | 7                   | off           | $\mathbf{1}$            | on            | Stop 1          | off           |
| $\overline{2}$             | off           | $\,8\,$             | <sub>on</sub> | $\overline{2}$          | off           | Stop 2          | off           |
| 3                          | <sub>on</sub> |                     |               | 3                       | off           |                 |               |
|                            |               |                     |               |                         |               |                 |               |
| Transmit/<br>Receive       | <b>Switch</b> | Line<br>Feed        | <b>Switch</b> | Port A                  | <b>Switch</b> | Echo            | <b>Switch</b> |
| TX2/3                      | <sub>on</sub> | LF                  | off           | Port                    | <sub>on</sub> | Echo            | Off           |
|                            |               |                     |               |                         |               |                 |               |

*The switch settings for CalComp 9500 areas 3 (Port B), 4, and 5 are not applicable.*

## *Tablet Digitizers*

### **CalComp Drawing Board II and III**

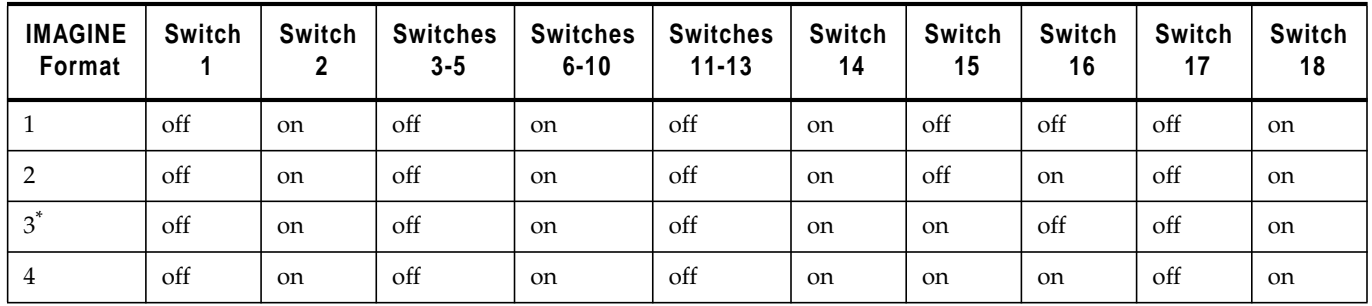

#### **Soft Switch Settings for A**

#### **Soft Switch Settings for B**

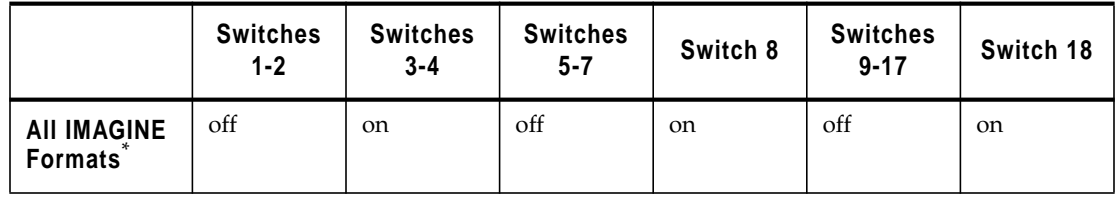

**Soft Switch Settings for C (Drawing Board III Only)**

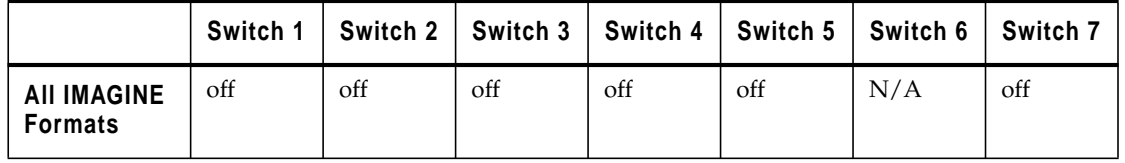

 $\sqrt{g}$ 

*\*Format 3 is the default.*

*NOTE: Drawing Board III is not compatible with HP-UX.*

#### **GTCO Accutab Series Custom Configuration Menu**

| Communication<br><b>Options</b> |      | <b>Mode Options</b>                         |          | <b>Menu Codes</b>                         |                          | <b>Output Format Options</b> |              |
|---------------------------------|------|---------------------------------------------|----------|-------------------------------------------|--------------------------|------------------------------|--------------|
| <b>Baud</b>                     | 9600 | Mode                                        | Point    | <b>IMAGINE</b><br>8.X (ERDAS)             | $04^*$                   | <b>GTCO</b>                  | <b>ASCII</b> |
| Data Bits                       | 8    | <b>Resolution</b>                           | 1000 lpi |                                           |                          |                              |              |
| <b>Stop Bits</b>                | 1    |                                             |          |                                           |                          |                              |              |
| Parity                          | None |                                             |          |                                           |                          |                              |              |
|                                 |      | $\overline{\mathbb{V}}$<br>2.77<br>$\cdots$ |          | $FPR$ $A$ $Q$ $R$ $A$ $Q$ $R$ $R$ $R$ $R$ | $\overline{\phantom{a}}$ |                              |              |

*\*Format 4 is the same as ERDAS IMAGINE format 7.*

## *Tablet Digitizers*

#### **GTCO DIGI-PAD Series**

**Switch Settings for S1**

|                                      | S1<br>Switch 1 | S1<br>Switch 2 | S1<br>Switch 3 $ $ | S <sub>1</sub><br>Switch 4 | S <sub>1</sub> | S1<br>Switch 5   Switch 6 | S1<br>Switch 7 | Switch 8 |
|--------------------------------------|----------------|----------------|--------------------|----------------------------|----------------|---------------------------|----------------|----------|
| <b>AII IMAGINE</b><br><b>Formats</b> | off            | off            | <sub>on</sub>      | <sub>on</sub>              | off            | off                       | off            | on       |

#### **Switch Settings for S2**

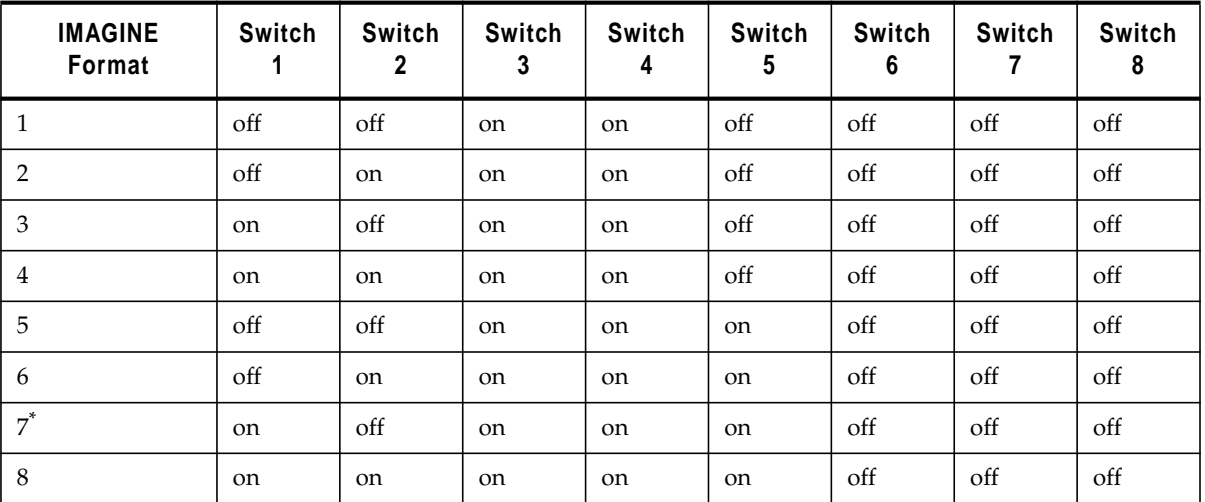

 $\sqrt{g}$ 

*\*Format 7 is the default. You may need to use a swap cable with port B, but not with port A.*

#### **Switch Settings for S3**

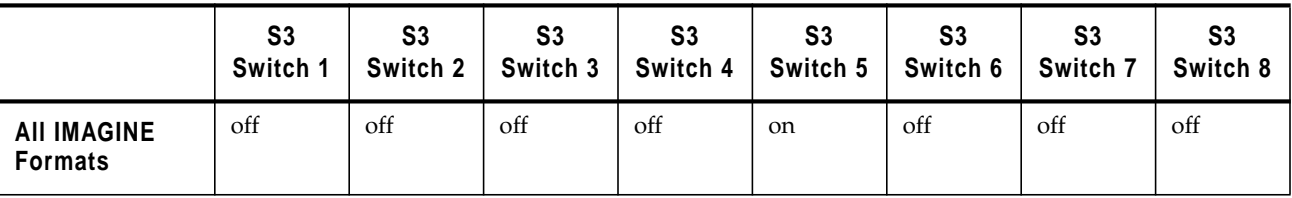

**Accessing the Digitizer**

#### **ERDAS IMAGINE Software**

From within ERDAS IMAGINE, you are prompted to specify the type of digitizer, the data format and the port name that you want to access for output. After you complete this setup, the digitizer should be operational with ERDAS IMAGINE.
$\mathbb{Q}$ *See the ERDAS IMAGINE On-Line Help for more information on setting up the digitizer within ERDAS IMAGINE.*

# *Tablet Digitizers*

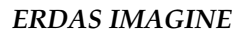

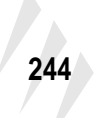

# **CHAPTER 23 Remote Services**

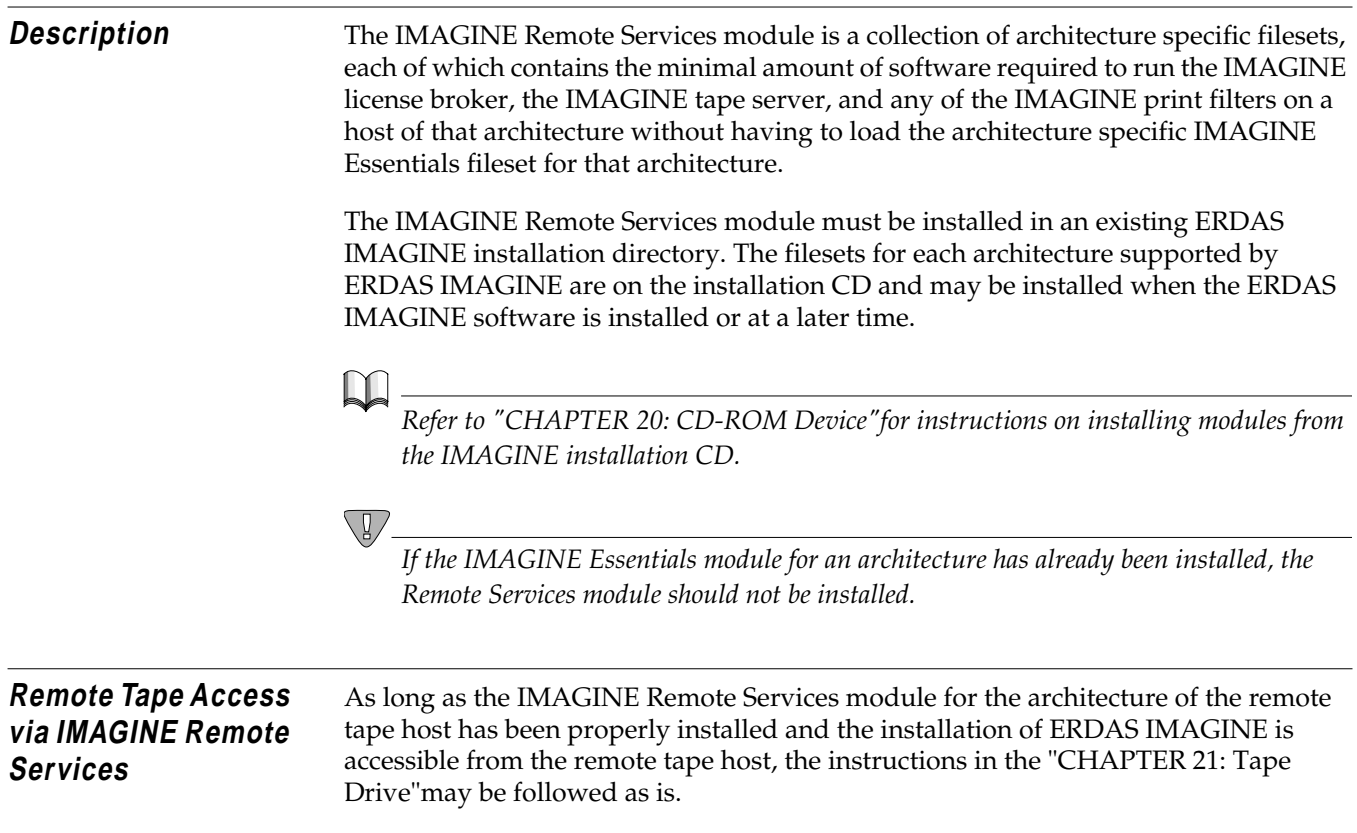

<span id="page-255-0"></span>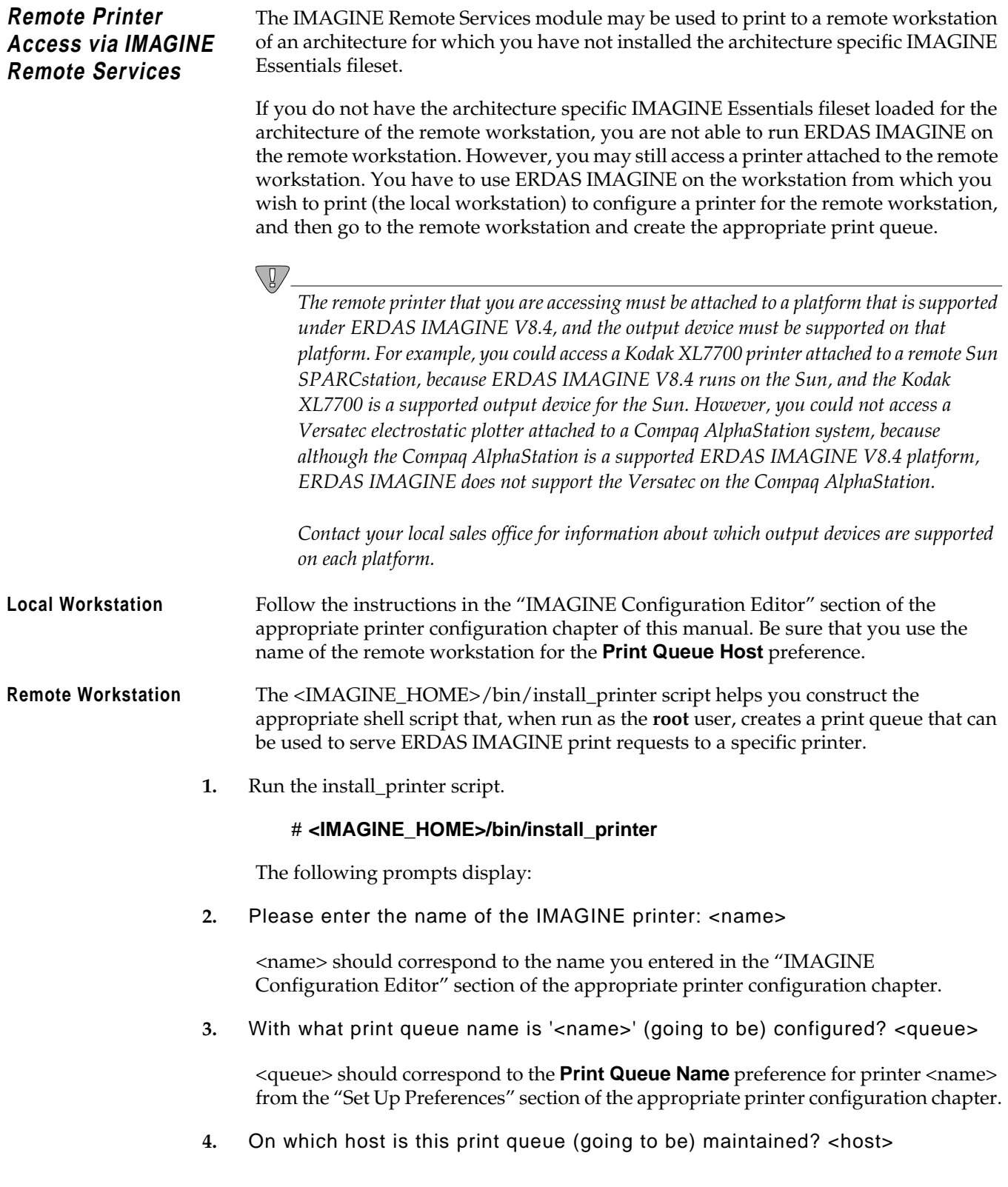

<host> should correspond to the **Print Queue Host** preference for printer <name> from the "Set Up Preferences" section of the appropriate printer configuration chapter.

- For an HP DesignJet with the HP JetDirect Network Interface, <host> should be the name of the host on which the network software is installed.
- **5.** Which device is (going to be) acting as an interface to the printer? <device>

<device> should correspond to the **Device** preference for printer <name> from the "Set Up Preferences" section of the printer configuration chapter.

- For printers connected directly to the network, <device> should always be **/dev/null**.
- **6.** On which printer template is this printer (going to be) configured? <tmplt>

<tmplt> should correspond to the value that was selected from the **Template Filter** popup list in the "IMAGINE Configuration Editor" section of the appropriate printer configuration chapter.

**7.** Is the queue host running System V printing?

Your response depends on the system to which the printer is attached.

- For a printer host running AIX, Compaq Tru64 UNIX (4.0F), or UNIX, enter **N**.
- For a printer host running Sun Solaris 2 or HPUX enter **Y**.
- For a printer host running IRIX, your response depends on the options selected when the system was set up. Enter **N** for BSD printing and **Y** for System V printing.
- **8.** To which file would you like the script to be written? [/tmp/printcap] <file>

Specify the name of the script file to be created.

After you have finished answering the prompts of the install\_printer script, you should log into the system as the **root** user and run the script <file>. The remote host is now ready to accept print requests.

Once you have an appropriate print queue on the remote workstation, you may simply follow the instructions under the "Local Workstation" subsection of the "Remote Printer Access" section of the appropriate printer configuration chapter of this manual in order to make the printer on that remote workstation accessible to additional ERDAS IMAGINE workstations.

# *Remote Services*

# <span id="page-258-0"></span>**CHAPTER 24 Configuring IMAGINE VirtualGIS for UNIX**

### **System Configuration**

**Compaq AlphaStation** In order to make the best use of swap-space when running ERDAS IMAGINE, it is recommended that Compaq AlphaStations be configured to use deferred swap-space mode. By default, when Compaq Tru64 UNIX is installed, it is configured to use immediate swap-space mode. For information on the swap-space modes under Compaq Tru64 UNIX (4.0F), type the following from a UNIX shell:

#### **# man swapon**

In order to change a system from immediate mode to deferred mode, you must login as root, and rename the file /sbin/swapdefault, and then reboot:

```
# cd /sbin
# mv swapdefault swapdefault.bak
# reboot
```
Open 3D 4.5 or higher must be installed to use PowerStorm 4D40T, 4D50T, and 4D60T graphics cards successfully with IMAGINE VirtualGIS. Because there is a known problem displaying draped data with the 4.5 version, it is recommended that you download Open 3D 4.6 or higher, from the following web site: **http://www.digital.com**.

The following note is from Compaq AlphaStation's release notes about Open 3D:

In order to improve performance, the PowerStorm 4D40T, 4D50T, and 4D60T system makes extensive use of shared memory to send information to the X windows server. Shared memory is used for the following types of data:

- X connections when using the DISPLAY:0
- OpenGL rendering contexts
- Texture map data

However, the system imposes a limit on the number of shared memory segments that a process can access concurrently and the total amount of shared memory the system allows. At times, an X windows client may run up against this limit.

If this occurs, client applications display the following warning:

dxlib warning: server shmget failed

It may also display other errors from applications indicating that they are out of memory when using some of the above types of data.

There are two system limits that affect how much shared memory can be used at a time. There is a system-wide limit of 128 shared memory handles. There is a perprocess limit of 32 handles that may be attached at a time. The Open3D kit for the PowerStorm 4D40T, 4D50T, and 4D60T increases these values to 256 and 64 respectively.

Compaq recommends that you configure the system with at least the limits described in the following steps. This should be done when logged in as **root**:

**1.** Save the **ipc** subsystem parameters to a file using the following command:

 **sysconfigdb -l ipc > /tmp/ipc.config**

**2.** Edit the saved **ipc.config in /tmp/ipc.config** and set the shared memory parameters to the desired values.

**shm-mni** is the number of shared memory segments available on the system. **shm-seg** is the number of shared memory segments available to any individual process. The **shm-seg** value should be fairly high as the X server process needs to connect to most shared memory segments. **shm-max** is the amount of shared memory available on the system. This needs to include the maximum amount of the above items you expect to use on this system.

**3.** Update ipc subsystem in sysconfigtab.

*NOTE: For larger data sets, both the* **shm-mni** *and the* **shm-seg** *values should be set to* **4096***.*

```
 # sysconfigdb -f /tmp/ipc.config -u ipc
 # sysconfigdb -l ipc
    ipc:
          shm-mni = 1024
          shm-seg = 256
          shm-max = 67108864
```
**4.** Save the **vm** subsystem parameters to a file using the following command:

 **# sysconfigdb -l vm > /tmp/vm.config**

 If this command gives an error indicating that there is no **vm** subsystem, create a file called **/tmp/vm.config** with the following contents:

 **vm:**

 **vm-mapentries=1000000**

Then issue the following command and go to step 6.

```
 # sysconfigdb -f /tmp/vm.config -a vm
```
**5.** If there is an existing vm subsystem, then edit **/tmp/vm.config** and add the following line:

 **vm-mapentries=1000000**

If there is already an entry for **vm-mapentries**, add **1000000** to the current value. Then issue the following command:

 **# sysconfigdb -f /tmp/vm.config -u vm**

**6.** Reboot the machine. You can verify that the new parameter values are in effect by issuing the following commands:

```
# sysconfig -q ipc shm-mni | grep shm-mni
  shm-mni = 1024
# sysconfig -q ipc shm-seg | grep shm-seg
  shm-seg = 256
# sysconfig -q ipc shm-max | grep shm-max
  shm-max = 67108864
```
*NOTE: For larger data sets, both the* **shm-mni** *and the* **shm-seg** *values should be set to* **4096***.*

*NOTE: Each time Open3D is installed* **shm-mni** *is reset to* **256***,* **shm-seq** *is reset to* **64***, and* **shm-max** *is removed from the configuration.*

These values must be updated manually after every installation of Open3D.

- **Silicon Graphics** Before starting ERDAS IMAGINE, the following adjustments should be made to your system to increase the number of files allowed open, and to increase the performance of texture mapping.
	- **1.** In a command window, login as **root**.
	- **2.** Enter **systune -i**.
	- **3.** At the prompt, enter **rlimit\_nofile\_cur = 300**.

*NOTE: To view the current settings for the Lockable Graphix Menu, type* **gfx***.*

- **4.** If using an IMPACT, Onyx, or O2 system, enter **gfxlockablemem = 50**. If using an Octane system, enter **gfxlockablemem\_gt64 = 50**.
- **5.** Enter **quit** to exit.
- **6.** Reboot.

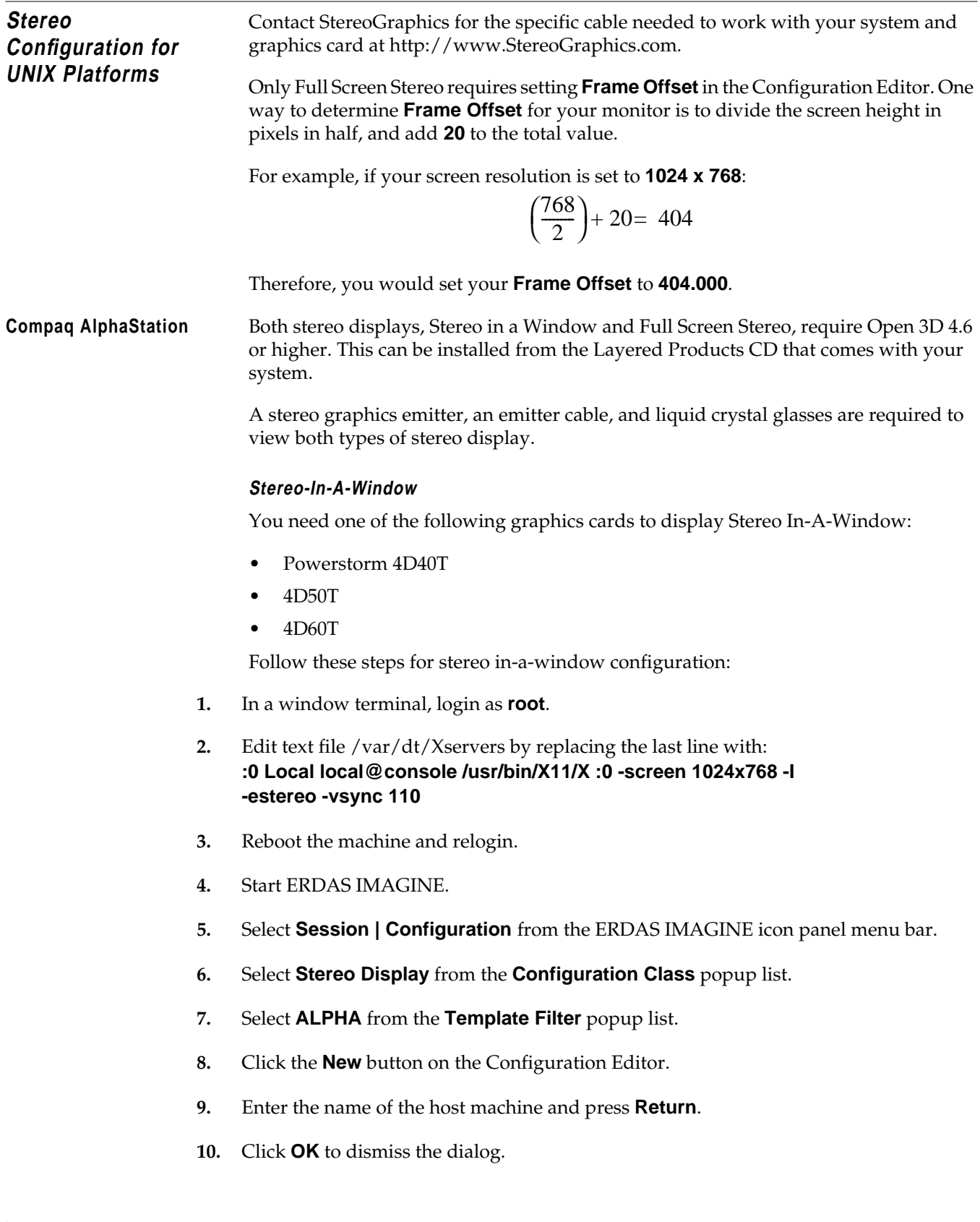

- **11.** Clear the text field next to **Full Screen Stereo Command** so it is empty.
- **12.** Clear the text field next to **Stereo In-A-Window Command** so it is empty.
- **13.** Clear the text field next to **Exit Stereo** so it is empty.
- **14.** Select **File | Save**.
- **15.** Close the Configuration Editor.

### **Full Screen Stereo**

Full screen stereo is not supported on the Compaq AlphaStation platform:

**HP 9000 - HPUX 11.00.** A stereo graphics emitter, an emitter cable, and liquid crystal glasses are required to view stereo display.

You need one of the following graphics cards to display stereo-in-a-window:

- VISUALIZE fx4
- fx6

*NOTE: HP 9000-HPUX11.00 does not run full-screen stereo displays.*

#### **Stereo In-A-Window**

Follow these steps for stereo-in-a-window display:

- **1.** Open the Application Manager from the CDE icon panel.
- **2.** Double-click the **System Administrator** icon from the Application Manager menu dialog.
- **3.** Double-click the **Sam** icon to open the System Administration Manager (SAM) dialog.
- **4.** Enter the **root** password for your machine.
- **5.** Double-click the **Display** icon in the SAM dialog.
- **6.** Double-click the **Monitor Configuration** icon in the SAM dialog.
- **7.** Click once to select the **Monitor** icon in the X Server Configuration dialog.
- **8.** Select **Actions | Modify Monitor Type** from the X Server Configuration menu bar. The Modify Monitor Type dialog opens.
- **9.** Select **1024x768, 98Hz, 8x16 Font,** and **Stereo in a Window** from the list of possible configurations.
- **10.** Click the **Test Monitor Type** button.

*NOTE: If the screen goes black, wait 15 seconds. The screen returns, and you can reselect the monitor type from the list.*

- **11.** Click **OK** to accept the changes and close the Modify Monitor Type dialog.
- **12.** Click **Yes** to the two confirmation dialogs. The X Server restarts itself.
- **13.** Relogin to your machine.
- **14.** Start ERDAS IMAGINE.
- **15.** Select **Session | Configuration** from the ERDAS IMAGINE icon panel menu bar.
- **16.** Select **Stereo Display** from the **Configuration Class** popup list.
- **17.** Select **HPUX** from the **Template Filter** popup list.
- **18.** Click the **New** button in the Configuration Editor.
- **19.** Enter the name of the host machine and press **Return**.
- **20.** Click **OK** to dismiss.
- **21.** Clear the text field next to **Full Screen Stereo Command** so it is empty.
- **22.** Clear the text field next to **Stereo-In-A-Window Command** so it is empty.
- **23.** Clear the text field next to **Exit Stereo** so it is empty.
- **24.** Select **File | Save**.
- **25.** Close the Configuration Editor.

**IBM RS/6000** Stereo display is not supported for the IBM RS/6000 platform at this time.

**Silicon Graphics** Both modes of stereo display require OpenGL version 1.1 that comes installed with your SGI system.

> A stereo graphics emitter, an emitter cable, and liquid crystal glasses are also required to view both types of stereo display.

*NOTE: High IMPACT systems require the monitor resolution to be reset before starting ERDAS IMAGINE. Set the resolution to 1024x768, and reboot.*

### **Stereo In-A-Window and Full Screen Stereo**

Follow these steps for stereo display:

*NOTE: O2 systems do not run Stereo In-A-Window.*

- **1.** Select **Session | Configuration** from the ERDAS IMAGINE icon panel menu bar.
- **2.** Select **Stereo Display** from the **Configuration Class** popup list.
- **3.** Select **SGI** from the **Template Filter** popup list.
- **4.** Click the **New** button in the Configuration Editor.
- **5.** Enter the name of the host machine and press **Return**.
- **6.** Click **OK** to dismiss.
- **7.** Next to **Full Screen Stereo Command**, enter **/usr/gfx/setmon -n STR\_RECT**.
- **8.** Next to **Stereo In-A-Window Command**, enter **/usr/gfx/setmon -n 1024x768\_96s**.
- **9.** Next to **Exit Stereo**, enter **/usr/gfx/setmon -n 72HZ**.
- **10.** Calculate and set the correct **Frame Offset** for your screen resolution.
- **11.** Select **File | Save**.
- **12.** Close the Configuration Editor.

**Sun Solaris 2.6 and higher** For stereo display, OpenGL version 1.1.2 is required. OpenGL version 1.1.2 can be downloaded from **http://www.sun.com/solaris/opengl/**.

> A stereo graphics emitter, an emitter cable, and liquid crystal glasses are also required for viewing stereo display.

#### **Stereo In-A-Window**

Follow these steps to display stereo in-a-window:

- 1. Login as **root** to the system console without running the X Server.
- 2. Enter **ffbconfig -res stereo**.
- 3. Log out and restart the X Server.
- 4. Relogin to the machine.
- 5. Start ERDAS IMAGINE.

6. Select **Session | Configuration** from the ERDAS IMAGINE icon panel menu bar.

7. Select **Stereo Display** from the **Configuration Class** popup list.

8. Select **SOLARIS** from the **Template Filter** popup list.

9. Click the **New** button in the Configuration Editor.

10. Enter the name of the host machine and press **Return**.

11. Click **OK** to dismiss.

12. Clear the text field next to **Full Screen Stereo Command** so it is empty.

13. Clear the text field next to **Stereo In-A-Window Command** so it is empty.

14. Clear the text field next to **Exit Stereo** so it is empty.

15. Select **File | Save**.

16. Dismiss the Configuration Editor.

### **Full Screen Stereo**

#### **∖** ¤∕

*To use Full Screen stereo, you must use a sync doubling device. This device doubles the refresh rate from your computer and interlaces the bottom and top portions of your screen. Contact Stereo Graphics for information.*

Follow these steps to display full screen stereo:

- 1. Make sure the sync doubling device is connected to your system.
- 2. Start ERDAS IMAGINE.

3. Select **Session | Configuration...** from the ERDAS IMAGINE icon panel menu bar.

4. Select **Stereo Display** from the **Configuration Class** popup list.

5. Select **SOLARIS** from the **Template Filter** popup list.

6 Click the **New** button in the Configuration Editor.

7. Enter the name of the host machine and press **Return**.

8. Click **OK** to dismiss.

9. Clear the text field next to **Full Screen Stereo Command** so it is empty.

10. Clear the text field next to **Stereo In-A-Window Command** so it is empty.

11. Clear the text field next to **Exit Stereo** so it is empty.

13. Calculate and set the correct **Frame Offset** for your screen resolution.

14. Select **File | Save**.

15. Close the Configuration Editor.

*NOTE: Once you have enabled Full Screen stereo in VirtualGIS, you must then turn on the sync doubling device to activate the stereo display.*

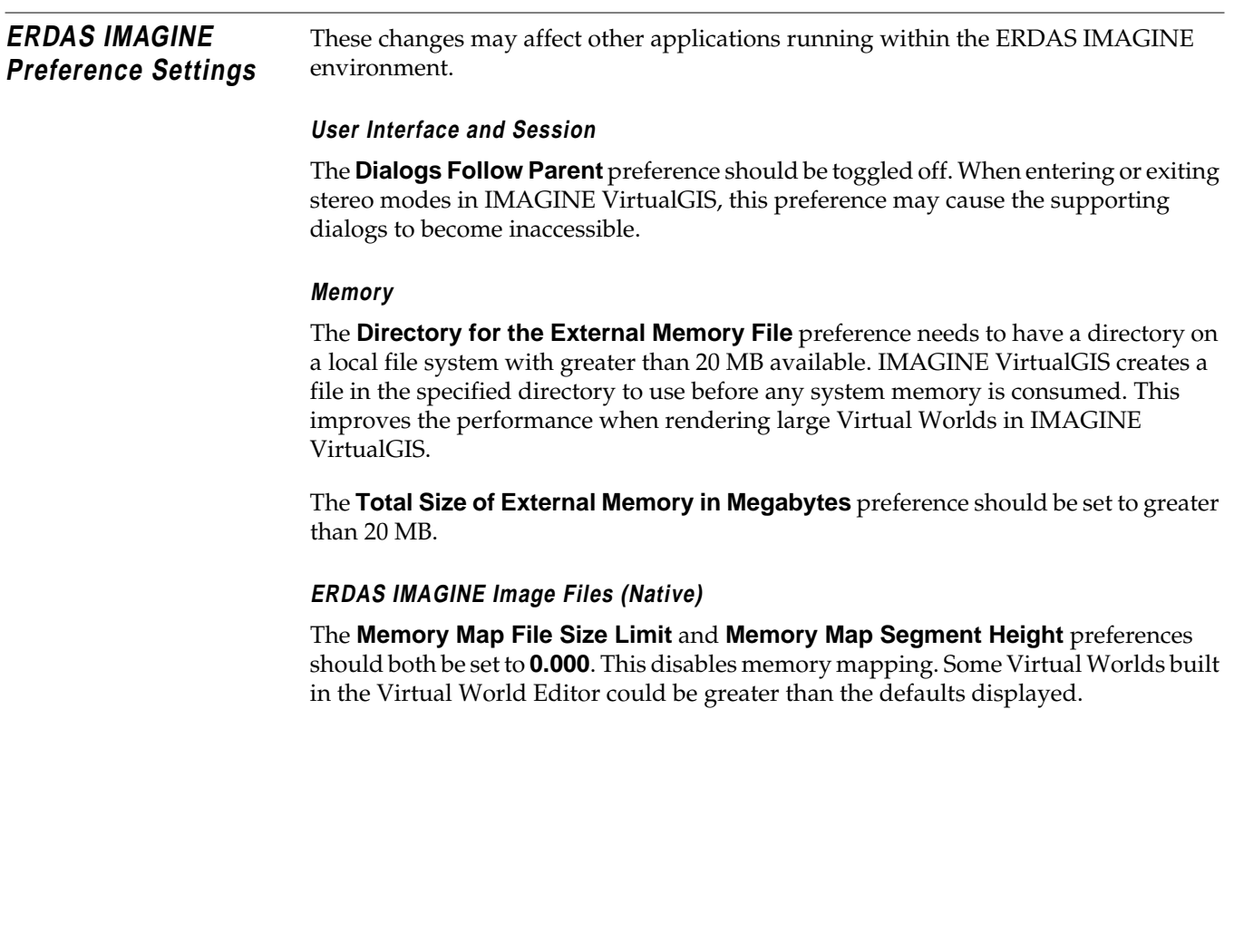

# **Index**

### **Symbols**

.fdb (Font Data Base) fil[e 184](#page-193-0) .fdb entries [65](#page-74-0) .fdb file creat[e 63](#page-72-0)

# **A**

Accounts [105,](#page-114-0) [121](#page-130-0) setting u[p 114](#page-123-0) user [109](#page-118-0) accounts types of access [109](#page-118-0) Add fonts to annotatio[n 181](#page-190-0) Altek series tablet [48](#page-57-0) Annotation text entry field[s 185](#page-194-0) fon[t 181](#page-190-0)

# **C**

CalComp 9100 series [49](#page-58-0) 9500 series [50](#page-59-0) CalComp drawing boar[d 51](#page-60-0) CD-ROM devic[e 213](#page-222-0) automatic mountin[g 216](#page-225-0) Client installation [33](#page-42-0) Codewords [28](#page-37-0) Color contro[l 79](#page-88-0) Color Correction Wizard [79](#page-88-0) Color printer installatio[n 229](#page-238-0) Configuration editor [211,](#page-220-0) [213](#page-222-0) Configuring IMAGINE VirtualGIS for UNI[X 249](#page-258-0) Configuring IMAGINE VirtualGIS for Window[s 95](#page-104-0)

Connect tablet digitizer [47](#page-56-0) Connect to HyperTermina[l 53](#page-62-0)

# **D**

Dialog Font Installatio[n 182](#page-191-0) Font Samples [184](#page-193-0) FontTastic Font Manager [181](#page-190-0) Select Font Files to Install [182](#page-191-0) Disk Spac[e 8](#page-17-0)

# **E**

ERDAS software security [10,](#page-19-0) [43](#page-52-0) erdmaster [174](#page-183-0) Expertise Sun software installation [121](#page-130-0)

# **F**

Font Installation dialog [182](#page-191-0) Font Samples dialo[g 184](#page-193-0) Fontastic Font Manager create an .fdb fil[e 184](#page-193-0) install fonts [182](#page-191-0) select files to ad[d 183](#page-192-0) server [187](#page-196-0) start [181](#page-190-0) update font usage [184](#page-193-0) update service[s 183](#page-192-0) FontTastic Font Manager [181](#page-190-0) FontTastic Font Manager dialo[g 181](#page-190-0)

# **G**

**GTCO** Accutab [52](#page-61-0) DIGI-PA[D 52](#page-61-0)

### **H**

Host system [211](#page-220-0)

# *Index*

*I*

# **I**

In compute[r 68](#page-77-0) Installation [11,](#page-20-0) [43](#page-52-0) ERDAS softwar[e 105](#page-114-0) serial device[s 229](#page-238-0) cable[s 47,](#page-56-0) [233](#page-242-0)

# **L**

License broker autostar[t 44](#page-53-0) remov[e 45](#page-54-0) start [44](#page-53-0) stop [45](#page-54-0) Local tape drive [57](#page-66-0)

## **M**

Memory settings [68](#page-77-0)

**N** No Pre-rasterize [72](#page-81-0)

## **O**

On-Line Help printer setu[p 207](#page-216-0)

## **P**

PostScript Type 1 fon[t 183](#page-192-0) Print scaling factor preference [69](#page-78-0) Printer Connections Drop Director[y 191](#page-200-0) Other Comman[d 191](#page-200-0) system queue [189](#page-198-0) Printing data los[t 68](#page-77-0) nothing print[s 68](#page-77-0) out of memor[y 68](#page-77-0) preference[s 69](#page-78-0) Pre-rasteriz[e 87](#page-96-0) scenario[s 72](#page-81-0)

spool RAW dat[a 69](#page-78-0)

### troubleshooting [68](#page-77-0)

### **R**

Rasterize before printing [68](#page-77-0) Remote Printe[r 246](#page-255-0) local workstation [246](#page-255-0) remote workstatio[n 246](#page-255-0) Remote tape drive configurin[g 59,](#page-68-0) [62](#page-71-0) UNI[X 62](#page-71-0) Requirement[s 106](#page-115-0) Running ERDAS IMAGINE V8.3.1 and 8.[4](#page-22-0) [13](#page-22-0)

# **S**

Security error messages [31,](#page-40-0) [41](#page-50-0) Security key drive[r 30](#page-39-0) Security system [173](#page-182-0) error messages [176](#page-185-0) Select Font Files to Install dialo[g 182](#page-191-0) Serial lin[e 47](#page-56-0) Server/Local Installation [15](#page-24-0) Setting up your machine for SD[E 10](#page-19-0) Stereo configuration for Windows system[s](#page-104-0) [95](#page-104-0) Stereo-In-A-Window [95](#page-104-0) Strip height preferenc[e 69](#page-78-0) Switch settings and format[s 48](#page-57-0) SysID information [27](#page-36-0) System identification number [131,](#page-140-0) [161](#page-170-0) System manage[r 105](#page-114-0) System requirement[s 7](#page-16-0)

## **T**

Tablet digitizer configurin[g 55](#page-64-0) connect digitizer [233](#page-242-0) disable l[ogin line 229, 230](#page-220-0) installatio[n 229](#page-238-0) serial lin[e 229](#page-238-0)

set protectio[n 233](#page-242-0) switch settings and formats [236](#page-245-0) test the lin[e 233,](#page-242-0) [234](#page-243-0) Tape drive set u[p 62](#page-71-0) TCP/IP services [44](#page-53-0) Text entry field[s 185](#page-194-0) The ERDAS IMAGINE CD-RO[M 12](#page-21-0) TrueType font [183](#page-192-0)

### **U**

UNIX installation advanced [99,](#page-108-0) [115](#page-124-0) documentation function[s 101](#page-110-0) on-line documentation [100](#page-109-0) preparation [105](#page-114-0) printed documentatio[n 100](#page-109-0) requirements [106](#page-115-0) setting up your window environment [110](#page-119-0) Moti[f 110](#page-119-0) OpenLoo[k 110](#page-119-0) standar[d 99,](#page-108-0) [115](#page-124-0) swap space [108](#page-117-0) Using V8.4 securit[y 45](#page-54-0)

### **W**

Windows 9[8 9](#page-18-0) Windows NT 4.0 [9](#page-18-0)